## **HP Operations Manager**

インストールガイド

ソフトウェアバージョン **: 9.10**

**HP Integrity** 上の **HP-UX 11i v3**

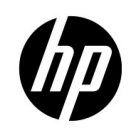

製造パート番号 **:** なし **2011** 年 **5** 月

© Copyright 2005-2011 Hewlett-Packard Development Company, L.P.

## ご注意

#### 保証について

当社は、本書に関して特定目的の市場性と適合性に対する保証を含む一切 の保証をいたしかねます。当社は、本書の記載事項の誤り、またはマテリ アルの提供、性能、使用により発生した直接損害、間接損害、特別損害、 付随的損害または結果損害については責任を負いかねますのでご了承くだ さい。

当社製品に適用される特殊保証条件のコピーは、地域の販売およびサービ スオフィスにお問い合わせください。

#### **Restricted Rights Legend.**

Use, duplication or disclosure by the U.S. Government is subject to restrictions as set forth in subparagraph (c) (1) (ii) of the Rights in Technical Data and Computer Software clause at DFARS 252.227-7013.

Hewlett-Packard Company United States of America

Rights for non-DOD U.S. Government Departments and Agencies are as set forth in FAR 52.227-19(c)(1,2).

#### 著作権について

©Copyright 2005-2011 Hewlett-Packard Development Company, L.P.

No part of this document may be copied, reproduced, or translated to another language without the prior written consent of Hewlett-Packard Company. The information contained in this material is subject to change without notice.

#### 商標について

Adobe® は、Adobe Systems Incorporated の登録商標です。

Intel®、Itanium®、Pentium® はアメリカ合衆国およびその他の国における インテルコーポレーションの登録商標です。

Java は、オラクルおよびその系列会社の登録商標です。

Microsoft®、Windows® は、米国 Microsoft Corporation の米国およびその他 の国における登録商標または商標です。

Oracle® は、米国オラクルおよびその系列会社の登録商標です。

UNIX® は、The Open Group の登録商標です。

#### 1. 管理サーバーのインストール要件

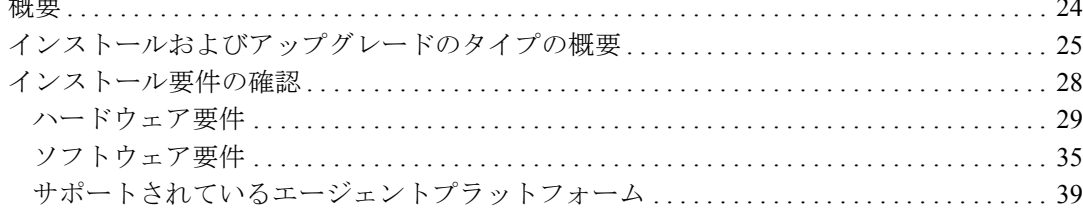

#### 2. HPOM の管理サーバーへのインストールと設定

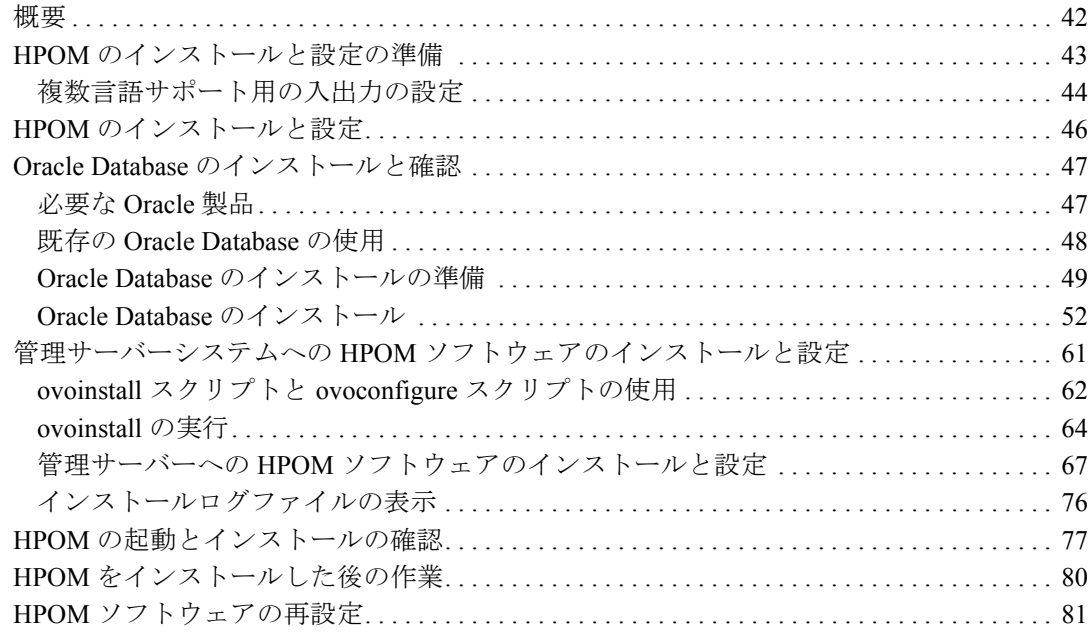

#### 3. オペレータ用 Java GUI のインストール

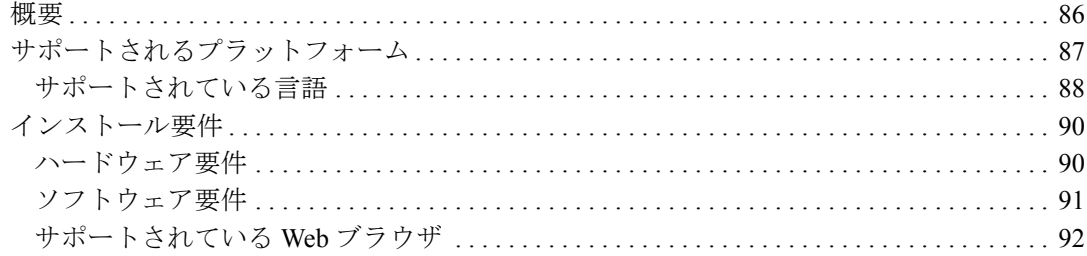

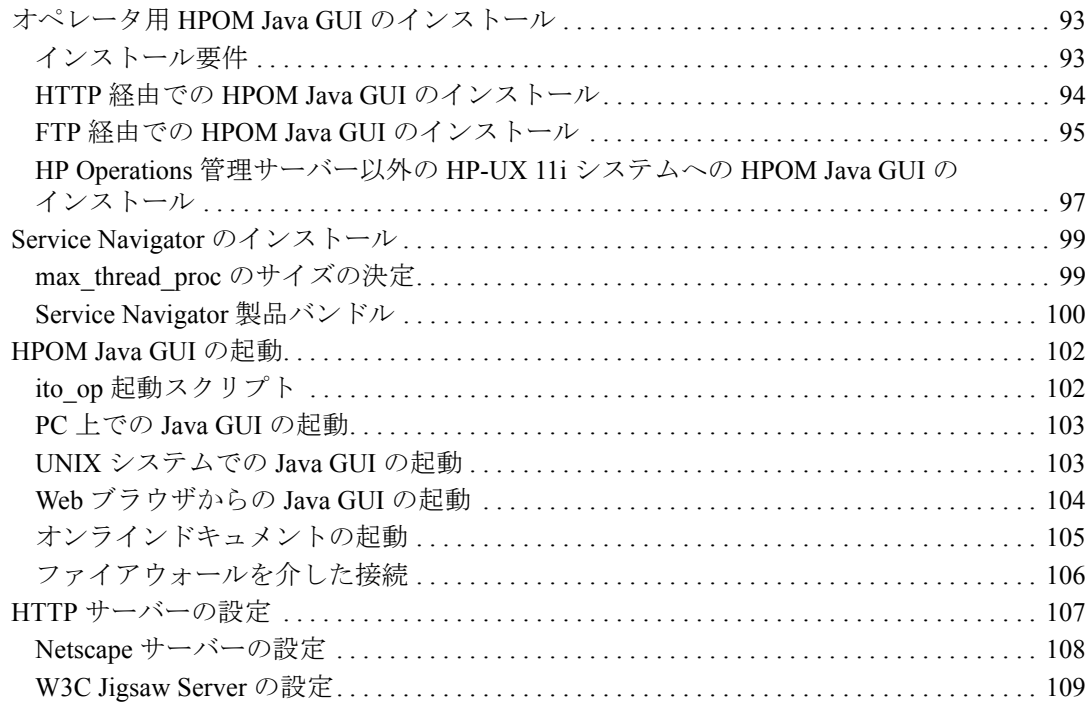

## **4.** [サービス管理と手動によるデータベース設定](#page-110-0)

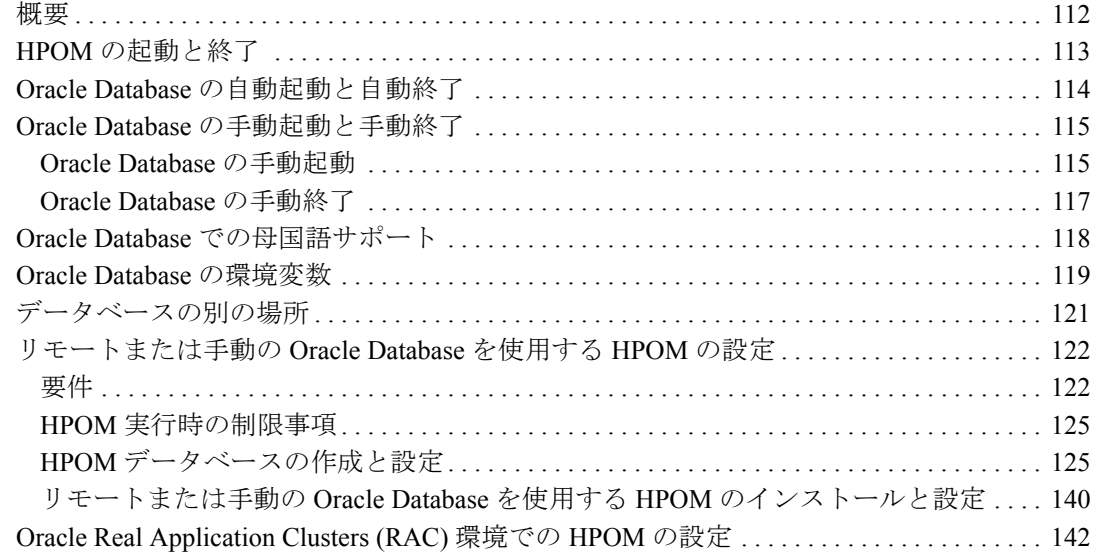

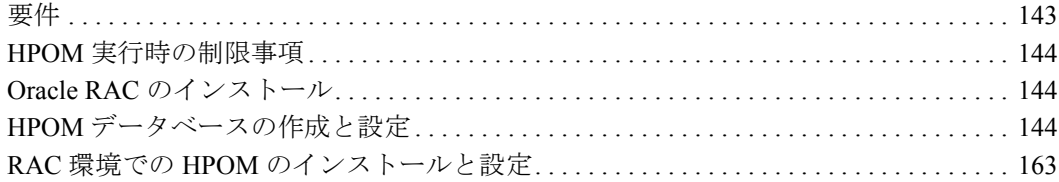

### **5.** [管理サーバーのディレクトリ構造](#page-166-0)

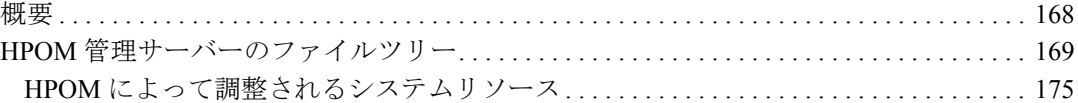

#### **6.** [管理サーバーでのソフトウェア管理](#page-176-0)

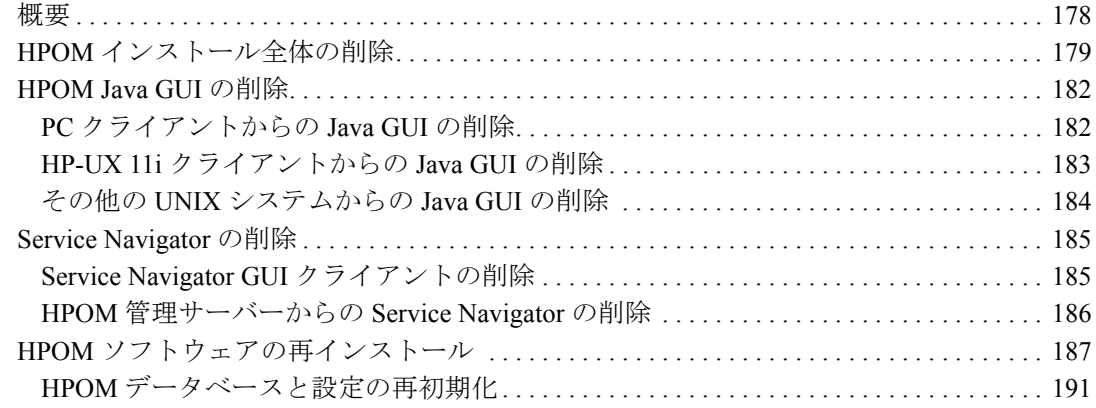

#### **7.** [設定の移行](#page-192-0)

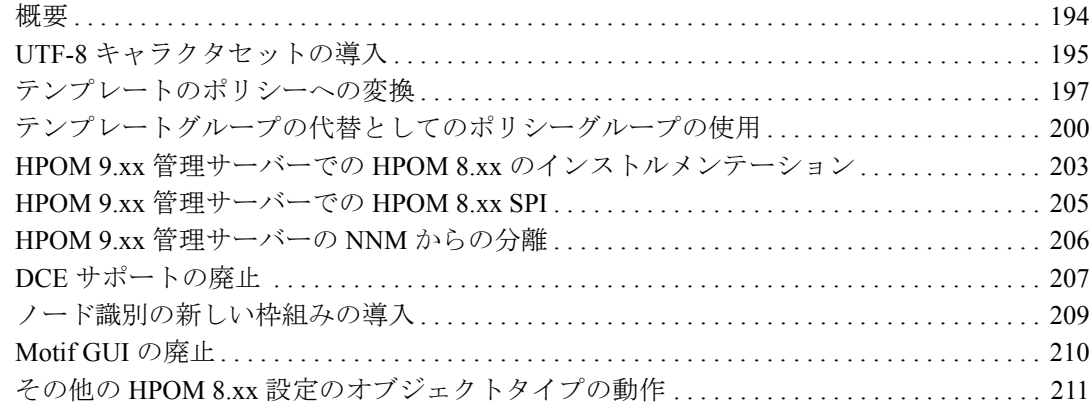

#### **[8. HPOM](#page-212-0)** の移行

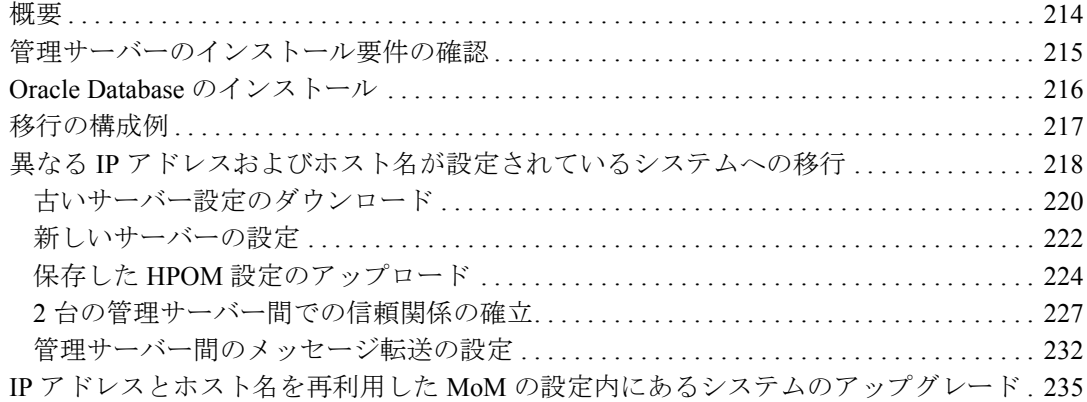

## **9.** バージョン **9.10** への **HPOM** [のアップグレード](#page-240-0)

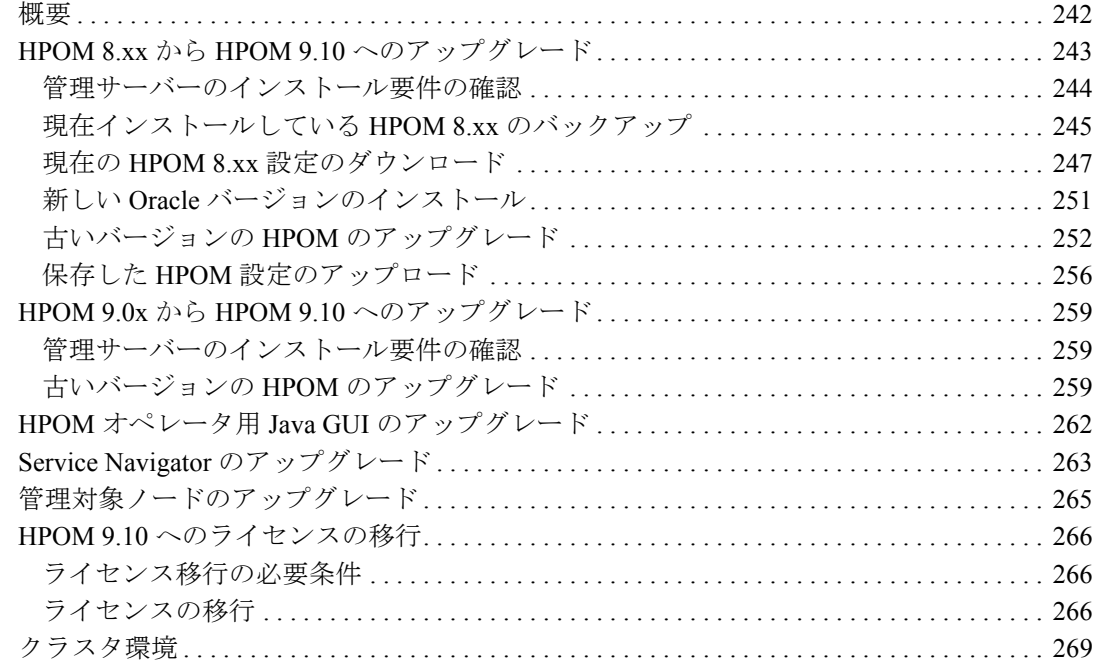

#### **[10. HP ServiceGuard Cluster](#page-270-0)** 環境での **HPOM** のインストール

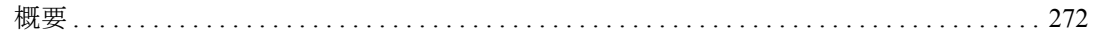

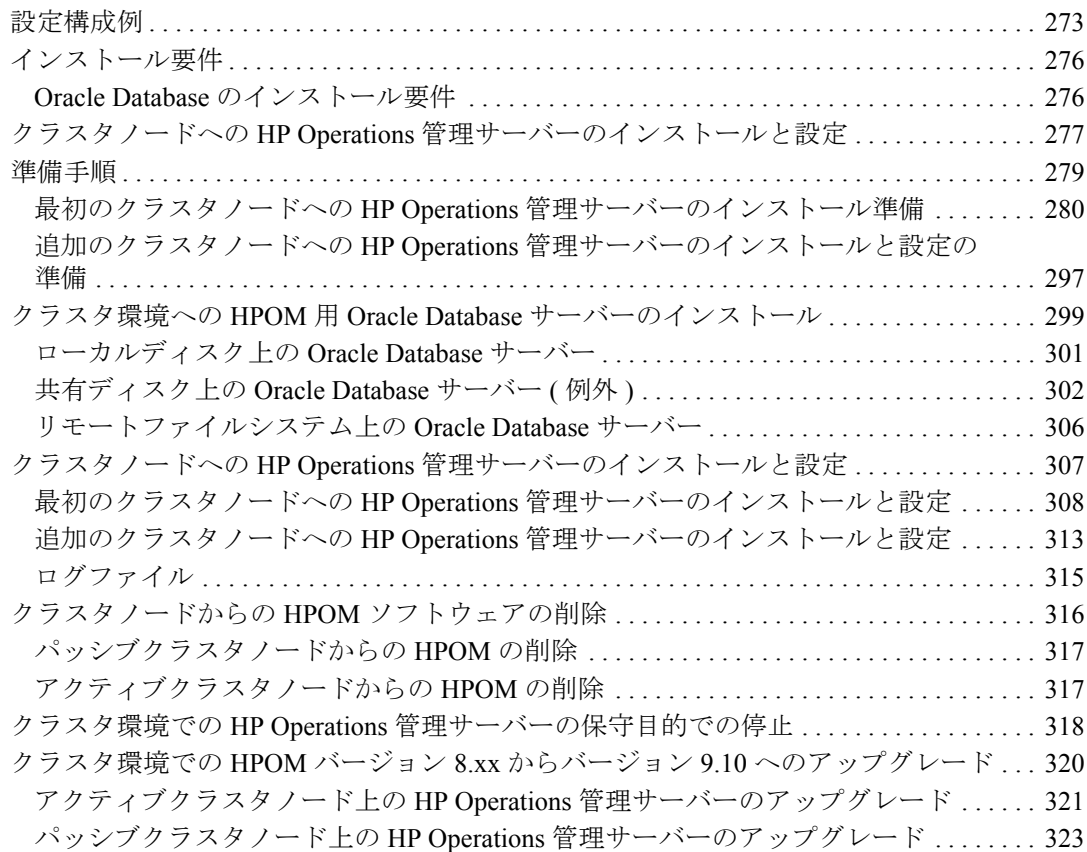

#### **11. VERITAS** [クラスタ環境での](#page-324-0) **HPOM** のインストール

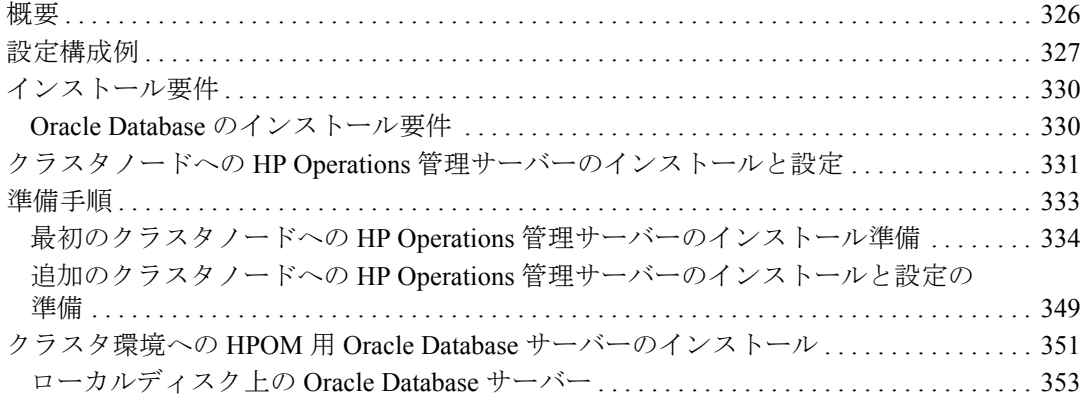

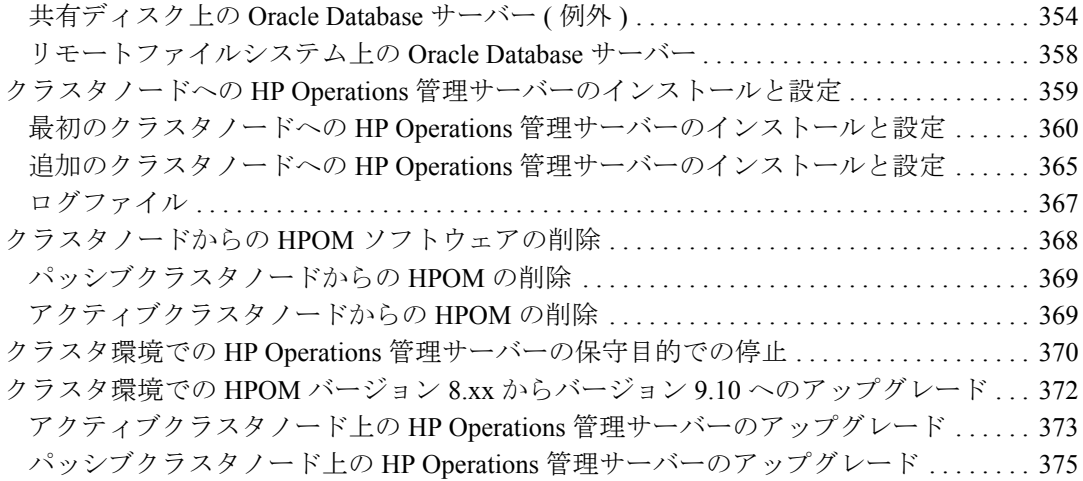

## 出版履歴

マニュアルの出版日付と部品番号は、マニュアルの版数を示します。出版 日付は、最新版が出版されるたびに変更されます。小規模の改訂は増刷の 際に対応し、出版日付は変更しません。大規模な改訂を行う際には、マ ニュアルの部品番号を変更します。

誤りの訂正や製品の変更のため、次の改訂の前にマニュアルの更新版を出 すことがあります。常に最新版を確実に入手できるようにするには、適切 な製品のサポートサービスにご加入ください。詳細は、当社の営業担当に お問い合わせください。

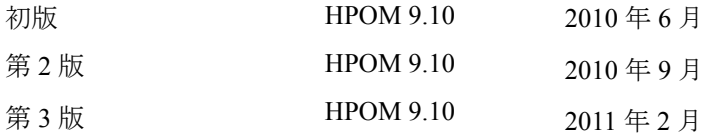

## 表記規則

本書では、次の印刷表記法が使用されています。

#### 表 **1** 印刷表記法

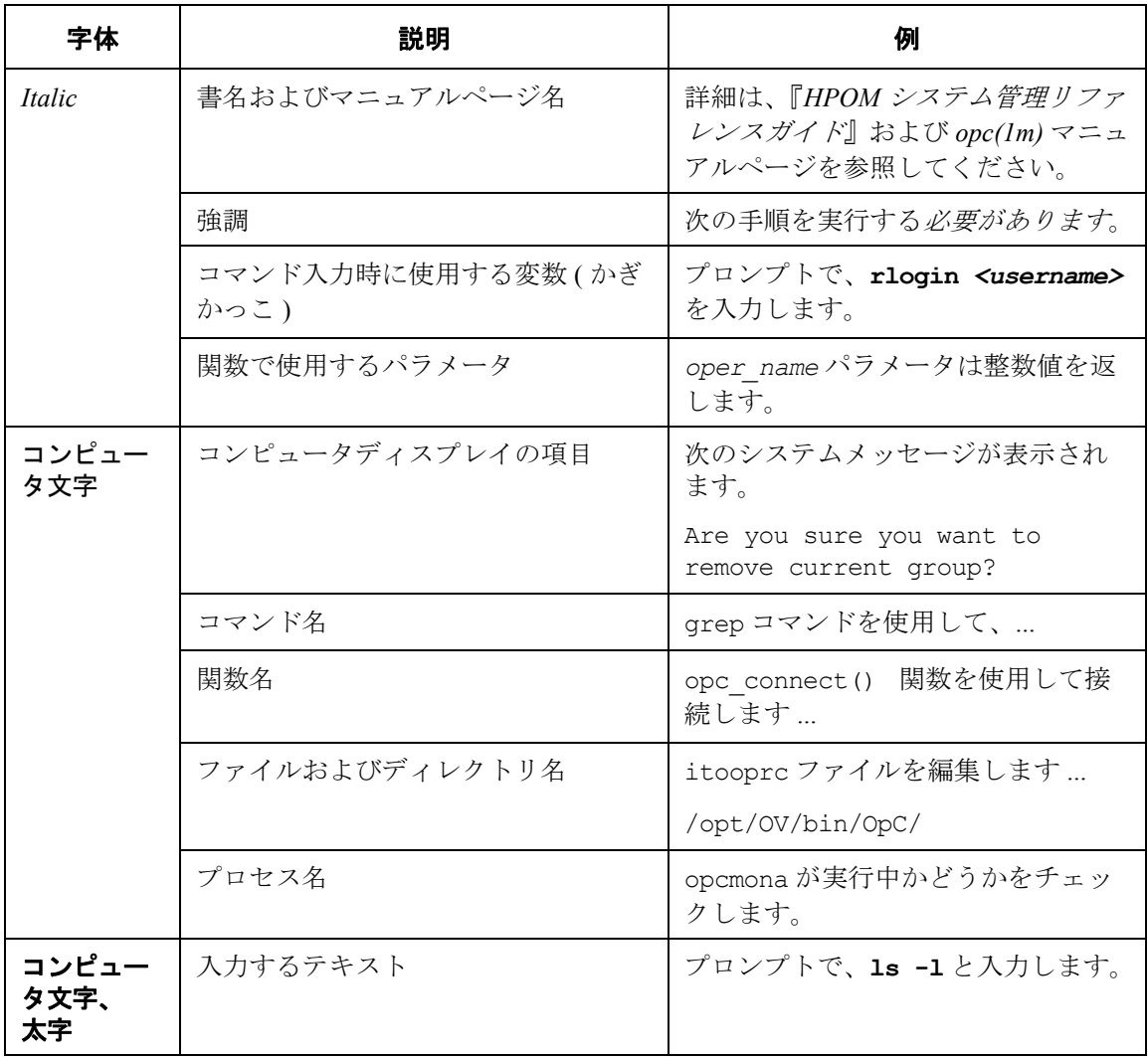

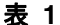

## 表 1 **1 印刷表記法 (続き)**

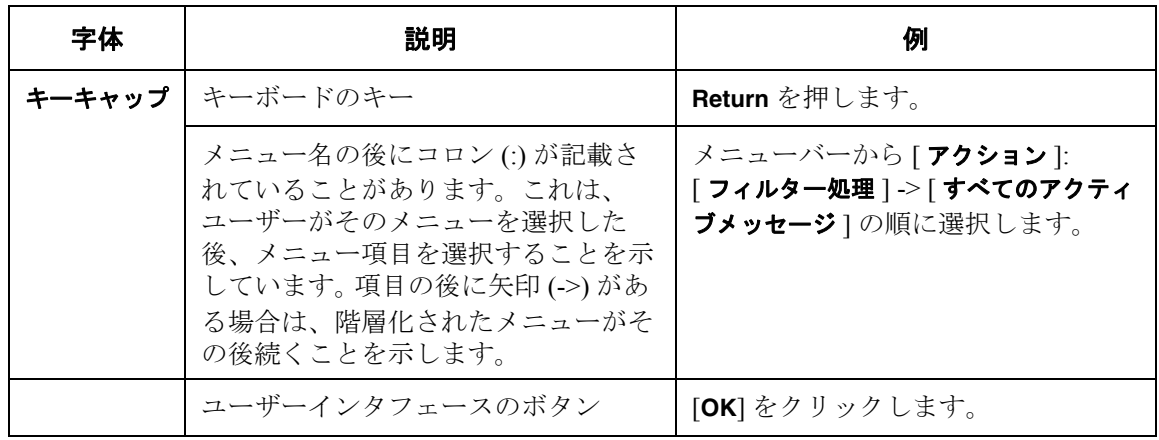

## ドキュメントの使用方法

HP Operations Manager (HPOM) では、製品を効果的に使用し、その使い方 と概念を理解できるように、マニュアルとオンラインヘルプを用意してい ます。本項では、入手できる情報や情報の参照個所を説明します。

## <span id="page-12-0"></span>電子メディアのマニュアル

HPOM のすべてのマニュアルは、HPOM 製品 DVD のドキュメントディレ クトリに Adobe Portable Document Format (PDF) の形式で入っています。

次の Web サイトからも HPOM 製品のすべてのマニュアルをダウンロードで きます。ログイン認証が必要です。

http://support.openview.hp.com/selfsolve/manuals

この Web サイトにある『*HPOM* ソフトウェアリリースノート』の最新版を 定期的に確認してください。このリリースノートは 2 ~ 3 ヶ月ごとに更新 され、サポート対象として追加された OS バージョンや最新のパッチなど が記載されます。

さらに製品を限定したマニュアルも、次の HPOM Web サーバーディレクト リから入手できます。

• 標準の接続

http://*<management\_server>*:8081/ITO\_DOC/<lang>/manuals/

• セキュアな接続

https://*<management\_server>*:8444/ITO\_DOC/<lang>/manuals/

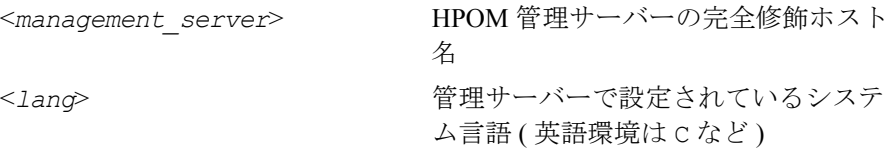

また、インストールの終了後は、HP Operations 管理サーバーファイルシス テムの次の場所から、選択した製品マニュアルを利用できます。

• HP Operations Manager:

/opt/OV/www/htdocs/ito\_doc/*<lang>*/manuals

• HPOM 管理 UI

/opt/OV/OMU/adminUI/jre/db/docs/pdf/

• Hotfix 配布ツール

/opt/OV/contrib/OpC/Hotfix\_deployment\_tool/

• HP Event Correlation Services (ECS):

/opt/OV/doc/ecs/*<lang>*/

• HP OVprotect ツール

/opt/OV/contrib/OpC/OvProtect/

• HP SiteScope

/opt/OV/nonOV/tomcat/b/www/webapps/topaz/amdocs/eng/pdfs/

• HP Business Avalability Center (BAC)

/opt/OV/install/OpC/

• Tomcat

/opt/OV/nonOV/tomcat/b/www/webapps/docs/architecture/sta rtup/

/opt/OV/nonOV/tomcat/b/www/webapps/docs/architecture/req uestProcess/

• Incident WebServices Perl ライブラリ

/opt/OV/contrib/OprWsIncPerl/

HPOM Java GUI オンラインヘルプ は、ソフトウェアのインストールの完了 後、HP Operations 管理サーバーのファイルシステム上の次の場所から利用 できます。

/opt/OV/www/htdocs/ito\_op/help/*<lang>*/ovo/html/

#### **HPOM** マニュアル

ここでは、UNIX 上の HPOM および Linux 上の HPOM の最も重要なマニュ アルの概要を説明します。追加のドキュメントについては、13 [ページの](#page-12-0) [「電子メディアのマニュアル」の](#page-12-0)ドキュメントを参照してください。 15 [ページの表](#page-14-0) 2 はマニュアルのリストです。対象となる読者、簡単な説明 およびマニュアルの範囲と内容が記載されています。

マニュアル名 しい 対象読者 けいしん けいしん 説明 *HPOM* 管理サーバーインス トールガイド 管理者 管理サーバーに HPOM ソフトウェアをインストール し、初期設定を行う方法を説明します。このマニュ アルには、次の内容が記載されています。 • ソフトウェアとハードウェアの要件 • ソフトウェアのインストールと削除の手順 • デフォルト値を用いた設定 *HPOM* コンセプトガイド 管理者 オペレータ HPOM を理解するために使用者を 2 つのタイプに分 けて説明しています。オペレータの場合には、 HPOM の基本構造を理解します。管理者の場合には、 現在の環境で HPOM のセットアップと設定ができる ようになります。 *HPOM* システム管理リファ レンスガイド 管理者 HPOM を管理対象ノードにインストールし、HPOM の管理とトラブルシューティングの方法を説明しま す。 また、HP Operations Service Navigator のインストー ル、構成、保守、トラブルシューティングの担当者 向けの情報を提供しています。サービス管理の背景 にある概念の概要も記述しています。 *HPOM Reporting and Database Schema* 管理者 HPOM のデータベースの表の詳細と、HPOM データ ベースから生成されるレポートの例を説明していま す。

<span id="page-14-0"></span>表 **2 HPOM** マニュアル

#### 表 **2 HPOM** マニュアル **(** 続き **)**

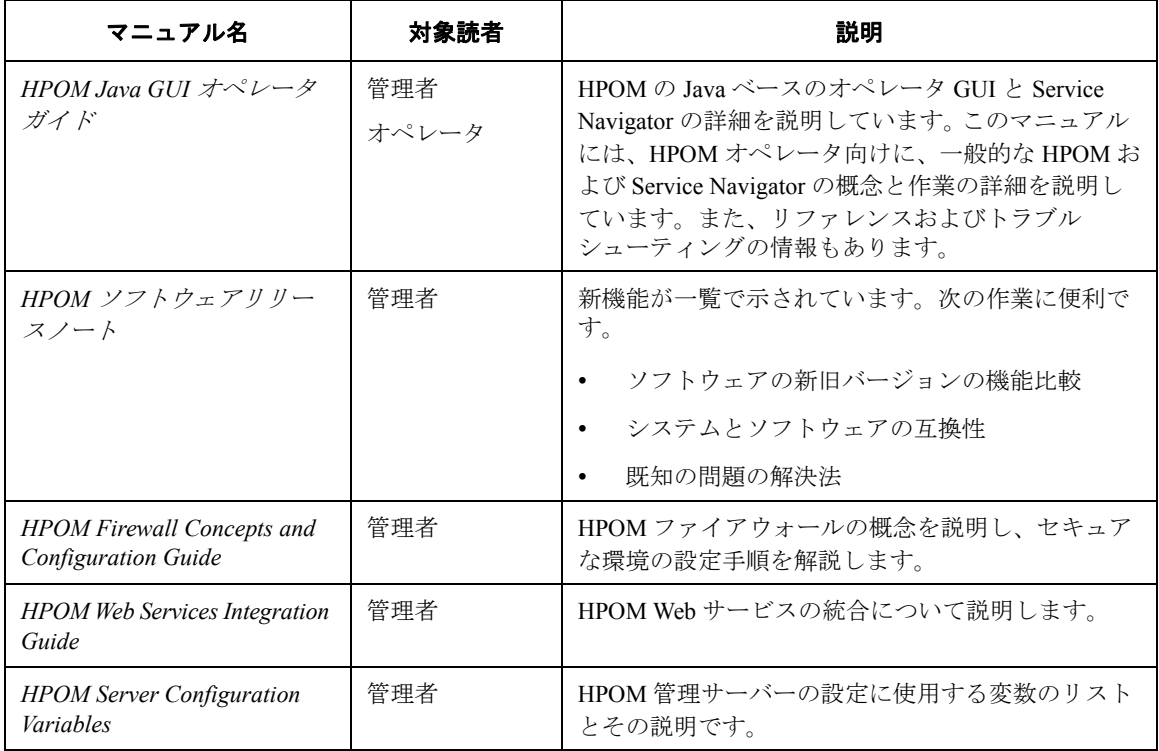

## **HPOM** オンライン情報

インストールと初期設定が終了したら、次の情報を HPOM 管理サーバーか らオンラインで利用できます。

表 3 HPOM オンライン情報

| オンライン情報                    | 説明                                                                                                    |
|----------------------------|----------------------------------------------------------------------------------------------------|
| HPOM Java GUI オンラインへ<br>ルプ | HPOM の Java ベースのオペレータ GUI と Service Navigator の HTML<br>ベースのヘルプシステムです。 このヘルプシステムには、 一般的な<br>HPOM および Service Navigator の概念と、HPOM オペレータの作業につ<br>いての詳細な情報、リファレンス、およびトラブルシューティングの情<br>報もあります。 |
| HPOM のマニュアルページ             | - HPOM マニュアルページはコマンド行だけでなく、HTML 形式でも利<br>用できます。 HTML 形式の HPOM マニュアルページにアクセスするに<br>は、Webブラウザに次のいずれかのアドレス(URL)を入力してくださ<br>$V_{\alpha}$                                                       |
|                            | 標準の接続                                                                                                    |
|                            | http:// <hpom management="" server="">:8081/ITO MAN</hpom>                                                                                                    |
|                            | セキュアな接続                                                                                                    |
|                            | https:// <hpom management="" server="">:8444/ITO MAN</hpom>                                                                                                    |
|                            | これらの URL で、 <hpom management="" server="">は HPOM 管理サー<br/>バーの完全修飾ホスト名です。HPOM エージェント用のマニュアルペー<br/>ジは、各管理対象ノードにインストールされています。</hpom>                                                          |

## **HPOM** 管理 **UI** のドキュメント

インストールと初期設定が終了したら、次の情報を HPOM 管理サーバーか らオンラインで利用できます。

表 4 HPOM 管理 UI のドキュメント

| オンライン情報                                                                 | 説明                                                                                                    |
|-------------------------------------------------------------------------|----------------------------------------------------------------------------------------------------|
| HPOM 管理 UI のオンラインヘルプ                                                    | HPOM 管理者 GUI のオンラインヘルプは、管理者用グラフィカ<br>ルユーザーインタフェースに表示されている個々のページ、メ<br>ニュー、オプションの状況に合わせた情報を提供します。メ<br>ニューおよびメニューオプションは、作業中のデータコンテキス<br>トに応じて変わります。対応する Web ブラウザに次の URL を入<br>力して、HPOM 管理者用ユーザーインタフェースを起動します。 |
|                                                                         | 標準の接続                                                                                                    |
|                                                                         | http:// <hpom management="" server="">:9662</hpom>                                                                                                    |
|                                                                         | セキュアな接続                                                                                                    |
|                                                                         | https:// <hpom management="" server="">:9663</hpom>                                                                                                    |
| HPOM 管理 UI インストールガイド                                                    | 本書では、管理 UI のインストール、基本設定、トラブルシュー<br>ティングについて説明します。                                                                                                    |
| <b>HPOM</b> Administration UI<br>Administration and Configuration Guide | 本書では、管理 UI の設計、設定、保守、トラブルシューティン<br>グについて説明します。                                                                                                    |
| <b>HPOM Administration UI User Guide</b>                                | 本書では、管理 UI ソフトウェアの使用方法について説明します。                                                                                                    |
| HPOM Administration UI Performance<br>and Scalability Guide             | 本書では、管理 UI を実行する環境の設計と設定に関する情報と<br>推薦事項を説明します。                                                                                                    |
| HPOM 管理 UI リリースノート                                                      | 本書では、管理 UI の新しい機能を示し、インストールのヒント<br>と製品の既知の問題に関する情報と回避策を提供します。                                                                                                    |

## **HPOM** オンラインヘルプ

ここでは、HP Operations Manager (HPOM) 管理者および HPOM オペレータ を対象とした、Java グラフィカルユーザーインタフェース (GUI) のオンラ インドキュメントについて説明します。

#### **HPOM** 管理者 **GUI** のオンラインヘルプ

HPOM 管理者 GUI のオンラインヘルプは、グラフィカルユーザーインタ フェースに表示されている個々のページ、メニュー、オプションの状況に 合わせた情報を提供します。メニューおよびメニューオプションは、作業 中のデータコンテキストに応じて変わります。 HPOM 管理 UI オンラインヘ ルプは、次のデータコンテキストに関する情報を提供します。

❏ UNIX 用 HPOM

*UNIX* 用 *HP Operations Manager* データコンテキストで作業する際の、 ユーザーインタフェースを説明します。 UNIX 用 HPOM データコンテキ ストでは、UNIX 用 HPOM に関連するすべてのオブジェクト ( ノード、ポリシー、カテゴリ、アプリケーション、ユーザー、メッ セージグループなど ) を管理します。

❏ サーバー

サーバーデータコンテキストで作業する際の、ユーザーインタフェー スを説明します。データサーバーコンテキストでは、ローカルまたは現 在選択しているサーバー上で、新しいジョブの追加、作業の管理、ロ グファイルの詳細の参照を実行できます。

❏ 管理

管理データコンテキストで作業する際の、ユーザーインタフェースを 説明します。管理データコンテキストでは、HPOM 管理 UI にログイン している管理者ユーザー、HPOM 管理 UI で管理しているサーバー、 HPOM 管理 UI で使用するライセンスの設定および管理を行います。

#### 管理 **GUI** オンラインヘルプへのアクセス

HPOM 管理者 GUI ( 管理 UI) のオンラインヘルプにアクセスするには、以 下の手順に従ってください。

- 1. 対応する Web ブラウザに次の URL を入力して、HPOM 管理者用ユー ザーインタフェースを起動します。
	- 標準の接続

**http://localhost:9662**

• セキュアな接続

**https://localhost:9663**

- 2. HPOM 管理者 UI にログインします。デフォルトのユーザー名およびパ スワードは次のようになります。
	- ユーザー名 **opc\_adm**
	- パスワード **OpC\_adm**
- 3. 開いた Web ブラウザで、タイトルバーのヘルプアイコンをクリックし ます。
- 4. ヘルプを必要とする専門領域 (UNIX 用 HPOM、サーバー、管理など ) に対応するリンクを選択します。
- 5. HPOM 管理 UI で現在表示されているページのコンテキストに応じたヘ ルプを表示するには、ページ上部右側にあるヘルプアイコンをクリッ クします。

### **Java GUI** と **Service Navigator** のオンラインヘルプ

Java GUI のオンラインヘルプには HP Service Navigator (Service Navigator) に 関する情報が掲載されており、オペレータが HPOM 製品に慣れ親しんだ り、使用したりするために役立ちます。

HPOM Java GUI のオンラインヘルプには、次のような情報があります。

❏ 作業

大切な手順を完了するための操作を手順ごとに説明します。

❏ 概念

主要な概念と製品の基本的な特徴と機能を紹介します。

❏ トラブルシューティング

製品の使用中に発生する共通の問題に対するヒント、こつ、解決策で す。

❏ 索引

必要な情報に迅速かつ簡単にアクセスできるトピックリストです。

#### **Java GUI** オンラインヘルプへのアクセス

Java GUI のオンラインヘルプにアクセスするには、以下の手順に従ってく ださい。

- 1. 使用するブラウザを HPOM に設定します。
- 2. Java GUI を起動し、Java GUI メニューバーで [ヘルプ]、[目次] の順に 選択します。
- 3. 起動した Web ブラウザで、読みたいトピックを選択します。

# <span id="page-22-0"></span>**1** 管理サーバーのインストール要件

#### <span id="page-23-0"></span>概要

本章では、HP Operations Manager (HPOM) に適した管理サーバーシステム の選択方法を説明します。

HPOM のインストールスクリプトを実行する前に、システムパラメータを 確認してください。本章では、システムパラメータを設定する方法を説明 します。

## <span id="page-24-0"></span>インストールおよびアップグレードのタイプの概要

<span id="page-24-1"></span>HPOM のインストールを開始する前に、要件に最もよく合ったインストー ルタイプを選択する必要があります。たとえば、最新版の HPOM をインス トールするのか、旧バージョンの HPOM からアップグレードするのかを決 める必要があります。 HPOM の標準のインストールおよびアップグレード の作業については[、表](#page-24-1) 1-1 を参照してください。

#### 表 **1-1** インストールおよびアップグレードのタイプの選択

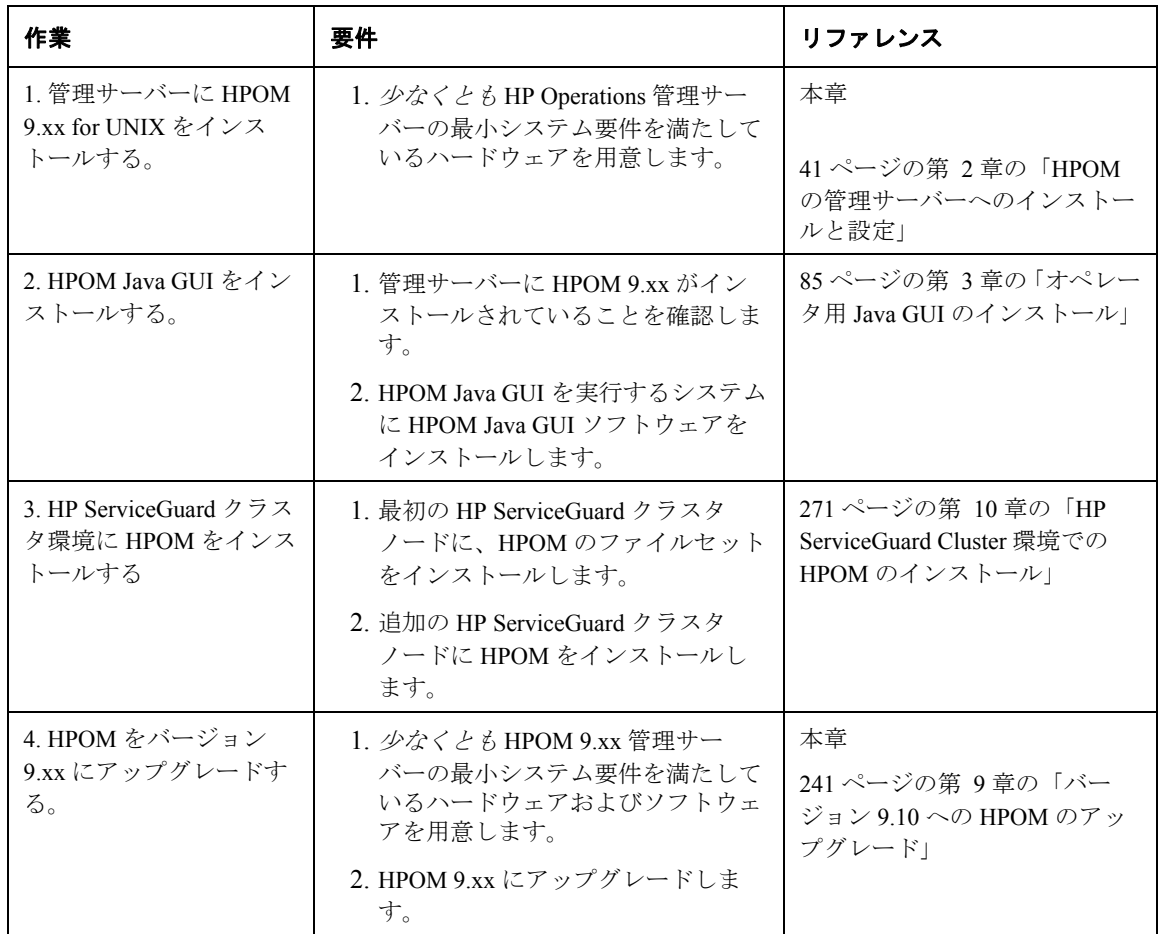

#### 管理サーバーのインストール要件 インストールおよびアップグレードのタイプの概要

#### 表 **1-1** インストールおよびアップグレードのタイプの選択 **(** 続き **)**

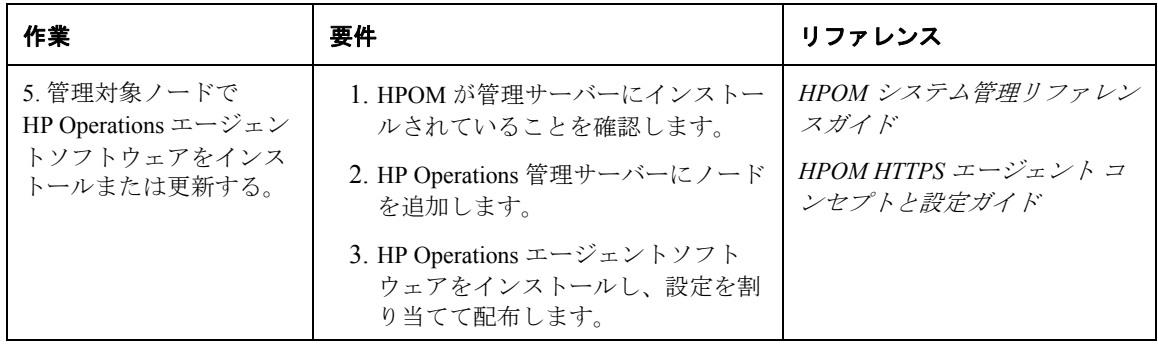

#### 管理サーバーのインストール要件 インストールおよびアップグレードのタイプの概要

図 **1-1** 標準的な **HPOM** インストール作業の要約

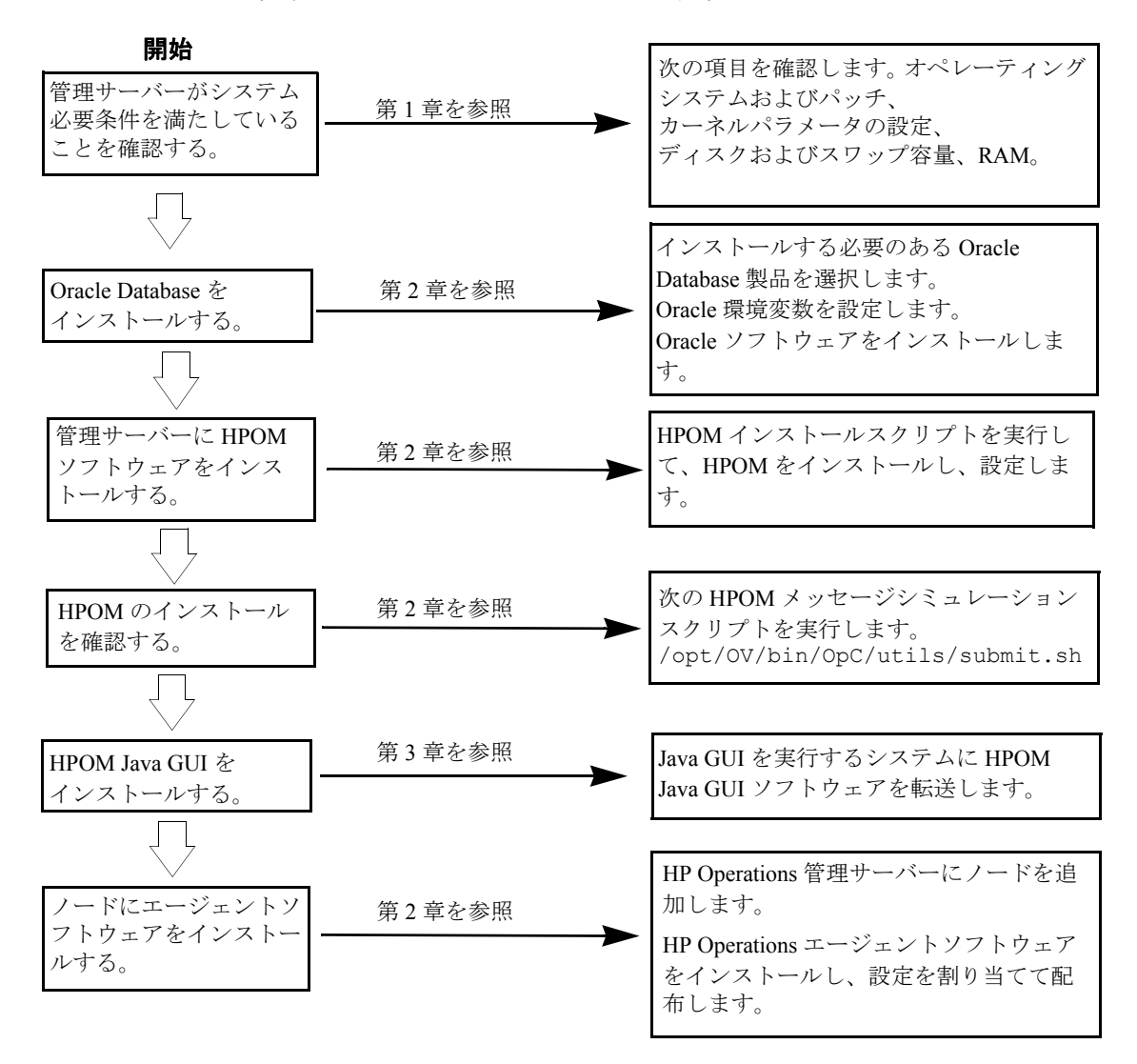

## <span id="page-27-0"></span>インストール要件の確認

HP Operations 管理サーバーは、HPOM システム全体を制御する構成要素で す。このため、管理サーバーを置く最適なシステムは慎重に選択する必要 があります。システムを選択する前に、システムに必要な次の項目を計算 します。

- □ 同時に操作するオペレータ
- ❏ 処理するメッセージ
- ❏ モニター対象ノード

特に、システムの構成が大規模で、管理対象ノードが数百から数千もある 場合は、管理サーバーを後でさらに大きなシステムに移行するには相当な 労力が必要です。

HPOM をインストールする前に、次のトピックを参照してください。

- ❏ 29 [ページの「ハードウェア要件」](#page-28-1)
- ❏ 35 [ページの「ソフトウェア要件」](#page-34-1)

HPOM のインストールは慎重に計画する必要があります。 HPOM を使用し たことがない場合は、実際の運用環境に移行する前に隔離されたテスト環 境でインストールおよび設定することをお勧めします。これにより、 HPOM を試用して、HPOM の試用経験を反映した設定を設計できます。

HPOM インストールスクリプトの詳細は、第 2 章の「HPOM [の管理サー](#page-40-0) [バーへのインストールと設定」を](#page-40-0)参照してください。

#### 管理サーバーのインストール要件 インストール要件の確認

#### <span id="page-28-1"></span><span id="page-28-0"></span>ハードウェア要件

管理サーバーとして選択するシステムは、次のハードウェア要件を満たす 必要があります。

- ❏ HP Integrity サーバー
- ❏ 十分なディスク空き容量
- ❏ 十分な RAM 容量
- ❏ スワップ領域 (32 [ページの表](#page-31-0) 1-2 を参照 )
- ❏ DVD-ROM ドライブ ( オプション。リモートでのマウントも可 )

注記 HP Operations 管理サーバーには、必要に応じて CPU、RAM、ディスクを後 からシステムに追加できるように、マルチ CPU システムを使用することを 強くお勧めします。

> Oracle Database は、専用システムにインストールすることもできます。詳細 は、122 [ページの「リモートまたは手動の](#page-121-0) Oracle Database を使用する HPOM [の設定」を](#page-121-0)参照してください。

#### 必要なディスク容量

管理サーバーを置くシステムを選択する前に、次の項目を確認してくださ い。

#### 1. 利用可能なシステムのディスク容量

HP Operations 管理サーバーに必要なディスク容量は全体でおよそ 20 GB です。

HP Performance Manager など、その他のアプリケーションを管理サー バーにインストールする予定がある場合は、それらのディスク要件も 確認してください。

ファイルツリーに十分なディスク容量がない場合は、次のいずれかの 方法を選択して問題を解決します。

- □ ディレクトリに専用のボリュームをマウントする。
- ❏ そのディレクトリを、十分なディスク容量を持つファイルシステム のシンボリックリンクにする。

**注記** NFS マウントしたファイルシステムは使用*しない*でください。これ らのシステムは、HPOM のパフォーマンスを低下させます。詳細 は、『*HPOM* システム管理リファレンスガイド』で、エージェント のインストールのヒントに関する項を参照してください。

> HPOM のディレクトリ構造の詳細は、第 5 [章の「管理サーバーのディ](#page-166-0) [レクトリ構造」を](#page-166-0)参照してください。

#### 2. 平均ディスク **I/O** 時間

ディスクの I/O 時間は、アプリケーションの起動時間とスワップ動作に 影響します。データベースと HPOM のバイナリおよび実行時データは、 複数のディスクに分散することをお勧めします。最適なパフォーマンス を維持するには、スワップ領域を HPOM のバイナリや Oracle Database と同じディスクに割り当てないでください。

#### 管理サーバーのインストール要件 インストール要件の確認

#### 必要な **RAM** とスワップ領域

使用可能な RAM とスワップ領域によって、アプリケーション実行の可否 と実行速度が決まります。使用可能な RAM の量を増やすと、アプリケー ションのパフォーマンスは向上します。これは、RAM 容量の増加により、 システムのスワップ動作とページング動作が減少するためです。

管理サーバーとして機能するシステムを選択する前に、次の項目を確認し てください。

#### 1. システムに実装されているメモリ **(RAM)** の大きさ

HP Operations 管理サーバー専用に、少なくとも 2 GB の RAM が必要で す。また、Service Navigator を含む HPOM Java GUI のセッションに付き 約 16 ~ 20 MB の RAM に加え、1000 個のアクティブメッセージに付き 6 MB が必要です。

実際に必要となる RAM は、運用環境および使用するモードに大きく依 存します。 RAM の要件に影響を与える要因は、 HPOM メッセージの数 と発生頻度、同時に操作するオペレータの数、管理対象ノードの数な どです。

サーバーおよびディスプレイステーション上で Java GUI が必要とする メモリ消費の概算を計算できます。詳細は、『*Performance Guide*』を参 照してください。

#### 2. 十分なスワップ領域

ほとんどの場合、管理サーバーシステムには合計 4 GB のスワップ領域 が必要です。

注記 システム性能を向上させるには、ファイルシステムのスワップ領域で はなく、デバイスのスワップ領域を使用します。

#### 管理サーバーのインストール要件

#### インストール要件の確認

各ソフトウェアの要件を 32 [ページの表](#page-31-0) 1-2 に示します。

#### <span id="page-31-0"></span>表 **1-2** 管理サーバーへの **HPOM** のインストールに必要な最小スワップ領域

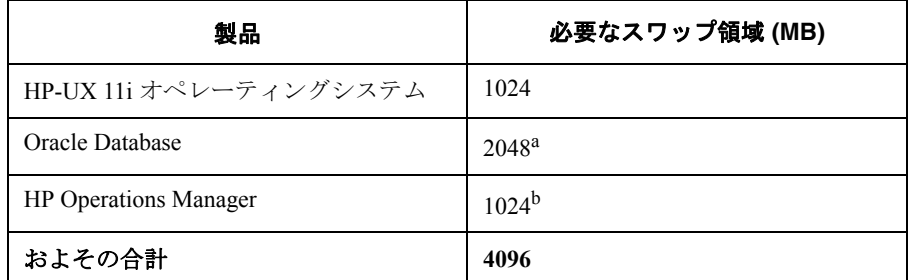

- a. Oracle 社では、システムの物理メモリ (RAM) と 2 GB のうち、大 きい方と同じ値にするように推奨しています。
- b. この値は、同時に実行する GUI の数と、アクティブなメッセー ジ数、受諾メッセージの数によって異なります。 Java GUI と Service Navigator の使用が 1 つ増えるごとに約 16 ~ 20 MB の RAM またはスワップ領域が必要です。さらに、1000 個のアク ティブメッセージに付き 6 MB が必要です。

現在利用可能なスワップ領域を調べるには、次のコマンドを実行しま す。

#### **/usr/sbin/swapinfo**

最大のパフォーマンスで実行し、ディスクアクセスのボトルネックを 避けるには、同じ物理ディスク上にデータベースとスワップ領域を割 り当ててはいけません。

#### 3. 同時に作業する **HPOM** ユーザー数

ユーザー数は、管理サーバーで同時に実行する GUI の数に関係します。 Java GUI と Service Navigator の使用が 1 つ増えるごとに 約 16 ~ 20 MB の RAM またはスワップ領域が必要です。さらに、1000 個のアクティブメッセージに付き 6 MB が必要です。

必要に応じて、maxdsiz カーネルパラメータを調整します。

#### 4. **Service Navigator** に統合される背景グラフィックスの数

背景グラフィックスは RAM を多く使用するため、システムのパフォー マンスを低下させます。

#### 管理サーバーのインストール要件 インストール要件の確認

HPOM に必要な、すべての仮想メモリに十分対応できる物理メモリを用意 します。これにより、プロセスのスワップがなくなり、最大のパフォーマ ンスが得られます。スワップが必要になると、HPOM のパフォーマンスが 低下します。

#### パフォーマンス要件

HPOM がメッセージを処理する速度と Java GUI パフォーマンスはどちら も、使用可能な CPU 時間と全体的な CPU の処理能力によって異なります。 そのため、インストールした他のアプリケーションの CPU 時間、ディスク アクセス、RAM またはスワップ領域の使用率を常に考慮してください。

注記 またまのす 管理サーバーシステムには、マルチ CPU システムを使うことをお勧めしま す。特に、複数の Java GUI を実行する計画がある場合には、強くお勧めし ます。

> LAN パケットのスループットは、管理サーバーのパフォーマンスに影響を 与えるため、NFS、NIS (YP)、DNS サーバーなどの別の目的のために管理 サーバーシステムを使用しないでください。ただし、二次ドメインネーム サーバー (DNS) として HP Operations 管理サーバーシステムを設定すると、 ホスト名の検索速度が向上します。

#### システム間の接続性の要件

管理対象ノードと HP Operations 管理サーバー間の接続性は、HPOM ソフト ウェアをインストールするために HPOM が必要な時間、管理対象ノード上 にソフトウェアを設定する時間、および障害の対応に要する時間にも影響 します。

管理対象ノードと HP Operations 管理サーバー間の接続を設定する前に、次 の項目を確認します。

#### 1. システムが常にアクセス可能なこと **(** 少なくとも **HPOM** オペレータが 作業している間 **)**

少なくとも管理対象ノードが動作している間は、管理サーバーへのア クセスを確保する必要があります。

アクセスできない場合は、次のような問題が生じることがあります。

- a. ローカルの管理対象ノード上で直接実行されない自動アクション は、管理サーバーのダウン中は実行できません。
- b. 管理サーバーが回復すると、管理対象ノードは、ローカルバッ ファーに保持していた HPOM メッセージを管理サーバーに転送し ます。処理する必要があるメッセージが非常に多い場合、HPOM の パフォーマンスに重大な影響が生じます。

#### 2. 管理システムはネットワークの接続性と速度の面で中心に配置されて いること

HPOM の応答時間を最短にするため、管理サーバーシステムとその管 理対象ノードの間で高速ネットワーク (LAN) を使用可能にする必要が あります。たとえば、LAN でネットワーク接続された他のすべてのシ ステムと管理サーバーは、シリアル回線や X.25 で接続しないでくださ い。

#### 3. **HPOM** オペレータのディスプレイステーションと管理サーバーが高速 回線によって接続されていること

管理サーバーとオペレータのワークステーション間を高速回線で接続 することを強くお勧めします。

#### 管理サーバーのインストール要件 インストール要件の確認

#### <span id="page-34-1"></span><span id="page-34-0"></span>ソフトウェア要件

HPOM をインストールする前に、次のソフトウェアが管理サーバー上に正 しくインストールされている必要があります。

#### オペレーティングシステム

<span id="page-34-2"></span>表 [1-3](#page-34-2) に HP Operations 管理サーバーでサポートされているオペレーティン グシステムのバージョンを示します。

#### 表 **1-3** 管理サーバーでサポートされているオペレーティングシステムのバージョ ン

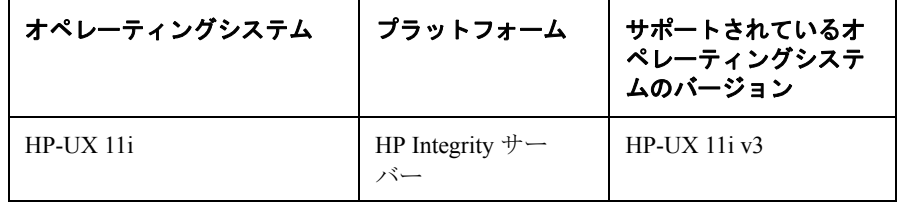

注記 HP-UX 11i v3 上の HPOM 9.xx は 32 ビットアプリケーションですが、HP Integrity 上の HP-UX システムで最適な性能が得られるように作られていま す。 HPOM は 64 ビットの HP-UX 11i v3 オペレーティングシステムで動作し ますが、API レベルでは、64 ビットアプリケーションとの統合をサポート していません。 Oracle 11g は 64 ビットアプリケーションであるため、64 ビット HP-UX 11i v3 オペレーティングシステムが動作しているシステムに インストールする必要があります。 HPOM は 32 ビット SQL インタフェー スを介して Oracle Database に接続します。

#### カーネルパラメータ

いくつかのカーネルパラメータは HP Operations 管理サーバー用に値を増や す必要があります。これは、オペレーティングシステムのデフォルト値が 小さすぎるためです。現在の設定値は、HPOM のインストールユーティリ ティ ovoinstall で確認できます。

ovoinstall を実行すると、最新の情報を把握できます。

#### 管理サーバーのインストール要件 インストール要件の確認

#### 表 **1-4** 管理サーバーへの **HPOM** インストールの最小カーネル設定

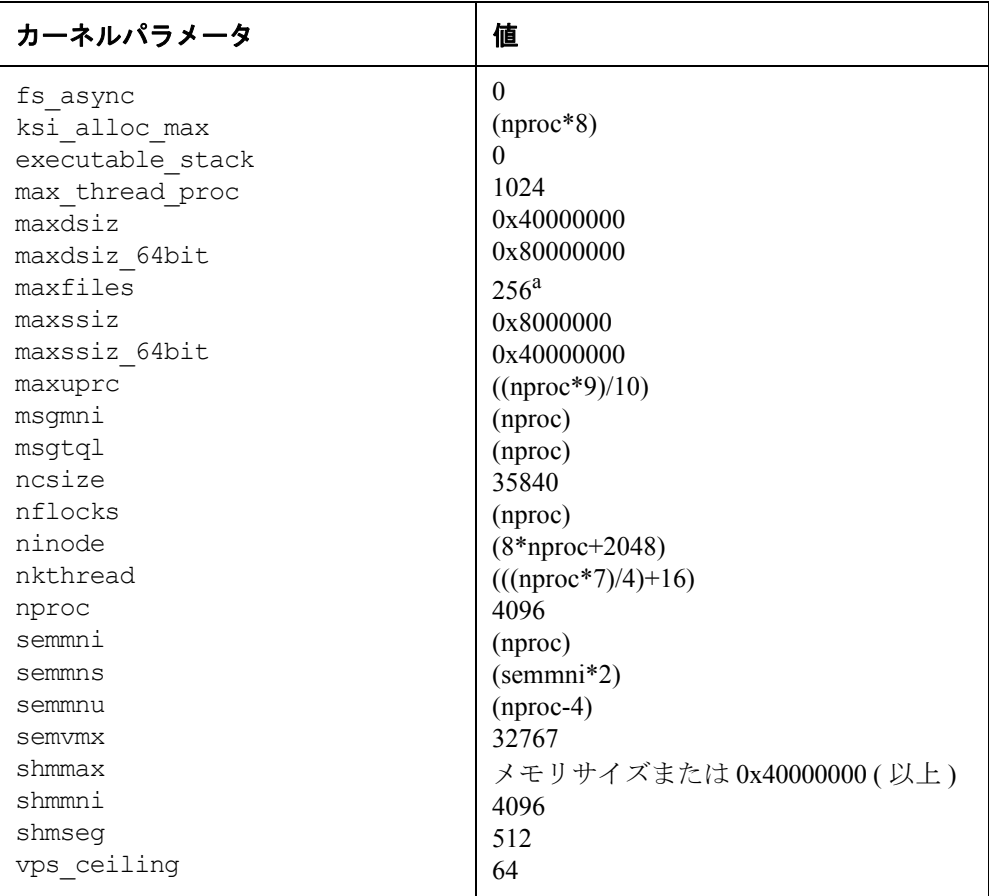

a. インストールに HTTPS 通信を使用するノードが 36 個以上含まれている 場合、maxfiles の設定を 3\*Number\_of\_nodes + 15 に増やします。イ ンストールに HPOM オペレータと同じ Java GUI にアクセスする同時 ユーザーが 7 人以上含まれる場合、maxfiles の設定を 14\*Number of Users + 28 に増やします。
### 管理サーバーのインストール要件 インストール要件の確認

#### オペレーティングシステムと環境のパッチ

HPOM インストールスクリプト ovoinstall は、HP Operations 管理サー バーに現在インストールされているオペレーティングシステムパッチを確 認します。

**重要** わールの要なオペレーティングシステムのパッチをインストールする前に、パッ チに付属している README ファイルをお読みください。

> また、最新版の『*HPOM* ソフトウェアリリースノート』で、必要なパッチ に関する最新情報を確認してください。

このドキュメントは、次の場所から入手できます。

http://support.openview.hp.com/selfsolve/manuals

インストール時には、ここで説明しているパッチが古くなっている可能性 があります。次の場所から最新のパッチを入手して使用してください。

http://www.itrc.hp.com

重要 HP Operations 管理サーバーは、最新の『*HPOM* ソフトウェアリリースノー ト』または Web サイト http://www.itrc.hp.com に記載されているパッ チリビジョンでテストされています。これ以降のパッチリビジョンでも問 題はありませんが、テストは行われていません。

### **Oracle Database**

HPOM 9.xx は次のいずれかと動作することが保証されています。

- ❏ HP Integrity 上の HP-UX 11i v3 用 Oracle Database Server の 11.1.0.7 パッ チセット適用済み Oracle Database 11g Release 1 Enterprise または Standard Edition
- ❏ HP Integrity 上の HP-UX 11i v3 用 Oracle Database Server の Oracle Database 11g Release 2 Enterprise または Standard Edition

これ以降の Oracle バージョンのサポートについては、最新版の『*HPOM* <sup>ソ</sup> フトウェアリリースノート』を参照してください。

すでに Oracle Database を使用している場合は、次のように Oracle Universal Installer を使用すると、インストールされている Oracle 製品を表示できま す。

1. oracle ユーザーに切り替えます。

**su - oracle**

2. Oracle Universal Installer を実行します。

#### **\$ORACLE\_HOME/oui/bin/runInstaller**

3. Oracle Universal Installer の [ ようこそ ] ウィンドウで、 [ インストールさ れた製品 **...**] をクリックし、インストールされている Oracle 製品を表示 します。

### サポートされているエージェントプラットフォーム

HP Operations エージェントでサポートされるプラットフォームとオペレー ティングシステムおよび管理ノードでの HP Performance Agent サポートの リストは、『*HPOM* ソフトウェアリリースノート』を参照してください。 このリストは、次の場所から入手できます。

http://support.openview.hp.com/selfsolve/manuals

注記 HP Operations エージェントおよび HP Performance Agent は、Storage Area Network (SAN) に接続されたディスクにもインストールできます。

管理サーバーのインストール要件 インストール要件の確認

# 2 HPOM の管理サーバーへの インストールと設定

### 概要

本章では、次の作業方法について説明します。

- ❏ 管理サーバーに新しく HP Operations Manager (HPOM) をインストール して設定する。
- ❏ HPOM で使用する Oracle Database をセットアップする。
- ❏ HPOM ソフトウェアを再設定する。

### 注記 Operations HTTPS エージェントソフトウェアは、HPOM 管理サーバーへの HP Operations ソフトウェアのインストール中に、自動的にインストールさ れます。

### **HPOM** のインストールと設定の準備

HPOM をインストールおよび設定する前に、システムが次の要件を満たし ていることを確認します。

- ❏ HP-UX 11i オペレーティングシステム がインストールされていること ( 必須 )。
- ❏ 管理サーバーのカーネルパラメータが適切な値に調整されていること ( 必須 )。 28 [ページの「インストール要件の確認」](#page-27-0)を参照してください。
- ❏ HP-UX 11i オペレーティングシステムのパッチがインストールされてい ること (必須)。
- ❏ CDE-English.CDE.Runtime.CDE-DTTERM パッケージがインストールさ れていること (必須)。
- □ ファイルシステムの適切なパーティションに十分なディスク容量があ ること (必須)。詳細は、30[ページの「必要なディスク容量」を](#page-29-0)参照し てください。
- ❏ HP Integrity 以降に HP-UX 11i v3 用 0803 バンドルがインストールされ ていること ( 必須)。
- ❏ ASCII 以外の文字を使用する場合は、複数言語サポートの入出力デー タを設定すること (必須)。詳細は、44[ページの「複数言語サポート用](#page-43-0) [の入出力の設定」を](#page-43-0)参照してください。

システムがこれらの必要条件を満たしている場合は、HPOM のインストー ルと設定を開始できます。

### <span id="page-43-0"></span>複数言語サポート用の入出力の設定

ASCII 以外の文字の使用を検討している場合、複数言語サポートの入出力 を設定して、UTF-8 を使用できるようにします。ただし、英字のみを使用 する場合でも、これを設定することをお勧めします。

複数言語サポートの入出力を設定するには、以下の手順に従ってください。

- 1. 言語に応じて、管理サーバーにロケールを設定します。
	- ❏ 英語環境の場合、次の変数を使用できます。

**export LANG=C.utf8 export LC\_ALL=C.utf8**

❏ 他の言語の場合、必ず utf8 キャラクタセットを使用するロケール を選択します。たとえば、次のようになります。

**en\_US.utf8 es\_ES.utf8 ja\_JP.utf8 sl\_SI.utf8**

**注記** スピアン LANG 変数は HPOM のメッセージ、テンプレート、およびアップロー ドされた設定の言語を決定します。

> 選択したロケールでコンテンツの一部が使用できない場合は、デフォ ルトで HPOM により英語のコンテンツに設定されます。

- 2. クライアントシステムにロケールを設定します。
	- ❏ Windows XP:

**[** コントロールパネル **]**、 **[** 日付、時刻、地域と言語のオプション **]**、 **[** 地域と言 語のオプション **]** の順に選択します。 [ 地域と言語のオプション ] ウィ ンドウが表示されます。

[ 詳細設定 ] タブをクリックして、[ コード ] ページの変換表で [**65001 (UTF-8)**] チェックボックスを選択します。

### HPOM の管理サーバーへのインストールと設定 **HPOM** のインストールと設定の準備

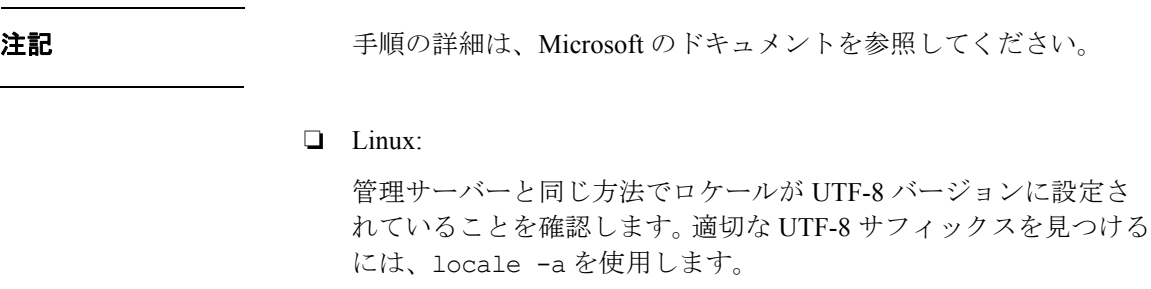

3. UTF-8 を使用するようにコンソールまたはターミナルプログラムを設 定します。

Unicode 規格に準拠するフォントのみを使用します (Lucida Console な ど )。

## **HPOM** のインストールと設定

HPOM をインストールおよび設定する前に、システムが第 1 [章の「管理](#page-22-0) [サーバーのインストール要件」で](#page-22-0)説明されている要件を満たしていること を確認します。

HPOM をインストールおよび設定するには、次の作業を行います。

- ❏ 作業 1: 47 ページの「Oracle Database [のインストールと確認」](#page-46-0)
- ❏ 作業 2: 61 [ページの「管理サーバーシステムへの](#page-60-0) HPOM ソフトウェア [のインストールと設定」](#page-60-0)
- ❏ 作業 3: 77 ページの「HPOM [の起動とインストールの確認」](#page-76-0)

## <span id="page-46-0"></span>**Oracle Database** のインストールと確認

HPOM を使用するには、次のいずれか 1 つをインストールして設定する必 要があります。

- ❏ HP Integrity 上の HP-UX 11i v3 用 Oracle Database Server の 11.1.0.7 パッ チセット適用済み Oracle Database 11g Release 1 Enterprise または Standard Edition
- ❏ HP Integrity 上の HP-UX 11i v3 用 Oracle Database Server の Oracle Database 11g Release 2 Enterprise または Standard Edition

ここでの説明よりも詳細な情報が必要な場合や、標準以外のインストール については、Oracle Database 製品に付属のドキュメントを参照してくださ い。

**注記** Oracle 11g は Oracle Corporation の製品であるため、当社からは直接購入*で* きません。

### 必要な **Oracle** 製品

スタンドアロンの HPOM システムでは、ユーザーインタフェースプロセス などのすべての管理サーバープロセスとデータベースが同じシステムで実 行されます。ただし、HP Operations 管理サーバーとは別のサーバーにデー タベースをインストールする場合は、122 [ページの「リモートまたは手動](#page-121-0) の [Oracle Database](#page-121-0) を使用する HPOM の設定」で説明されているとおりに、 管理サーバーに Oracle 製品をインストールする必要があります。これらの 製品により Oracle Database にリモートからアクセスできます。

### 既存の **Oracle Database** の使用

重要 既存のデータベースを使用して HPOM のインストールと設定を行うことは 可能ですが、その場合は個別のデータベースインスタンスが必要です。ま た、既存のインスタンスを使用して HPOM を設定することもできますが、 サポートはされていません。

既存の Oracle Database を使用する場合には、以下の手順に従ってください。

- 1. Oracle 製品のドキュメントを参照して、データベースが Oracle バー ジョン 11g (11.1 または 11.2) と互換性があることを確認します。
- 2. 49 ページの「Oracle Database [のインストールの準備」](#page-48-0)で説明されてい るとおりに Oracle 環境変数が設定されていることを確認します。
- 3. 61 [ページの「管理サーバーシステムへの](#page-60-0) HPOM ソフトウェアのインス [トールと設定」に](#page-60-0)進みます。

### <span id="page-48-0"></span>**Oracle Database** のインストールの準備

Oracle Database を管理サーバーにインストールする前に、以下の手順に 従ってください。

1. システムが、第1[章の「管理サーバーのインストール要件」](#page-22-0)で説明さ れているハードウェアとソフトウェアの要件を満たしていることを確 認します。

注記 しかい Cracle 環境の動的なリンクはサポートされていません。

- 2. root ユーザーとして SMH を実行し、次の属性を持つ oracle ユーザー を作成します。
	- a. **dba** という UNIX グループを作成します。 グループ ID は、101 以上の値にします。
	- b. **oinstall** という UNIX グループを作成します。 グループ ID は、101 以上の値にします。
	- c. **oracle** という UNIX ユーザーを作成します。 ユーザー ID は、101 以上の値にします。

注記 クラスタ環境では、すべてのクラスタノード上で同じ ID を使用す る必要があります。同じ ID を使用しないと、2 番目のノード上で HA リソースグループの起動が失敗します。

- d. oracle ユーザーを、プライマリグループとして oinstall グルー プのメンバーにして、セカンダリグループとして dba のメンバー にします。
- e. ユーザー oracle は、次のホームディレクトリを使用します。 /home/oracle
- f. oracle ユーザーに必要なシェルは POSIX Shell (sh) です。 /home/oracle/.profile ファイルに次の行を追加します。

#### **SHELL=/sbin/sh**

3. ユーザーが Oracle バイナリにアクセスできるように umask を設定しま す。

#### **umask 022**

- 4. Oracle のインストールで必要となるディレクトリを、次のように作成 します。
	- a. Oracle のホームディレクトリ ORACLE HOME を作成します。

#### **mkdir -p /opt/oracle/product/***<version>*

ここで、*<version>* は Oracle Database バージョンの 11.1.0 または 11.2.0 です。

ORACLE HOME には別のディレクトリも選択できますが、以降のす べての手順でもこのディレクトリを使用する必要があります。

b. Oracle インストールファイルのベースディレクトリを作成します。

**mkdir -p /opt/oracle/oraInventory**

別のディレクトリを選択することもできます。この場合、以降のす べての手順で新しいディレクトリを使用する必要があります。

次のコマンドを入力して、所有権を変更し、正しい権限を設定しま す。

**chown -R oracle:oinstall /opt/oracle/oraInventory**

**chmod -R 770 /opt/oracle/oraInventory**

5. 次のように入力して、ディレクトリの所有者を oracle:oinstall に 変更します。

#### **chown -R oracle:oinstall /opt/oracle \ /opt/oracle/product /opt/oracle/product/***<version>*

構文の各要素は次のとおり。*<version>* は Oracle Database バージョン の 11.1.0 または 11.2.0 です。

- 6. 次の Oracle 環境変数を oracle ユーザーの /home/oracle/.profile に設定します。
	- ❏ **export ORACLE\_BASE=/opt/oracle**

この変数は、Oracle のインストール先を指定します。/opt サブ ディレクトリのプレフィックスは単なる例です。これを Oracle に使 用するインストールパスで置き換えます。

#### ❏ **export ORACLE\_HOME=\$ORACLE\_BASE/product/***<version>*

構文の各要素は次のとおり。*<version>* は Oracle Database バー ジョンの 11.1.0 または 11.2.0 です。

この変数は、Oracle のインストール先とバージョンを指定します。 このように設定することをお勧めします。必要に応じて、別の設定 を選択することもできます。

注記 export ORACLE\_BASE=/opt/oracle および export ORACLE\_HOME=\$ORACLE\_BASE/product/*<version>* の Oracle 環境 変数は、HPOM との操作に必須ではありません。

#### ❏ **export ORACLE\_SID=openview**

この変数では、作成するデータベースの名前を定義します。デフォ ルトの設定は openview ですが、必要に応じて異なる名前を使用で きます。

#### ❏ **export ORACLE\_TERM=hp**

この変数は、Oracle インストーラや Oracle ツールで使用される hpterm ターミナル設定のターミナル定義リソースファイルを指定 します。

dtterm を通常使用する場合は、設定を ORACLE\_TERM=ansi に変更 します。

#### ❏ **export PATH=\$PATH:\$ORACLE\_HOME/bin**

この変数には、システムがコマンドを見つけて実行するときに検索 するディレクトリを設定します。

7. 52 ページの「Oracle Database [のインストール」](#page-51-0)で説明されているとお りに、Oracle Database をインストールします。

### <span id="page-51-0"></span>**Oracle Database** のインストール

本項では、次のいずれかをインストールする方法について説明します。

- ❏ HP Integrity 上の HP-UX 11i v3 用 Oracle Database Server の 11.1.0.7 パッ チセット適用済み Oracle Database 11g Release 1
- ❏ HP Integrity 上の HP-UX 11i v3 用 Oracle Database Server の Oracle Database 11g Release 2

53 ページの「[Oracle Database Version 11g](#page-52-0) のインストールと確認」で説明さ れている手順では、openview データベースを作成しないで、Oracle をイン ストールします。 HPOM ソフトウェアをインストールしてから、 ovoconfigure コマンドで、openview データベースを作成し、61 [ページ](#page-60-0) の「管理サーバーシステムへの HPOM [ソフトウェアのインストールと設](#page-60-0) [定」で](#page-60-0)説明されているとおりに HPOM ソフトウェアを設定します。

**注記** インストールを開始する前に、本項を最後までお読みください。システム プロンプトの順番は、53 ページの「[Oracle Database Version 11g](#page-52-0) のインス [トールと確認」で](#page-52-0)説明されている手順と若干異なる場合があります。多少 の相違があっても、インストールに問題はありません。

### <span id="page-52-0"></span>**Oracle Database Version 11g** のインストールと確認

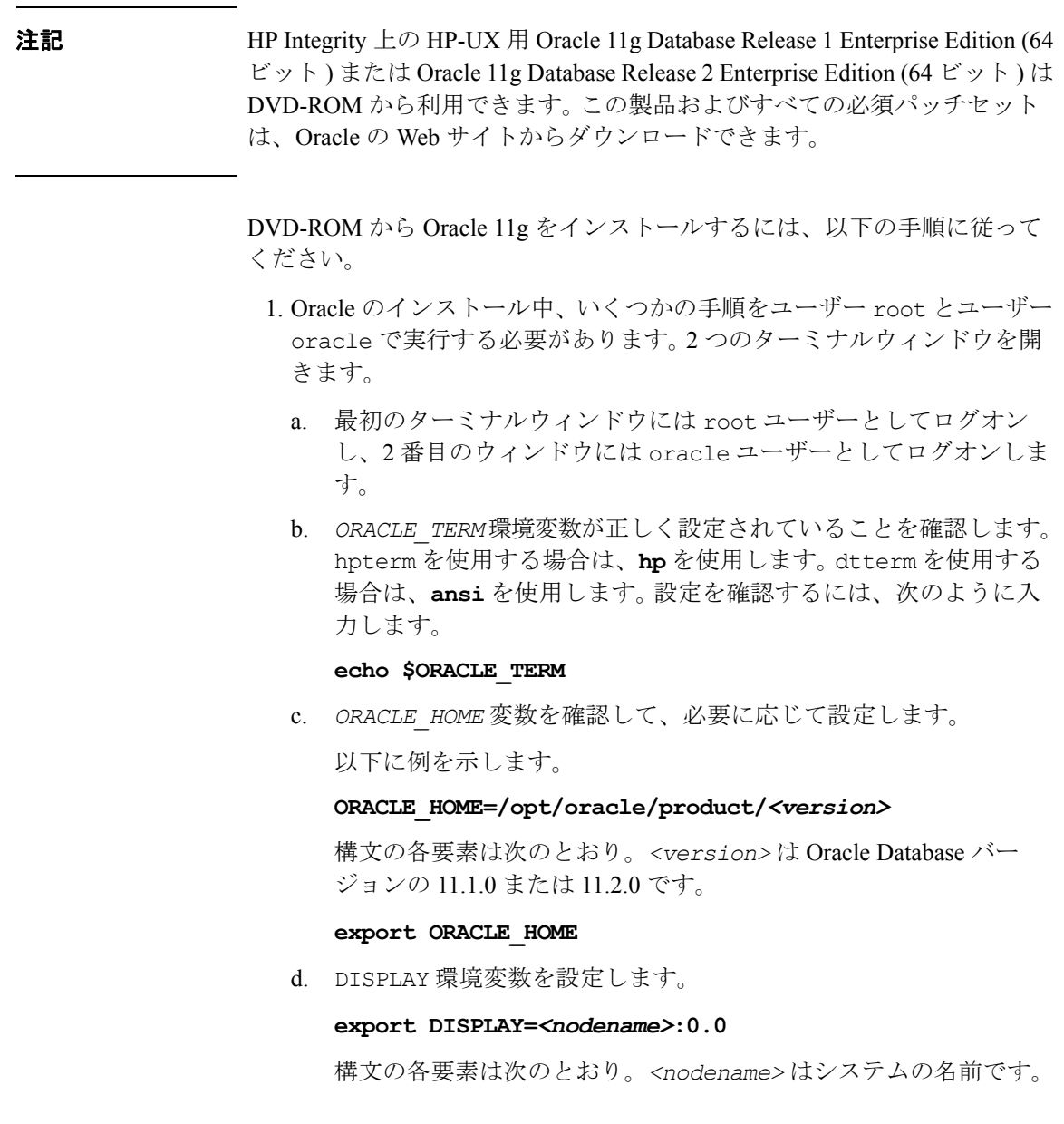

### 注記 ほとんどの HP-UX 11i システム上では、ディスクをディスクドライブ に挿入すると自動的にマウントされます。ディスクが自動的にマウント されない場合、手順 2 に従ってマウントします。

2. root ユーザーとして、適切なディスクをディスクドライブに挿入し、 次のコマンドを入力してディスクをマウントします。

### **/usr/sbin/mount -F cdfs -o rr \** *</dev/dsk/cxtydz> </SD\_DVD>*

構文の各要素は次のとおり。*</SD\_DVD>* はディスクのマウントポイン トディレクトリであり、*</dev/dsk/cxtydz>* はディスクデバイスのデ バイス名です。たとえば、/dev/dsk/c0t2d0 です。

**注記** インストール媒体の内容をハードディスクにコピーすることをお勧め します。

> 3. oracle ユーザーとして、インストール媒体のデータベースディレクト リの完全パスを入力して Oracle Universal Installer を起動したら、次のコ マンドを入力する必要があります。

**./runInstaller**

Oracle Universal Installer が起動すると、[ インストール方法の選択 ] ウィ ンドウが開きます。

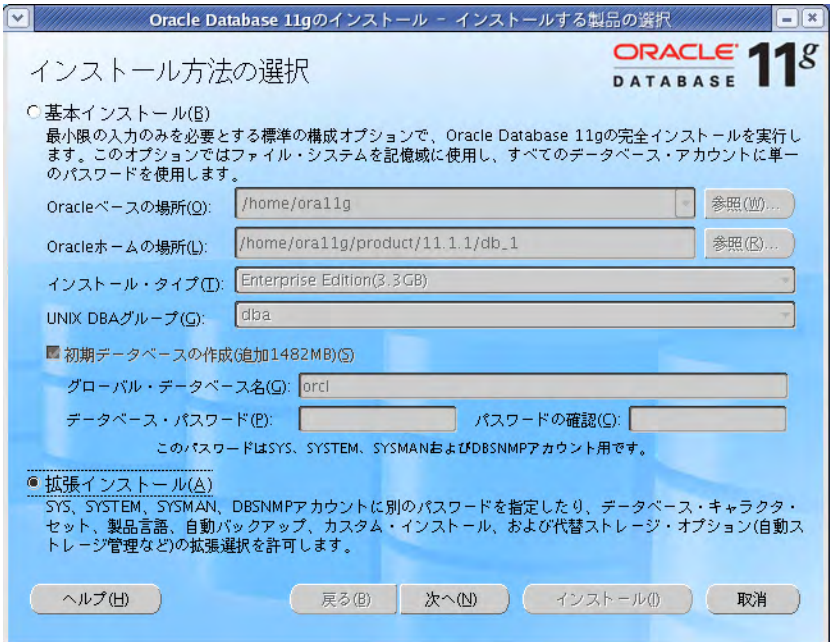

[**拡張インストール**] チェックボックスを選択して、[**次へ**] をクリックしま す。

[ インベントリ・ディレクトリと資格証明の指定 ] ウィンドウが開きま す。

注記 インベントリの場所が作成されなかったというエラーメッセージが表 示されても、無視してかまいません。

> 4. /opt/oracle/oraInventory パスが [ インベントリ・ディレクトリと 資格証明の指定1ウィンドウで指定されていることを確認し、[次へ]を クリックします。

[ インストール・タイプの選択 ] ウィンドウが表示されます。

5. [ インストール・タイプの選択 ] ウィンドウで、Oracle ライセンス契約ま たは必要に応じて、[**Enterprise Edition**] または [**Standard Edition**] チェックボックスを選択し、[次へ]をクリックします。

[ インストールの場所 ] ウィンドウが開きます。

注記 アンチング 英語版以外の HP Operations 管理サーバーを実行する場合には、[製品の 言語 **...**] ボタンをクリックして、言語をリストから選択して追加できま す。デフォルトの言語は英語です。

> 6. すべての Oracle 変数を正しく設定している場合には、[ インストールの 場所 1 ウィンドウで [ 次へ] をクリックします。

[ 製品固有の前提条件のチェック ] ウィンドウが表示されます。

7. [ 製品固有の前提条件のチェック ] ウィンドウに、要件の確認結果が表 示されます。問題が報告されなければ、[ **次へ**] をクリックします。

**注記** タンパンの問題を報告するメッセージが表示されたら、すべての要件を確認して、 適切に設定します。

[ 構成オプションの選択 ] ウィンドウが開きます。

- 8. [ 構成オプションの選択 ] ウィンドウで、[ **データベース・ソフトウェアのみ** インストール ] チェックボックスを選択して、[ 次へ ] をクリックします。 [ 特権付きオペレーティング・システム・グループ ] ウィンドウが表示 されます。
- 9. [ 特権付きオペレーティング・システム・グループ ] ウィンドウで、 [ **次** へ ] をクリックします。

[ サマリー ] ウィンドウが開きます。

- 10. [ サマリー] ウィンドウで [ インストール] をクリックして、インストール を開始します。
- 11. [ 構成スクリプトの実行 ] スクリプトウィンドウが表示されたら、以下 の手順に従ってください。

a. ターミナルウィンドウを開きます。

- b. root ユーザーとしてログオンします。
- c. 次の 2 つのスクリプトを実行します。

#### **\${***ORACLE\_HOME***}/root.sh**

#### **/opt/oracle/oraInventory/orainstRoot.sh**

\${*ORACLE\_HOME*}/root.sh には、次のように表示されます。

The following environment variables are set as: ORACLE\_OWNER=oracle ORACLE\_HOME=/opt/oracle/product/<version>

構文の各要素は次のとおり。<version> は Oracle Database バー ジョンの 11.1.0 または 11.2.0 です。

デフォルト値を使用します。

/opt/oracle/oraInventory/orainstRoot.sh には、次のよう に表示されます。

Changing permissions of /opt/oracle/oraInventory to 770. Changing groupname of /opt/oracle/oraInventory to oinstall.

The execution of the script is complete.

d. [ 構成スクリプトの実行 ] スクリプトウィンドウに戻り、[**OK**] をク リックして続行します。

[ インストールの終了 ] ウィンドウが開きます。

12. [ インストールの終了 ] ウィンドウでは、インストールされた Oracle 製 品を確認できます。

確認が終わったら、[終了]をクリックします。

- 13. Oracle Database Release 1 を使用する場合、HP Integrity 上の HP-UX 11i v3 用 Oracle Database Server の 11.1.0.7 以降のパッチセットをインストー ルします。 Oracle Database Server のパッチセットのインストールについ ての詳細は、Oracle 製品のドキュメントを参照してください。
- 14. Oracle Database Release 2 を使用する場合、リレーショナルデータベー ス管理システム (RDBMS) 11g R2 から始めることを検討してください。 現在 Oracle では、64 ビットバージョンのデータベースサーバーまたは クライアントで libclntsh.so および libnnz11.so の 32 ビットクラ イアントライブラリを提供していません。 HP-UX 11i v3 上の HPOM 9.xx

および Sun Solaris 10 上の HPOM 9.xx は 32 ビットアプリケーションと して構築されているため、適切に操作するためにはこれらのライブラ リが必要です。

libclntsh.so ライブラリおよび libnnz11.so ライブラリを取得する には、次の手順を実行します。

- a. Oracle 11g R2 32 ビットのデータベースクライアントを Oracle ダウ ンロードページからダウンロードして解凍します。
- b. ユーザーが Oracle バイナリにアクセスできるように umask を設定 します。

**umask 022**

c. 次のコマンドを実行して、ORACLE HOME ディレクトリに lib32 サ ブディレクトを作成します。

**mkdir -p /opt/oracle/product/11.2.0/lib32**

d. 次のコマンドを実行して、lib32/ サブディレクトリに権限を割り 当てます。

**chown oracle:oinstall \ /opt/oracle/product/11.2.0/lib32**

**chmod 755 /opt/oracle/product/11.2.0/lib32**

e. 新しい Oracle ホームディレクトリを作成します。たとえば、次の ようにします。

**mkdir -p /opt/oracle/product/11.2.0-32**

f. 次のコマンドを実行して、新しい Oracle ホームディレクトリに権 限を割り当てます。

**chown oracle:oinstall /opt/oracle/product/11.2.0-32**

**chmod 755 /opt/oracle/product/11.2.0-32**

g. oracle ユーザーとして、ORACLE\_HOME=<new\_oracle\_home>を エクスポートして、Oracle Universal Installer を実行します。 Oracle クライアントのインストール中、[ インストール・タイプの選択 ] ウィンドウで、[InstantClient] を選択します。

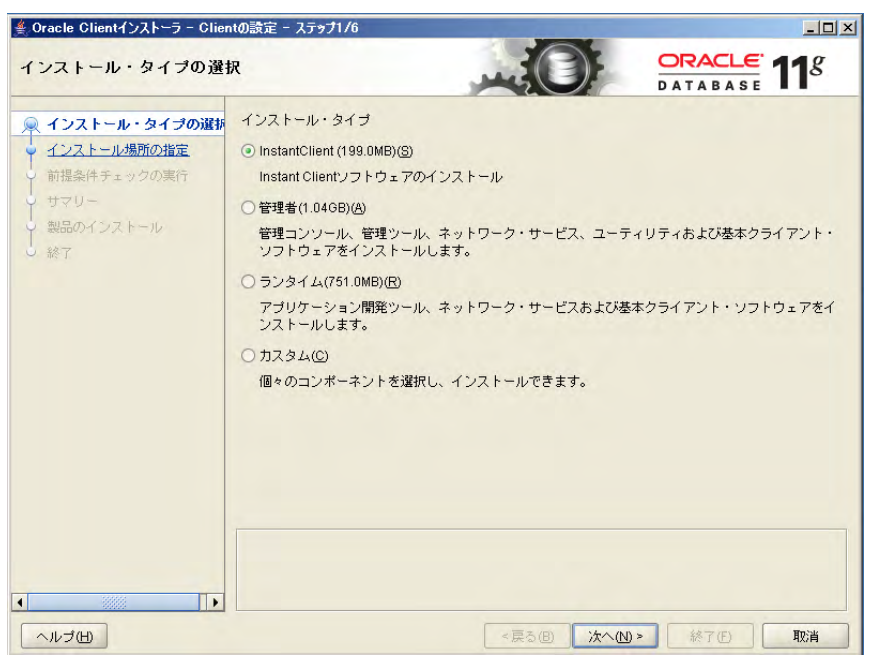

h. インストールが終了したら、新しく作成された ORACLE\_HOME ディ レクトリから古い ORACLE HOME ディレクトリの lib32 サブディレ クトリに libclntsh.so.11.1 および libnnz11.so をコピーしま す。

次のコマンドを実行します。

**cp /opt/oracle/product/11.2.0-32/libclntsh.so.11.1 \ /opt/oracle/product/11.2.0/lib32/**

**cp /opt/oracle/product/11.2.0-32/libnnz11.so \ /opt/oracle/product/11.2.0/lib32/**

i. 次のコマンドを実行して、古い ORACLE HOME ディレクトリの lib32 サブディレクトに移動します。

```
cd /opt/oracle/product/11.2.0/lib32/
```
j. 古い ORACLE\_HOME ディレクトリの lib32 サブディレクトリで、次 のリンクを作成します。

```
ln -s libclntsh.so.11.1 libclntsh.so
```
#### **ln -s libclntsh.so.11.1 libclntsh.so.10.1**

古い ORACLE HOME\lib32 ディレクトリの新しいファイル構造を、 次のようにする必要があります。

lrwxr-xr-x libclntsh.so -> libclntsh.so.11.1

lrwxr-xr-x libclntsh.so.10.1 -> libclntsh.so.11.1

-rwxr-xr-x libclntsh.so.11.1

-rwxr-xr-x libnnz11.so

## <span id="page-60-0"></span>管理サーバーシステムへの **HPOM** ソフトウェアのイ ンストールと設定

本項では、HPOM インストールスクリプトと設定スクリプトである ovoinstall および ovoconfigure を使用して、管理サーバー上で HPOM ソフトウェアをインストールおよび設定する方法を説明します。

**注記** HP Integrity 上の HP-UX 11i v3 は HPOM 9.xx でサポートされています。 最近の更新については、次の場所にあるサポート一覧表を参照してくださ い。

http://support.openview.hp.com/selfsolve/document/KM323488

HPOM のインストールを円滑に実行するには、第 1 [章の「管理サーバーの](#page-22-0) [インストール要件」で](#page-22-0)説明されている必要条件をシステムがすべて満たし ている必要があります。

ovoinstall を実行する前に、システムを再起動するたびにデータベース を自動的に起動するように設定するかどうかを決定します。

ovoconfigure スクリプトは、次の情報を要求します。

- **□** ORACLE BASE の値
- ❏ ORACLE\_HOME の値
- ❏ Oracle のデータファイルとインデックスファイルの作成場所
- ❏ データベース言語
- ❏ opc\_op および opc\_report データベースユーザーのパスワード
- ❏ 既存のデータベースユーザー system のパスワード
- ❏ Oracle DBA ユーザー
- **□** ORACLE SID の値
- **□** Oracle リスナー名
- ❏ Oracle リスナーポート

❏ Oracle Net Service 名

### **ovoinstall** スクリプトと **ovoconfigure** スクリプトの使用

本項では、ovoinstall スクリプトと ovoconfigure スクリプト、およ びこれらのスクリプトで使用できるオプションを説明します。インストー ル手順と設定手順の詳細は、67 [ページの「管理サーバーへの](#page-66-0) HPOM ソフト [ウェアのインストールと設定」を](#page-66-0)参照してください。

HPOM ソフトウェアを管理サーバーにインストールすると、ovoinstall スクリプトは、サーバーソフトウェアの設定を続行するかどうかを確認し ます。続行する場合、ovoconfigure スクリプトが自動的に起動します。

重要 HP Software Distributor (SD-UX) を使用して、HPOM 製品バンドルを直接イ ンストールしないでください。 HP Operations 管理サーバー上の HPOM ソフ トウェアの管理には、ovoinstall を使用します。

> また、HPOM をソフトウェアデポサーバーからインストールすることもで きません。

ovoinstall スクリプトは、次の処理を実行します。

- ❏ HPOM ソフトウェアのインストールと設定に必要なすべての情報の収 集。
- □ インストールされているオペレーティングシステムのパッチの確認と、 インストールの必要なパッチの表示。
- □ カーネルパラメータとディスク容量の要件チェック。
- ❏ 管理サーバーシステムへの HPOM ソフトウェアのインストール。

ovoinstall スクリプトの構文は、次のとおりです。

ovoinstall [-pkgdir <*package dir*>] [-defaults <*defaults file*>] [-no clear display] [-u|-unattended] [-check]

ovoconfigure スクリプトは、次の処理を実行します。

- ❏ openview データベースの作成と HPOM ソフトウェアの設定。
- ❏ ローカルエージェントのインストール ( 指定した場合のみ ) と、エー ジェント設定のローカルエージェントへの配布。

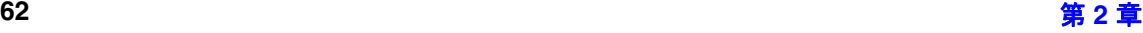

❏ HPOM プロセスの起動。 ovoconfigure スクリプトの構文は、次のとおりです。 ovoconfigure [-pkgdir <*package dir*>] [-defaults <*defaults file*>] [-no\_clear\_display] [-u|-unattended] [-check [kernel|ram|swap|free\_space|patches| software|process|files ]] ovoinstall スクリプトと ovoconfigure スクリプトでは、次のオプ ションを使用できます。 -pkgdir <package dir> HPOM パッケージの別の場所を指定でき ます。 -defaults <defaults file> ovoconfigure の質問に対するデフォ ルトの回答が含まれている別のファイル を指定できます。 -no\_clear\_display このオプションを指定すると、各手順が 正常に終了した後、ovoconfigure ス クリプトによって、画面コンテンツが消 去されないようにします。 -u|-unattended このオプションを指定すると、HPOM ソ フトウェアのインストール手順および設 定手順の実行中に 質問が表示されなくな ります。設定値はデフォルトのファイル から取得されます。 -check HPOM パッケージをインストールせず に、必要条件を確認できます。 ovoconfigure スクリプトによって、 カーネルパラメータ、RAM とスワップ 領域、空きディスク容量、オペレーティ ングシステムパッチ、インストールされ ているソフトウェア、実行中のプロセ ス、必要なファイルを個別に確認できま す。 -h|-?|-help スクリプトの使用方法を表示します。

### **ovoinstall** の実行

ovoinstall を実行する前に、ユーザー管理またはグループ管理用にネッ トワーク情報サービス (NIS) を使用しているかどうかを確認します。この情 報は passwd とのエントリと /etc/nsswitch.conf ファイルのグループ で確認できます。

NIS を使用している場合には、ovoinstall インストールスクリプトを実 行する前に、次の点に注意してください。

- □ opc\_op ユーザーが NIS 環境に存在し、グループ opcgrp グループに 属していることを確認します。存在しない場合、opc\_op ユーザーは、 HPOM のインストール中に ovoinstall スクリプトによって作成され ます。
- ❏ opc\_op ユーザーと oracle ユーザーのホームディレクトリが HP Operations 管理サーバー上でアクセスできることと、NIS サーバー 上でも同じであることを確認します。

ユーザー管理やグループ管理用に NIS を使用していない場合には、 ovoinstall によってグループとユーザーが自動的に設定されます。

HPOM ソフトウェアは、次のいずれかの方法で管理サーバーにインストー ルできます。

#### ❏ **DVD-ROM** から

65 ページの「DVD-ROM から HPOM [ソフトウェアをインストールおよ](#page-64-0) [び設定するための準備」を](#page-64-0)参照してください。

#### ❏ **DVD** の内容を使用

65 ページの「DVD の内容を使用して HPOM [ソフトウェアをインス](#page-64-1) [トールおよび設定するための準備」を](#page-64-1)参照してください。

### <span id="page-64-0"></span>**DVD-ROM** から **HPOM** ソフトウェアをインストールおよび設定するための 準備

DVD-ROM から HPOM ソフトウェアをインストールおよび設定するための 準備を行うには、以下の手順に従ってください。

1. HPOM サーバーインストール DVD を DVD-ROM ドライブに挿入しま す。

注記 ほとんどの HP-UX 11i システム上では、ディスクをディスクドライブ に挿入すると自動的にマウントされます。ディスクが自動的にマウント されない場合、手順 2 に従ってマウントします。

> 2. 次のように入力して、DVD-ROM のマウント先ディレクトリを作成し ます。

**mkdir /<***mount\_point***>**

例

**mkdir /dvdrom**

3. DVD-ROM をマウントします。

#### **mount -r -F cdfs /dev/<***dvdrom\_drive\_name***> /<***mount\_point***>**

たとえば、ローカル DVD-ROM の場合は、次のように入力します。

**mount -r -F cdfs /dev/dsk/c0t2d0 /dvdrom**

SMH を実行して、[Disks and File Systems] ウィンドウで、特定のパスに DVD-ROM をマウントすることもできます。

### <span id="page-64-1"></span>**DVD** の内容を使用して **HPOM** ソフトウェアをインストールおよび設定す るための準備

DVD の内容から HPOM ソフトウェアをインストールおよび設定するため の準備を行うには、以下の手順に従ってください。

- 1. ディスクのサブディレクトリを置いておくためのマスターディレクト リを作成します。たとえば、/tmp ディレクトリとします。
- 2. マスターディレクトリのサブディレクトリとして、HPOMDVD ディレク トリを作成します。

3. HPOM インストール DVD の内容をこのディレクトリに保存します。

### <span id="page-66-0"></span>管理サーバーへの **HPOM** ソフトウェアのインストールと設定

<span id="page-66-1"></span>管理サーバーへの HPOM ソフトウェアのインストールと設定は、各インス トールまたは各設定手順の後に提供されるオプションのリストを使用する ことによって、簡単に短時間で実行できます (表 [2-1](#page-66-1) を参照)。

表 **2-1** インストール手順のオプション

| オプション           | 説明                |
|-----------------|-------------------|
| back            | 前の手順に戻ります。        |
| exit            | 手順を停止します。         |
| $y \mid n^a$    | 質問を肯定または否定します。    |
| "default value" | デフォルト値をそのまま使用します。 |
|                 | 詳細情報を取得します。       |

a. このオプションはすべての手順で利用できるわけではあり ません。

管理サーバーに HPOM ソフトウェアをインストールおよび設定するには、 以下の手順に従ってください。

- 1. root ユーザーとしてログオンします。
- 2. LANG 環境変数が UTF-8 ロケールに設定されていることを確認します。 環境変数の設定の詳細は、44 [ページの「複数言語サポート用の入出力](#page-43-0) [の設定」を](#page-43-0)参照してください。

設定を確認するには、次のように入力します。

#### **echo \$LANG**

- 3. HPOM のインストールを開始します。
	- ❏ HPOM を DVD-ROM からインストールする場合は、次のように入 力します。

#### **/***<mount\_point>***/ovoinstall**

構文の各要素は次のとおり。*<mount\_point>* は HPOM インストー ル DVD がマウントされる場所です。

❏ DVD の内容を使用して HPOM をインストールする場合は、次のよ うに入力します。

**/***<master\_directory>***/HPOMDVD/ovoinstall**

たとえば、/tmp ディレクトリをマスターディレクトリとして作成 した場合は、次のように入力して、ovoinstall を起動します。

#### **/tmp/HPOMDVD/ovoinstall**

次のテキストが表示されます。

HP Operations Manager for UNIX のインストール

**Enter** を押して、インストール手順を開始することを確認します。

すべてのサーバーパッケージが配置されている HPOM ソフトウェア パッケージのレポジトリを入力するように要求されます。

- 4. 次のいずれかの手順を実行します。
	- ❏ **Enter** を押して、デフォルトのレポジトリをそのまま使用します。
	- ❏ 目的の場所を入力します。

ovoinstall スクリプトはサーバーセットアップパッケージを確認し てインストールします。ここには、サーバーインストールのインフラ ストラクチャが含まれています。

**Enter** を押して、システムの確認に進みます。

5. ovoinstall は、システムチェック中に次の項目を確認します。

- ❏ root ユーザー
- ❏ LANG
- ❏ NLS\_LANG
- ❏ umask
- ❏ 言語

- ❏ カーネルパラメータ
- ❏ RAM とスワップ領域
- □ 空きディスク容量
- ❏ オペレーティングシステムのパッチ
- ❏ インストールされているソフトウェア
- ❏ 実行中のプロセス
- ❏ 必要なファイル
- □ 必要なファイルシステム

注記 システムチェックによって FAILED 値が返されたら、**back** と入力して システムを確認するプロセス全体を繰り返すか、**exit** と入力してイン ストールをキャンセルするか、**?** と入力して詳細情報を取得します。

> 要件との相違がごくわずかである場合は、ソフトウェアのインストー ルを続行できます。

すべてのシステムチェックで [OK] の値が返されたら、**Enter** を押して続 行します。

次に、パッケージのインストールを開始する前に、ovoinstall は主 要なコンポーネントパッケージ、サーバーパッケージ、およびエー ジェントパッケージを確認します。

6. すべてのパッケージを確認したら、**Enter** を押して、パッケージのイン ストールに進みます。

注記 必要なパッケージのインストールに失敗したら、**back** と入力して、再 インストールします。

> すべてのパッケージがインストールされたら、ovoinstall によって すべての更新がインストールされ、サーバーソフトウェアのインス トールが終了します。

> 次に、ovoinstall スクリプトは、サーバーソフトウェアの設定を続 けて実行するかどうかを確認します。

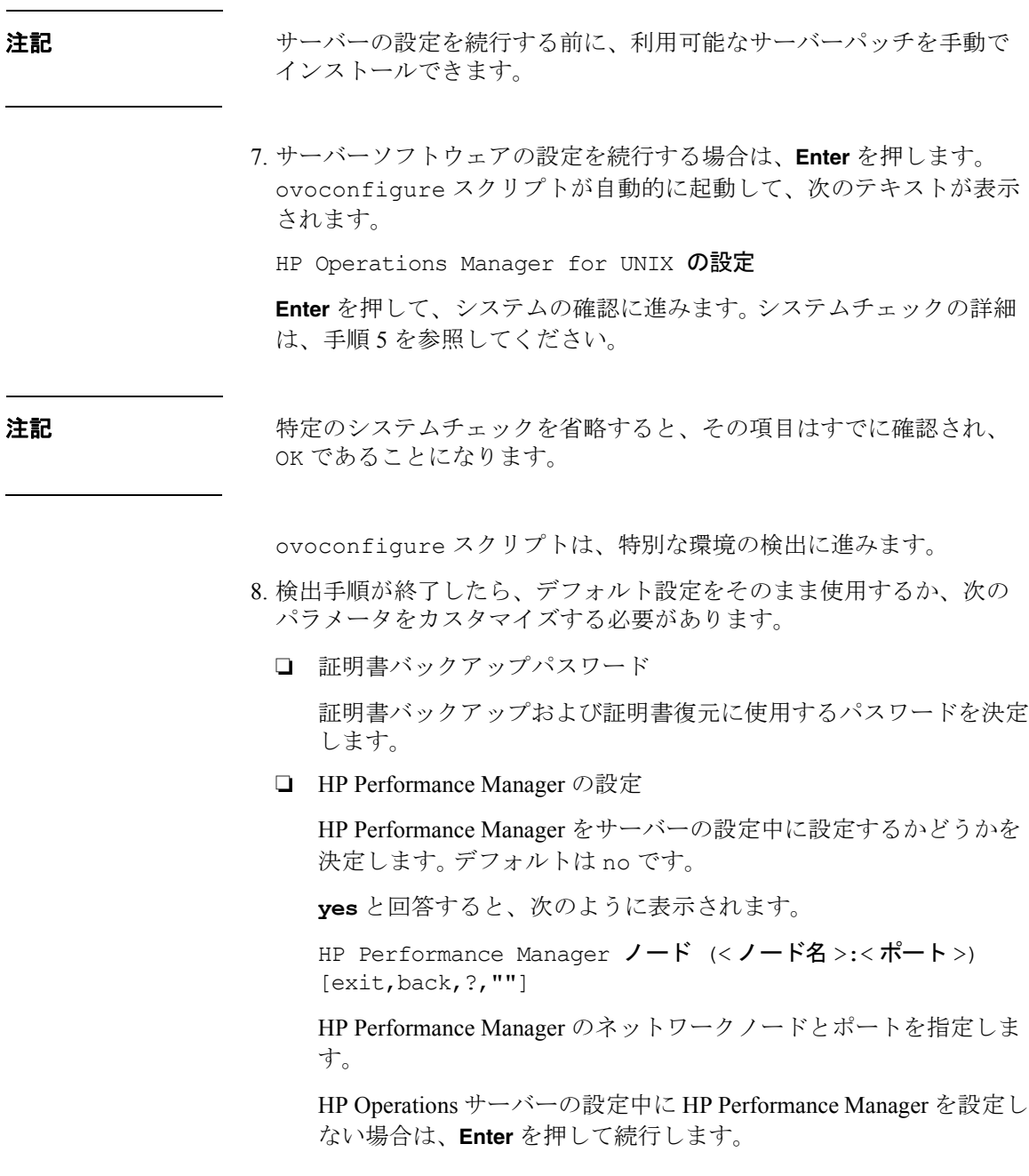

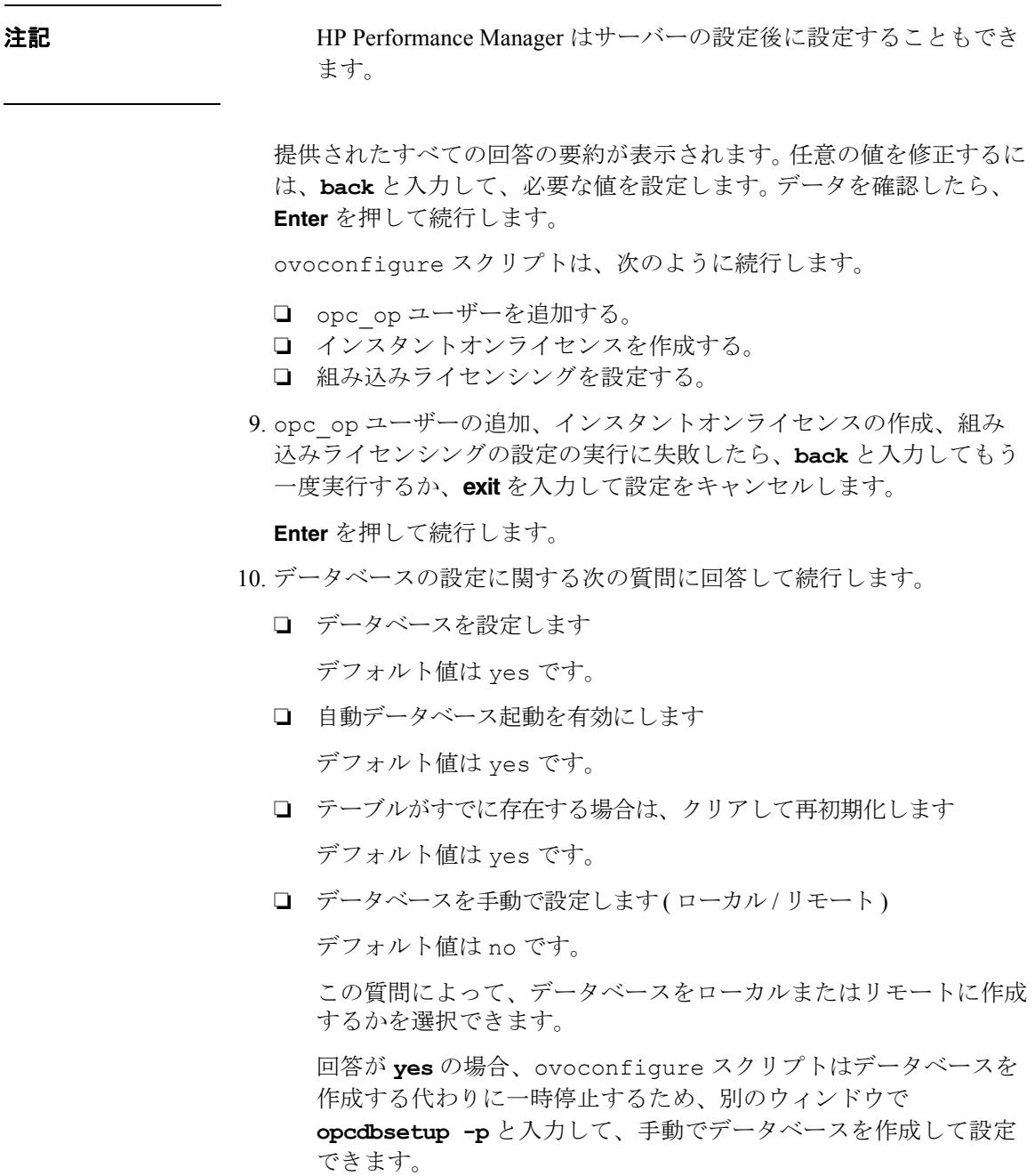

**no** と回答すると、次の質問が表示されます。

### データベースを自動的にリモート ログイン用に設定します

この質問へのデフォルトの回答は yes です。デフォルトの回答を選 択すると、データベースインストールプログラムによって Oracle パスワードファイルが作成され、バックアップスクリプトまたは復 旧スクリプトの実行中に Oracle Remote Manager (RMAN) がデータ ベースにアクセスできるように、適切な権限が SYSTEM データ ベースユーザーに付与されます。

この質問に **no** と回答しても、これらの権限は後から手動で許可で きます。

管理サーバー上のデータのバックアップについての詳細は、 『*HPOM* システム管理リファレンスガイド』を参照してください。

データベースの設定に関するすべての質問に回答したら、 ovoconfigure は次のような Oracle Database 関連のプロンプトに進み ます。

❏ Oracle ベース

Oracle Database のベースディレクトリ。通常は、ORACLE\_BASE 変 数と同じです。デフォルトは /opt/oracle です。

❏ Oracle ホーム

Oracle Database のホームディレクトリ。通常は、ORACLE\_HOME 変 数と同じです。デフォルトは /opt/oracle/product/11.1.0 で す。

❏ Oracle ユーザー

HP Operations サーバーデータベースの Oracle ユーザー。デフォルト は oracle です。

❏ Oracle SID

HP Operations サーバーデータベースの Oracle SID。デフォルトは openview です。
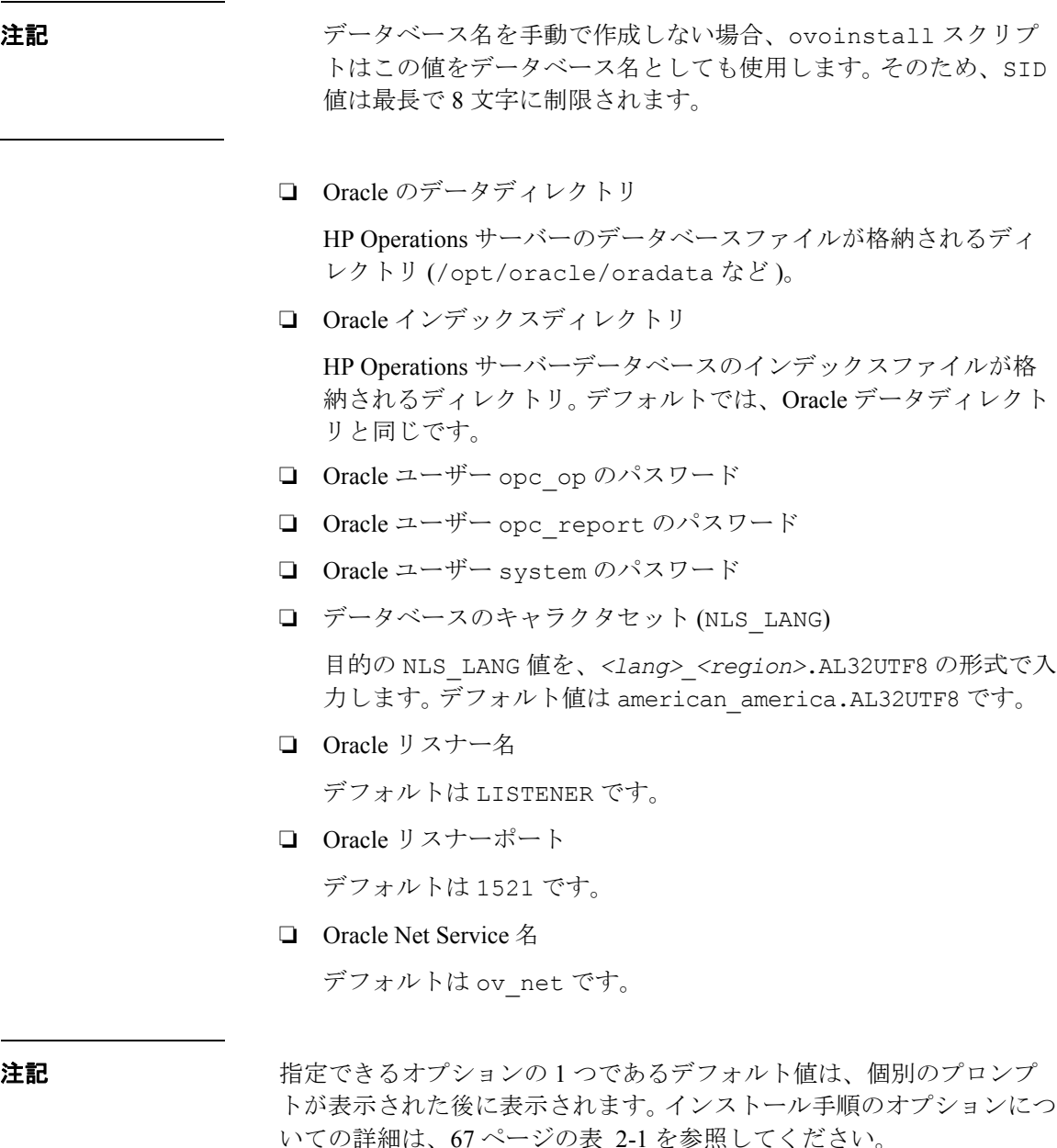

設定が指定されると、ovoconfigure はデータベース設定データを確 認して、指定したすべての回答の要約を表示します。任意の値を修正す るには、back と入力して、必要な値を設定します。

データを確認して、**Enter** を押して続行します。次の出力が表示されま す。

データベースの設定 . . . . . . .

データベースの設定の結果です。これは、しばらくしてから表示され、 ほとんどの場合が [OK] です。データベースの設定に失敗したら、**back** と入力して、手順を繰り返します。

**注記** テンタベース設定の全体の手順はログファイルに記載されています。 このファイルはデータベースの設定中にいつでも表示できます。詳細 は、76 [ページの「インストールログファイルの表示」](#page-75-0)を参照してくだ さい。

> データベースの設定が正常に終了したら、サーバーの初期化が開始し ます。

- 重要 データベースの設定に失敗したら、次のいずれかを入力してデータ ベースを再設定できます。
	- **back** back を入力すると、データベースの設定に関するす べての質問がもう一度表示されます。

**repeat** repeat を入力すると、データベースの設定に指定 した回答が再利用されます。

back または repeat を入力すると、次の2つの質問が表示される場合 があります。

❏ DB テーブルをクリアしますか

データベースの設定を繰り返す前にすべてのテーブルをクリアして も、データベース全体は削除しない場合は y と回答します。

❏ DB を完全に削除しますか

データベースを完全に削除し、データベースを再設定する場合に は、y と回答します。

前述の両方の質問に n と回答すると、データベースは影響を受けず、 手動での修正が必要です。

データベースを手動で設定したか、リモートデータベースとして設定 した場合は、前述の質問に n と回答することをお勧めします。データ ベースの再設定を開始する前に、必ず問題を手動で解決してください。

サーバーの初期化中、ovoconfigure は起動 / 停止シーケンスとの統 合を実行して、必要なディスク容量を確認します。

11. **Enter** を押して続行します。

ovoconfigure スクリプトは、サーバーの最終設定を開始します。こ こでは、以下の手順に従ってください。

- □ 管理サーバーポリシーのグループの割り当て
- ❏ サブエージェント名の設定
- ❏ Java GUI の設定
- ❏ Web サーバー設定
- ❏ 証明書のバックアップ
- ❏ サーバーの起動
- ❏ ローカルエージェントのインストール
- □ ローカルエージェントへの設定の配布
- ❏ サーバーアドオンのインストール
- 12. サーバーのアドオンパッケージをインストールするには、**Enter** を押し ます。
- 13. 管理サーバーへの HPOM ソフトウェアのインストールが終了したら、 インストールが正常に終了しているかどうかを確認します。詳細は、 77 ページの「HPOM [の起動とインストールの確認」](#page-76-0)を参照してくださ い。
- 14. インストールと設定が終了したら、次のように入力して、DVD-ROM のマウントを解除します。

#### **umount /***<mount\_point>*

15. HPOM のマニュアルページをユーザーが利用できるようにします。

次のように入力して、opt/OV/man ディレクトリを MANPATH 環境変 数に追加します。

**MANPATH=\$MANPATH:/opt/OV/man**

#### **export MANPATH**

注記 MANPATH 環境変数は、.profile 内でユーザーが現在のユーザーに設 定するか、または、/etc/profile 内でシステム管理者がすべての ユーザーに設定する必要があります。

# <span id="page-75-0"></span>インストールログファイルの表示

ovoinstall による HPOM ソフトウェアのインストールが終了したら、 /var/opt/OV/log/OpC/mgmt\_sv/ovoinstall.log ログファイルの最 後をチェックして、インストールが正常に終了していることを確認します。 テキストエディタを使用してログファイルを開くか、次のコマンドを入力 します。

#### **more /var/opt/OV/log/OpC/mgmt\_sv/installation.log**

#### **more /var/opt/OV/log/OpC/mgmt\_sv/installation.log.verbose**

インストール中でも、解析ログファイルとインストールログファイルを表 示して、エラーがあるかどうかを確認ができます。新しいターミナルウィ ンドウで、次のように入力します。

#### **tail -f /var/adm/sw/swagent.log**

# <span id="page-76-0"></span>**HPOM** の起動とインストールの確認

HPOM のインストールを確認するには、以下の手順に従ってください。

1. root ユーザーとして次のように入力して、HP Operations サーバーの サービスがすべて動作中であることを確認します。

**/opt/OV/bin/OpC/opcsv**

次のような出力が表示されます。

HPOM 管理サーバーのステータス:

------------------------------------

OMU Action Manager opcactm (13577) 起動中。 OMU BBC Config Adapter opcbbcdist (13960) 起動中。 OMU Cert. Server Adapter opccsad (13944) 起動中。 OMU Display Manager opcdispm (13523) 起動中。 OMU TT & Notify Manager opcttnsm (13908) 起動中。 OMU Forward Manager opcforwm (13926) 起動中。 OMU Message Manager opcmsgm (13886) 起動中。 OMU Message Receiver (HTTPS) opcmsgrb (13557) 起動中。 OMU Service Engine opcsvcm (13995) 起動中。 OMU Request Sender ovoareqsdr (13541) 起動中。 OMU Service Discovery Server opcsvcdisc (14047) 起動中。 OMU HTTPS Communication Proxy opcuihttps (14063) 起動中。

OV Control コアコンポーネントステータス :

----------------------------------

OV Control ovcd (13504) 起動中。 OV Communication Broker ovbbccb (13505) 起動中。 OV Certificate Server ovcs (13506) 起動中。

HP Operations サーバーのサービスが動作していない場合は、次のコマ ンドを実行して起動します。

**/opt/OV/bin/OpC/opcsv -start**

# HPOM の管理サーバーへのインストールと設定 **HPOM** の起動とインストールの確認

**重要** キング チ順2 と 3 を実行するには、ローカルエージェントがインストールさ れている必要があります。

> 2. 次のコマンドを入力して、管理サーバーシステムで HP Operations エー ジェントのサービスがすべて動作中であることを確認します。

#### **/opt/OV/bin/OpC/opcagt -status**

次のような出力が表示されます。

#### OVO 管理対象ノードのステータス :

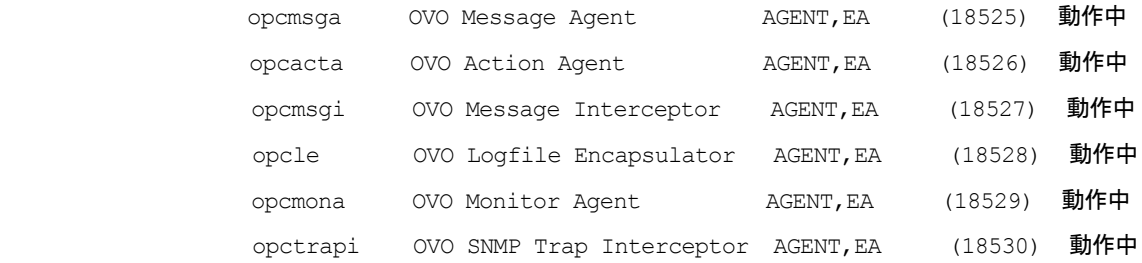

**注記** HP Operations エージェントのサービスが動作していない場合は、次の コマンドを実行して起動します。

#### **/opt/OV/bin/OpC/opcagt -start**

3. 次のコマンドを入力し、ユーザー root でテストメッセージを発行しま す。

#### **/opt/OV/bin/OpC/utils/submit.sh**

このプログラムは、シミュレーションしたメッセージを「メッセージブ ラウザ1に送信します。受信されるメッセージの数は、システムの設定 に依存します。通常の設定では、少なくとも 2 つのメッセージを受信し ます。

4. [HPOM ユーザーのアプリケーション ] ウィンドウからウィンドウ使用 (入力/出力) として設定されているアプリケーションをテストしたり使 用したりするには、次のいずれかの作業を行う必要があります。

### HPOM の管理サーバーへのインストールと設定 **HPOM** の起動とインストールの確認

❏ root ユーザーとして、入力 / 出力アプリケーションを使用する各管 理対象ノードに、デフォルトオペレータ opc\_op の UNIX パスワー ドを設定します。 これを設定するには、次のように入力します。

#### **passwd opc\_op**

- **注記** キャンプフォルトでは、opc\_op ユーザーはシステム (/etc/passwd のパ スワードフィールドが \* に設定 ) にログオンできません。
	- ❏ 管理対象ノードに *\$HOME*/.rhosts ファイルがあることを確認しま す (*\$HOME* は、管理対象ノードで実行中のユーザー opc\_op のホー ムディレクトリ )。存在しない場合には、作成します。

管理対象ノードの opc\_op ユーザーの .rhosts にエントリを追加 します。以下に例を示します。

#### **<***management\_server***>.***<domain>* **opc\_op**

運用中の環境に .rhosts エントリを残しておくことはお勧めしま せん。セキュリティリスクになるおそれがあるためです。

□ 管理対象ノードに /etc/hosts.equiv ファイルがあることを確認 します。存在しない場合には、作成します。

このファイルに、管理サーバーのホスト名を追加します。以下に例 を示します。

#### **<***management\_server***>.***<domain>***.com**

運用中の環境に /etc/hosts.equiv エントリを残しておくことは お勧めしません。セキュリティリスクになるおそれがあるためで す。

# **HPOM** をインストールした後の作業

HPOM のインストールが完了したら、追加の Oracle Database ユーザーを作 成する必要があるかどうかを決定します。

初期設定の段階で、Oracle はデフォルトユーザー sys、system、outln お よび dbsnmp を作成して、これらにデフォルトのパスワードを割り当てま す。インストールした Oracle のコンポーネントとバージョンによっては、 追加のデータベースユーザーを作成できます。

これらの Oracle ユーザーは、HPOM では使用されません。これらの Oracle ユーザーのパスワードは、Oracle ツールの SQL\*Plus で変更できます。

```
例
```

```
su - oracle
sqlplus /nolog
connect / as sysdba
alter user system identified by <new password>
exit
exit
```
# **HPOM** ソフトウェアの再設定

HPOM ソフトウェアを再設定する場合は、管理サーバーで root ユーザー として HPOM 設定ユーティリティ ovoconfigure を実行する必要がありま す。

データベースサーバーとして別のシステムを使用する場合は、122 [ページ](#page-121-0) [の「リモートまたは手動の](#page-121-0) Oracle Database を使用する HPOM の設定」で説 明されているとおりに、最初にデータベースサーバーシステムを設定しま す。

HPOM ソフトウェアを再設定するには、以下の手順に従ってください。

1. 次ように入力して、NLS の言語変数 (NLS\_LANG) が正しく設定されてい ることを確認します。

**export NLS\_LANG=japanese\_japan.AL32UTF8**

2. LANG 環境変数が UTF-8 ロケールに設定されていることを確認します。 詳細は、44 [ページの「複数言語サポート用の入出力の設定」](#page-43-0)を参照し てください。

設定を確認するには、次のように入力します。

#### **echo \$LANG**

3. すべての Oracle 環境変数をエクスポートします。

説明は 49 ページの「Oracle Database [のインストールの準備」を](#page-48-0)参照し てください。

注記 cyoinstall を実行する前に指定した ORACLE SID の値と同じ値が設 定されていることを確認します。

4. ovoconfigure を起動するには、次のように入力します。

#### **/opt/OV/bin/OpC/install/ovoconfigure**

表示される質問に回答します。

設定ユーティリティに、データベースを手動設定するかどうかを確認 するメッセージが表示されます。

#### HPOM の管理サーバーへのインストールと設定 **HPOM** ソフトウェアの再設定

- ❏ データベースを自動で設定する場合は、**y** と入力します。このよう に入力することをお勧めします。 Oracle システムユーザーのパス ワードを入力するように要求されます。
- ❏ 別のデータベースサーバーにデータベースを設定している場合は **n** ( いいえ ) と入力します。
- 注記 データベースサーバーとして別のシステムを使用する場合は、122 [ペー](#page-121-0) [ジの「リモートまたは手動の](#page-121-0) Oracle Database を使用する HPOM の設 [定」で](#page-121-0)説明されているとおりに、最初にデータベースサーバーシステ ムを設定します。

y を選択した場合、設定は次のプロンプトに進みます。

- a. Oracle Database ユーザー system のパスワードを入力します。 次のいずれかを行います。
	- 設定済みのデータベースがない場合には、**Enter** を押すと、 HPOM がデータベースとユーザー system を作成します。
	- HPOM で既存のデータベースを使用する場合には、Oracle Database のユーザー system のパスワードを入力します。
- b. Oracle Database ユーザー opc\_op のパスワードを入力するように要 求されます。

注記 しゅうしゃ opc\_op データベースユーザーは、オペレーティングシステムの ユーザー opc\_op と HPOM のユーザー opc\_op とは無関係なユー ザーです。

> 任意のパスワードを入力します。 後でこのパスワードを変更する場合には、opcdbpwd コマンドを使 います。

# HPOM の管理サーバーへのインストールと設定 **HPOM** ソフトウェアの再設定

注意 データベースのパスワードは直接は変更しないでください。 HPOM はパスワードを暗号化されたファイルに格納しています。データ ベースのパスワードが暗号化されたファイルにあるパスワードと異 なる場合には、HPOM はデータベースに接続できません。 c. Oracle Database ユーザー opc\_report のパスワードを入力するよう に要求されます。 注記 ファイン データベースのユーザー opc\_report がレポート作成ツールを使 用するには、読み取り専用でデータベースにアクセスする必要があ ります。 任意のパスワードを入力します。このパスワードは HPOM では使 用されません。このパスワードは、Oracle で後から直接変更できま す。ただし、このパスワードを変更する場合は、レポート作成ツー ルのパスワードも変更する必要があります。 d. システムのブート時にデータベースを自動起動するかどうかを確認 するメッセージが表示されます。 デフォルト値 (**Yes**) をそのまま使用します。 e. システム表領域、制御ファイル、REDO ログファイル、および HPOM データ表領域用のデータディレクトリを選択するように要 求されます。 f. HPOM インデックス表領域用のインデックスディレクトリを選択 するように要求されます。 g. データベース設定ユーティリティは、入力された値に基づいて、 データベースの作成と設定を行います。これには、しばらく時間が かかります。 このユーティリティは、次の設定手順を実行します。 • Oracle Database を作成および設定する。 • HPOM 表領域とユーザーを作成する。

- HPOM テーブルを作成する。
- 初期 HPOM 設定をデータベースにロードする。

第 **2** 章 **83**

• Net を設定し、Net リスナーを起動する。

この後、ユーティリティは次の処理を実行します。

- 管理サーバー上のエージェントを設定する。
- Web サーバーを設定する。
- HP Operations サーバープロセスを起動して、インストールされ た HP Operations プラットフォームを確認する。

# <span id="page-84-0"></span>**3** オペレータ用 **Java GUI** の インストール

# 概要

本章では、次の作業方法について説明します。

- ❏ HP Operations Manager (HPOM) Java オペレータグラフィカルユーザーイ ンタフェース (GUI) をインストールする。
- □ カスタマイズされたアイコンおよび背景グラフィックスを使用するよ うに Web サーバーを設定する。
- ❏ オンラインドキュメントにアクセスする。

本章では、HPOM ソフトウェアがすでにインストールされており、サー バーベンダーのマニュアルに従って、サポート対象の Web サーバーがイン ストールされていることを前提とします。

# オペレータ用 Java GUI のインストール サポートされるプラットフォーム

# サポートされるプラットフォーム

HPOM Java GUI は表 [3-1](#page-86-0) に示されているオペレーティングシステムプラッ トフォームでのみテストされているため、これらのオペレーティングシス テムプラットフォームでのみサポートされています。

<span id="page-86-0"></span>注記 ないの表に記載されていないすべてのオペレーティングシステムプラット フォームで HPOM Java GUI を使用する場合は、使われる方の責任で実行し てください。

#### 表 **3-1 HPOM Java GUI** クライアントがサポートされるプラットフォーム

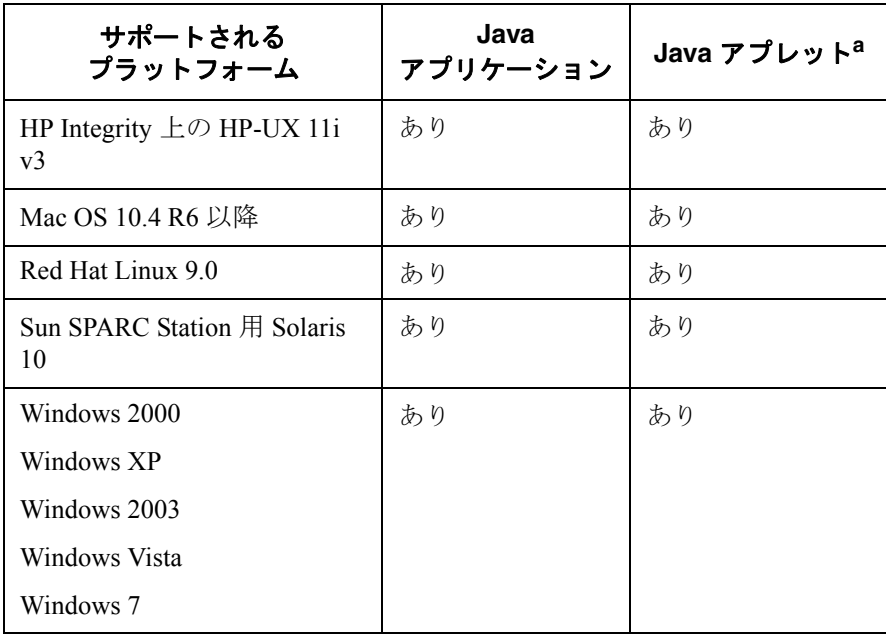

a. サポートされている Web ブラウザのリストは、92 [ページの](#page-91-0) [「サポートされている](#page-91-0) Web ブラウザ」を参照してください。

オペレータ用 Java GUI のインストール サポートされるプラットフォーム

注意 ファンフォーマンスの問題につながることがあるため、HPOM Java GUI を UNIX プラットフォームで実行することはお勧めしません。

# サポートされている言語

<span id="page-87-0"></span>HPOM Java オペレータ用 GUI が翻訳されている言語のリストは[、表](#page-87-0) 3-2 を 参照してください。

表 **3-2 HPOM** の **Java GUI** クライアントのサポート言語

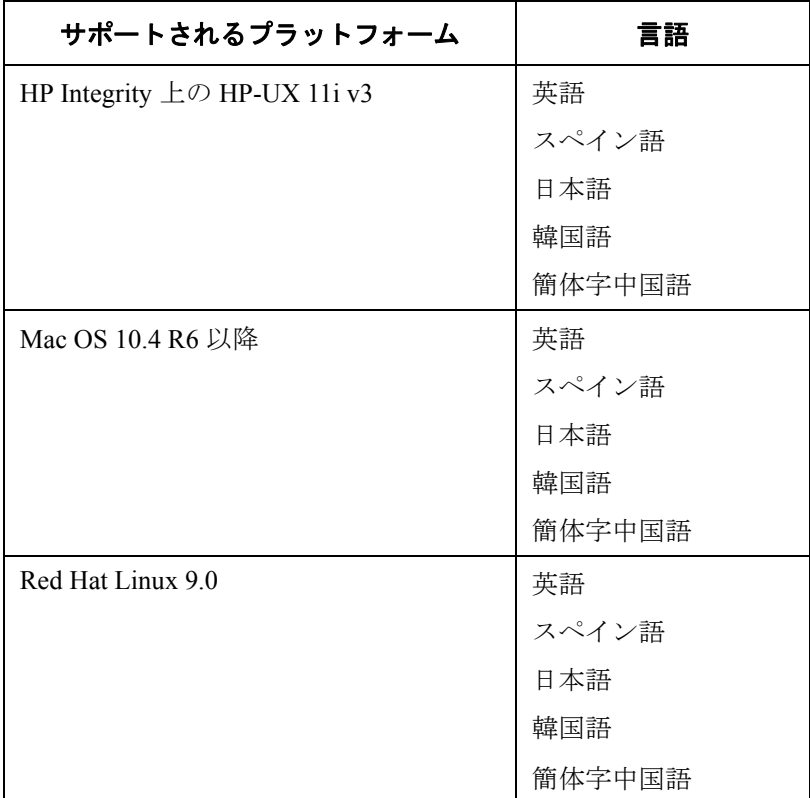

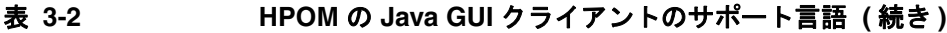

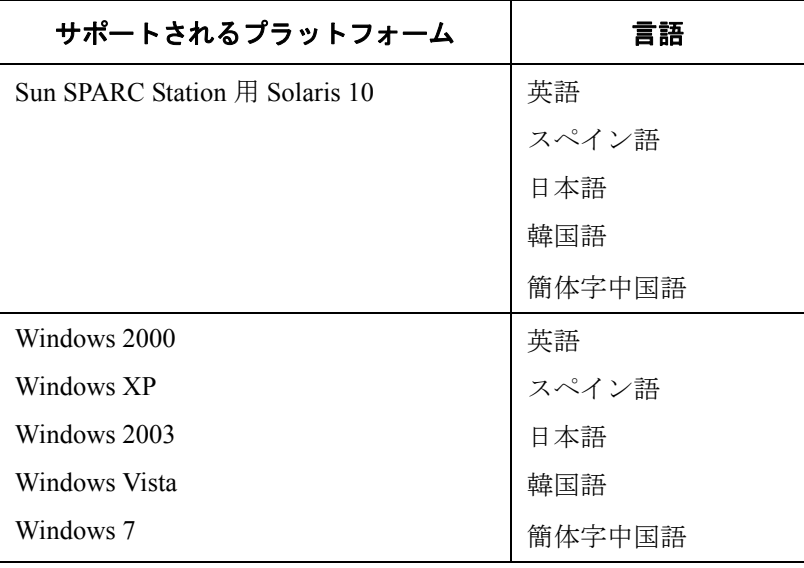

注記 HPOM オペレータ用 Java GUI を起動するときに、正しいロケールを選択し てください。ロケールは並べ替え、テキスト表示 ( フォント )、日時の表現 に影響を与えます。また、ロケール設定に応じて、ローカライズされた ファイルが選択されます。

> たとえば、スペイン語の Java GUI を起動するには、ログオンウィンドウ内 で [ スペイン **(** スペイン語 **)**] を選択します。

# <span id="page-89-0"></span>インストール要件

本項では、HPOM のオペレータ用 Java GUI をインストールするためのハー ドウェアとソフトウェアの要件について説明します。また、推奨される パッチや本製品でサポートされている Web ブラウザについても説明しま す。

# ハードウェア要件

#### ❏ **UNIX** または **Linux**

詳細は、第 1 [章の「管理サーバーのインストール要件」](#page-22-0)を参照してく ださい。

#### ❏ **Windows**

十分なパフォーマンスを得るには、少なくとも 256 MB の RAM と 500 Mhz の処理速度を持つ Pentium ベースのパーソナルコンピュータ (PC) が必要です。また、GUI セッションごとに 30MB の追加の RAM が必要 です。

# オペレータ用 Java GUI のインストール インストール要件

# ソフトウェア要件

一般的には、HPOM Java GUI をインストールおよび実行するシステムに は、バージョン 1.6.0.12 以上の Java Runtime Environment (JRE) がインストー ルされている必要があります。

表 [3-3](#page-90-0) に一覧で示されているプラットフォームの場合、必要な Java ランタ イム環境 (JRE) のバージョンは、管理サーバーの次の HPOM Java GUI イン ストールディレクトリに含まれています。

<span id="page-90-0"></span>/opt/OV/www/htdocs/ito\_op/

<span id="page-90-1"></span>表 **3-3** バンドルされている **JRE** バージョン

| プラットフォーム                               | JRE バージョン | ファイル名        |
|----------------------------------------|-----------|--------------|
| <b>Windows</b><br>2000/XP/2003/Vista/7 | 1.6.0.12  | ITO JAVA.exe |

注記 HPOM で提供される JRE 1.6.0.12 は Windows 用のみであり、Install Shield パッケージの一部として提供されます。

> HP Operations 管理サーバーを含む他のオペレーティングシステムで Java GUI を使用する場合は、各自で JRE 1.6.0.12 をダウンロードする必要があり ます。また、次のスクリプトを使用して Java GUI を起動する前に、環境変 数 JAVA\_DIR を設定する必要があります。

/opt/OV/bin/OpC/ito\_op

# **Cockpit View** クライアントの要件

Cockpit View クライアントが次の要件を満たしていることを確認します。

- Microsoft Windows XP
- Microsoft Internet Explorer 7
- ActiveX 対応 Adobe Flash Player 10
- Sun Java SE Runtime Environment 6 (JRE 1.6.0 以降)

# <span id="page-91-0"></span>サポートされている **Web** ブラウザ

HPOM Java GUI をアプレットとして Web ブラウザから実行する場合、また は Java GUI の付属オンラインドキュメントを使うには、次のいずれかの Web ブラウザをインストールしておく必要があります。

- ❏ Microsoft Windows
	- Microsoft Internet Explorer 5.5, 6, 7, 8
	- Mozilla 1.7
- ❏ HP-UX 11i、Sun Solaris、Red Hat Enterprise Linux、および Mac OS
	- Mozilla 1.7

注記 UNIX では外部ブラウザがデフォルトのブラウザであり、Windows でのデ フォルトのブラウザは ActiveX です。

# オペレータ用 **HPOM Java GUI** のインストール

オペレータ用 Java GUI は、管理サーバーシステム上で直接実行できる他、 HTTP や FTP を使用して Java GUI のプログラムファイルを管理サーバーか ら他のシステムに転送し、その転送先のシステムで実行することも可能で す。

HP Operations 管理サーバーのインストールを行うと、HPOM Java GUI のバ イナリが管理サーバーの /opt/OV/www/htdocs/ito\_op/ ディレクトリに 自動的にインストールされます。

# インストール要件

オペレータ用 HPOM Java GUI をインストールする前に、次の必要条件が満 たされていることを確認してください。

❏ 管理サーバーシステムが第 1 [章の「管理サーバーのインストール要件」](#page-22-0) で説明されているハードウェアとソフトウェアの要件をすべて満たし ていること。

パフォーマンスを最適化するために、maxfiles カーネルパラメータを 調整する必要があります。

- ❏ 管理サーバー用の HPOM ソフトウェアがインストールされているこ と。
- ❏ HPOM Java GUI をインストールして実行するシステムには、JRE 1.6.0.12 がインストールされている必要があります。91 [ページの表](#page-90-1) 3-3 も参照してください。

管理サーバーに HPOM をインストールすると、Tomcat Web サーバーが自動 的にインストールされ、設定されます。

# **HTTP** 経由での **HPOM Java GUI** のインストール

ハイパーテキスト転送プロトコル (HTTP) で HPOM をインストールするに は、以下の手順に従ってください。

- 1. 90 [ページの「インストール要件」](#page-89-0)で説明されている必要条件がすべて 満たされていることを確認します。
- 2. HTTP サーバーがインストールおよび実行されていることを確認しま す。

HPOM Tomcat サーバーを使用する場合、ovtomcatB プロセスが実行さ れていることを確認します。ovtomcatB プロセスが実行されているか どうかを確認するには、次のように入力します。

#### **/opt/OV/bin/ovc -status WEB**

ovtomcatB プロセスが実行されていない場合、次のコマンドを実行し て起動できます。

#### **/opt/OV/bin/ovc -start WEB**

3. Java GUI を実行するシステム上で、Web ブラウザから次の URL のいず れかを開きます。

**http://<***management\_server***>:8081/ITO\_OP**

#### **https://<***management\_server***>:8444/ITO\_OP**

これらの URL で、<*management\_server*> は管理サーバーの完全修飾 ホスト名です。

- 4. Web ページの指示に従います。
	- Java GUI を Microsoft Windows の PC 上で実行している場合は、 ITO JAVA.exe ファイルをダウンロードして実行します。
	- Java GUI を UNIX システムで実行する場合は、 ito\_op\_install.tar ファイルをダウンロードして展開します。 プラットフォームに JRE がインストールされていることを確認し ます。 JRE の推奨バージョンは 1.6.0.12 以降です。

# **FTP** 経由での **HPOM Java GUI** のインストール

ファイル転送プロトコル (FTP) 経由で HPOM をインストールするには、以 下の手順に従ってください。

1. 90 [ページの「インストール要件」](#page-89-0)で説明されている必要条件がすべて 満たされていることを確認します。

HP Operations 管理サーバーをインストールすると、GUI クライアント のバイナリが管理サーバーの次のディレクトリ内に自動的にインス トールされます。

/opt/OV/www/htdocs/ito\_op/

- 2. FTP でファイルを転送します。
	- a. Java GUI をインストールするシステム上で、MS-DOS コマンドプ ロンプトまたはターミナルウィンドウを起動します。
	- b. 次のように入力して、HP Operations 管理サーバーに FTP 接続しま す。

#### **ftp <***management\_server***>**

構文の各要素は次のとおり。<*management\_server*> は管理サー バーのホスト名です。

c. 次のように入力して、バイナリモードが使用されていることを確認 します。

**bin**

d. 次のように入力して、Java GUI ソフトウェアが格納されている ディレクトリに移動します。

**cd /opt/OV/www/htdocs/ito\_op**

Java GUI の実行プログラムを取得します。

• PC の場合は、次のように入力します。

**get ITO\_JAVA.exe**

# オペレータ用 Java GUI のインストール オペレータ用 **HPOM Java GUI** のインストール

• UNIX システムの場合は、次のように入力します。

#### **get ito\_op\_install.tar**

UNIX システムの場合は、該当する Web サイトからプラット フォーム専用の JRE をダウンロードする必要があります。 JRE の推奨バージョンは 1.6.0.12 以降です。

ファイル転送が正常に終了したら、FTP 接続を切断します。

- 3. 次のように入力して、ファイルからソフトウェアを抽出します。
	- PC の場合

#### **<***drive\_letter***>:ITO\_JAVA.exe**

これにより、インストールを行うインストールウィザードが起動し ます。

• UNIX のシステムの場合

**tar xvf ito\_op\_install.tar**

# **HP Operations** 管理サーバー以外の **HP-UX 11i** システムへの **HPOM Java GUI** のインストール

HP Operations 管理サーバー以外の HP-UX 11i システムに Java GUI クライア ントをインストールするには、HP SD-UX ユーティリティ swinstall を使 用します。

重要 HP-UX 11i オペレーティングシステムでは、Software Distributor (SD-UX) ユーティリティが同梱されています。ただし、Sun Solaris オペレーティング システムでは、Java GUI クライアントをインストールする前に、Software Distributor (SD-UX) ユーティリティをインストールする必要があります。

> swinstall を使用して HPOM Java GUI を HP-UX 11i システムにインストー ルするには、以下の手順に従ってください。

- 1. 90 [ページの「インストール要件」](#page-89-0)で説明されている必要条件がすべて 満たされていることを確認します。
- 2. 次に示されているように、コマンドを入力します。
	- a. すべての言語で、最初に次のコマンドを入力します。

```
swinstall -s \ 
/<mount_point>/packages/HPOvOUWwwGui.depot \ 
HPOvOUServer.HPOVOUWWWGUI
```
- b. 各言語で、個別に次のコマンドを入力します。
	- 英語

#### **swinstall -s \**

```
/<mount_point>/packages/HPOvOUWwwEng.depot \
HPOvOUServer.HPOVOUWWWENG
```
• スペイン語

```
swinstall -s \ 
/<mount_point>/packages/HPOvOUWwwSpa.depot \
HPOvOUServer.HPOVOUWWWSPA
```
• 日本語

オペレータ用 Java GUI のインストール オペレータ用 **HPOM Java GUI** のインストール

> **swinstall -s \ /***<mount\_point>***/packages/HPOvOUWwwJpn.depot \ HPOvOUServer.HPOVOUWWWJPN**

• 韓国語

**swinstall -s \ /***<mount\_point>***/packages/HPOvOUWwwKor.depot \ HPOvOUServer.HPOVOUWWWKOR**

• 簡体字中国語

swinstall  $-s \ \$ **/***<mount\_point>***/packages/HPOvOUWwwSch.depot \ HPOvOUServer.HPOVOUWWWSCH** ここで、*<mount\_point>* は HPOM インストール DVD がマウントされる場所です。

# **Service Navigator** のインストール

管理サーバーシステムに Service Navigator が適切にインストールされてい ることを確認するには、次のように実行します。

□ カーネルパラメータを調整する

max thread proc カーネルパラメータを適切に設定する必要がありま す。99 ページの「max\_thread\_proc [のサイズの決定」を](#page-98-0)参照してくださ い。

#### ❏ **HPOM** をインストールする

HPOM のインストールについての詳細は、第 2 章の「[HPOM](#page-40-0) の管理 [サーバーへのインストールと設定」](#page-40-0)を参照してください。

重要 Service Navigator は、HPOM 9.xx 管理サーバーのインストール中に自動 的にインストールされます。

## ❏ オペレータ用 **Java GUI** をインストールする

オペレータ用 Java GUI のインストールの詳細は、85 [ページの「オペ](#page-84-0) レータ用 Java GUI [のインストール」を](#page-84-0)参照してください。

**注記** Service Navigator の現在のバージョンへのアップグレードについての詳細 は、263 ページの「Service Navigator [のアップグレード」](#page-262-0)を参照してくださ い。

# <span id="page-98-0"></span>**max\_thread\_proc** のサイズの決定

max thread proc カーネルパラメータは、各プロセスで許可されるス レッドの最大数を決定します。デフォルトでは、HPOM および Service Navigator ではこのパラメータを 1024 に設定する必要があります。この値 は、次の数式の結果であり、標準の HPOM 環境および Service Navigator 環 境には十分です。より大規模な環境では、次の数式をガイドラインとして 使用して、この値を大きくします。

オペレータ用 Java GUI のインストール **Service Navigator** のインストール

> スレッド = [*NumberOfGUIs* \* 2] + [*NumberofAPIClients*] + [*Numberofopcservice*] + x + 9 x = 1 (サービスのログを有効にする場合) x = 0 (サービスのログを無効にする場合)

構文の各要素は次のとおり。

*NumberOfGUIs* =

実行している Service Navigator GUI の数。

*NumberofAPIClients* =

*Developer's Toolkit* の *API* を使用している場合、 API クライアントの数。

*Numberofopcservice* =

同時 opcservice コマンドの数。opcservice は内部で Developer's Toolkit の API を使用します。そのため、いつ でも実行できる同時 opcservice コマンドの数を追加し て、max\_thread\_proc の値を計算する必要があります。

# **Service Navigator** 製品バンドル

Service Navigator の主なバンドルは、関連するバンドル、製品、およびファ イルセットから構成される階層構造になっています。これらのソフトウェ アコンポーネントは、SD-UX の swinstall GUI を使用して表示できます。

# オペレータ用 Java GUI のインストール **Service Navigator** のインストール

# 表 **3-4 Service Navigator** ソフトウェアバンドル

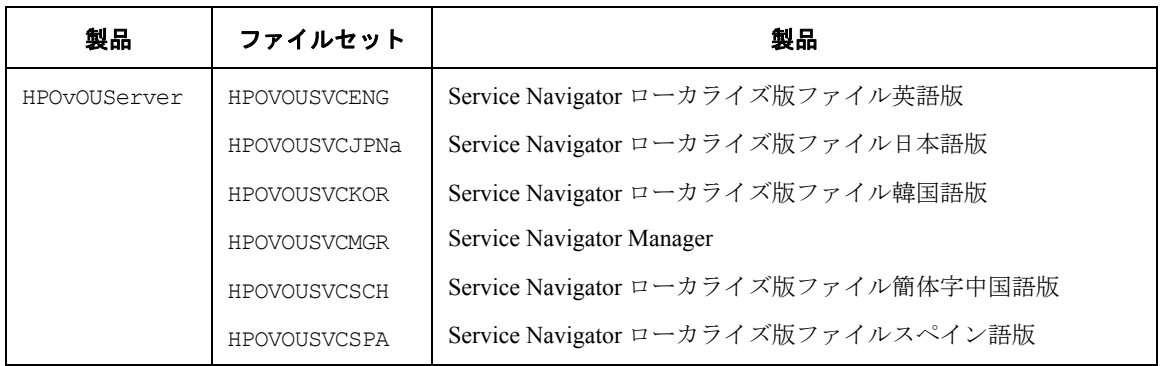

# **HPOM Java GUI** の起動

本項では、HPOM Java GUI ( および結果的に Service Navigator) を PC、 UNIX システム、および Web ブラウザから起動する方法を説明します。

注記 初めて HPOM GUI にログオンするには、デフォルトのユーザーパスワード を使用します。デフォルトのログオンパスワードは次のとおりです。

- ❏ 管理者の場合 : **OpC\_adm**
- ❏ オペレータの場合 : **OpC\_op**

次にログオンするときに、セキュリティのためデフォルトパスワードを変 更してください。パスワードは後で再び変更できますが、デフォルトのパ スワードに戻すことはできません。

Java 2 アプレットをワークスペースで起動する Web ページにアクセスする 場合は、Java GUI 自体もアプレットとして動作している必要があります。 Java GUI をアプレットとして起動する方法は、104 [ページの「](#page-103-0)Web ブラウ ザからの [Java GUI](#page-103-0) の起動」を参照してください。

英語以外の言語で HPOM Java GUI を起動する場合、適切な LANG 変数を使 用していることを確認します。英語ロケール C を使用して Java GUI を起動 してから、他の言語に切り替えると、一部のダイアログボックスで強調文 字が不正確に表示されたり、ウィンドウタイトルに文字化けが生じたりす ることがあります。

# **ito\_op** 起動スクリプト

ito\_op 起動スクリプトは最初に環境変数を読み取ります。次に、コマンド 行オプションを評価し、最後に itooprc ファイルに示されているプリファ レンスを読み取ります。

ito\_op 起動スクリプトの詳細は、*ito\_op(1M)* のマニュアルページ (UNIX)、 *ito\_op.bat* スクリプト (Windows)、および『*HPOM* システム管理リファレン スガイド』をそれぞれ参照してください。

# **PC** 上での **Java GUI** の起動

HPOM Java GUI クライアントソフトウェアの Install Shield は、GUI のデス クトップショートカットをインストールします。

HPOM Java GUI を PC 上で起動するには、以下の手順に従ってください。

1. 次のいずれかを行います。

- インストールされたデスクトップショートカットを使用する。
- 次のコマンドを入力する。

*<drive\_letter>***:***<install\_directory>***\ito\_op.bat**

HPOM Java GUI が起動し、ログオン画面が表示されます。

2. HPOM のユーザー名とパスワードを入力します。

注記 ファンデー名には Unicode 文字も使用できます。

3. 管理サーバーのホスト名を入力します。

# **UNIX** システムでの **Java GUI** の起動

HPOM Java GUI を UNIX システム上で起動するには、以下の手順に従って ください。

- 1. 必要に応じて、DISPLAY 環境変数をエクスポートします。
- 2. 次のコマンドを入力します。

#### **/opt/OV/www/htdocs/ito\_op/ito\_op &**

HPOM Java GUI が起動し、ログオン画面が表示されます。

3. HPOM のユーザー名とパスワードを入力します。

注記 ファンデー名には Unicode 文字も使用できます。

# <span id="page-103-0"></span>**Web** ブラウザからの **Java GUI** の起動

注記 Web ブラウザから HPOM Java GUI を起動する場合には、GUI をインストー ルする必要はありません。GUI クライアントソフトウェアに付属する Java アプレットをダウンロードするだけです。

> Web ブラウザから HPOM Java GUI を起動するには、以下の手順に従ってく ださい。

- 1. 90 [ページの「インストール要件」](#page-89-0)で説明されている必要条件がすべて 満たされていることを確認します。
- 2. Java GUI を実行するシステム上で、Web ブラウザから次の URL のいず れかを開きます。

**http://<***management\_server***>:8081/ITO\_OP**

**https://<***management\_server***>:8444/ITO\_OP**

これらの URL で、<*management\_server*> は管理サーバーの完全修飾 ホスト名です。

3. Web ページに記載されている指示に従って Java アプレットをダウン ロードします。

# オンラインドキュメントの起動

Java GUI に付属している HTML 形式のオンラインドキュメントは、 HP Operations 管理サーバーに自動的にインストールされています。ただし、 HPOM のオンラインドキュメントにアクセスするには、管理サーバーの URL を Web ブラウザで開けるように HPOM Java GUI を設定する必要があ ります。

**注記** オンラインドキュメントの閲覧には、Microsoft Internet Explorer (Windows) または Mozilla (UNIX) を使用することをお勧めします。

> Web ブラウザの表示設定を変更するには、メニューバーから [ 編集 ]、 [ 表 示設定 **...**] の順に選択し、[ 表示設定 ] ダイアログボックスの [**Web** ブラウザ ] タブをクリックします。詳細は『*HPOM Java GUI* オペレータガイド』を参 照してください。

HPOM オンラインドキュメントを開くには、HPOM Java GUI のメニュー バーから [ ヘルプ ]、 [ **目次** ] の順に選択します。

オンラインドキュメントの URL は次のとおりです。

http://<*management\_server*>:8081/ITO\_OP/help/\ <*lang*>/ovo/html/index.htm

https://<*management\_server*>:8444/ITO\_OP/help/\ <*lang*>/ovo/html/index.htm

たとえば、これらの URL の *<lang>* は、英語の場合は C であり、日本語の 場合は ja です。

Java GUI のオンラインドキュメントが表示されます。左ペインのナビゲー ションツリーでは、興味のあるトピックを探したり、索引で特定の用語を 検索したりできます。

**注記** オンラインドキュメントの URL は、HPOM Java GUI の [ 表示設定 ] ダイア ログで変更できます。このダイアログボックスを開くには、[編集1メ ニューから [表示設定]を選択します。

オペレータ用 Java GUI のインストール **HPOM Java GUI の起動** 

# ファイアウォールを介した接続

ファイアウォールの外側から HPOM Java GUI を使用して HP Operations 管 理サーバーにアクセスする場合、ポート 35211 を開きます。ポート 35211 は、Java GUI が管理サーバーに接続するために使用するソケットです。

# **HTTP** サーバーの設定

ベンダーのマニュアルで説明されているとおりに Web サーバーをインス トールし、Web サーバーが正常に動作していることを確認します。

HPOM Java GUI をインストールしてアクセスするには、HTTP サーバーを 設定する必要があります。 HTTP サーバーの種類によって、設定は異なりま す。

次の Web サーバーがサポートされています。

- ❏ Apache Tomcat (HPOM のインストール時に自動的にインストールおよ び設定 )
- ❏ Netscape
- ❏ W3C Jigsaw

本項では、これらの Web サーバーを HPOM Java GUI 用に設定する方法を説 明します。

# **Netscape** サーバーの設定

HPOM Java GUI をインストールしてアクセスするように Netscape サーバー を設定するには、以下の手順に従ってください。

- 1. 設定する Netscape サーバーを選択します。
- 2. [Netscape Enterprise Configuration] から、次の操作を行います。
	- a. ウィンドウの最上部にある [**Content mgmt**] ボタンをクリックしま す。
	- b. ウィンドウの左側にある [**Additional Document Directories**] を選択 します。
	- c. [URL prefix] に次のように入力します。

#### **ITO\_OP/**

d. [Map To Directory] に次のように入力します。

**/opt/OV/www/htdocs/ito\_op**

- e. [**OK**] をクリックします。
- f. [**Save and Apply**] をクリックします。

Web サーバーを再起動し、次の URL のいずれかを開きます。

http://*<server\_hostname>*:8081/ITO\_OP/

https://*<server\_hostname>*:8444/ITO\_OP/

これらの URL で、*<server\_hostname>* は、ドメインを含む Web サー バーのホスト名です。

3. 次のファイル内で拡張子 .exe が定義されていることを確認します。

/opt/ns-fasttrack/httdp-<server\_hostname>/config/\ mime.types

4. ファイルに次の行を追加します。

type=application/octet-stream exts=exe
#### オペレータ用 Java GUI のインストール **HTTP** サーバーの設定

# **W3C Jigsaw Server** の設定

HPOM Java GUI をインストールしてアクセスするように W3C Jigsaw Web サーバーを設定するには、以下の手順に従ってください。

1. 次の行を httpd.conf ファイルに追加します。

#### Pass /ITO OP/\* /opt/OV/www/htdocs/ito op/\*

- 2. Web サーバーを再起動します。
- 3. 次の URL を開きます。

http://*<server\_hostname>*/ITO\_OP/

構文の各要素は次のとおり。*<server\_hostname>* は、ドメインを含む Web サーバーのホスト名です。

オペレータ用 Java GUI のインストール **HTTP** サーバーの設定

# **4** サービス管理と手動による データベース設定

# 概要

本章では、次の作業方法について説明します。

- □ HP Operations 管理サーバーサービスの起動と停止の操作を設定する。
- □ Oracle Database を自動で起動および停止する。
- ❏ Oracle Database を手動で起動および停止する。
- ❏ リモートまたは手動の Oracle Database を使用する HPOM を設定する。
- ❏ Oracle Real Application Clusters (RAC) 環境で HPOM を設定する。

# **HPOM** の起動と終了

HPOM を設定するときに、HPOM の起動プロセスは自動的にシステムの ブートシーケンスに組み込まれます。

ただし、opcsv -start コマンドを使用して、HP Operations 管理サーバー サービスを起動できます。同様に、opcsv -stop コマンドを使用して、 HP Operations 管理サーバーサービスを停止できます。

opcsv コマンドは /opt/OV/bin/OpC ディレクトリにあり、次の機能があ ります。

- **opcsv -start** HP Operations 管理サーバープロセスを起動します。
- **opcsv -stop** HP Operations 管理サーバープロセスを停止します。
- **opcsv -status** HP Operations 管理サーバープロセスのステータス情報の 詳細を表示します。

opcsv コマンドは、サブエージェントプロセスを起動または停止しません。 サブエージェントの通信プロセスは ovc コマンドで処理されます。これは /opt/OV/bin にあります。 HP Operations エージェントプロセスを停止す る場合は、**vc -stop AGENT** を使用します。 HP Operations エージェントプ ロセスを起動する場合は、**ovc -start AGENT** を使用します。

opcsv コマンドおよび ovc コマンドの詳細は、*opcsv(1)* および *ovc(1M)* の マニュアルページを参照してください。

**ヒント インパ** HP Operations サーバーとエージェント間で通信障害が起きた場合や、サー バープロセスに設定の変更が正しく通知されない場合は、HP Operations 管 理サーバーと HP Operations エージェントプロセスの両方を再起動します。

**/opt/OV/bin/ovc -stop SERVER AGENT**

**/opt/OV/bin/ovc -start SERVER AGENT**

# <span id="page-113-0"></span>**Oracle Database** の自動起動と自動終了

HP Operations 管理サーバーを起動および停止するときは常に、HPOM の シェルスクリプト /sbin/init.d/ovoracle を使用して、Oracle Database をクリーンな状態で自動的に起動および停止できます。システムの起動時 に自動で HP Operations 管理サーバープロセスを起動する場合、Oracle Database は HPOM の前に起動する必要があります。

次は、ovoracle スクリプトにリンクされています。

❏ 開始

/sbin/rc3.d/S940ov300

❏ 停止

/sbin/rc1.d/K060ov900

データベースの自動起動および自動停止のオプションは、次のファイルに 設定されています。

```
/etc/rc.config.d/ovoracle
```
OVORACLE と OVORALISTENER の両方の変数を次のように 1 に変更します。 ファイルからの抜粋を次に示します。

```
# configure if oracle database should be started
# 0 - do not start
# 1 - start# default is 0. This may be changed here manually
#
OVORACLE=1
OVORALISTENER=1
```
# **Oracle Database** の手動起動と手動終了

システムブートシーケンスに Oracle startup コマンドおよび shutdown コ マンドを組み込まない場合は、「[Oracle Database](#page-114-0) の手動起動」かつ「[Oracle](#page-116-0)  Database [の手動終了」で](#page-116-0)説明されているとおりに、手動でデータベースの 起動および停止を行う必要があります。必ず HPOM を起動する前にデータ ベースを起動し、HPOM を終了した後にデータベースを終了してくださ い。

#### <span id="page-114-0"></span>**Oracle Database** の手動起動

Oracle Database を手動で起動するには、以下の手順に従ってください。

1. oracle ユーザーに切り替えます。

**su - oracle**

2. *ORACLE\_HOME* 環境変数を設定します。

デフォルトは、次のとおりです。

#### **export ORACLE\_HOME=/opt/oracle/product/<***version***>**

構文の各要素は次のとおり。*<version>* は Oracle Database バージョン 11g (11.1.0 または 11.2.0) です。

3. *ORACLE\_SID* 環境変数を設定します。

デフォルトは、次のとおりです。

**export ORACLE\_SID=openview**

4. データベースを管理するために SQL\*Plus ツールを実行します。

**<***ORACLE\_HOME***>/bin/sqlplus /nolog**

5. プロンプトで次のコマンドを入力して、Oracle Database を起動します。

**connect / as sysdba startup exit**

# サービス管理と手動によるデータベース設定 **Oracle Database** の手動起動と手動終了

6. root ユーザーに戻ります。

**exit**

#### サービス管理と手動によるデータベース設定 **Oracle Database** の手動起動と手動終了

## <span id="page-116-0"></span>**Oracle Database** の手動終了

Oracle Database を手動で停止するには、以下の手順に従ってください。

1. oracle ユーザーに切り替えます。

**su - oracle**

2. *ORACLE\_HOME* 環境変数を設定します。

デフォルトは、次のとおりです。

#### **export ORACLE\_HOME=/opt/oracle/product/<***version***>**

構文の各要素は次のとおり。*<version>* は Oracle Database バージョン 11g (11.1.0 または 11.2.0) です。

3. *ORACLE\_SID* 環境変数を設定します。

デフォルトは、次のとおりです。

#### **export ORACLE\_SID=openview**

4. SQL\*Plus ツールを実行します。

**<***ORACLE\_HOME***>/bin/sqlplus /nolog**

5. 次のように入力して、Oracle Database を停止します。

**connect / as sysdba shutdown exit**

6. root ユーザーに戻ります。

**exit**

# **Oracle Database** での母国語サポート

本項では、インストールされた Oracle Database の母国語サポート (NLS) 規 則を説明します。

注記 Oracle Database は、HPOM ユーザーインタフェース環境やサーバープロセ スと同じキャラクタセットを使用する必要があります。これは、Oracle Database で不要な変換が行われないようにするためです。Oracle Database をインストールした後は、キャラクタセットを変更できません。

> データベースのキャラクタセットは、CREATE DATABASE コマンドの CHARACTER SET オプションにより決定されます。 HPOM では、すべての言 語で AL32UTF8 キャラクタセットを使用します。

NLS パラメータは、Oracle 環境変数 *NLS\_LANG* によって、次の形式で制御 されます。

<*language*>\_<*territory*>.<*character\_set*>

HPOM は、*NLS\_LANG* の次の設定を使用します。

日本語 : japanese\_japan.AL32UTF8

デフォルトでは、HPOM は環境に設定されている *NLS\_LANG* の値を使用し ます。

*NLS\_LANG* が Oracle 環境に設定されていない場合、HPOM は次のファイル で指定されている値を使用します。

/etc/opt/OV/share/conf/ovdbconf

ここに *NLS\_LANG* がない場合、HPOM は *LANG* の値を使用して *NLS\_LANG* の値を決定します。

HPOM は Oracle Database のキャラクタセットを確認して、この情報を設定 の一部として保存します。Oracle には、言語およびキャラクタセットのパ ラメータの設定が含まれる動的なデータベーステーブル v\$nls\_parameters があります。

# **Oracle Database** の環境変数

HPOM はプロセス開始時に、次の手順でデータベース変数を決定して、 データベースに接続します。

1. *ORACLE\_HOME* 変数を決定します。

*ORACLE\_HOME* が環境に設定されている場合は、この値が使用されま す。

設定されていない場合は、HPOM は次の設定ファイルからの値を使用 します。

/etc/opt/OV/share/conf/ovdbconf

2. *ORACLE\_SID* 変数を決定します。

*ORACLE\_SID* が環境に設定されている場合は、この値を使います。

設定されていない場合は、HPOM は次の設定ファイルからの値を使用 します。

/etc/opt/OV/share/conf/ovdbconf

3. *NLS\_LANG* 変数を決定します。

*NLS\_LANG* が環境に設定されている場合は、この値を使います。

設定されていない場合は、HPOM は次の設定ファイルからの値を使用 します。

/etc/opt/OV/share/conf/ovdbconf

4. ovconfchg コマンド行ツールを使用して、DATABASE <database> パ ラメータが設定されているかどうかを決定します。

このパラメータは、接続を確立するために使用されます。設定されて いる場合は、*ORACLE\_SID* 変数は無視されます。

たとえば、DATABASE ov\_net の行が ovconfchg を使用して設定され ている場合、opc\_op/<password>@ov\_net という文字列は ov\_net 識 別子に接続するために使用されます。

#### サービス管理と手動によるデータベース設定 **Oracle Database** の環境変数

5. 114 ページの「Oracle Database [の自動起動と自動終了」で](#page-113-0)説明されてい るとおりに、データベースへの接続が確立されます。

DATABASE が使用されていない場合、opc\_op/<passwd> 接続文字列が 使用されます。

# データベースの別の場所

次の表では、いくつかのデータベースのインストール方式を示し、関連す るプロセスの場所と、基本構成コンポーネント (FCC) に使用されるエント リを示します。

表 **4-1** データベースの別の場所

| データベース<br>構成例                                                                                                    | FCC に使用される<br>エントリ | ブロセスの場所                                                                                                    |
|----------------------------------------------------------------------------------------------------|--------------------|----------------------------------------------------------------------------------------------------|
| ローカルデータ<br>ベース                                                                                                    | DATABASE ov net    | すべてのデータベースプ<br>ロセス、HP Operations 管<br>理サーバープロセス、お<br>よび GUI プロセスは管理<br>サーバー上で実行されま<br>す。それらはデータベース<br>サーバーに接続します。 |
| リモートまたは手<br>動の Oracle Database<br>(122 ページの「リ<br>モートまたは手動<br><b><i>O</i></b> Oracle Database<br>を使用する HPOM<br>の設定」を参照)。 | DATABASE ov net    | データベースサーバー上 :<br>Oracle プロセス<br>HP Operations 管理サー<br>バート・<br>HP Operations $\uparrow$ -<br>バープロセス<br>GUIプロセス     |

# <span id="page-121-0"></span>リモートまたは手動の **Oracle Database** を使用する **HPOM** の設定

本項では、リモートまたは手動の Oracle Database を使用する HPOM を設定 する方法を説明します。次の内容が含まれます。

❏ Oracle および HPOM のシステム要件

122 [ページの「要件」](#page-121-1)を参照してください。

❏ HPOM システムの制限事項

125 ページの「HPOM [実行時の制限事項」](#page-124-0)を参照してください。

❏ HPOM 用データベースの作成および設定の手順

125 ページの「HPOM [データベースの作成と設定」](#page-124-1)を参照してくださ い。

❏ リモートまたは手動の Oracle Database を使用する HPOM のインストー ルおよび設定の手順

140 [ページの「リモートまたは手動の](#page-139-0) Oracle Database を使用する HPOM [のインストールと設定」を](#page-139-0)参照してください。

# <span id="page-121-1"></span>要件

システム要件は、次のとおりです。

❏ **Oracle** 要件

現時点では、Oracle 11g のみがサポートされています。 Oracle Database サーバーおよび Oracle Database クライアント (HP Operations 管理サー バー上 ) のバージョンは同じである必要があります。

**重要 Cracle Database 11g Release 2 を使用している場合、32 ビットバージョン** のクライアントをインストールする必要があります。現時点では、64 ビットバージョンはサポートされてません。

> クライアントの一部のバージョンでは、lib32/ ディレクトリではな く、lib/ ディレクトリ内に 32 ビットの libclntsh.so ライブラリお よび libnnz11.so ライブラリが含まれている場合があります。この場 合、lib/ ディレクトリを指す lib32 という名前の symlink を作成し ます。

> Oracle クライアントのインストール中[、図](#page-122-0) 4-1 に示されているとおり、 [ **管理者** ] インストールタイプを選択します。

#### <span id="page-122-0"></span>図 **4-1 [** インストール・タイプの選択 **]** ウィンドウを選択します。

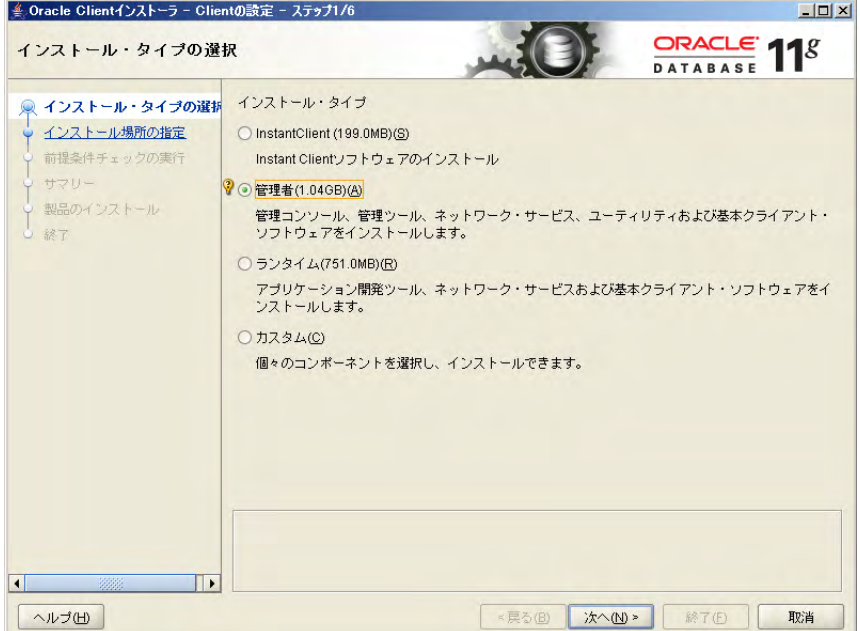

Oracle Database サーバーは、Oracle でサポートされている任意のプラッ トフォームにインストールできます。

#### ❏ **HPOM** の要件

HPOM の要件は次のとおりです。

- HPOM 用に事前に作成された Oracle Database を使用する。
- HPOM データベースへのアクセスを設定する必要がある (Oracle Net Services)。

## <span id="page-124-0"></span>**HPOM** 実行時の制限事項

HPOM の実行時は、次の制限事項が適用されます。

- ❏ 以前に作成された Oracle Database のセットアップの場合、リモートま たは手動の Oracle Database セットアップにも同じ制限事項が適用され ます。
- ❏ opcdbsetup を使用したデータベースまたは表領域の削除はサポート されていません。データベースや表領域は手動で削除できます。

データベースを手動で削除する場合、データベースの削除時に次の ファイルも HP Operations 管理サーバーから削除します。

- /etc/opt/OV/share/conf/ovdbconf
- /etc/opt/OV/share/conf/OpC/mgmt\_sv/.opcdbpwd.sec
- /etc/opt/OV/share/conf/OpC/mgmt\_sv/.opcdbrem.sec
- ❏ mondbfile ポリシーはデータベースサーバー上でのみ実行できます。 HP Operations 管理サーバーポリシーグループから mondbfile ポリシー の割り当てを解除します。データベースサーバーシステムで HP Operations エージェントが実行されている場合、そこに mondbfile ポリシーを割り当てます。
- ❏ opcadddbf ツールはサポートされていません。

## <span id="page-124-1"></span>**HPOM** データベースの作成と設定

HPOM ソフトウェアのインストールを行う前に、次のインストール前作業 を実行して、手動またはリモートの Oracle Database を使用できるようにす る必要があります。

- ❏ 作業 1: 125 ページの「HPOM [データベースの作成」](#page-124-2)
- ❏ 作業 2: 136 ページの「HPOM [データベースへのアクセスの設定」](#page-135-0)

#### <span id="page-124-2"></span>**HPOM** データベースの作成

リモートデータベースサーバー上に HPOM データベースを作成するには、 データベースサーバー上に Oracle Database をインストールして、HPOM データベースを作成および設定する必要があります。

サービス管理と手動によるデータベース設定

リモートまたは手動の **Oracle Database** を使用する **HPOM** の設定

**注記** そのある前に、システムが次の Oracle 11g の要件を満たしていることを確 認します。

- ❏ Oracle 11gR1 (11.1.0.7.0 以降のパッチセットを適用 ) または 11gR2
- **□** Oracle Net Services 11.1.0.7.0 または 11.2.0.1.0
- ❏ SQL \* Plus 11.1.0.7.0 または 11.2.0.1.0

#### データベースサーバー上での **HPOM** データベースの作成と設定

データベースサーバー上に HPOM データベースを作成して設定するには、 以下の手順に従ってください。

- 1. 使用するシステムに応じて、次のいずれかを選択して Database Configuration Assistant を起動します。
	- *UNIX* および *Linux* システム

データベースサーバーに oracle ユーザーとしてログオンして、次 のコマンドを実行します。

#### **\$ \$ORACLE\_HOME/bin/dbca**

• *Windows* システム

<*ORACLE\_HOME*>\bin ディレクトリに Oracle 所有者として移動し、 dbca.bat を実行します。

[ ようこそ ] ウィンドウが開きます。

注記 Oracle Database Creation Assistant のウィザードに従って、データベース の作成プロセスを進めます。この手順では、ウィザードのすべての手順 が説明されているわけではありません。以下に説明されていないすべて の手順では、デフォルト値をそのまま使用するか、必要に応じて値を 変更します。

> 2. [ データベース・テンプレート ] ウィンドウで、リストから [ **カスタム**・ データベース ] テンプレートを選択して、[ 次へ] をクリックします。

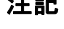

3. [ データベース識別情報 ] ウィンドウで、グローバルデータベースの名 前と Oracle システム識別子を入力します ( たとえば、グローバルデー タベース名として openview と入力します)。[次へ]をクリックしま す。

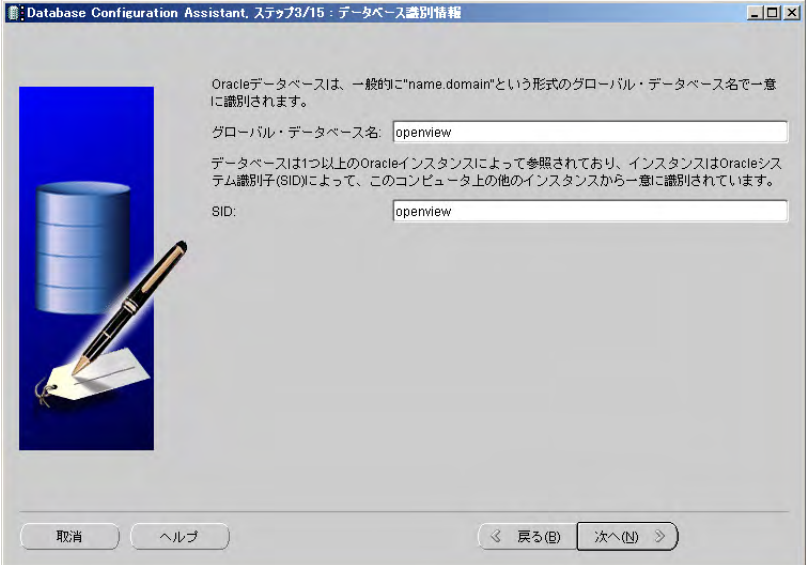

4. [ データベース・コンテンツ ] ウィンドウの [ データベース・コンポー ネント ] タブで、すべてのコンポーネントをクリアします。

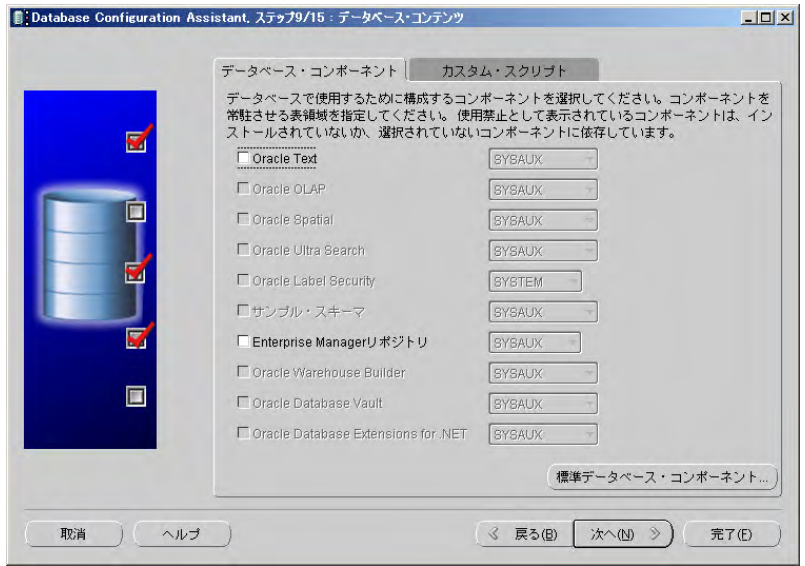

5. [ データベース・コンテンツ ] ウィンドウの [ 標準データベース・コン ポーネント ] をクリックして、すべての機能をクリアします。[**OK**] をク リックします。

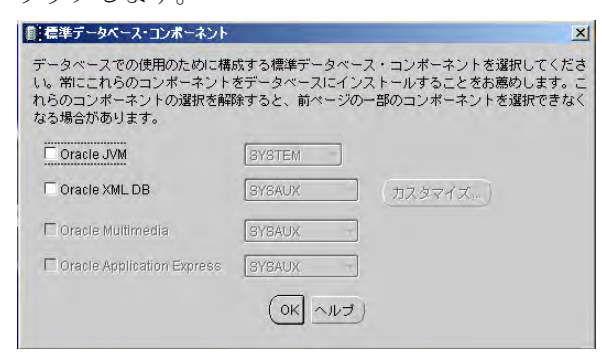

- 6. [ 初期化パラメータ ] ウィンドウの [ 接続モード ] タブで、 [ **専用サー** バー・モード1を選択します。
- 7. [ 初期化パラメータ ] ウィンドウの [ キャラクタ・セット ] タブで、サ ポートされているキャラクタセットと NLS LANG 値を選択します。

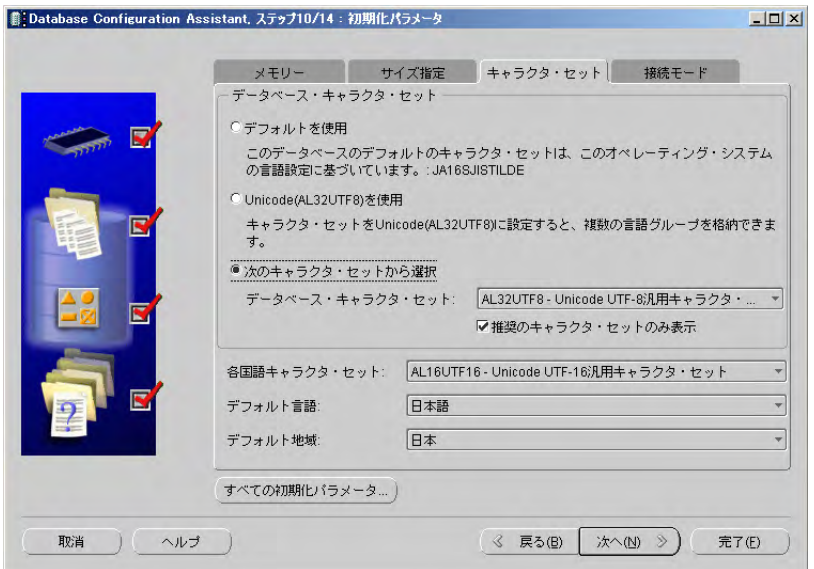

たとえば、英語のデータベースでは **AL32UTF8** を選択します。

注記 サポートされているキャラクタセットと NLS LANG 値の詳細は、 『*HPOM* システム管理リファレンスガイド』を参照してください。

> 8. [すべての初期化パラメータ]をクリックして、必要に応じて初期化パラ メータを設定します。

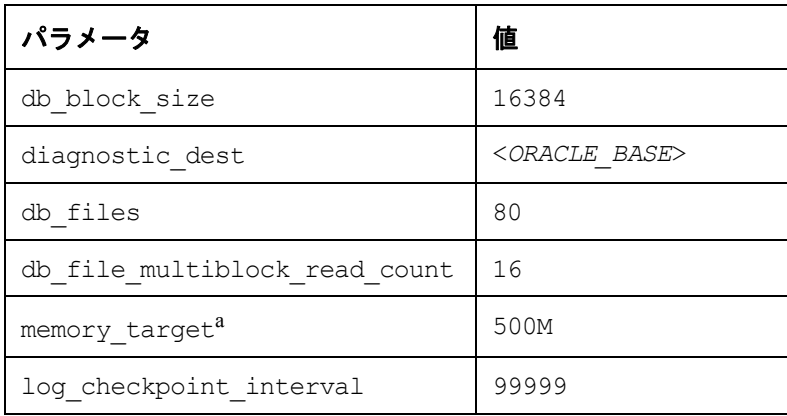

#### サービス管理と手動によるデータベース設定

#### リモートまたは手動の **Oracle Database** を使用する **HPOM** の設定

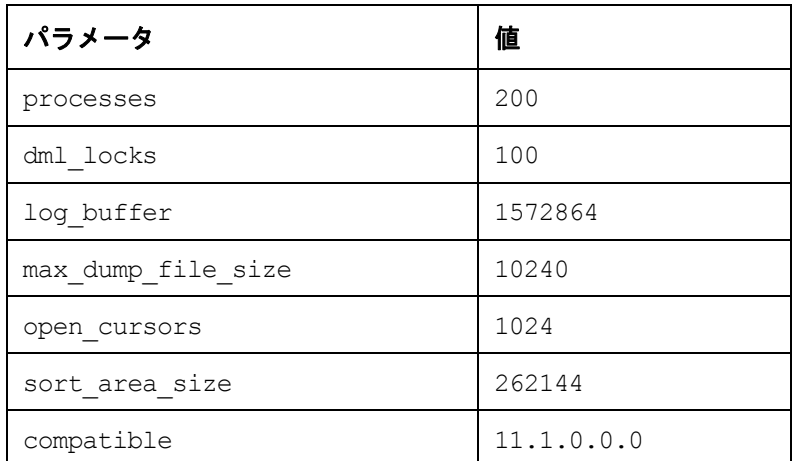

a. HPOM インスタンスの全体的なメモリ使用率を制御す る変数。その他の変数である memory max target は、 memory target の値を動的に増やします。デフォルト では、memory\_max\_target パラメータは memory\_target と同じ値になります。インスタンスを 再起動せずに memory target 値を調整するには、よ り大きい値を memory max\_target 値に手動で指定し ます。

9. 推奨初期サイズを使用して表領域とデータファイルを作成します。必要 に応じてデータファイルが大きくなるように、データファイルを自動 拡張ファイルとして作成します。

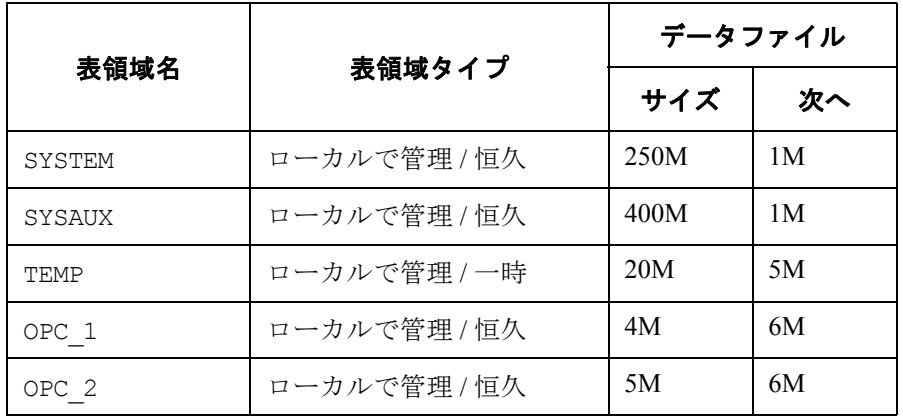

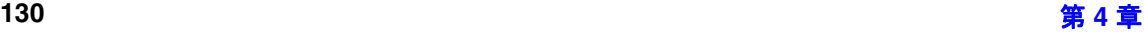

サービス管理と手動によるデータベース設定

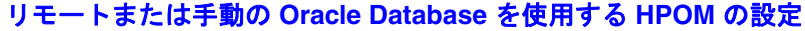

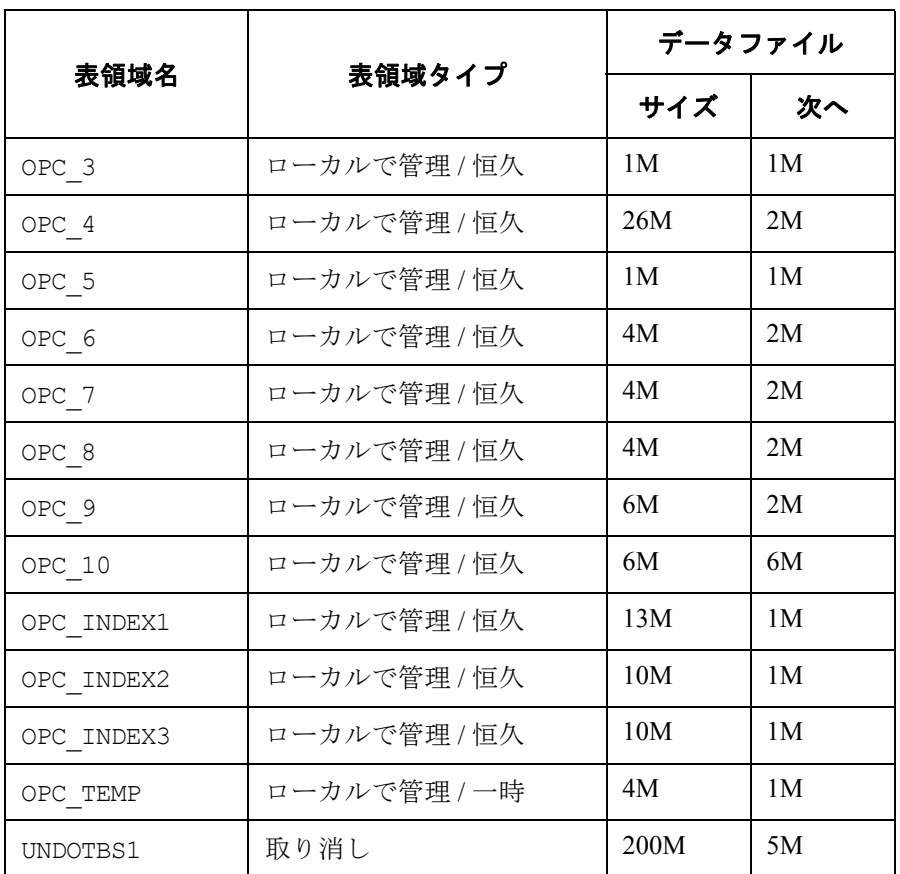

自動拡張は [記憶域] タブの下のデータファイルリストで有効にできま す。

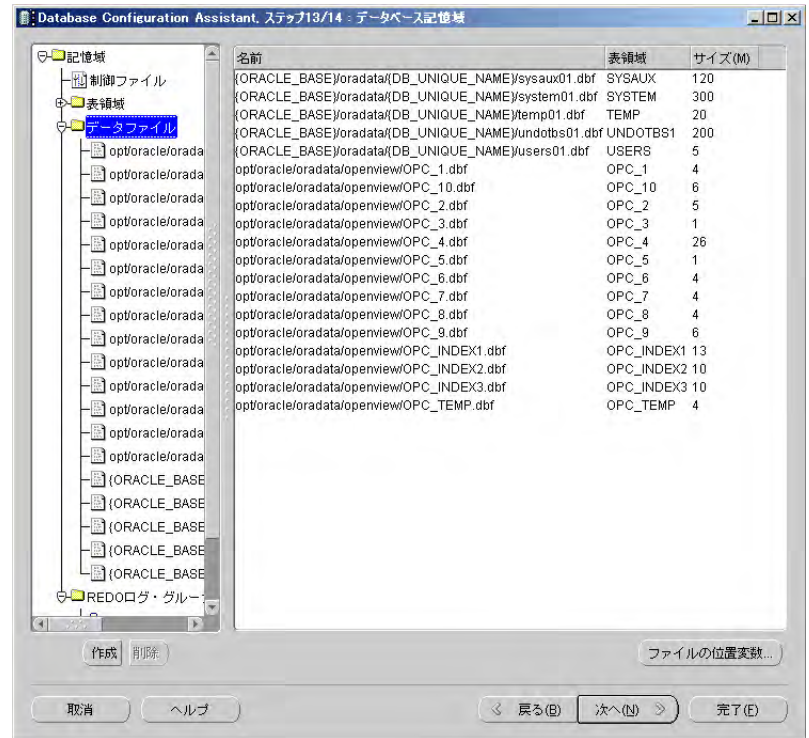

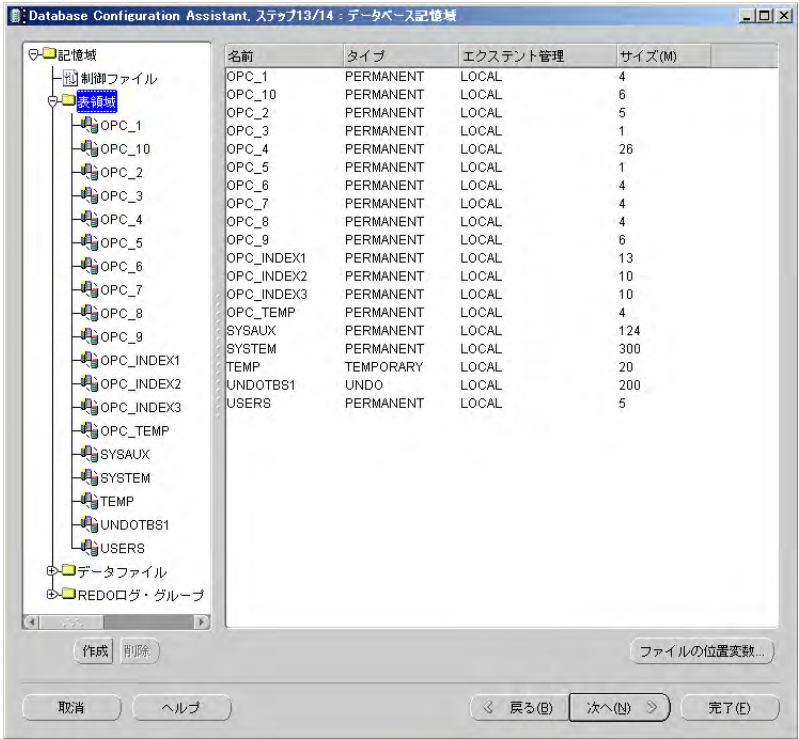

OPC TEMP をデフォルトの一時表領域に設定します。

HPOM には、サイズがそれぞれ 20M の redo ログが少なくとも 3 つ必要 です。 redo ログの数とサイズを増やすと、パフォーマンスを向上させる ことができます。別のディスクに redo ログのミラーリングコピーを作 成することをお勧めします。詳細は、『*HPOM* システム管理リファレン スガイド』を参照してください。

- 10. [次へ] をクリックして、データベースを作成します。[データベースの作 成 ] オプションを選択して、[完了] をクリックします。
- 11. データベースが作成されたら、system ユーザーおよび sys ユーザーの パスワードを定義します。

重要 定義したパスワードを忘れないようにしてください。 HPOM の設定お よびその後のデータベース管理には、これらのパスワードが必要です。

#### 手動によるユーザー、パスワード、権限の設定

Database Creation Assistant を使用して、HPOM データベースを正常に作成し たら、データベースサーバー上でユーザー、パスワード、ユーザー権限を 手動で設定します。以下の手順に従ってください。

- 1. sysdba として、次のように接続します。
	- a. 使用するシステムに応じて、次のいずれかを選択します。
		- *UNIX* および *Linux* システム

次のコマンドを実行して、oracle ユーザーとしてログオンし ます。

#### **su - oracle**

• *Windows* システム

<ORACLE\_HOME>\bin ディレクトリに Oracle 所有者として移動 します。

b. 次のコマンドを実行します。

**sqlplus "system as sysdba"**

2. system ユーザーのパスワードを入力します。

これは、データベースを作成するときに設定したパスワードです。

3. 次のコマンドを入力して、opc\_op ユーザーを作成します。

**create user opc\_op identified by** *<password>* **default tablespace OPC\_5 temporary tablespace OPC\_TEMP;**

 $\frac{1}{2}$ 

**create user opc\_op identified by pwd123 default tablespace OPC\_5 temporary tablespace OPC\_TEMP;**

4. 次のコマンドを入力して、opc\_report ユーザーを作成します。

**create user opc\_report identified by** *<password>* **default tablespace OPC\_5 temporary tablespace OPC\_TEMP;**

5. 作成したユーザーのユーザー権限を設定します。

次のコマンドを入力します。

**create role opc\_report\_role;**

**grant create session to opc\_report\_role; grant opc\_report\_role to opc\_report;**

**grant connect,**

**resource, create public synonym, drop public synonym, alter tablespace to opc\_op;**

**grant create table , create view to opc\_op;**

**重要** cpc\_report\_role は必須であり、作成する必要があります。

6. 次のコマンドを実行して、opc\_op パスワードの期限が切れないように します。

#### **SQL> alter profile default limit password\_life\_time unlimited;**

7. オプション *:* データベースサーバーに追加のユーザー権限を設定しま す。

管理サーバーで mondbfile ポリシー (テンプレート)、opc\_odc ツー ル、および HPOM データバックアップを使用する場合、次のように入 力します。

**create role opc\_monitorer;**

```
grant select on v_$datafile to opc_monitorer;
grant select on v_$log to opc_monitorer;
grant select on v_$logfile to opc_monitorer;
grant select on v_$database to opc_monitorer; 
grant select on v_$controlfile to opc_monitorer;
grant select on dba_free_space to opc_monitorer;
grant select on dba_data_files to opc_monitorer;
grant select on dba_extents to opc_monitorer;
```
**grant select on dba\_tablespaces to opc\_monitorer; grant select on dba\_tables to opc\_monitorer;**

**grant select on dba\_indexes to opc\_op; grant select on dba\_ind\_columns to opc\_op; grant select on dba\_cons\_columns to opc\_op; grant select on dba\_constraints to opc\_op; grant select on v\_\$parameter to opc\_op; grant select on v\_\$sga to opc\_op;**

**grant opc\_monitorer to opc\_op;**

重要 mondbfile ポリシーはデータベースサーバー上でのみ実行できます。 HP Operations エージェントがデータベースサーバー上で実行されてい る場合は、mondbfile ポリシーをここで割り当てられます。

8. sqlplus を閉じるには、**exit** と入力します。

**注記** データベースの作成中、ウィンドウがポップアップ表示され、次のエラー が表示されることがあります。

ORA-29807: 指定した演算子が存在しません

この場合、[無視]をクリックして、データベースの設定を続行します。

#### <span id="page-135-0"></span>**HPOM** データベースへのアクセスの設定

HPOM データベースへのアクセスを設定するには、データベースサーバー 上で Net Services を設定する必要があります。 Oracle ツールを使用して Net Services を作成するか、手動で Net Services を作成できます。 Oracle Net エイ リアスを選択できます (HPOM のデフォルトは ov\_net)。 HP Operations 管理 サーバーの設定時に、使用している Net Services エイリアスを指定できま す。

#### 手動による **Net Services** の作成

Net Services ファイルを手動で作成するには、以下の手順に従ってくださ い。

1. データベースサーバーで必要な Net Services を設定します。

tnsnames.ora ファイルおよび listener.ora Net ファイルが必要で す。オプションとして、tnsnav.ora ファイルおよび sqlnet.ora ファ イルを設定できます。これらのファイルは \$ORACLE\_HOME/network/admin ディレクトリにあります。.ora ファ イルの構文例は、138 ページの「.ora [ファイルの構文例」に](#page-137-0)あります。

注記 138ページの「.ora [ファイルの構文例」で](#page-137-0)説明されているサンプルファ イルの新しい行、スペース、タブは、すべてそのまま使用する必要が あります。

> すべてのサンプルファイルで、ホスト名およびディレクトリパスの情 報を、システム設定に応じて変更します。

- 2. 使用するシステムに応じて、次のいずれかを選択して、リスナーを起 動します。
	- *UNIX* および *Linux* システム

oracle ユーザーとして、次のコマンドを実行します。

#### **lsnrctl start**

• *Windows* システム

<*ORACLE\_HOME*>\bin ディレクトリに Oracle 所有者として移動し、 次のコマンドを実行します。

#### **lsnrctl start**

3. Net Services ファイルを作成したら、次のコマンドを実行します。

```
sqlplus /nolog
connect /as sysdba
alter system set local_listener = ov_net scope = both;
shutdown immediate
startup
```
4. データベースシステムでファイアウォールを使用している場合、設定 されているリスナーポートへの接続を有効にします。

#### <span id="page-137-0"></span>**.ora** ファイルの構文例

Net Services の設定時に、次のサンプルファイルを参照します。

#### 例 **4-1 tnsnames.ora** ファイルの内容例

```
ov_net =
                     (DESCRIPTION =
                       (ADDRESS_LIST =
                        (ADDRESS =
                          (COMMUNITY = OPENVIEW_COMMUNITY)
                          (PROTOCOL = TCP)
                          (HOST = hrabal)
                          (PORT = 1521)
                        )
                      )
                       (CONNECT_DATA=
                         (SID = openview)
                      \left( \right))
例 4-2 listener.ora ファイルの内容例
                  STARTUP WAIT TIME LISTENER = 0
                  LOG_DIRECTORY_LISTENER = 
                  /opt/oracle/product/11.1.0/network/log
                  LISTENER =
                       (ADDRESS_LIST =
                        (ADDRESS = (PROTOCOL = TCP) (HOST = hrabal) (PORT =1521))
                       )
                  SID LIST LISTENER =
                    (SID LIST =
```

```
(SID DESC =
       (SID_NAME = openview)
      (ORACLE HOME = /opt/oracle/product/11.1.0) )
   )
CONNECT_TIMEOUT_LISTENER = 10
TRACE_LEVEL_LISTENER = OFF
LOG_FILE_LISTENER = listener
```
#### 例 **4-3 tnsnav.ora** ファイルの内容例

```
LOCAL_COMMUNITIES =
   (COMMUNITY_LIST =
     (COMMUNITY = OPENVIEW_COMMUNITY)
       )
```
#### 例 **4-4 sqlnet.ora** ファイルの内容例

```
TRACE_LEVEL_CLIENT = OFF
   TRACE DIRECTORY CLIENT =
   /opt/oracle/product/11.1.0/network/log
   LOG_DIRECTORY_CLIENT = 
   /opt/oracle/product/11.1.0/network/log
```

```
Windows システムでの sqlnet.ora ファイルの内容例には、次の行も含ま
れています。
```
SQLNET.AUTHENTICATION SERVICES = (NTS)

# <span id="page-139-0"></span>リモートまたは手動の **Oracle Database** を使用する **HPOM** の インストールと設定

リモートまたは手動の Oracle Database を使用する HPOM をインストールお よび設定するには、67 [ページの「管理サーバーへの](#page-66-0) HPOM ソフトウェアの [インストールと設定」で](#page-66-0)説明されているとおりに、次の手順で HP Operations 管理サーバーソフトウェアをインストールおよび設定しま す。

- 1. ovoinstall スクリプトによって、サーバー設定を続行するかどうか を確認するメッセージが表示されたら、ovoinstall ウィンドウを開 いたまま、別のウィンドウで、root ユーザーとして、最新の HP Operations 管理サーバーパッチをインストールします。
- 2. この同じウィンドウで、**y** と入力して、**Enter** を押してサーバー設定を 続行します。

ovoconfigure スクリプトによって、データベースを手動で設定する かどうかを確認するメッセージが表示されたら、ovoconfigure ウィ ンドウを開いたままにします。

- 3. 別のウィンドウで、root ユーザーとして、以下の手順に従ってくださ い。
	- a. ORACLE HOME、ORACLE SID、LANG、LC ALL をエクスポートしま す ( 適切な LANG 値は、『*HPOM* システム管理リファレンスガイド』 を参照 )。

**注記** ファイン データベースサーバーの ORACLE\_HOME ではなく、データベースク ライアントにインストールされた ORACLE\_HOME を必ず使用してく ださい。

- b. この同じウィンドウで、次の Net ファイルを Oracle Database サー バーから HP Operations 管理サーバーにコピーします。
	- \$ORACLE\_HOME/network/admin/sqlnet.ora
	- \$ORACLE\_HOME/network/admin/tnsnames.ora
	- \$ORACLE\_HOME/network/admin/tnsnav.ora

これらのファイルはデータベースサーバーおよび HP Operations 管 理サーバーで必要です。このファイルを HP Operations 管理サー バーにコピーするとき、ディレクトリパスが正しい場所を指してい ることを確認して、必要に応じて変更します。

**注記** tnsnav.ora ファイルおよび sqlnet.ora ファイルはオプションで す。これらのファイルをデータベースサーバー上で設定する場合、 HP Operations 管理サーバーでもこれらのファイルを設定する必要 があります。

> sqlnet.ora ファイルを Windows システムからコピーする場合、 次の行を HP Operations 管理サーバー上の sqlnet.ora ファイルから削 除します。

SQLNET.AUTHENTICATION SERVICES = (NTS)

4. oracle ユーザーとしてログオンし、データベースに接続できることを 確認します。次のコマンドを実行します。

**su - oracle**

#### **sqlplus opc\_op@ov\_net**

5. ovoconfigure ウィンドウに戻ります。**y** と入力して、**Enter** を押して データベースを設定します。

**注記** アンチングランス設定手順は、opcdbsetup -p を使用して手動で実行でき ます。

> 6. オプション *:* ユーザー、パスワード、権限を手動で設定している間に、 追加のユーザー権限をデータベースサーバーに設定した場合、/opt/ OV/contrib/OpC/opc\_odc を実行して、データベース設定を検証でき ます (ログファイルは /tmp/opc\_odc.log にあります)。

# **Oracle Real Application Clusters (RAC)** 環境での **HPOM** の設定

Oracle Real Application Clusters (RAC) は、クラスタ環境内の管理対象ノード 間で単一のデータベースへのアクセスを共有できるようにする、高可用で スケーラブルな管理性に優れたソリューションです。

この共有アクセスにより、いずれかのノードでシステム障害が発生した場 合でも、残りの任意のノードからデータにアクセスできます。障害が発生 したノードで行われていた処理は、管理者が介入したり、データを損失す ることなく、自動的に回復されます。

Oracle RAC は、汎用コンポーネントを組み合わせて大規模システムを構築 するための Oracle Corporation 独自の技術であり、エンタープライズグリッ ドコンピューティングの基礎となっています。

本項では、次の内容を説明します。

❏ Oracle および HPOM のシステム要件

143 [ページの「要件」](#page-142-0)を参照してください。

❏ HPOM システムの制限事項

144 ページの「HPOM [実行時の制限事項」](#page-143-0)を参照してください。

❏ HPOM 用データベースの作成および設定の手順

144 ページの「HPOM [データベースの作成と設定」](#page-143-1)を参照してくださ い。

❏ HP Operations 管理サーバー上でのデータベースアクセスの有効化の手 順

163 ページの「RAC 環境での HPOM [のインストールと設定」](#page-162-0)を参照し てください。

# サービス管理と手動によるデータベース設定 **Oracle Real Application Clusters (RAC)** 環境での **HPOM** の設定

# <span id="page-142-0"></span>要件

システム要件は、次のとおりです。

#### ❏ **Oracle RAC** の要件

Oracle RAC サーバーの要件は、次の URL にある Oracle RAC のドキュ メントに記載されています。

http://www.oracle.com/technology/documentation/ database.html

Oracle Database サーバーおよび Oracle Database クライアント (HP Operations 管理サーバー上 ) のバージョンは同じである必要があり ます。

Oracle Database サーバーは、HP Operations 管理サーバーがサポートす る任意のプラットフォームにインストールすることができ、HPOM と 併用できます。

#### ❏ **HPOM** の要件

HPOM の要件は次のとおりです。

- HPOM 9.00 管理サーバー以降でサポートされている。
- HPOM 用に事前に作成された Oracle Database を使用する。
- 独立したデータベースサーバーとしてのみ HPOM で使用される。
- HPOM データベースへのアクセスを設定する必要がある (Oracle Net Services)。

重要 HPOM は Oracle 11g Release 1 RAC ( パッチレベル 11.1.0.7 以降 ) または Oracle 11g Release 2 RAC ( パッチレベル 11.2.0.1) をサポートしていま す。

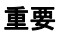

# サービス管理と手動によるデータベース設定 **Oracle Real Application Clusters (RAC)** 環境での **HPOM** の設定

# <span id="page-143-0"></span>**HPOM** 実行時の制限事項

HPOM の実行時は、次の制限事項が適用されます。

- ❏ 以前に作成された Oracle Database のセットアップの場合、リモートま たは手動の Oracle Database セットアップにも同じ制限事項が適用され ます。
- ❏ opcdbsetup を使用したデータベースまたは表領域の削除はサポート されていません。データベースや表領域は手動で削除できます。

データベースを手動で削除する場合、データベースの削除時に次の ファイルも HP Operations 管理サーバーから削除します。

- /etc/opt/OV/share/conf/ovdbconf
- /etc/opt/OV/share/conf/OpC/mgmt\_sv/.opcdbpwd.sec
- /etc/opt/OV/share/conf/OpC/mgmt\_sv/.opcdbrem.sec
- ❏ mondbfile ポリシーはサポートされていません。
- ❏ opcadddbf ツールはサポートされていません。

# **Oracle RAC** のインストール

Oracle RAC インストールの手順は、次の URL にある Oracle RAC のドキュ メントに記載されています。

http://www.oracle.com/technology/documentation/database.html

# <span id="page-143-1"></span>**HPOM** データベースの作成と設定

HPOM ソフトウェアのインストールを行う前に、次のインストール前作業 を実行して、手動またはリモートの Oracle Database を使用できるようにす る必要があります。

- ❏ 作業 1: 144 ページの「HPOM [データベースの作成」](#page-143-2)
- ❏ 作業 2: 158 ページの「HPOM [データベースへのアクセスの設定」](#page-157-0)

#### <span id="page-143-2"></span>**HPOM** データベースの作成

RAC クラスタノードで HPOM データベースを作成するには、HPOM デー タベースを作成および設定する必要があります。
**注記** そのある前に、システムが次の Oracle 11g の要件を満たしていることを確 認します。

- ❏ Oracle 11g R1 (11.1.0.7.0 以降のパッチセットを適用 ) または Oracle 11g  $R<sub>2</sub>$
- ❏ Oracle Net Services 11.1.0.7.0 または Oracle Net Services 11.2.0.1.0
- ❏ SQL \* Plus 11.1.0.7.0 または SQL \* Plus 11.2.0.1.0

#### クラスタノード上での **HPOM** データベースの作成と設定

すべてのクラスタノード上に<sup>1</sup> HPOM データベースを作成して設定するに は、以下の手順に従ってください。

1. データベースサーバーに oracle ユーザーとしてログオンし、Database Configuration Assistant を起動します。次のコマンドを実行します。

#### **\$ORACLE\_HOME/bin/dbca &**

[ ようこそ ] ウィンドウが開きます。

注記 Oracle Database Creation Assistant のウィザードの手順に従って、データ ベースの作成プロセスを進めます。この手順では、ウィザードのすべて の手順が説明されているわけではありません。説明されていないすべて の手順では、デフォルト値をそのまま使用するか、必要に応じて値を 変更します ( ストレージオプションなど )。

<sup>1.</sup> データベースインスタンスはすべてのクラスタノード上に自動また は手動で作成できます。

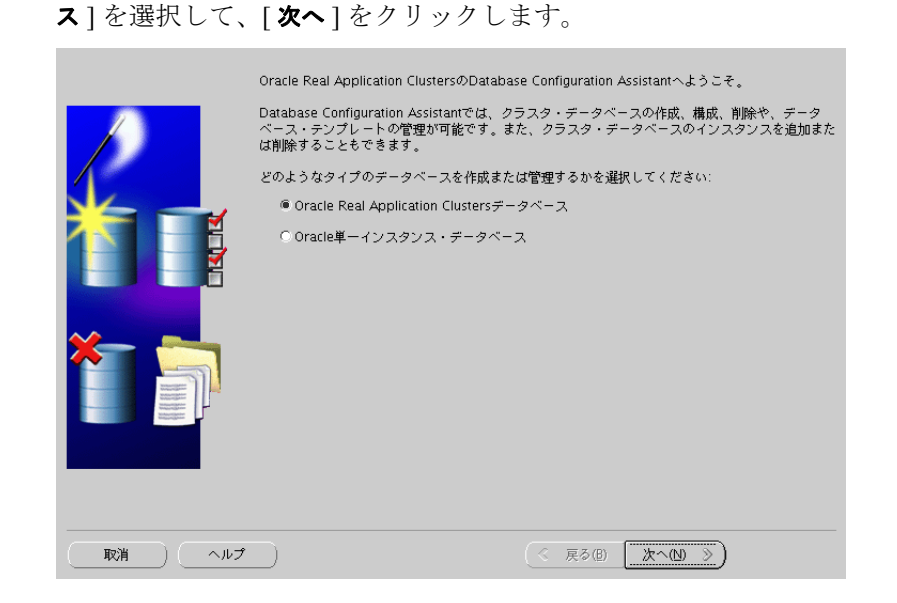

2. [ ようこそ ] ウィンドウで、[**Oracle Real Application Clusters** データベー

- **注記** *[ようこそ]ウィンドウ*は、Oracle RAC Database の作成に使用され、 Oracle RAC Database を起動する Oracle ホームがそのクラスタシステム 上にある場合にのみ表示されます。そうでない場合は、Oracle シングル インスタンスのデータベースオプションのみを利用できる汎用の [ よ うこそ1ウィンドウが開きます。
	- 3. [ 操作 ] ウィンドウで、[ **データベースの作成** ] を選択して、[ **次へ**] をク リックします。
	- 4. *Oracle Database 11g Release 2* を使用している場合は、この手順を省略し ます。 [ ノードの選択 ] ウィンドウで、クラスタデータベースを作成するすべ

てのクラスタノードを選択して、[ **次へ**] をクリックします。

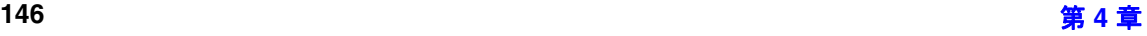

5. [ データベース・テンプレート ] ウィンドウで、[ カスタム・データベー ス ] テンプレートを選択して、[ 次へ] をクリックします。

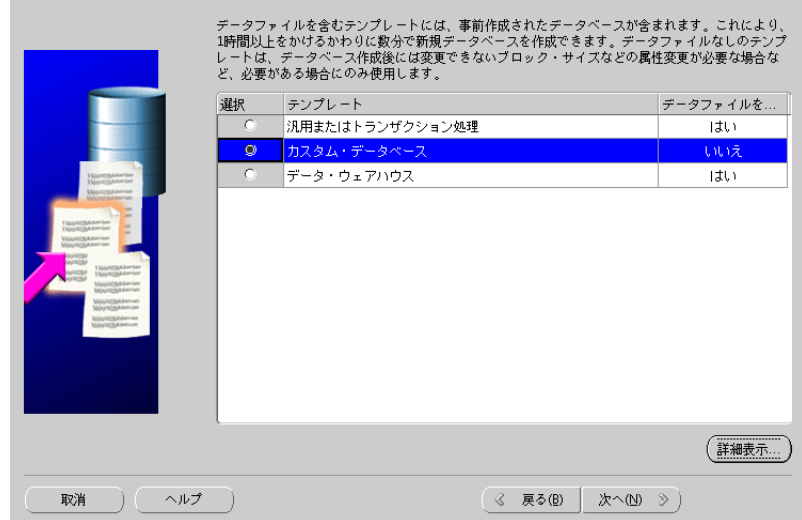

6. [ データベース識別情報 ] ウィンドウで、クラスタデータベースのグ ローバルデータベース名 (openview など ) と Oracle システム識別子プ レフィックス (GRID など) を入力します。[ 次へ] をクリックします。

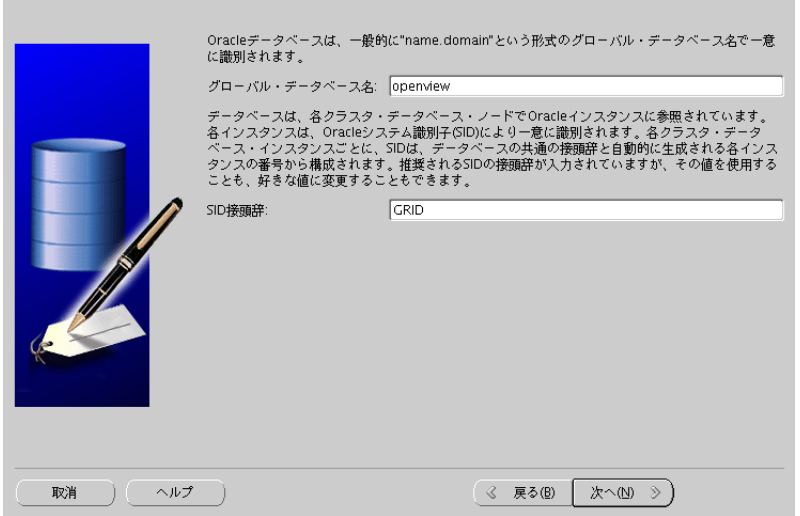

**Oracle Real Application Clusters (RAC)** 環境での **HPOM** の設定

- 7. [ 管理オプション ] ウィンドウで、[**Enterprise Manager** の構成 ] および [ ローカル管理用に **Database Control** を構成 ] を選択して、[ 次へ ] をク リックします。
- 8. [ データベース資格証明 ] ウィンドウでパスワードを設定して、[ 次へ] をクリックします。

重要 定義したパスワードを忘れないようにしてください。 HPOM の設定お よびその後のデータベース管理には、これらのパスワードが必要です。

- 9. [ ストレージ・オプション ] ウィンドウで、[ 自動ストレージ管理 **(ASM)**] を選択して、[ x へ ] をクリックします。
	- この時点で、ASMSNMP パスワードを指定するように要求される場合 があります。このパスワードが分からない場合は、次のいずれかを実行 できます。

❏ 間違ったパスワードを指定する。

間違ったパスワードを指定すると、エラーメッセージが表示されま す。このメッセージは無視して、[ 続行 ] をクリックして続けます。

❏ ASMSNMP パスワードを変更する。

ASMSNMP パスワードを変更するには、+ASM インスタンスに接 続して、以下の手順に従ってください。

a. oracle ユーザーに切り替えます。

#### **su - oracle**

- b. Oracle Grid インフラストラクチャに適切な Oracle 環境変数を設 定します。
- c. 次のコマンドを実行します。

**sqlplus / nolog**

**SQL> conn / as sysasm**

- d. 次のいずれかを実行できます。
	- 既存の ASMSNMP ユーザーのパスワードを変更する。

**SQL> alter user asmsnmp identified by <***password***>**

• 新しい ASMSNMP ユーザーを作成する。

**SQL> create user asmsnmp identified by <***password***>;** 

**grant sysdba to asmsnmp;**

e. oracle ユーザーに切り替えます。

#### **exit**

注記 けいしょう 間違ったパスワードを指定したり、ASMSNMP パスワードを変更した りしても問題が解決されない場合は、データベース管理者に問い合わ せるか、Oracle 製品のドキュメントを参照してください。

10. *Oracle Database 11g Release 2* を使用している場合は、この手順を省略し ます。 SYS パスワードを設定して、[**OK**] をクリックします。

重要 アンディストラング 定義したパスワードを忘れないようにしてください。 HPOM の設定お よびその後のデータベース管理には、これらのパスワードが必要です。

> 11. [ データベース・コンテンツ ] ウィンドウの [ データベース・コンポー ネント ] タブで、まずはすべてのコンポーネントをクリアします。

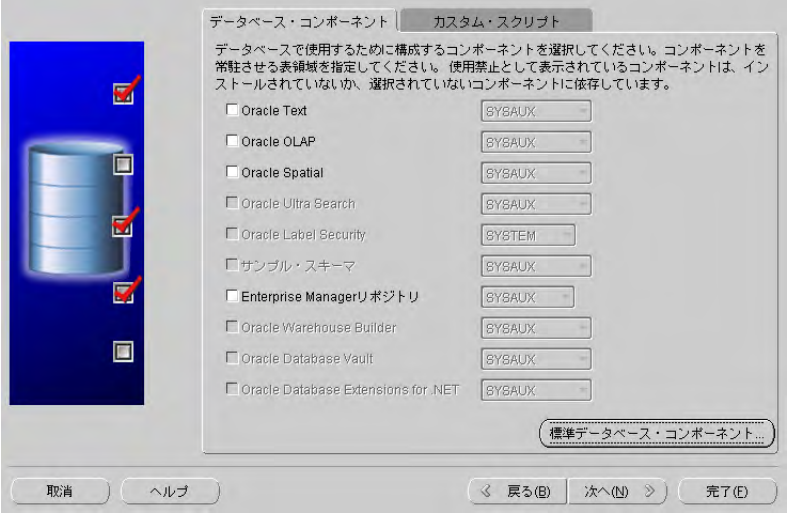

すべてのコンポーネントをクリアしたら、[標準データベース・コンポー ネント **...**] をクリックします。 [ 標準データベース・コンポーネント ] ウィンドウが開きます。

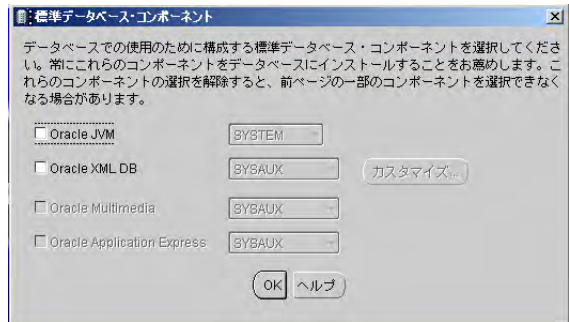

12. [ 標準データベース・コンポーネント ] ウィンドウで、すべての機能を クリアして、[**OK**] をクリックします。

[データベース・コンテンツ]ウィンドウがもう一度開きます。 [次へ] をクリックして、続行します。

13. [ 初期化パラメータ ] ウィンドウの [ キャラクタ・セット ] タブで、 [ キャラクタ・セットのリストから選択 ] を選択します。

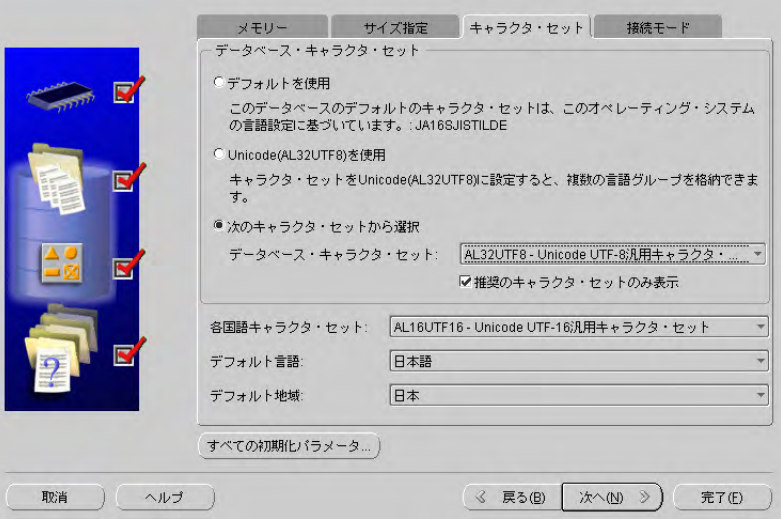

**Oracle Real Application Clusters (RAC)** 環境での **HPOM** の設定

注記 サポートされているキャラクタセットと NLS LANG 値の詳細は、 『*HPOM* システム管理リファレンスガイド』を参照してください。

- 14. [初期化パラメータ] ウィンドウの [ 接続モード ] タブで、 [ 専用サー バー・モード ] を選択します。
- 15. [すべての初期化パラメータ]をクリックして、必要に応じて初期化パラ メータを設定します。

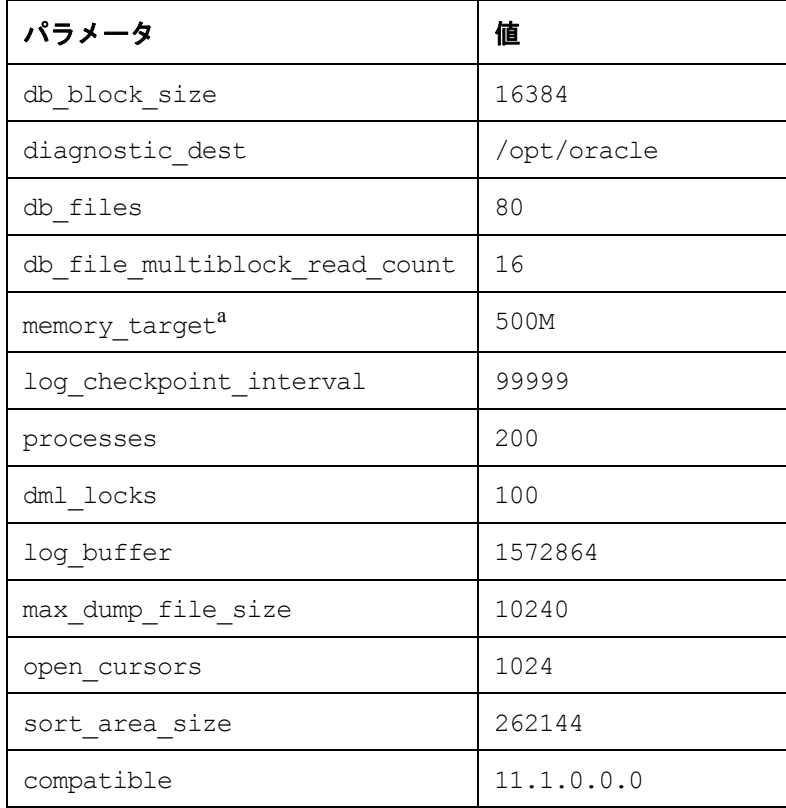

- a. HPOM インスタンスの全体的なメモリ使用率を制御す る変数。その他の変数である memory max target は、 memory target の値を動的に増やします。デフォルト では、memory\_max\_target パラメータは memory\_target と同じ値になります。インスタンスを 再起動せずに memory target 値を調整するには、よ り大きい値を memory max\_target 値に手動で指定し ます。
- 16. 推奨初期サイズを使用して表領域とデータファイルを作成します。必要 に応じてデータファイルが大きくなるように、データファイルを自動 拡張ファイルとして作成します。

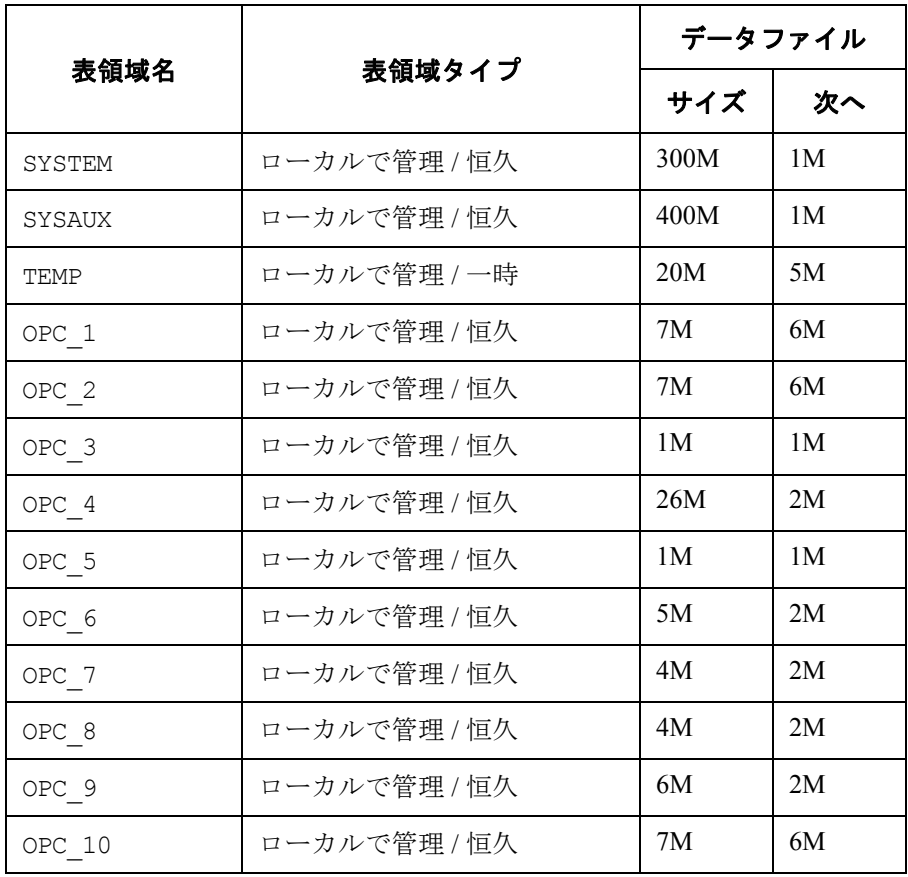

**Oracle Real Application Clusters (RAC)** 環境での **HPOM** の設定

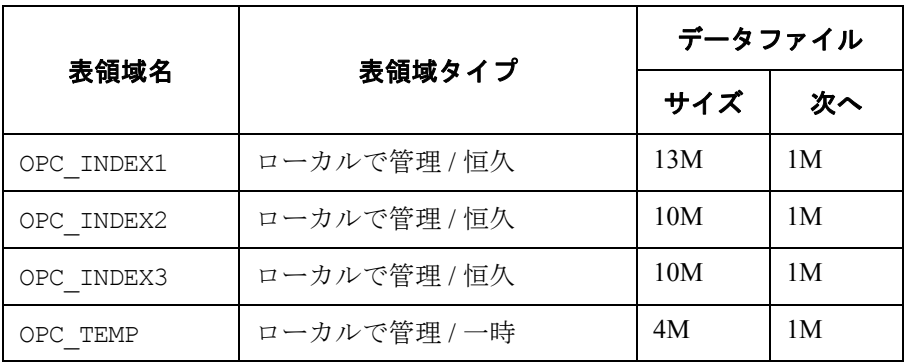

自動拡張は [記憶域] タブの下のデータファイルリストで有効にできま す。

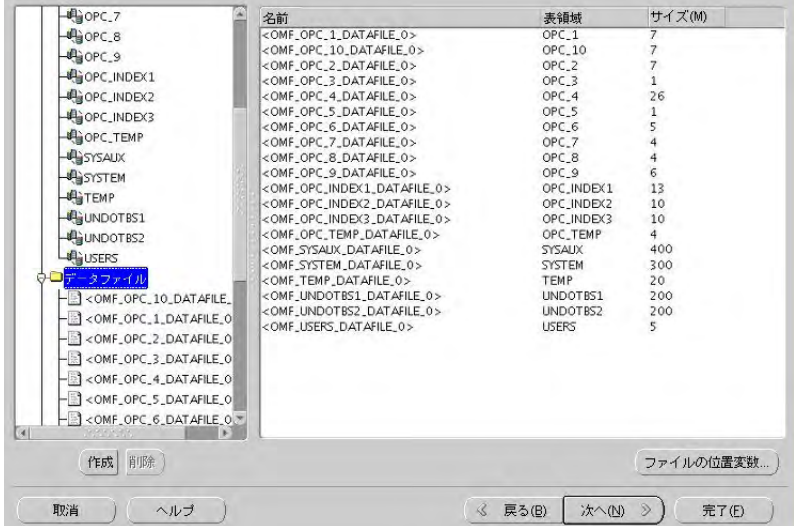

OPC\_TEMP をデフォルトの一時表領域に設定します。

HPOM には、サイズがそれぞれ 20M の redo ログが少なくとも 3 つ必要 です。 redo ログの数とサイズを増やすと、パフォーマンスを向上させる ことができます。別のディスクに redo ログのミラーリングコピーを作 成することをお勧めします。詳細は、『*HPOM* システム管理リファレン スガイド』を参照してください。

注記 レhdo 表領域の管理またはロールバックセグメントを使用する計画があ る場合は、追加の表領域が必要です。

> 17. [ 次へ] をクリックして、データベースを作成します。 [ データベースの作 成 ] オプションを選択して、[完了] をクリックします。

## 手動によるユーザー、パスワード、ユーザー権限の設定

Database Creation Assistant を使用して、HPOM データベースを正常に作成し たら、データベースサーバー上でユーザー、パスワード、ユーザー権限を 手動で設定します。以下の手順に従ってください。

#### **Oracle Real Application Clusters (RAC)** 環境での **HPOM** の設定

- 1. ノードの 1 つから oracle ユーザーとしてログオンして、sysdba とし て接続します。 次のコマンドを入力します。 **su - oracle sqlplus "system as sysdba"**
- 2. system ユーザーのパスワードを入力します。

これは、データベースを作成するときに設定したパスワードです。

3. opc\_op ユーザーを作成するには、次のコマンドを実行します。

**create user opc\_op identified by** *<password> \* **default tablespace OPC\_5 temporary tablespace OPC\_TEMP;**

例:

**create user opc\_op identified by pwd123 \ default tablespace OPC\_5 temporary tablespace OPC\_TEMP;**

4. opc\_report ユーザーを作成するには、次のコマンドを実行します。

**create user opc\_report identified by** *<password>* **\ default tablespace OPC\_5 temporary tablespace OPC\_TEMP;**

5. 作成したユーザーのユーザー権限を設定するには、次のコマンドを実 行します。

**create role opc\_report\_role;**

**grant create session to opc\_report\_role; grant opc\_report\_role to opc\_report;**

**grant connect, resource, create public synonym, create table, create view, drop public synonym, alter tablespace to opc\_op;**

**重要 complement role は必須であり、作成する必要があります。** 

**Oracle Real Application Clusters (RAC)** 環境での **HPOM** の設定

6. opc\_op パスワードの期限が切れないようにするには、次のように入力 します。

```
su - oracle
sqlplus /nolog
SQL> conn / as sysdba;
SQL> alter profile default limit password_life_time 
unlimited;
```
7. オプション *:* データベースサーバーに追加のユーザー権限を設定しま す。

opc\_odc ツールを使用する場合は、次のように入力します。

#### **create role opc\_monitorer;**

**grant select on v\_\$datafile to opc\_monitorer; grant select on v\_\$log to opc\_monitorer; grant select on v\_\$logfile to opc\_monitorer; grant select on v\_\$database to opc\_monitorer; grant select on v\_\$controlfile to opc\_monitorer; grant select on dba\_free\_space to opc\_monitorer; grant select on dba\_data\_files to opc\_monitorer; grant select on dba\_extents to opc\_monitorer; grant select on dba\_tablespaces to opc\_monitorer; grant select on dba\_tables to opc\_monitorer;**

**grant select on dba\_indexes to opc\_op; grant select on dba\_ind\_columns to opc\_op; grant select on dba\_cons\_columns to opc\_op; grant select on dba\_constraints to opc\_op; grant select on v\_\$parameter to opc\_op; grant select on v\_\$sga to opc\_op;**

**grant opc\_monitorer to opc\_op;**

8. sqlplus を閉じるには、**exit** と入力します。

#### **Oracle Real Application Clusters (RAC)** 環境での **HPOM** の設定

**注記** データベースの作成中、ウィンドウがポップアップ表示され、次のエラー が表示されることがあります。 ORA-29807: 指定した演算子が存在しません この場合、[無視] をクリックして、データベースの設定を続行します。

#### **HPOM** データベースへのアクセスの設定

HPOM データベースへのアクセスを設定するには、データベースサーバー のすべてのクラスタノード上で Net Services を設定する必要があります。 Oracle ツールを使用して Net Services を作成するか、手動で Net Services を 作成できます。 Oracle Net エイリアスを選択できます (HPOM のデフォルト は ov\_net)。 HP Operations 管理サーバーの設定時に、使用している Net Services エイリアスを指定できます。

HP Operations 管理サーバーからすべての Oracle RAC ノード上のデータベー スインスタンスへの接続を有効にするには、次のファイルで設定のプリ ファレンスを指定します。

\$ORACLE\_HOME/network/admin/tnsnames.ora

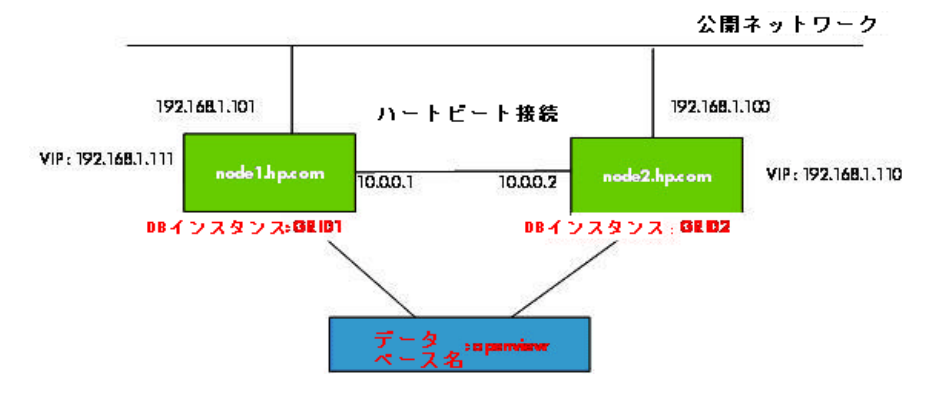

#### <span id="page-157-0"></span>図 **4-2 RAC** の設定例

図 [4-2](#page-157-0) に、次の管理対象ノードの Oracle RAC 設定の例を示します。

❏ node1.hp.com

IP アドレス 192.168.1.101、仮想ノード名 node1-vip、設定済み データベースインスタンス GRID1

❏ node2.hp.com

IP アドレス 192.168.1.100、仮想ノード名 node2-vip、設定済み データベースインスタンス GRID2

Oracle RAC の設定中に、データベース名が指定されます (ov\_net など)。 データベースは GRID1 と GRID2 の両方のデータベースインスタンスで構成 されます。

重要 *ORACLE\_SID* 変数が常に正しく設定されていることを確認します。この例 で、*ORACLE\_SID* 変数は、最初のノードでは GRID1 であり、2 つ目のノー ドでは GRID2 です。

> HP Operations 管理サーバーは ov\_net エイリアスを使用して、HPOM デー タベース ( 図 [4-2](#page-157-0) ではサービス名 openview) に接続します。 Oracle RAC サーバーは、ロードバランシングとフェールオーバーを使用して、 tnsnames.ora ファイルで指定されているとおりにデータベース接続を処 理します。詳細は、Oracle RAC のドキュメントを参照してください。

#### 手動による **Net Services** の作成

Net Services ファイルを手動で作成するには、以下の手順に従ってくださ い。

1. すべての Oracle RAC クラスタノードで必要な Net Services を設定しま す。

tnsnames.ora ファイルおよび listener.ora ファイルが必要です。 オプションとして、tnsnav.ora ファイルおよび sqlnet.ora ファイ ルを設定できます。これらのファイルは

\$ORACLE\_HOME/network/admin ディレクトリにあります。.ora ファ イルの構文例は、161 ページの「.ora [ファイルの構文例」に](#page-160-0)あります。

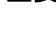

#### **Oracle Real Application Clusters (RAC)** 環境での **HPOM** の設定

**注記** 161 ページの「.ora [ファイルの構文例」で](#page-160-0)説明されているサンプルファ イルの新しい行、スペース、タブは、すべてそのまま使用する必要が あります。 すべてのサンプルファイルで、ホスト名、IP、ディレクトリパスを、 システム設定に応じて変更します。

2. 次のように入力して、各ノードで oracle ユーザーとしてリスナーを 起動します。

**su - oracle \$ lsnrctl start <***listener\_name***>**

注記

一部のインストールでは、Oracle がそのリスナーファイルを作成して いる場合があります。リスナーを停止するには、以下の手順に従ってく ださい。

- a. root としてログオンします。
- b. *ORACLE\_HOME*、*ORACLE\_BASE*、*ORACLE\_SID* 変数をエクスポート して、\$ORACLE\_HOME/bin を PATH に追加します。
- c. 次のコマンドを実行して、リスナーを停止します。

**lsnrctl stop <***listener\_name***>**

d. oracle ユーザーとしてログオンして、正しいリスナーを起動しま す。

### <span id="page-160-0"></span>**.ora** ファイルの構文例

Net Services の設定時に、次のサンプルファイルを参照します。

#### 例 **4-5 tnsnames.ora** ファイルの内容例

```
OPENVIFW = (DESCRIPTION =
    (ADDRESS = (PROTOCOL = TCP) (HOST = node1-vip) (PORT = 1521))(ADDRESS = (PROTOCOL = TCP) (HOST = node2-vip) (PORT = 1521)) (LOAD_BALANCE = yes)
     (CONNECT_DATA=
       (SERVER = DEDICATED)
       (SERVICE_NAME = openview)
    )
   )
ov_net =
   (DESCRIPTION =
     (ADDRESS = (PROTOCOL = TCP)(HOST = node1-vip)(PORT = 1521))
     (ADDRESS = (PROTOCOL = TCP)(HOST = node2-vip)(PORT = 1521))
     (LOAD_BALANCE = yes)
     (CONNECT_DATA=
       (SERVER = DEDICATED)
       (SERVICE_NAME = openview)
       (FAILOVER_MODE =
         (TYPE = SELECT)
         (METHOD = BASIC)
        (RETRIES = 180)(DELAY = 5) ) 
     )
   )
GRID1 =
   (DESCRIPTION =
    (ADDRESS = (PROTOCOL = TCP) (HOST = node1-vip) (PORT = 1521)) (CONNECT_DATA=
       (SERVER = DEDICATED)
       (SERVICE_NAME = openview)
       (INSTANCE_NAME = GRID1)
     )
   )
```
**Oracle Real Application Clusters (RAC)** 環境での **HPOM** の設定

```
GRID2 =
                        (DESCRIPTION =
                         (ADDRESS = (PROTOCOL = TCP) (HOST = node2-vip) (PORT = 1521)) (CONNECT_DATA=
                            (SERVER = DEDICATED)
                            (SERVICE_NAME = openview)
                            (INSTANCE_NAME = GRID2)
                          )
                        )
                     LISTENERS_OPENVIEW =
                        (ADDRESS_LIST =
                          (ADDRESS = (PROTOCOL = TCP)(HOST = node1-vip)(PORT = 1521))
                         (ADDRESS = (PROTOCOL = TCP) (HOST = node2-vip) (PORT = 1521)) )
                     NODE 1 =(DESCRIPTION =
                      (ADDRESS = (PROTOCOL = TCP) (HOST = node1-vip) (PORT = 1521)) (CONNECT_DATA=
                       (SID = GRID1) )
                       )
                     NODE 2 =(DESCRIPTION =
                      (ADDRESS = (PROTOCOL = TCP) (HOST = node2-vip) (PORT = 1521)) (CONNECT_DATA=
                       (SID = GRID2) )
                       )
例 4-6 node1.hp.com の listener.ora ファイルの内容例
                     LISTENER_NODE1 =
```

```
(DESCRIPTION_LIST =
 (DESCRIPTION =
   (ADDRESS_LIST =
    (ADDRESS = 
     (PROTOCOL = TCP) (HOST = node1-vip) (PORT = 1521) (IP = FIRST)
   )
  )
    (ADDRESS_LIST =
```

```
(ADDRESS =(PROTOCOL = TCP) (HOST = node1) (PORT = 1521) (IP = FIRST)
                         \lambda\lambda (ADDRESS_LIST =
                         (ADDRESS = (PROTOCOL = IPC) (KEY = EXTPROC))\lambda )
                        \lambdaCONNECT_TIMEOUT_LISTENER_NODE1 = 10
                     LOG_DIRECTORY_LISTENER_NODE1 = /opt/oracle/product/11.1.0/network/log
                     LOG_FILE_LISTENER_NODE1 = LISTENER_NODE1
                     SID_LIST_LISTENER_NODE1 =
                      (SID LIST =
                      (SID DESC =
                        (SID_NAME=GRID1) 
                         (GLOBAL_DBNAME = openview)
                         (ORACLE_HOME=/opt/oracle/product/11.1.0/)
                        )
                       \lambdaTRACE_LEVEL_LISTENER_NODE1 = OFF
例 4-7 tnsnav.ora ファイルの内容例
                     LOCAL_COMMUNITIES =
                        (COMMUNITY_LIST =
                          (COMMUNITY = OPENVIEW_COMMUNITY)
                        )
例 4-8 sqlnet.ora ファイルの内容例
```
TRACE\_LEVEL\_CLIENT = OFF TRACE DIRECTORY CLIENT = /opt/oracle/product/11.1.0/network/log LOG\_DIRECTORY\_CLIENT = /opt/oracle/product/11.1.0/network/log

# **RAC** 環境での **HPOM** のインストールと設定

HPOM のインストールを開始する前に、HP Operations 管理サーバーシステ ムまたは両方の HPOM クラスタサーバーノードが次の要件を満たしている ことを確認します。

- ❏ Oracle 11g R1 (11.1.0.7.0 以降のパッチセットを適用 ) または Oracle 11g R2 (11.2.0.1.0 のパッチセットを適用 )
- ❏ Oracle Net Services 11.1.0.7.0 または Oracle Net Services 11.2.0.1.0
- ❏ SQL \* Plus 11.1.0.7.0 または SQL \* Plus 11.2.0.1.0

#### **RAC** 環境での **HPOM** のインストールと設定

Oracle RAC 環境で HPOM を設定するには、67 [ページの「管理サーバーへ](#page-66-0) の HPOM [ソフトウェアのインストールと設定」ま](#page-66-0)たは第 10 [章の「](#page-270-0)HP [ServiceGuard Cluster](#page-270-0) 環境での HPOM のインストール」で説明されている手 順で、HP Operations 管理サーバーソフトウェアをインストールします。

- 1. ovoinstall スクリプトによって、サーバーの設定を続行するかどう かを確認するメッセージが表示されたら、ovoinstall ウィンドウを 開いたままにします。
- 2. 別のウィンドウで root ユーザーとして、最新の HP Operations 管理 サーバーパッチをインストールします。
- 重要 クラスタ環境に HPOM をインストールしている場合、最新の HP Operations 管理サーバーパッチをすべてのクラスタノードにインス トールします。
	- 3. この同じウィンドウで、**y** と入力して、**Enter** を押してサーバー設定を 続行します。

ovoconfigure スクリプトによって、データベースを手動で設定する かどうかを確認するメッセージが表示されたら、ovoconfigure ウィ ンドウを開いたままにします。

- 重要 クラスタ環境に HPOM をインストールしている場合、最初のクラスタ ノードに対してのみ、次のすべての手順を実行します。
	- 4. 別のウィンドウで、root ユーザーとして、以下の手順に従ってくださ い。

- a. ORACLE HOME、ORACLE SID、LANG をエクスポートします ( 適切な LANG 値は、『*HPOM* システム管理リファレンスガイド』を参照 )。
- b. 次の Net ファイルを Oracle Database サーバーから HP Operations 管 理サーバーにコピーします。
	- \$ORACLE\_HOME/network/admin/sqlnet.ora
	- \$ORACLE\_HOME/network/admin/tnsnames.ora
	- \$ORACLE\_HOME/network/admin/tnsnav.ora

これらのファイルはデータベースサーバーおよび HP Operations 管 理サーバーで必要です。このファイルを HP Operations 管理サー バーにコピーするとき、ディレクトリパスが正しい場所を指してい ることを確認して、必要に応じて変更します。

**注記** tnsnav.ora ファイルおよび sqlnet.ora ファイルはオプションで す。これらのファイルを RAC クラスタ上で設定する場合、 HP Operations 管理サーバーでもこれらのファイルを設定する必要 があります。

#### **Oracle Real Application Clusters (RAC)** 環境での **HPOM** の設定

c. クラスタ環境に HPOM をインストールしている場合、次のコマン ドを実行して、OPC HA TRUE 変数と OPC MGMT\_SERVER 変数をエ クスポートします。

**ovconfchg -ovrg server -ns opc -set OPC\_HA TRUE**

**ovconfchg -ovrg server -ns opc -set OPC\_MGMT\_SERVER \**  *<valid\_virtual\_host>*

構文の各要素は次のとおり。<*valid\_virtual\_host*> は、インス トールの手順中に選択した仮想ホストの長いホスト名です。

5. ovoconfigure ウィンドウに戻ります。**y** と入力して、**Enter** を押して データベースを設定します。

注記 アータベース設定手順は、opcdbsetup -p を使用して手動で実行でき ます。

> 6. オプション *:* ユーザー、パスワード、権限を手動で設定している間に、 追加のユーザー権限をデータベースサーバーに設定した場合、/opt/ OV/contrib/OpC/opc\_odc を実行して、データベース設定を検証でき ます (ログファイルは /tmp/opc\_odc.log にあります)。

# **5** 管理サーバーのディレクトリ構造

# 概要

本章では、管理サーバー上の HP Operations Manager (HPOM) ディレクトリ の階層を示すファイルツリーについて説明します。

# **HPOM** 管理サーバーのファイルツリー

11.x ファイルシステムのレイアウトは、UNIX システムの標準構造に準拠 しています。

主要な HPOM ディレクトリは、次のとおりです。

/opt/OV すべての HPOM バイナリ

/etc/opt/OV 設定データ

/var/opt/OV ランタイムデータ

注記 HP Operations エージェントソフトウェア、または他の HP Operations ソフト ウェアがインストールされている場合、このファイルツリーには追加のサ ブディレクトリが含まれることがあります。エージェントのファイルツ リーの詳細は、『*HPOM HTTPS* エージェント コンセプトと設定ガイド』を 参照してください。

#### 図 **5-1** 管理サーバーのファイルツリー **(/opt/OV** ブランチ **)**

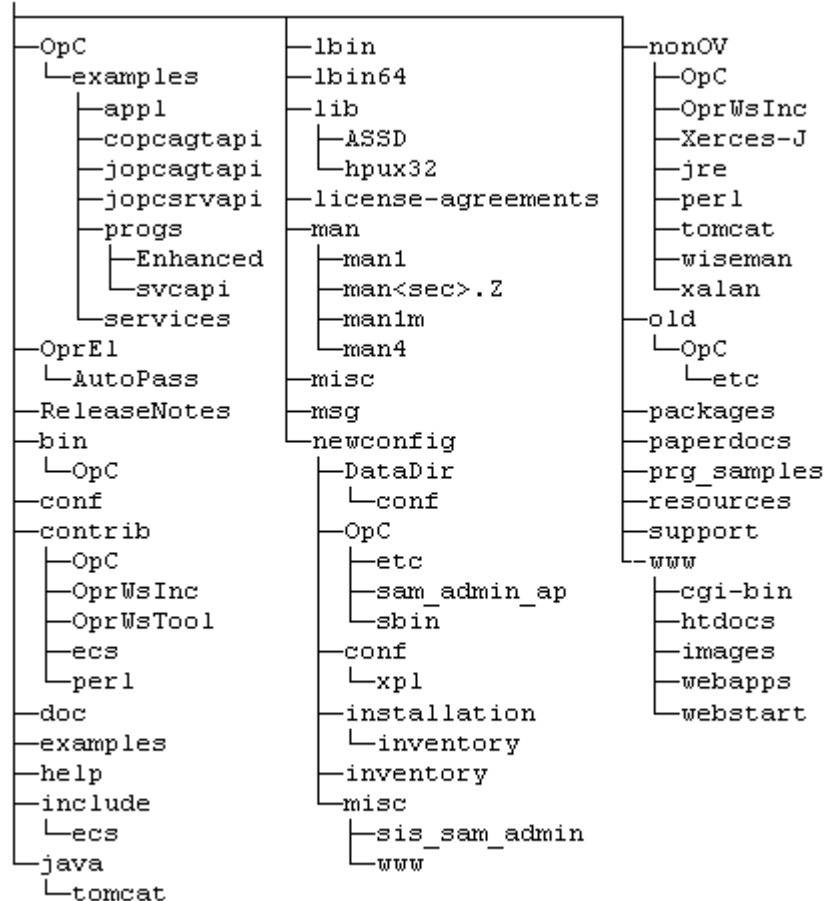

/opt/0V

図 **5-2** 管理サーバーのファイルツリー **(/var/opt/OV** ブランチ **)**

/var/opt/0V

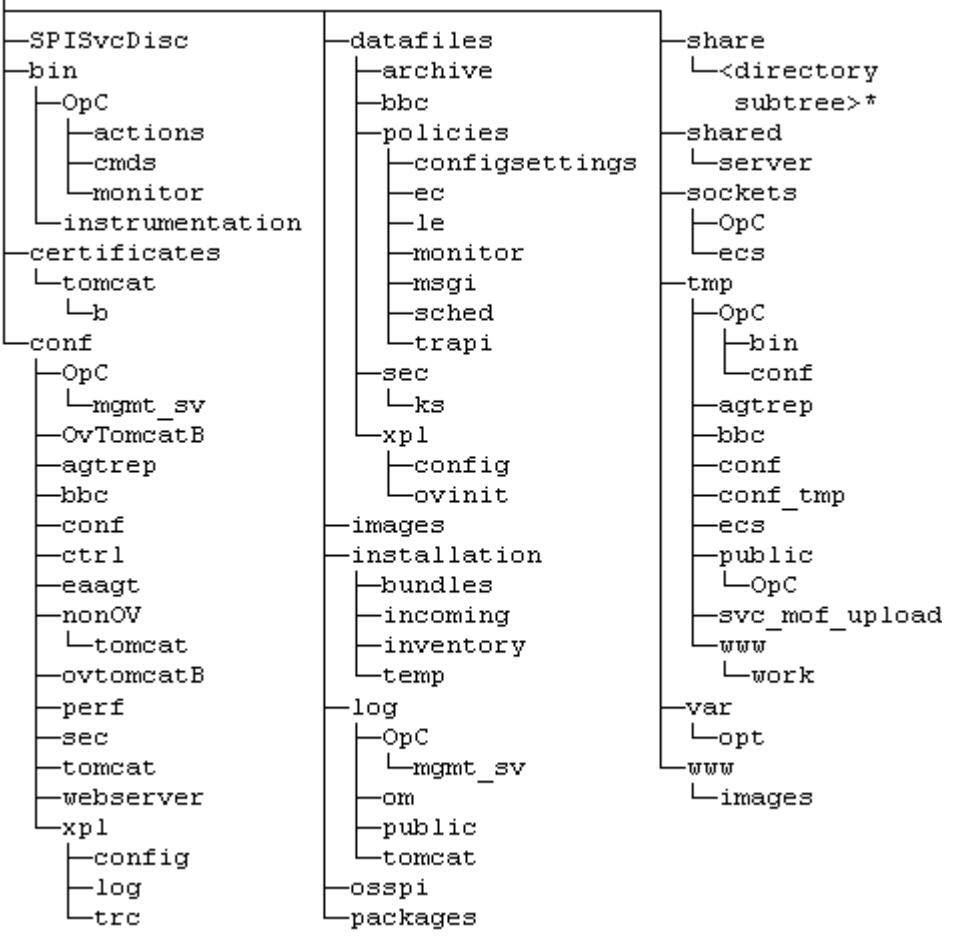

\* /var/opt/OV/share ディレクトリのディレクトリサブツリーの詳細は、 172 [ページの図](#page-171-0) 5-3 を参照してください。

<span id="page-171-0"></span>図 **5-3** 管理サーバーのファイルツリー **(/var/opt/OV/** 共有ブランチ **)**

/var/opt/OV/share

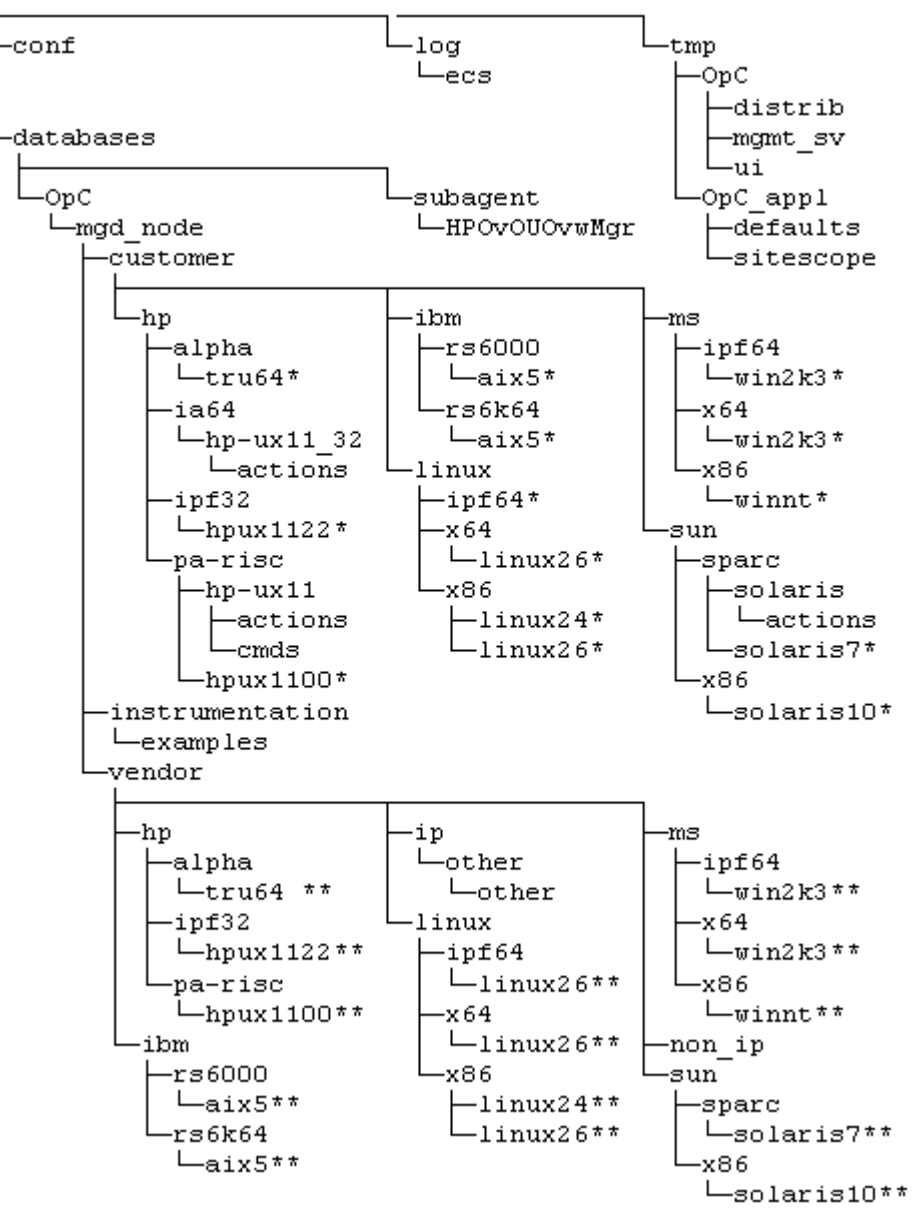

\* 次のユーザー固有のオペレーティングシステムのディレクトリサブツ リーが含まれます。

 $\vdash$  RPC BBC  $-$ actions -cmds -monitor actions cmds. -monitor

\*\* 次のベンダー固有のオペレーティングシステムのディレクトリサブツ リーが含まれます。

-<hpom version>

RPC\_BBC -actions -cmds install--monitor -actions -cmds monitor

構文の各要素は次のとおり。<*hpom\_version>* は特定のエージェントプ ラットフォームをサポートする HPOM のバージョンです。 HPOM では、各 エージェントプラットフォームに対していくつかの異なる HPOM バージョ ンを管理できます。

ユーザーのサブツリーは、ベンダーのサブツリーから HPOM バージョンを 無くしたものに似ています。個別のスクリプトとバイナリを含む追加スク リプトは monitor、cmds、actions の各サブディレクトリに統合できま す。これらのファイルは、HPOM によって自動的に管理対象ノードに配布 されます。

図 **5-4** 管理サーバーのファイルツリー **(/etc/opt/OV** ブランチ **)**

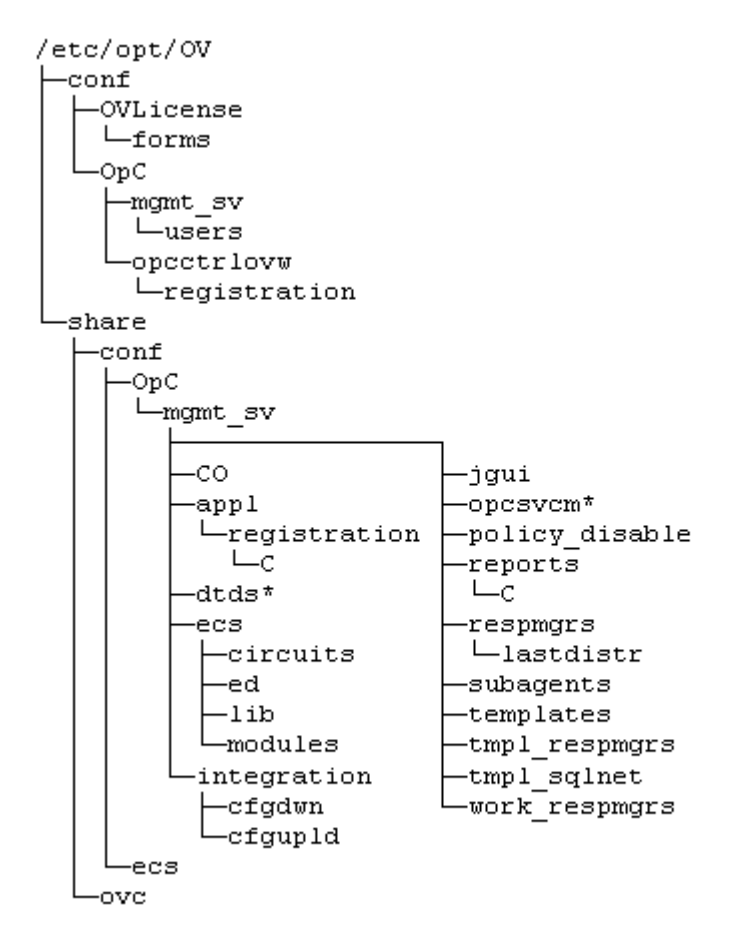

\* Service Navigator をインストールした場合のみ

# **HPOM** によって調整されるシステムリソース

HPOM は、次のシステムリソースファイルを変更します。

- ❏ /etc/passwd デフォルトの HPOM オペレータのエントリが含まれます。
- ❏ /etc/group

デフォルトの HPOM オペレータのエントリが含まれます。

❏ /etc/services

Java GUI の ito-e-gui サービスを追加します。

❏ /etc/inetd.conf

要求に応じて /opt/OV/bin/OpC/opcuiwww プロセスを開始します。

# **6** 管理サーバーでのソフトウェア管理

# 概要

本章では、次の作業方法について説明します。

- ❏ 管理サーバーから HPOM を削除する。
- ❏ HPOM Java GUI を削除する。
- ❏ HPOM Service Navigator を削除する。
- ❏ 管理サーバーに HPOM を再インストールする。

# **HPOM** インストール全体の削除

HPOM のインストール全体を削除するには、以下の手順に従ってくださ い。

- 1. root ユーザーとして、管理サーバーにログオンします。
- 2. 次のコマンドを入力して、すべての管理対象ノードのサービスを停止 します。

**/opt/OV/bin/OpC/opcragt -stop -all**

3. inst.sh スクリプトを使用して、管理サーバーを除くすべての管理対 象ノードから、HPOM ソフトウェアを削除します。

次のように入力します。

**/opt/OV/bin/OpC/agtinstall/inst.sh -r**

4. 次のコマンドを入力して、管理サーバーに接続されている HPOM GUI があるかどうかを確認します。

#### **/opt/OV/contrib/OpC/listguis**

管理サーバーに接続されている HPOM GUI がある場合、[ファイル]、 [ 終了] の順に選択して停止します。または、kill(1) コマンドを使用す ることもできます。

**重要** キーバーパッケージを削除する前に、サーバーパッチとそのサーバー パッケージに依存するアプリケーションをすべて削除します。これらを 削除しないと、HP Operations 管理サーバーの削除は失敗します。

> 5. HPOM の削除を開始するには、次のように入力して、ovoremove スク リプトを起動します。

**/opt/OV/bin/OpC/install/ovoremove**

#### 管理サーバーでのソフトウェア管理 **HPOM** インストール全体の削除

注記 ovoremove スクリプトを実行したら、必ず最新版の『*HPOM* ソフト ウェアリリースノート』を参照して、実行する必要がある追加の手順 について確認します。

次のテキストが表示されます。

HP Operations Manager for UNIX の削除

**Enter** を押して、削除手順を開始することを確認します。

**注記** そのサントの手順はログファイルに記載されています。このファイルは 削除中にいつでも表示できます。

> 削除処理中に発生する問題については、次のログファイルを確認しま す。

- ❏ /var/opt/OV/log/OpC/mgmt\_sv/installation.log
- ❏ /var/opt/OV/log/OpC/mgmt\_sv/installation.log.error
- ❏ /var/opt/OV/log/OpC/mgmt\_sv/installation.log.verbose

ovoremove スクリプトは、まず管理サーバーが HARG として実行され ているかどうかを検出し、ローカルエージェントを削除し、管理サー バーを停止し、インストールされているサーバーアドオンパッケージ を検出します。

ovoremove が、インストールされているサーバーアドオンパッケージ を検出すると、サーバーアドオンパッケージの削除を続行するかどう かを確認します。

6. デフォルトの回答 (y など ) をそのまま使用する場合は **Enter** を押すか、 各削除手順後に表示されるいずれかの回答を選択します。

ovoremove スクリプトは、引き続き次の項目を削除します。

- ❏ サーバーアドオンパッケージ
- ❏ Web サーバー設定
- ❏ Java GUI の設定
- ❏ 起動 / 停止シーケンスとの統合解除
- ❏ データベース
### 管理サーバーでのソフトウェア管理 **HPOM** インストール全体の削除

- □ その他のサーバー設定
- ❏ opc\_op ユーザー
- 7. **Enter** を押して続行します。

ovoremove スクリプトにより、インストールされているソフトウェア ( つまり HP Operations 管理サーバー ) が検出されると、削除されるパッ ケージとコンポーネントが通知されます。削除されるパッケージは次 のとおりです。

- ❏ ECS Composer パッケージ
- ❏ エージェントパッケージ
- ❏ ローカライズパッケージ
- ❏ サーバーパッケージ
- ❏ コアコンポーネント

次に、ovoremove スクリプトは、ソフトウェアの削除を続行するかど うかを確認します。この間に HP Operations 管理サーバーは削除されま す。

8. HPOM 削除手順を終了するには、**y** を押します。

注記 すべての HP 製品を削除しない場合は、/opt/OV、/etc/opt/OV、/var/ opt/OV は削除しないでください。

> Oracle Database の削除については、Oracle 社のドキュメントを参照してく ださい。

## **HPOM Java GUI** の削除

HPOM Java GUI が不要になった場合は、簡単に削除できます。

## **PC** クライアントからの **Java GUI** の削除

HPOM Java GUI を PC クライアントから削除するには、以下の手順に従っ てください。

- 1. クライアント上で実行しているすべての GUI を閉じます。
- 2. [スタート] ボタンから [構成]、[コントロールパネル] の順に選択します。 Windows のコントロールパネルが開きます。
- 3. Windows のコントロールパネルで [ プログラムの追加と削除 ] アイコン をダブルクリックします。

[ プログラムの追加と削除 ] ダイアログボックスが開きます。

4. [ プログラムの追加と削除 ] ダイアログボックスで、[**HP Operations for UNIX Java Console**] を選択し、[ 変更と削除 ] をクリックします。

## **HP-UX 11i** クライアントからの **Java GUI** の削除

HPOM Java GUI を HP-UX 11i クライアントから削除するには、以下の手順 に従ってください。

- 1. 実行中のすべての GUI を閉じます。
- 2. swremove ユーティリティを使用して、HPOM Java GUI を対話的に削 除します。次のように入力します。

#### **/usr/sbin/swremove HPOvOUServer.HPOVOUWWWENG**

言語固有の (またはロケール固有の)パッケージも必ず削除します。

• 英語

**/usr/sbin/swremove HPOvOUWwwEng**

• スペイン語

**/usr/sbin/swremove HPOvOUWwwSpa**

• 日本語

**/usr/sbin/swremove HPOvOUWwwJpn**

• 韓国語

#### **/usr/sbin/swremove HPOvOUWwwKor**

• 簡体字中国語

**/usr/sbin/swremove HPOvOUWwwSch**

- 3. 削除処理中に発生する問題については、次のログファイルを確認しま す。
	- ❏ /var/adm/sw/swagent.log
	- ❏ /var/adm/sw/swremove.log

## その他の **UNIX** システムからの **Java GUI** の削除

HPOM Java GUI をその他の UNIX システムから削除するには、以下の手順 に従ってください。

- 1. クライアント上で実行しているすべての GUI を閉じます。
- 2. /opt/OV/www/htdocs/ito\_op/ ディレクトリと、その内容を削除しま す。

## **Service Navigator** の削除

Service Navigator が不要になった場合は、GUI クライアントまたは管理サー バーから簡単に削除できます。

## **Service Navigator GUI** クライアントの削除

**注記** いっちゃくなる手順では、HPOM Java GUI 全体を削除します。 サービス のみを削除す る場合は、オペレータからサービスの割り当てを解除します。または、 opcservice -remove *<service\_name>* を使用して、サブサービスを含む 1 つのサービスのみを削除するか、opcservice -remove を使用してすべ てのサービスを削除します。

### ❏ **PC** クライアント

1. クライアント上で実行しているすべての GUI を閉じます。

- 2. [スタート]ボタンから [構成]、[コントロールパネル]の順に選択しま す。Windows のコントロールパネルが開きます。
- 3. Windows のコントロールパネルで [ プログラムの追加と削除 ] アイコ ンをダブルクリックします。 [ プログラムの追加と削除 ] ダイアログ ボックスが開きます。
- 4. [ プログラムの追加と削除 ] ダイアログボックスで、[**HP Operations for UNIX Java Console**] を選択し、[ 変更と削除 ] をクリックします。

管理サーバーでのソフトウェア管理 **Service Navigator** の削除

#### ❏ **HP-UX** クライアント

- 1. クライアント上で実行しているすべての HPOM GUI を閉じます。
- 2. swremove コマンドを使用して、Service Navigator を対話的に削除 します。次のように入力します。

#### **/usr/sbin/swremove OVOPC-SVC**

- 3. 削除処理中に発生する問題については、次のログファイルを確認し ます。
	- /var/adm/sw/swagent.log
	- /var/adm/sw/swremove.log
- ❏ その他の **UNIX** システム **(AIX** システムなど **)**
	- 1. クライアント上で実行しているすべての HPOM GUI を閉じます。
	- 2. ディレクトリ ito\_op/ と、その内容を削除します。

## **HPOM** 管理サーバーからの **Service Navigator** の削除

Service Navigator 製品を HPOM 管理サーバーから削除するには、次のよう に実行します。

- 1. Service Navigator にアクセスするすべてのクライアント GUI が閉じられ ていることを確認します。
- 2. swremove コマンドを使用して、Service Navigator を対話的に削除しま す。次のように入力します。

#### **/usr/sbin/swremove OVOPC-SVC**

- 3. 削除処理中に発生する問題については、次のログファイルを確認しま す。
	- /var/adm/sw/swagent.log
	- /var/adm/sw/swremove.log

## <span id="page-186-0"></span>**HPOM** ソフトウェアの再インストール

HPOM ソフトウェアを再インストールするには、以下の手順に従ってくだ さい。

1. 古い管理サーバー証明書のコピーを作成します。

次のコマンドを実行します。

**/opt/OV/bin/OpC/opcsvcertbackup -backup \ -passwd** *<passwd>* **-file** *<old\_certs>*

構文の各要素は次のとおり。*<passwd>* はユーザーのパスワードであ り、*<old\_certs>* は古い管理サーバー証明書が含まれるファイルで す。

-file オプションを省略すると、次のデフォルトの場所に .tar アーカ イブファイルが作成されます。

/tmp/opcsvcertbackup.*<date\_time>*.tar

2. 古い管理サーバー OvCoreId のコピーを作成します。

次のコマンドを実行します。

**/opt/OV/bin/ovcoreid -ovrg server > /tmp/mgmtsv\_coreid**

注記 HP Operations 管理サーバーのインストール後に、必ず古い管理サー バー OvCoreId と証明書を再利用します。古い管理サーバー証明書と OvCoreId を再利用しないと、管理対象ノードは管理サーバーと通信で きません。

- 3. すべての設定データをダウンロードします。
	- a. 空のダウンロード仕様ファイルを作成します。

**mkdir /tmp/cfgdwn**

**echo "\* ;" > /tmp/cfgdwn/download.dsf**

b. 設定をダウンロードします。

**/opt/OV/bin/OpC/opccfgdwn /tmp/cfgdwn/download.dsf \ /tmp/cfgdwn**

- 4. オプション *:* すべてのメッセージをダウンロードするには、以下の手 順に従ってください。
	- a. 次のように入力して、履歴をダウンロードします。

**/opt/OV/bin/OpC/opchistdwn -older 0s -file \ /tmp/history**

b. opcack を実行して、すべてのアクティブメッセージを受諾しま す。

#### **/opt/OV/bin/OpC/opcack -u** *<user\_for\_all\_msg\_grps>* **\ -a -f**

c. 次のように入力して、履歴をもう一度ダウンロードします。

**/opt/OV/bin/OpC/opchistdwn -older 0s -file /tmp/active**

5. ovoremove スクリプトを使用して、現在の HPOM ソフトウェアを削除 します。

**/opt/OV/bin/OpC/install/ovoremove**

注記 ovoremove スクリプトを実行したら、必ず最新版の『*HPOM* ソフト ウェアリリースノート』を参照して、実行する必要がある追加の手順 について確認します。

- 6. 61 [ページの「管理サーバーシステムへの](#page-60-0) HPOM ソフトウェアのインス [トールと設定」で](#page-60-0)説明されているとおりに、HPOM ソフトウェアをイ ンストールします。
- 7. OvCoreId と証明書を新しい管理サーバー上で更新します。
	- a. プロセスをすべて停止します。

**ovc -kill**

b. 古い HP Operations 管理サーバーから証明書のバックアップをイン ストールします。

**/opt/OV/bin/OpC/opcsvcertbackup -restore \ -passwd** *<passwd>* **-file** *<old\_certs>* **-force**

構文の各要素は次のとおり。*<passwd>* はユーザーのパスワードで あり、*<old\_certs>* は古い管理サーバー証明書が含まれるファイ ルです。

重要 古い HP Operations 管理サーバーから証明書のバックアップをイン ストールするときには、-force オプションを使用することを忘れ ないでください。

c. データベース内のローカルエージェント OvCoreId を更新します。

```
/opt/OV/bin/OpC/utils/opcnode -chg_id \ 
node_name=<local_agent_hostname> \
id=cat /tmp/mgmtsv_coreid`
```
データベース内で OvCoreId が正しく更新されたことを確認するに は、次のコマンドを実行します。

**/opt/OV/bin/OpC/utils/opcnode -list\_id \ node\_list=***<local\_agent\_hostname>*

構文の各要素は次のとおり。*<local\_agent\_hostname>* はローカ ルエージェントのホスト名です。

8. 設定データをアップロードします。

**opccfgupld -replace /tmp/cfgdwn**

- 9. すべてのメッセージをダウンロードした場合は、ここでアップロード します。
	- a. ダウンロードしたアクティブメッセージをアップロードします。

**/opt/OV/bin/OpC/opchistupl /tmp/active**

b. [ 履歴メッセージブラウザ ] で、アクティブメッセージの受諾を解除 し、Java GUI を使用して [ メッセージブラウザ ] で所有を解除しま す。

詳細は、『*HPOM Java GUI* オペレータガイド』を参照してくださ い。

c. 履歴メッセージをアップロードします。

#### **/opt/OV/bin/OpC/opchistupl /tmp/history**

10. HPOM プロセスを再起動します。

#### **ovc -start**

11. 次のコマンドを入力して、エージェントの接続を確認します。

#### **opcragt** *<remote\_agent>*

構文の各要素は次のとおり。*<remote\_agent>* はリモートエージェン トのホスト名です。

## **HPOM** データベースと設定の再初期化

必要な場合は、HPOM ソフトウェアの再インストール後に、管理サーバー で HPOM データベースと設定を再初期化できます。

データベースと設定を再初期化するには、以下の手順に従ってください。

1. 必要な場合は、『*HPOM* システム管理リファレンスガイド』で説明され ているとおりに、すべての管理対象ノードから HPOM ソフトウェアを 削除します。

- 注意 HPOM データベースの再初期化後は、すべてのノード設定は無効にな ります。ノードを再設定する必要があります。
	- 2. ユーザー root として、Oracle 変数を次のようにエクスポートします。

**export ORACLE\_HOME=/opt/oracle/product/***<version>*

**export ORACLE\_BASE=/opt/oracle**

- 3. ソフトウェアが削除されている場合、187 [ページの「](#page-186-0)HPOM ソフト [ウェアの再インストール」](#page-186-0)で説明されているとおりに、ソフトウェアを 再インストールします。
- 4. HP Operations サーバーおよびエージェントのプロセスを停止します。

**/opt/OV/bin/OpC/opcsv -stop**

**/opt/OV/bin/ovc -stop AGENT**

5. オペレータとノード用の設定、およびすべてのアクティブメッセージ と履歴メッセージを含むデータベースをクリーンアップします。

次のように入力します。

**su - root**

```
/opt/OV/bin/OpC/opcdbinit -c [-v]
```
#### **exit**

opcdbinit コマンドは次のモードを使用します。

-c クリーンモード。表をクリーンアップし、デフォル ト設定をロードします。

-v 冗長モード。処理の進行状況を表示します。

6. 次のように入力して、HP Operations 管理サーバーとエージェントのす べてのプロセスを再起動します。

**/opt/OV/bin/OpC/opcsv -start**

**/opt/OV/bin/ovc -start AGENT**

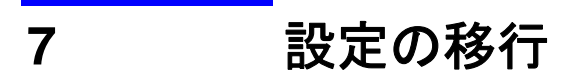

## 概要

本章では、HPOM 9.xx に導入された新しい概念と変更点を説明します。ま た、その結果として移行に影響を与える設定の変更について説明します。

これらの設定の変更は、HPOM 9.xx に導入されている次の新しい概念と変 更点に関連します。

- ❏ UTF-8 [キャラクタセットの導入](#page-194-0)
- ❏ [テンプレートのポリシーへの変換](#page-196-0)
- ❏ [テンプレートグループの代替としてのポリシーグループの使用](#page-199-0)
- ❏ HPOM 9.xx 管理サーバーでの HPOM 8.xx [のインストルメンテーション](#page-202-0)
- ❏ HPOM 9.xx [管理サーバーでの](#page-204-0) HPOM 8.xx SPI
- ❏ HPOM 9.xx [管理サーバーの](#page-205-0) NNM からの分離
- ❏ DCE [サポートの廃止](#page-206-0)
- ❏ [ノード識別の新しい枠組みの導入](#page-208-0)
- ❏ [Motif GUI](#page-209-0) の廃止

本章には、移行によって影響を受けない HPOM 8.xx 設定のオブジェクトタ イプもすべて示されています。詳細は、211 [ページの「その他の](#page-210-0) HPOM 8.xx [設定のオブジェクトタイプの動作」を](#page-210-0)参照してください。

## <span id="page-194-0"></span>**UTF-8** キャラクタセットの導入

HPOM 9.xx データベースでは UTF-8 キャラクタセットが使用されます。こ れにより、移行時に次の影響があります。

❏ HPOM 8.xx データベースからダウンロードして、HPOM 9.xx データ ベースにアップロードするすべてのデータは UTF-8 に変換されます。

たとえば、HPOM 8.xx でダウンロードしたデータが <download dir>/C ディレクトリに配置されているとします (キャラク タセットは ISO88591)。 HPOM 9.xx データのアップロード時に、その データは自動的に ISO88591 から UTF-8 に変換されます。

❏ HPOM 9.xx をダウンロードすると、UTF-8 出力データが生成されます。 HPOM 8.xx のダウンロードデータをファイルシステム内で管理してい て、HPOM 9.xx 管理サーバーでもその方法で管理する場合は、UTF-8 対応ツールまたはエディタを必ず使用してください。

注記 データが ASCII キャラクタセットの場合、変更の必要はありません。 ASCII は UTF-8 と ISO88591 の両方およびその他のキャラクタセットの サブセットであるためです。

> 英語環境では純粋な ASCII が使用されているため、通常問題はありま せん。

❏ HPOM 9.xx データベースでは UTF-8 キャラクタセットが使用されてい るため、HPOM コマンド行ユーティリティおよび API からの出力デー タにも UTF-8 キャラクタセットが使用されます。他のキャラクタセッ トへの変換は行われません。同様に、コマンド行ユーティリティおよび API のデータはすべて UTF-8 で入力され、変換は行われません。たとえ ば、ポリシーグループの新しい説明文に ASCII 文字以外が含まれてい る場合は、コマンドを使用して変更します。

そのため、HPOM コマンドまたは HPOM API ベースのプログラムで操 作するには、これらを UTF-8 環境で実行する必要があります。

例 : LANG=C を使用してた場合

HPOM 9.xx で使用するには、LANG 環境変数を C.utf8 や en\_US.utf8 などの適切な UTF-8 ロケールに設定する必要があります。

ASCII 文字だけを使用する場合は、C ロケールを引き続き使用できます が、その場合でも UTF-8 ロケールをお勧めします。

例 : LANG=es\_ES.iso885915@euro を使用していた場合

HPOM 9.xx で使用するには、LANG 環境変数を es\_ES.utf8 などの適切 な UTF-8 ロケールに設定する必要があります。

例:ja JP.sjis を使用していた場合

HPOM 9.xx で使用するには、LANG 環境変数を ja\_JP.utf8 などの適切 な UTF-8 ロケールに設定する必要があります。

## <span id="page-196-0"></span>テンプレートのポリシーへの変換

HPOM 9.xx では、テンプレートのアップロード中に、テンプレートはポリ シーに自動的に変換されます。新しく作成されたポリシーのバージョンは すべて 1.0 に設定されます。HPOM 9.xx で提供されるすべてのデフォルト ポリシーのバージョンは 9.0 です。テンプレートがポリシーに変換される と、移行時に次の影響があります。

❏ HPOM 9.xx のアップロード時には、HPOM 8.xx テンプレートにポリ シーヘッダーが付けられます。ポリシーヘッダーには世界で一意のポリ シーバージョンの ID とコンテナ ID が含まれています。コンテナ ID は 同じ名前と同じタイプのすべてのポリシーで共有されます。 HPOM 8.xx テンプレートには、1 つのデータベースでのみ使用されていた ID が含 まれていました。一方、HPOM 9.xx のポリシー ID は別のサーバーへの アップロード中も保持されます。

ポリシーはテンプレートと同じ方法で変更できます ( つまり、ポリシー をファイルシステムにダウンロードした後で、管理者の GUI またはエ ディタを使用します)。

❏ 各 HPOM 8.xx テンプレートは、HPOM 9.xx 管理サーバーへのアップ ロード中に、バージョン番号 1.0 を受け取ります。その後、各 HPOM 8.xx 設定データを HPOM 9.xx 管理サーバーにアップロードすると、以 前にアップロードされた 1.0 バージョンが上書きされます。

注記 オオティング 通常、ポリシーを変更すると、新しいポリシーバージョンが生成され ます。ただし、重要な例外があります。それは、opccfgupld を使用し て設定をアップロードする場合です。この場合、既存のポリシーバー ジョンがアップロードされると、常に上書きされます。

## 設定の移行 テンプレートのポリシーへの変換

運用目的のテンプレートは、HPOM 9.xx 管理サーバーが完全に機能す るようになるまで、引き続き HPOM 8.xx 管理サーバー上で開発するこ とをお勧めします。 HPOM 8.xx 管理サーバーでの設定のダウンロード および HPOM 9.xx 管理サーバーでの設定のアップロードは、移行プロ セス中に何度でも実行できます。 HPOM 8.xx 管理サーバーまたは HPOM 9.xx 管理サーバーの両方を並行して使用するのではなく、どち らか 1 方の管理サーバーで、同じテンプレートセットまたはポリシー セットを開発して維持することが重要です。

❏ HPOM 8.xx から HPOM 9.xx への移行後、HPOM 8.xx テンプレートの ノード、ノードグループ、およびテンプレートグループへの割り当て は、1.0 ポリシーバージョンを指します。

すべての HPOM 8.xx テンプレートの割り当ては、固定のバージョンポ リシー割り当てに変換されます。HPOM 8.xx から HPOM 9.xx への移行 中、LATESTおよび MINOR TO LATEST の割り当ては作成されません。

❏ テンプレート条件をポリシーに移行すると、そのテンプレート条件は そのデータベーステーブルでは保存されなくなります。代わりに、ポリ シー本体の全体 ( 旧称テンプレート ) がデータベースの一部として保存 されます。いずれかのデフォルトポリシータイプのポリシーをアップ ロードするとき、ポリシー本体で構文の正確性が引き続き確認されま す。

ポリシーで示されている管理対象ノードは、HPOM 9.xx データベース ではノードオブジェクトに解決されません。たとえば、テンプレート 内でアクションノードを IP アドレスで指定しており、現在この IP アド レスがデータベース内で変更されていると仮定します。HPOM 9.xx ポ リシーは古い IP アドレスを指しますが、HPOM 8.xx テンプレートは自 動的に更新されます。そのため、ポリシーではノード名を使用するこ とをお勧めします。IP アドレスを使用する場合、IP アドレスが変更さ れたら、必ずその IP アドレスを参照するすべてのポリシーを編集しま す。

❏ すべての HPOM 8.xx モニターテンプレートは、HPOM 9.xx へのアップ ロード中に、詳細モニターしきい値ポリシーに変換されます。

設定の移行 テンプレートのポリシーへの変換

- **注記** オオリシーデータの構文は、モニターテンプレートの構文とまったく異 なるように見えますが、実際にはポリシーはテンプレートと意味的に 同一です。
	- ❏ 担当マネージャの設定 (allnodes ファイル ) は、HPOM 9.xx 管理サー バー上ではポリシー形式には変換されません。 HPOM 8.xx と同じメカ ニズムが使用されます。
	- □ テンプレートをポリシーに変換しても、管理対象ノード上のポリシー には、管理サーバーで発生したような影響はありません。これは、管理 対象ノードでは、管理サーバー上の HPOM 9.xx に導入されているポリ シー形式がすでに使用されているためです。

そのため、HPOM 9.xx 管理サーバーから 8.17 HTTPS エージェントなど へのポリシー配布が可能です。

HPOM ポリシーの詳細は、『*HPOM* システム管理リファレンスガイド』お よび『*HPOM* コンセプトガイド』を参照してください。

#### <span id="page-199-0"></span>設定の移行 テンプレートグループの代替としてのポリシーグループの使用

## テンプレートグループの代替としてのポリシーグルー プの使用

HPOM 9.xx はテンプレートグループの代わりにポリシーグループを使用す るため、移行時には次のような影響があります。

❏ テンプレートグループは無閉路有向グラフ (DAG) として構造化されて います。一方、ポリシーグループはツリーとして構造化されています。

移行プロセス中、テンプレートグループ構造はツリー構造に変換され るため、データが複製されます ( 例 [7-1](#page-199-1) を参照 )。

#### <span id="page-199-1"></span>例 **7-1** 複製されたテンプレートグループの移行後

GA、GB、GC HPOM という 8.xx テンプレートグループがあると仮定し ます。GC テンプレートグループは、GA コンテキストおよび GB コンテ キストの両方で使用されている同じ基本テンプレートを持つグループ であるとします。そのため、GC は GA と GB の両方に割り当てられてい ます。 HPOM 8.xx から HPOM 9.xx への移行後、/GA/GC ツリーと /GB/GC ツリーが作成されます。これは、GC テンプレートグループが複 製され、GC 上での変更は /GA/GC と /GB/GC の 2 つに実行することに なります。

HPOM 8.xx の場合、変更は GC で一度だけ実行する必要がありました。

❏ HPOM 8.xx では名前でのみポリシーグループを識別していましたが、 現在では、ポリシーグループのパスで識別する必要があります。

ポリシーグループの名前だけを指定すると、最上位のポリシーグルー プであると見なされます。そのため、特定のコマンドを更新する必要が 生じることがあります。

たとえば[、例](#page-199-1) 7-1 の場合、GC が最上位グループではないため、次のコ マンドは動作しません。

**opcnode -assign\_templ node\_name=my\_node \ net\_type=NETWORK\_IP templ\_name=GC \ templ\_type=TEMPLATE\_GROUP**

#### 設定の移行 テンプレートグループの代替としてのポリシーグループの使用

一方、次のコマンドは引き続き動作します。

**opcnode -assign\_templ node\_name=my\_node \ net\_type=NETWORK\_IP templ\_name=GA \ templ\_type=TEMPLATE\_GROUP**

注記 アイスター・ディスポリシーグループパスを使用するようにすべてのコマンドを更 新して、templ が名前に含まれているコマンドオプションを使用しな いようにすることをお勧めします。以下に例を示します。

#### **opcnode -assign\_pol\_group node\_name=my\_node \ net\_type=NETWORK\_IP pol\_group=/GA**

❏ DAG フォーマットからツリーフォーマットに変更されたため、スラッ シュ (/) 文字とバックスラッシュ (\) 文字には、パスの区切り文字とし ての特別の意味があります。

テンプレートグループ名にスラッシュ文字またはバックスラッシュ文 字が含まれる場合は、HPOM 8.xx から HPOM 9.x への移行中、それら の文字が下線 (\_) 文字に変換されます。たとえば、SPI for SAP R/3 というテンプレートグループは、SPI for SAP R\_3 という名前に変更 されます。

名前が変更されたテンプレートグループのリストを出力するには、 opccfgupld を使用します。/var/opt/OV/log/OpC/mgmt\_sv/ opccfgupld.log も参照してください。

□ テンプレートグループへのすべての割り当ては、次の例に示されると おりに移行されます。

#### 例 **7-2** テンプレートグループへのすべての割り当ての移行

G/C HPOM 8.xx テンプレートグループが G/A グループおよび G/B グ ループに割り当てられていると仮定します。また、NG ノードグループ に G/C が割り当てられ、T テンプレートは G/C に割り当てられている とします。

移行中に次の作業が行われます。

- G/A は G A、G/B は G B、G/C は G C に名前が変更されます。
- /G A、/G A/G C、/G B、/G B/G Cのポリシーグループが作成さ れます。

## 設定の移行 テンプレートグループの代替としてのポリシーグループの使用

- гポリシー ( バージョン 1.0) は /G\_A/G\_C ポリシーグループおよび /G\_B/G\_C ポリシーグループに割り当てられます。
- NG ノードグループには /G A/G Cポリシーグループと /G B/G C ポリシーグループの割り当てがあります。

注記 エコレントングランプレートグループ関連の作業は、HPOM 9.xx 管 理サーバーが完全に機能するようになるまで、引き続き HPOM 8.xx 管理サーバー上で実行することをお勧めします。

> HPOM 8.xx 管理サーバーでの設定のダウンロードおよび HPOM 9.xx 管理サーバーでの設定のアップロードは、移行プロセス中に何 度でも実行できます。

> テンプレートおよびテンプレートグループを部分的にダウンロード したり、1 つのテンプレートまたはテンプレートグループを選択し てダウンロードしたりできます。また、それらを HPOM 9.xx 管理 サーバーでアップロードできます。

## <span id="page-202-0"></span>**HPOM 9.xx** 管理サーバーでの **HPOM 8.xx** のインス トルメンテーション

HPOM 8.xx のインストルメンテーション ( アクション、コマンド、モニ ター ) は、HPOM 9.xx 管理サーバーでも採用され、HPOM 8.xx 管理サー バーと同じディレクトリに格納されています。

新しいカテゴリベースのインストルメンテーションの概念は並行して機能 し、名前の競合が発生した場合は、より高い優先度を持ちます ( 例 [7-3](#page-202-1) を参 照 )。カテゴリベースのインストルメンテーションの詳細は、『*HPOM* シス テム管理リファレンスガイド』を参照してください。

#### <span id="page-202-1"></span>**例 7-3 名前が競合する場合の優先度**

HPOM 8.xx 管理サーバーの次の場所に my\_monitor.sh ファイルが格納さ れていると仮定します。

/var/opt/OV/share/databases/OpC/mgd\_node/customer/linux/ \ x86/linux26/monitor/my\_monitor.sh

HPOM 9.xx 管理サーバーの同じ場所に、my\_monitor.sh ファイルがありま す。

たとえば、次の場所に同じ名前を持つ別のファイルがあるとします。

/var/opt/OV/share/databases/OpC/mgd\_node/instrumentation/ \ my\_category/Unix/Linux/my\_monitor.sh

この場合、1 番目のファイルよりも 2 番目のファイルに高い優先度があり ます。my\_categoryからのデータが配布されていることが必要条件です。 これは、適切なポリシーが割り当てられているためであるか、対象のノー ドに /my\_category/ カテゴリが直接割り当てられているためです。

**注記** さい方式(つまり、actions/commands/monitors) からカテゴリベースの 方式に分割して移行することをお勧めします。たとえば、特定のアプリ ケーションに属するすべてのインストルメンテーションを、古い方式から 新しい方式に一度に移動します。

## 設定の移行 **HPOM 9.xx** 管理サーバーでの **HPOM 8.xx** のインストルメンテーション

seldist メカニズムは HPOM 9.xx 管理サーバーでも引き続き使用できます が、actions/commands/monitor 領域にのみ適用され、カテゴリベース のインストルメンテーションには適用されません。

## <span id="page-204-0"></span>**HPOM 9.xx** 管理サーバーでの **HPOM 8.xx SPI**

HPOM 8.xx SPI を HPOM 9.xx 管理サーバーにインストールすることはでき ません。ただし、HPOM 8.xx 管理サーバーから設定をダウンロードし、そ の設定を HPOM 9.xx 管理サーバーにアップロードすることは可能です。

SPI ポリシーとインストルメンテーションは、以前のバージョンと同様に 使用できます。

## <span id="page-205-0"></span>**HPOM 9.xx** 管理サーバーの **NNM** からの分離

HPOM 9.xx 管理サーバーは NNM から分離されているため、NNM 関連のア プリケーションタイプは移行されません。opccfgupld では、アプリケー ションの項目は無視されます。アップグレードの手順中、データベースに ロードされない OV アプリケーションと OV サービスの警告が表示されま す。メッセージが出力されます

(/var/opt/OV/log/OpC/mgmt\_sv/opccfgupld.log を参照 )。

メッセージの例

0: WRN: Mon Apr 6 13:00:54 2009: opccfgupld (9849/1): [appl lset.scp:2501]: Application "OV Node View" of type OV PLATFORM obsoleted. (OpC50-255)

注記 HPOM 8.xx と HPOM 9.xx 間のアプリケーションの設定は変更されません。

NNM 関連のアプリケーションを見つけるには、HPOM 8.xx 設定のダウン ロードツリーで OV PLATFORM を grep 検索します。例として、HPOM 8.xx 管理サーバーの

/var/opt/OV/share/tmp/OpC\_appl/defaults/C/APPLICATIONS ディレクトリを確認してください。

ローカル HP Operations 管理サーバーで NNM ツールを呼び出すアプリケー ションは、HPOM 9.xx 管理サーバーには移植できません。他のアプリケー ションは手動で調整できます。ただし、自動では移行できません。

注記 HPOM 9.xx では、「アプリケーション」および「アプリケーショングルー プ」という用語は、「ツール」および「ツールグループ」に変わりました。 ただし、この名前の変更による技術的な詳細や概念への影響はありません。

## <span id="page-206-0"></span>**DCE** サポートの廃止

HPOM 9.xx では、DCE がサポートされなくなりました。それにより、移行 時に次の影響が生じます。

❏ HPOM 8.xx から HPOM 9.xx へのアップグレード時に、廃止されたノー ドプラットフォームや不明なノードプラットフォーム (DCE ノードな ど ) を持つすべての HPOM 8.xx ノードは、デフォルトで IP/ その他 / 他 のノードに変換されます。つまり、HTTPS ノードに移行されなかった ノードは、HPOM 8.xx 管理サーバーからのデータのアップロード中に 省略されず、IP/ その他 / 他のノードとしてアップロードされます。 IP/ その他 / 他のノードにより、HPOM 8.xx 管理サーバーからそれらの ノードに関するメッセージを受信できるようになります。ただし、 HPOM 9.xx 管理サーバーで作業を開始したり、HPOM 9.xx 管理サー バーから IP/ その他 / 他のノードに設定を配布することはできません。

OPC CFGUPLD UNKNOWN PLAT UPLD 変数を FALSE に設定すると (デ フォルト値は TRUE)、廃棄されたプラットフォームまたは不明のプラッ トフォームを持つノードはデータベースにアップロードされず、省略 された各ノードに関するレコードが opccfgupld ログファイル (/var/opt/OV/log/OpC/mgmt\_sv/opccfgupld.log) に書き込まれま す。

- ❏ HPOM 8.xx 管理サーバーにコンパイルされた統合は、再コンパイルま たは再リンクすることなく、HPOM 9.xx 管理サーバーで実行できます。 明示的に DCE ライブラリが必要な場合は、再リンクが必要です。これ は、アプリケーションが直接的または間接的に DCE 機能を呼び出し、 DCE ライブラリをリンクしないためです。 HPOM ライブラリからの DCE ライブラリリンクは提供されなくなりました。
- □ 管理サーバーと一緒にインストールされているデフォルトポリシーは、 DCE エージェント仕様から削除されました。たとえば、MPE/iX プラッ トフォームに属するテンプレートおよびテンプレートグループは削除 されました。ただし、それらは HPOM 8.xx 管理サーバーには引き続き 存在するため、HPOM 8.xx から HPOM 9.xx への移行中に復元されま す。

設定の移行 **DCE** サポートの廃止

注記 MPE、SGI、SCO、Novell Netware、Dynix、SNI に関する opccfgupld 出力は無視してもかまいません。

## <span id="page-208-0"></span>ノード識別の新しい枠組みの導入

HPOM 9.xx ではノードの識別に新しい枠組みを使用します。ノード名は データベース内で大文字小文字を区別せずに一意である必要があります。 副次的な影響として、IP 名と非 IP 名の外部ノードパターンは一緒にマッピ ングされます。OPC\_NODE\_PATTERN\_IP\_NAME (254) と OPC NODE PATTERN OTHER (255) の値は、アップロード中に自動的に マッピングされ、前者の値が保持されます。opcnode\_\* API を呼び出すと、 同じ変換が実行されます。

注記 ホスト名の外部ノードパターンは HPOM 9.xx では大文字小文字が区別され ないため、移行での影響はありません。

## <span id="page-209-0"></span>**Motif GUI** の廃止

HPOM 9.xx では、Motif GUI 機能のサポートが廃止されました。 HPOM 9.xx では Motif GUI オペレータおよび管理者の GUI は使用されないため、移行 時には次のような影響があります。

- ❏ HPOM 9.xx 管理サーバーでのアップロード中、Motif GUI オペレータに 関連する設定は削除されます。
- ❏ HPOM 9.xx 管理サーバーでのアップロード中、HPOM 8.xx 管理者 opc\_adm は保持されます。 HPOM 9.xx 管理サーバーでは、opc\_adm 管 理者はデフォルトの管理者として動作します。

注記 HPOM 9.xx では、複数の管理者がサポートされています。

❏ HPOM 8.xx テンプレート管理者は、ポリシーおよびポリシーグループ で読み取りまたは書き込みの権限を持つ HPOM 9.xx 管理者として手動 で追加できます。

## <span id="page-210-0"></span>その他の **HPOM 8.xx** 設定のオブジェクトタイプの動 作

本項に一覧で示されている HPOM 8.xx 設定のオブジェクトタイプには、 HPOM 8.xx から HPOM 9.xx への移行に関する特別な考慮事項はありませ ん。データは単に HPOM 8.xx 管理サーバーからダウンロードされ、HPOM 9.xx 管理サーバーにアップロードされます。これらの設定のオブジェクト タイプは次のとおりです。

- ❏ 管理対象ノード
- ❏ ノードグループ
- ❏ ノード階層
- ❏ レイアウトグループ
- ❏ メッセージグループ
- □ 担当範囲マトリクス
- ❏ オペレータ
- ❏ サービス
- ❏ Java GUI のフィルタ定義とその他の設定
- ❏ アプリケーショングループ
- ❏ トラブルチケットと通知サービスの定義
- □ 条件のグループ替え
- ❏ 管理サーバーの設定
- ❏ 運用停止定義
- ❏ 担当マネージャの設定
- ❏ メッセージ転送設定

#### **注記** HPOM 9.xx 管理サーバーでのデータのダウンロードおよび HPOM 8.xx 管理 サーバーでのデータのアップロードはサポートされていません。

設定の移行 その他の **HPOM 8.xx** 設定のオブジェクトタイプの動作

# 8 HPOM の移行

## 概要

本章では、HP 9000 上の HP-UX にある HPOM から HP Integrity にある HP-UX 上の HPOM への移行など、1 つのシステムから別のシステムへの移 行プロセスを説明します。

移行を開始する前に、本章で使用される次の用語を確認してください。

古いサーバー HPOM の移行元である管理サーバーです。

新しいサーバー HPOM の移行先である管理サーバーです。

## 管理サーバーのインストール要件の確認

新しい管理サーバーが、少なくとも第 1 [章の「管理サーバーのインストー](#page-22-0) [ル要件」で](#page-22-0)説明されている最小システム要件を満たしていることを確認し ます。

一般的に、次の順序で移行する必要があります。

- 1. ハードウェア
- 2. オペレーティングシステム ( オペレーティングシステムのパッチを含 む )
- 3. データベース
- 4. HPOM ソフトウェア

HPOM の 60 日間のインスタントオンライセンスでは、管理対象ノード数に 制限はありません。インスタントオンライセンスが失効する前に、要件に 合った正規のライセンスを取得してください。

古い HP Operations 管理サーバーに統合されている製品 (HP Performance Manager など ) がインストールされている場合、HPOM の移行プロセスを 始める前に、この製品が HPOM の新しいバージョンと互換性があることを 確認してください。

このような状況で HPOM の移行を実行する方法の詳細は、統合製品のド キュメントを参照してください。

## **Oracle Database** のインストール

Oracle Database を新しい管理サーバーにインストールするには、以下の手 順に従ってください。

1. Oracle Database をインストールするシステムを準備します。

Oracle Database の必要条件とインストール手順の詳細は、47 [ページの](#page-46-0) 「Oracle Database [のインストールと確認」を](#page-46-0)参照してください。

2. HP Integrity 上の HP-UX 用の Oracle Database をインストールして設定し ます。

手順は、Oracle 製品に同梱するドキュメントを参照してください。
# 移行の構成例

1 つのシステムから別のシステムに移行する場合、次のいずれかの構成例 を選択できます。

- ❏ 異なる IP [アドレスおよびホスト名が設定されているシステムへの移行](#page-217-0)
- ❏ IP [アドレスとホスト名を再利用した](#page-234-0) MoM の設定内にあるシステムの [アップグレード](#page-234-0)

注記 タンパンス エンジェンストネット名が設定されているシステムに移行できます。 または、IP アドレスとホスト名を再利用することにより、MoM の設定で システムをアップグレードできます。第 9 [章の「バージョン](#page-240-0) 9.10 への HPOM [のアップグレード」で](#page-240-0)説明されている簡単なアップグレード手順と は異なり、これらの構成例では作業によるダウンタイムがほとんど発生し ません。

# <span id="page-217-0"></span>異なる **IP** アドレスおよびホスト名が設定されている システムへの移行

新しいサーバーのホスト名と IP アドレスが古いサーバーのホスト名および IP アドレスと異なる場合、新しいサーバーをバックアップサーバーとして 設定することをお勧めします。そうすると、MoM の設定を使用して、新し いサーバーに移行できます。この構成例の基本的な内容は、次のとおりで す。

- ❏ 新しい IP アドレスとホスト名が設定されている新しいハードウェアを 新しいサーバーに使用します。
- ❏ スタンドアロンサーバーの設定、MoM の設定、ハードウェアクラスタ の設定など、すべての HPOM 8.xx の設定に適用できます。
- ❏ 設定に応じて、移行プロセスを終了してから、スタンドアロンサー バーの設定に切り替えて、古いサーバーをシャットダウンできます。
- ❏ 移行プロセスの後に古いサーバーをオフにする場合、(HP パスワードデ リバリセンターに問い合わせて ) 古いライセンスの代わりに新しい サーバーの恒久ライセンスを要求できます。その間、60 日間のインス タントオンライセンスを使用して、新しいサーバーを稼働できます。
- ❏ また、新しいサーバーを設定した後、古いサーバーを HPOM 9.xx に アップグレードできます ( ハードウェアクラスタを再利用する場合な ど )。
- □ 移行プロセスは、作業によるダウンタイムをほとんど発生させること なく実行できます。
- □ メッセージは、古いサーバーから新しいサーバーおよび新しいサー バーから古いサーバーの両方向で同期できます。一方、設定データは 古いサーバーから新しいサーバーにのみ交換できます。
- ❏ HPOM 9.xx では DCE 通信がサポートされていないため、HPOM 8.xx 管 理サーバーと HPOM 9.xx 管理サーバー間のメッセージ転送は HTTPS に切り替える必要があります。
- ❏ すべての管理対象ノードは、新しいサーバーのルート証明書に更新さ れる必要があります。

❏ 同じ HPOM バージョンのハードウェアアップグレードに使用できま す。

異なる IP アドレスとホスト名が設定されているシステムに移行するには、 次の作業を実行します。

- ❏ 作業 1: 220 [ページの「古いサーバー設定のダウンロード」](#page-219-0)
- ❏ 作業 2: 222 [ページの「新しいサーバーの設定」](#page-221-0)
- ❏ 作業 3: 224 ページの「保存した HPOM [設定のアップロード」](#page-223-0)
- ❏ 作業 4: 227 ページの「2 [台の管理サーバー間での信頼関係の確立」](#page-226-0)
- ❏ 作業 5: 232 [ページの「管理サーバー間のメッセージ転送の設定」](#page-231-0)
- 注記 バックアップサーバーの設定についての詳細は、『*HPOM* コンセプトガイ ド』を参照してください。

# <span id="page-219-0"></span>古いサーバー設定のダウンロード

注記 HPOM 9.xx では、テンプレートはポリシーに変換されます。変換はテンプ レートのアップロード中に自動的に行われます。新しく作成されたポリ シーのバージョンはすべて 1.0 に設定されます。HPOM 9.xx で提供される すべてのデフォルトポリシーのバージョンは 9.0 です。

> HPOM ポリシーの詳細は、『*HPOM* システム管理リファレンスガイド』お よび『*HPOM* コンセプトガイド』を参照してください。テンプレートのポ リシーへの変換についての詳細は、247 [ページの「テンプレートのポリ](#page-246-0) [シーへの変換」も](#page-246-0)参照してください。

古いサーバー設定をダウンロードするには、以下の手順に従ってください。

1. 次のコマンドを入力して、サービスデータをダウンロードに含めます。

### **/opt/OV/bin/ovconfchg -ovrg server -ns opc -set \ OPC\_OPCCFGDWN\_ALL\_INCLUDE\_SELDIST\_SERVICES TRUE**

2. すべての設定データのダウンロード仕様ファイルを作成します。

**echo "\* ;" > /tmp/download.dsf** 

3. 設定をダウンロードします。

### **/opt/OV/bin/OpC/opccfgdwn -force -backup \ /tmp/download.dsf /tmp/cfgdwn**

4. サーバー設定の設定値を移行する場合、ovconfget -ovrg server の 出力をファイルに保存して、そのファイルを新しいサーバーに転送し ます。

移行中、古いサーバー設定をダウンロードするプロセスを何度か繰り返す 場合があります。これは、古い実稼働サーバー環境で設定が変更されるた め ( 新しい管理対象ノードの追加など )、必要に応じて新しいサーバーに同 期する必要があるためです。

注記 ーング 監査記録は HPOM 8.xx から HPOM 9.xx に移行できません。すべての監査エ ントリのコピーを保存する場合は、HPOM を移行する前に、監査データを ダウンロードします。 次のコマンドを入力します。

**/opt/OV/bin/OpC/opcauddwn -older 0s -file /tmp/audit**

注記 オレサーバーから新しいサーバーへのメッセージ転送の詳細は、232 [ペー](#page-231-0) [ジの「管理サーバー間のメッセージ転送の設定」を](#page-231-0)参照してください。

# <span id="page-221-0"></span>新しいサーバーの設定

注記 アンチン・新しいサーバーの新規インストールは、古い実稼働サーバー環境のアク ティビティとは独立して実行できます。

新しいサーバーを設定するには、以下の手順に従ってください。

- 1. 第 2 章の「HPOM [の管理サーバーへのインストールと設定」で](#page-40-0)説明さ れているとおりに、HP Operations 管理サーバーソフトウェアをインス トールします。
- 重要 システムが HPOM 9.xx ソフトウェアのインストールに必要なハード ウェアとソフトウェアの要件を満たしていることを確認します。イン ストール要件の詳細は、第 1 [章の「管理サーバーのインストール要件」](#page-22-0) を参照してください。
	- 2. 新しいサーバーをインストールしたら、古いサーバーで以下の手順に 従ってください。
		- a. たとえば、opcnode コマンド行ユーティリティを使用して、新し いサーバー ( バックアップサーバー) を管理対象ノードとして古い サーバー上に追加します。

**/opt/OV/bin/OpC/utils/opcnode -add\_node \ node\_name=<***new\_server***> group\_name=<***nodegrp\_name***> \ net\_type=<***network\_type***> mach\_type=<***machine\_type***>**

以下に例を示します。

**opcnode -add\_node \** node name=omu9server net type=NETWORK IP \ **group\_name=hp\_ux mach\_type=MACH\_BBC\_HPUX\_IPF32 \ node\_label=omu9server**

詳細は、*opcnode (1M)* マニュアルページを参照してください。

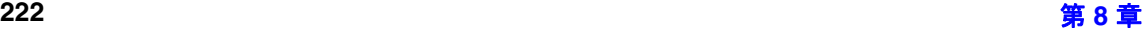

b. 新しいサーバーは、その OvCoreID も含めて、古いサーバーの登録 ノードに追加する必要があります。

新しいサーバーで、次のコマンドを入力します。

**/opt/OV/bin/OpC/utils/opcnode -list\_id \ node\_list=<***new\_server\_hostname***>**

古いサーバーで、次のコマンドを入力します。

**/opt/OV/bin/OpC/utils/opcnode -chg\_id \ node\_name=<***new\_server\_hostname***> \ id=<***new\_server\_OvCoreId***>**

注記 オンランス エマンドを実行して、古いサーバーのデータベースで OvCoreId が正しく更新されたことを確認できます。

> **opt/OV/bin/OpC/utils/opcnode -list\_id \ node\_list=***<new\_server\_hostname>*

# <span id="page-223-0"></span>保存した **HPOM** 設定のアップロード

以前に保存した設定を opccfgupld を使用して新しいサーバーにアップ ロードするには、以下の手順に従ってください。

- 1. 保存した設定ファイルを新しいサーバーに転送します。
- 2. HP Operations 管理サーバープロセスを停止します。

### **/opt/OV/bin/ovc -stop SERVER**

クラスタ環境 *:* 次のコマンドを使用して、最初に HA リソースグループ のモニタリングを無効にします。

**/opt/OV/lbin/ovharg -monitor ov-server disable**

**注記** タラスタ環境では、アップグレードは必ずアクティブノードで実行し てください。

- 3. ovconfget -ovrg server の出力をファイルに保存して、新しいサー バーに転送している場合、次のように実行します。
	- a. 次のコマンドを実行します。

### **/opt/OV/bin/ovconfchg -ovrg server -edit**

b. エディタで、設定を結合します。

すべての内部 HPOM 変数ではなく、変更した変数だけを追加しま す。そうしないと、HP Operations 管理サーバーのインストールに 問題が生じます。

変更された変数を確認するには、古いサーバーで次のコマンドを入 力します。

### **/opt/OV/bin/ovconfchg -ovrg server -edit**

次に、この出力を新しいサーバーからの出力と比較します。

4. 新しいサーバーに設定をアップロードします。

**/opt/OV/bin/OpC/opccfgupld -replace -subentity \ -configured <***download\_directory***>**

以下に例を示します。

**opt/OV/bin/OpC/opccfgupld -replace -subentity \ -configured /tmp/cfgdwn**

注記 HPOM 9.xx では、テンプレートはポリシーに変換されます。変換はテ ンプレートのアップロード中に自動的に行われます。新しく作成され たポリシーのバージョンはすべて 1.0 に設定されます。HPOM 9.xx で提 供されるすべてのデフォルトポリシーのバージョンは 9.0 です。

> 5. 次のコマンドを実行して、古いサーバーノードが新しいサーバーで設 定されていることを確認します。

**/opt/OV/bin/OpC/utils/opcnode -list\_nodes**

古いサーバーが表示されない場合は、次のように入力します。

**/opt/OV/bin/OpC/utils/opcnode -add\_node \ node\_name=<***old\_server***> group\_name=<***nodegrp\_name***> \ net\_type=<***network\_type***> mach\_type=<***machine\_type***> \ id=<***old\_server\_OvCoreId***>**

OvCoreId を取得するには、次のコマンドを古いサーバーに入力しま す。

**/opt/OV/bin/OpC/utils/opcnode -list\_id \ node\_list=<***old\_server\_hostname***>**

6. 古いサーバーが HA クラスタで実行されていて、新しいサーバーがス タンドアロンサーバーの場合、新しいサーバーで次のコマンドを実行 します。

**/opt/OV/bin/OpC/utils/opcnode -list\_virtual \ node\_name=***<new\_server>*

cluster\_package=ov-server のような行が表示されたら、次のコマ ンドを実行します。

**/opt/OV/bin/OpC/utils/opcnode \ -set\_physical node name=***<new\_server>*

### **/opt/OV/bin/OpC/utils/opcnode -list\_virtual**

次のような出力が表示されます。

node '<new server>' is not a virtual one

7. HP Operations 管理サーバープロセスを起動します。

### **/opt/OV/bin/ovc -start SERVER**

クラスタ環境 *:* 次のコマンドを使用して、HA リソースグループのモニ タリングを有効にします。

**/opt/OV/lbin/ovharg -monitor ov-server enable**

# <span id="page-226-0"></span>**2** 台の管理サーバー間での信頼関係の確立

古いサーバーと新しいサーバー間で信頼関係を確立するには、次のように 実行します。

1. 古いサーバーに認証局がある場合 ( デフォルト )、ローカルの CA 信頼 証明書をエクスポートして、サーバー証明書を共有します。

**/opt/OV/bin/ovcert -exporttrusted -file \ /tmp/***<hostname>***.cert -ovrg server** 

MoM 環境内での共有 CA の確立についての詳細は、『*HPOM HTTPS*  エージェント コンセプトと設定ガイド』を参照してください。

- 2. ファイルを新しいサーバーにコピーして、証明書をインポートします。
	- a. 証明書ファイルを新しいサーバーにコピーします。
	- b. 新しいサーバーで次のコマンドを入力して、証明書を古いサーバー から新しいサーバーにインポートします。

**/opt/OV/bin/ovcert -importtrusted -file \ /tmp/***<hostname>***.cert -ovrg server**

**注記** カランス おいサーバーから新しいサーバーに証明書をインポートする前に、 現在の証明書を表示できます。新しいサーバーで、次のコマンドを 入力します。

### **/opt/OV/bin/ovcert -list**

c. 新しいサーバーで、古いサーバーの信頼証明書をローカルエージェ ントに伝達します。新しいサーバーで、次のコマンドを入力しま す。

### **/opt/OV/bin/ovcert -updatetrusted**

追加の CA 信頼証明書がインストールされているかどうかを確認す るには、次のコマンドを使用して、インストールされている証明書 を一覧で表示します。

**/opt/OV/bin/ovcert -list**

- 3. 手順 1 と 2 を繰り返して、新しいサーバーの CA 信頼証明書を古いサー バーにインポートします。次のように実行します。
	- a. 新しいサーバーで、次のように入力します。

**/opt/OV/bin/ovcert -exporttrusted -file \ /tmp/<***hostname***>.cert -ovrg server** 

b. ファイルを古いサーバーにコピーして、そこに証明書をインポート します。

**/opt/OV/bin/ovcert -importtrusted -file \ /tmp/<***hostname***>.cert -ovrg server**

**注記** ファイルには古いサーバーからの信頼証明書がすべて含まれている ため、証明書はすでにインストールされているという警告が表示さ れます。

> c. 古いサーバーで、新しいサーバーの信頼証明書をローカルエージェ ントに伝達します。古いサーバーで、次のように入力します。

### **/opt/OV/bin/ovcert -updatetrusted**

追加の CA 信頼証明書がインストールされているかどうかを確認す るには、次のコマンドを使用して、インストールされている証明書 を一覧で表示します。

### **/opt/OV/bin/ovcert -list**

- 4. 古いサーバーにフレキシブル管理ポリシーを設定します。
	- ❏ *MoM* の設定がすでにある場合 *:* 新しいサーバーを /etc/opt/OV/share/conf/OpC/mgmt\_sv/respmgrs/allnodes ファイルに追加して、構文を確認します。

### **/opt/OV/bin/OpC/opcmomchk allnodes**

❏ *MoM* の設定がまだない場合*:* システムにはいくつかのサンプルファ イルがあります。それらのファイルは次のディレクトリにありま す。

/etc/opt/OV/share/conf/OpC/mgmt\_sv/tmpl\_respmgrs

バックアップサーバーのサンプルポリシーのコピーを作成し、独自 の設定を反映するように変更します。新しいポリシーファイルで ファイル構文が正しく設定されていることを確認するには、次のコ マンドを実行します。

### **/opt/OV/bin/OpC/opcmomchk policy-filename**

ファイルに allnodes という名前を付け、次のディレクトリにコ ピーします。

/etc/opt/OV/share/conf/OpC/mgmt\_sv/respmgrs

5. フレキシブル管理ポリシーをすべてのノードに配備します。古いサー バーで、次のコマンドを入力します。

**/opt/OV/bin/OpC/opcragt -distrib -policies -all**

信頼証明書を必ずリモートエージェントで更新します。 Java GUI で、す ベての管理対象ノードにマークを付け、証明書ツールアプリケーショ ングループにある 信用の更新 アプリケーションを起動します。

6. 新しいサーバーで、エージェントに接続できるかどうかを確認します。

### **/opt/OV/bin/OpC/opcragt -status -all**

古いサーバーでもこのコマンドを実行して、この出力を新しいサー バーの出力と比較します。

注記 オレサーバーで次のように入力して、opcragt コマンドをマルチス レッドに切り替えることができます。

### **/opt/OV/bin/ovconfchg -ovrg server -ns opc -set \ OPCRAGT\_USE\_THREADS TRUE**

新しいサーバーで、opcragt はデフォルトでマルチスレッドです。

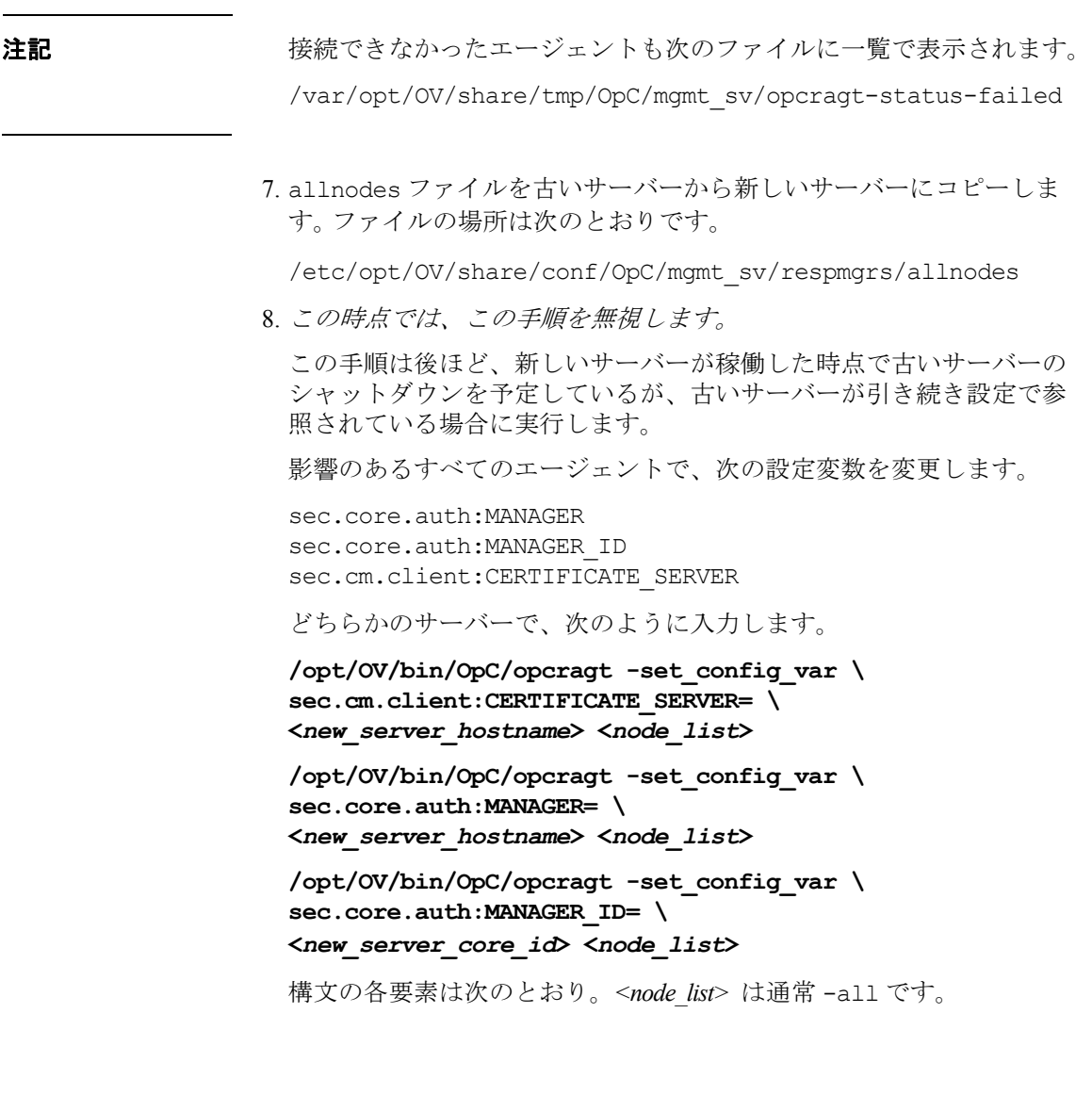

9. この時点では、この手順を無視します。

新しいサーバーを稼働しているときに、サーバープーリング環境でこ の手順を実行します。

新しいサーバーをプライマリマネージャとして使用するようにすべて の管理対象ノードを設定するには、新しいサーバーで次のコマンドを 入力します。

**/opt/OV/bin/OpC/opcragt -primmgr -all** 

10. オプション *:* 管理対象ノードは、後で最新のバージョンにアップグ レードできます。詳細は、265 [ページの「管理対象ノードのアップグ](#page-264-0) [レード」を](#page-264-0)参照してください。

# <span id="page-231-0"></span>管理サーバー間のメッセージ転送の設定

新しいサーバーが完全に機能している場合は、メッセージを同期する必要 があります。新しいサーバーを古いサーバーのバックアップサーバーとし て稼働する移行期間を設けることをお勧めします。この移行期間は数時間 だけにすることもできますが、企業の要件に応じて、数日または数週間に することもできます。

**注記** スッセージ転送では、新しい受信メッセージのみ、同期が行われます。移 行期間の前に到着したメッセージは、すべて古いサーバーで処理する必要 があります。

サーバー間でのメッセージ転送を設定するには、次のように実行します。

1. 必ず次の設定ファイルを古いサーバーで準備します。

/etc/opt/OV/share/conf/OpC/mgmt\_sv/respmgrs/msgforw

❏ メッセージ転送が設定されている *MoM* がすでにある場合 *:* 新しい サーバーを既存の msgforw ファイルに追加して、次のコマンドを 入力して構文を確認します。

### **/opt/OV/bin/OpC/opcmomchk**

❏ メッセージ転送が設定されている *MoM* がまだない場合 *:* システム にはサンプルファイルがあります。このファイルは次のディレクト リにあります。

/etc/opt/OV/share/conf/OpC/mgmt\_sv/tmpl\_respmgrs

msgforw サンプルポリシーのコピーを作成し、独自の設定を反映 するように変更します。次に 2 つのサーバー設定の抜粋を示しま す。

...

MSGTARGETRULE

DESCRIPTION "forward all messages"

MSGTARGETRULECONDS

MSGTARGETMANAGERS

MSGTARGETMANAGER

TIMETEMPLATE "\$OPC\_ALWAYS"

> OPCMGR IP 0.0.0.0 "<new server hostname>" MSGCONTROLLINGMGR MSGTARGETMANAGER TIMETEMPLATE "\$OPC\_ALWAYS" OPCMGR IP 0.0.0.0 "<old server hostname>" MSGCONTROLLINGMGR

...

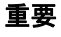

**重要 キャンプ スッセージターゲットルールで両方のサーバーを指定し、** MSGCONTROLLINGMGR キーワードを使用する必要があります。 詳細は、*opcmom(4)* マニュアルページを参照してください。

新しいポリシーファイルでファイル構文が正しく設定されているこ

# とを確認するには、次のコマンドを実行します。

### **/opt/OV/bin/OpC/opcmomchk policy-filename**

ファイルに msgforw という名前を付け、次のディレクトリにコ ピーします。

/etc/opt/OV/share/conf/OpC/mgmt\_sv/respmgrs

2. 古いサーバーでメッセージ転送を有効にします。

新しいサーバーは HTTPS 通信のみを使用して接続できるため、次のコ マンドを入力します。

**/opt/OV/bin/ovconfchg -ovrg server -ns opc -set \ OPC\_HTTPS\_MSG\_FORWARD TRUE**

詳細は、『*HPOM HTTPS* エージェント コンセプトと設定ガイド』を参 照してください。

3. サーバープロセスを再起動して、古いサーバーでメッセージ転送をア クティブにします。

**/opt/OV/bin/ovstop ovoacomm**

**/opt/OV/bin/ovstart opc**

- 4. メッセージ転送を確認します。
	- a. いくつかのメッセージを作成して、新しいサーバーに接続されてい る GUI で受信されるかどうかを確認します。
	- b. 新しいサーバー上のメッセージを受諾して、古いサーバーと同期さ れているかどうかを確認します。
- 5. エージェントがメッセージを新しいサーバーに直接送信する場合、新 しいサーバーでもメッセージ転送を設定します。

これは、古いサーバーからの msgforw ファイルを再利用して実行でき ます。

a. msgforw ファイルを古いサーバーから新しいサーバーにコピーし て、次のディレクトリに置きます。

/etc/opt/OV/share/conf/OpC/mgmt\_sv/respmgrs

b. 新しいサーバーで、次のコマンドを入力します。

### **/opt/OV/bin/ovconfchg**

移行期間が終了したら、次のように実行します。

- 1. 必ず新しいサーバーを使用してオペレータを起動します。詳細は、 『*HPOM* システム管理リファレンスガイド』を参照してください。
- 2. オプション *:* 履歴メッセージを古いサーバーからダウンロードして、 新しいサーバーにアップロードするには、次のようにします。
	- a. 古いサーバーで、次のコマンドを入力します。

**/opt/OV/bin/OpC/opchistdwn -until \ <***start\_of\_shadow\_period***> -file /tmp/history**

構文の各要素は次のとおり。*<start\_of\_shadow\_period>* は mm/dd/yy 形式のタイムスタンプです。

b. 新しいサーバーにファイルをコピーして、次のコマンドを入力しま す。

**/opt/OV/bin/OpC/opchistupl /tmp/history**

# <span id="page-234-0"></span>**IP** アドレスとホスト名を再利用した **MoM** の設定内に あるシステムのアップグレード

この構成例では、MoM バックアップサーバーの概念を使用します。そのた め、この構成例は MoM の設定にのみ適用できます。新しいサーバーへの アップグレード中、1 つのサーバーは保守モードに入り、他のサーバーが 役割を引き継ぎます。この構成例の基本的な内容は、次のとおりです。

- ❏ サーバー IP アドレス、ホスト名、証明書を再利用する。
- ❏ 新しいハードウェアを導入するかどうかや既存のハードウェアを再利 用するかどうかは重要ではありません。IP アドレスとホスト名は引き 継がれます。
- ❏ HPOM 9.xx にアップグレードされる古いサーバーの既存の恒久ライセ ンスは再利用できます。詳細については、当社のパスワード デリバリ センターにお問い合わせください。
- □ アップグレードプロセスは、作業によるダウンタイムをほとんど発生 させることなく実行できます。
- □ メッセージは、古いサーバーから新しいサーバーおよび新しいサー バーから古いサーバーの両方向で同期できます。一方、設定データは 古いサーバーから新しいサーバーにのみ交換できます。
- ❏ HPOM 9.xx では DCE 通信がサポートされていないため、HPOM 8.xx 管 理サーバーと HPOM 9.xx 管理サーバー間のメッセージ転送は HTTPS に切り替える必要があります。
- ❏ サーバーの証明書、秘密鍵、および OvCoreId が再利用されるため、 エージェントを更新する必要はありません。
- ❏ 同じ HPOM バージョンのハードウェアアップグレードに使用できま す。

**注記** この構成例は、基本的に第 9 章の 「バージョン 9.10 への HPOM のアップグ [レード」で](#page-240-0)説明されているアップグレード手順の補足であるため、MoM アップグレードに固有の手順のみを説明します。

# **IP** アドレスとホスト名を再利用した **MoM** の設定内にあるシステムのアッ プグレード

IP アドレスとホスト名を再利用して MoM の設定内のシステムをアップグ レードするには、サーバー A とサーバー B があり、すべてのエージェント が現在サーバー A にレポートしていると仮定します。ここでは、このサー バー A をアップグレードすることを想定します。引き続き、以下の手順に 従ってください。

1. サーバープーリング環境では、この手順を無視します。

すべてのエージェントをサーバー B にレポートするように切り替えま す。サーバー B で、次のコマンドを入力します。

**/opt/OV/bin/OpC/opcragt -primmgr -all**

2. サーバー A とサーバー B のメッセージ転送が HTTPS 通信に切り替えら れていることを確認します。

必要に応じて、両方のサーバーで以下の手順に従ってください。

a. 新しいサーバーは HTTPS 通信のみを使用して接続できるため、次 のコマンドを入力します。

### **/opt/OV/bin/ovconfchg -ovrg server -ns opc -set \ OPC\_HTTPS\_MSG\_FORWARD TRUE**

b. 両方のサーバーでプロセスを再起動します。

**/opt/OV/bin/ovstop ovoacomm**

**/opt/OV/bin/ovstart opc**

c. HTTPS ベースのメッセージ転送が正しく機能することを確認しま す。いくつかのテストメッセージを送信して受諾します。メッセー ジの同期が正しく動作することを確認します。

3. サーバー A を停止します。

サーバー A を停止した時点から、サーバー B はすべてのメッセージお よびメッセージ操作のバッファリングを開始します。次のコマンドを 入力します。

### **/opt/OV/bin/ovstop ovoacomm**

注記 カランス あんしゃ あいしゃ A のインストールのアップグレード中、サーバー A の起 動直後に、サーバーBはバッファリングしたメッセージを送信するこ とがあります。

> <span id="page-236-0"></span>4. サーバー A を新しいハードウェアに交換する場合、その証明書と OvCoreId のバックアップを作成します。

### **/opt/OV/bin/OpC/opcsvcertbackup -backup \ -passwd <***password***> -file <***my\_cert\_backup***>**

構文の各要素は次のとおり。*<my\_cert\_backup>* は証明書のバック アップを作成するファイルです。

- 5. 管理サーバーをアップグレードするには、次の作業を実行します。
	- ❏ 作業 1: 247 ページの「現在の HPOM 8.xx [設定のダウンロード」](#page-246-1)
	- ❏ 作業 2: 252 [ページの「古いバージョンの](#page-251-0) HPOM のアップグレード」
	- ❏ 作業 3: 67 [ページの「管理サーバーへの](#page-66-0) HPOM ソフトウェアのイン [ストールと設定」](#page-66-0)
	- ❏ 作業 4: 256 ページの「保存した HPOM [設定のアップロード」](#page-255-0)

# **HPOM の移行 IP** アドレスとホスト名を再利用した **MoM** の設定内にあるシステムのアップグレード

6. サーバー *A* の古いハードウェアを再利用する場合は、この手順を無視 します。

サーバー A を新しいハードウェアに交換した場合は、最初のインス トールにより、新しい OvCoreId と新しい証明書が作成されます。この 時点では、サーバー B はサーバー A にメッセージを転送できません。 そのため、保存した OvCoreId と証明書を再インストールする必要が あります。次のコマンドを入力します。

**/opt/OV/bin/ovc -kill**

# **/opt/OV/bin/OpC/opcsvcertbackup -restore \ -passwd <***password***> -file <***my\_cert\_backup***> -force**

構文の各要素は次のとおり。*<password>* は手順 [4](#page-236-0) でサーバー A の証 明書と OvCoreId のバックアップに使用したパスワードと同じです。 *<my\_cert\_backup>* は証明書のバックアップを作成したファイルで す。

その間、特定の設定がサーバー B で変更されていることがあります。

- 7. サーバーを必ず同期します。
	- a. サーバー B で、次のコマンドを実行します。

```
echo "* ;" >/tmp/all.dsf
```
**mkdir /tmp/all**

**/opt/OV/bin/OpC/opccfgdwn -backup /tmp/all.dsf \ /tmp/all**

b. サーバー A で、次のコマンドを入力します。

### **/opt/OV/bin/OpC/opccfgupld -replace -subentity \**  *<data\_from\_B>*

構文の各要素は次のとおり。*<data\_from\_B>* はサーバー B から ダウンロードしたデータです。

8. サーバー A でサーバープロセスを起動します。

**/opt/OV/bin/ovc -start**

# **HPOM の移行 IP** アドレスとホスト名を再利用した **MoM** の設定内にあるシステムのアップグレード

- 注記 この時点で、サーバー B はバッファリングしたすべてのメッセージと メッセージ操作を転送できます。
	- 9. サーバープーリング環境では、この手順を無視します。

オプション *:* エージェントをサーバー A に戻します。サーバー A で、 次のコマンドを実行します。

**/opt/OV/bin/OpC/opcragt -primmgr -all**

**HPOM の移行 IP** アドレスとホスト名を再利用した **MoM** の設定内にあるシステムのアップグレード

# <span id="page-240-0"></span>**9** バージョン **9.10** への **HPOM** の アップグレード

# 概要

本章では、次の操作について説明します。

- ❏ 同じシステム上で HPOM 8.xx から HPOM 9.10 にアップグレードする手 順
- ❏ 同じシステム上で HPOM 9.0x から HPOM 9.10 にアップグレードする手 順

注記 次の項で説明されているとおりに、同じシステムでソフトウェアをアップ グレードすることも、HPOM 8.xx データを異なるシステムにインストール された新しい HPOM 9.10 に移行することもできます。 HPOM の移行につい ての詳細は、第 8 章の「HPOM [の移行」](#page-212-0)を参照してください。

# **HPOM 8.xx** から **HPOM 9.10** へのアップグレード

カスタマイズされたデータベースと一緒に HPOM 8.xx から HPOM 9.10 に アップグレードするには、次の作業を行います。

- ❏ 作業 1: 244 [ページの「管理サーバーのインストール要件の確認」](#page-243-0)
- ❏ 作業 2: 245 [ページの「現在インストールしている](#page-244-0) HPOM 8.xx のバック [アップ」](#page-244-0)
- ❏ 作業 3: 247 ページの「現在の HPOM 8.xx [設定のダウンロード」](#page-246-2)
- ❏ 作業 4: 251 ページの「新しい Oracle [バージョンのインストール」](#page-250-0)
- ❏ 作業 5: 252 [ページの「古いバージョンの](#page-251-1) HPOM のアップグレード」
- ❏ 作業 6: 67 [ページの「管理サーバーへの](#page-66-0) HPOM ソフトウェアのインス [トールと設定」](#page-66-0)
- ❏ 作業 7: 256 ページの「保存した HPOM [設定のアップロード」](#page-255-1)
- ❏ 作業 8: 262 ページの「HPOM オペレータ用 Java GUI [のアップグレー](#page-261-0) [ド」](#page-261-0)
- ❏ 作業 9: 265 [ページの「管理対象ノードのアップグレード」](#page-264-1)
- **注記** アップグレード手順を開始する前に、第 7 [章の「設定の移行」](#page-192-0)をお読みく ださい。

# <span id="page-243-0"></span>管理サーバーのインストール要件の確認

新しい管理サーバーが、少なくとも第 1 [章の「管理サーバーのインストー](#page-22-0) [ル要件」で](#page-22-0)説明されている最小システム要件を満たしていることを確認し ます。

HPOM ソフトウェアのアップグレードに必要なオペレーティングシステム のバージョンと Oracle Database のバージョンを確認します。一般的に、次 の順序でアップグレードする必要があります。

- 1. ハードウェア
- 2. オペレーティングシステム ( オペレーティングシステムのパッチを含 む )
- 3. データベース
- 4. HPOM ソフトウェア

HPOM の 60 日間のインスタントオンライセンスでは、管理対象ノード数に 制限はありません。インスタントオンライセンスが失効する前に、要件に 合った正規のライセンスを取得してください。

HPOM 8.xx (HP Performance Manager など ) に統合されているか、HPOM 8.xx で認証されている製品がインストールされている場合、HPOM のアッ プグレードプロセスを始める前に、この製品が HPOM 9.10 と互換性がある ことを確認してください。

このような状況で HPOM のアップグレードを実行する方法の詳細は、統合 製品のドキュメントを参照してください。

# <span id="page-244-0"></span>現在インストールしている **HPOM 8.xx** のバックアップ

現在インストールしている HPOM をバックアップするには、以下の手順に 従ってください。

1. GUI をすべて終了します。

- 2. システム上の他のアプリケーションをすべて終了します。
- 3. 現在のインストールを完全にバックアップします。
	- a. 次のように入力します。

### **/opt/OV/bin/OpC/opc\_backup**

システムには次のように表示されます。

Do you want to use the full or configuration backup?  $(f|c)$  ==>

b. **f** と入力し、完全バックアップを指定します。完全バックアップで は、HPOM のすべてのバイナリと設定データがバックアップされ ます。

システムには次のように表示されます。

Do you want to back up another directory, too?  $(y|n)$  ==>

c. 必要に応じて、**y** (yes) または **n** (no) を入力します。

システムには次のように表示されます。

Please enter the backup destination:

- d. バックアップデータのファイル名 (/tmp/opc\_backup\_full\_hpom など ) またはテープデバイスを入力します。
- e. バックアップデータは、バックアップ用の媒体や他のシステムに保 存します。詳細は、*opc\_backup(1M)* マニュアルページを参照してく ださい。

### 注記 管理サーバーの証明書と HPOM 8.xx 管理サーバーの OvCoreId を保存する ことを強くお勧めします。

# 管理サーバー証明書のバックアップ

古い管理サーバーの証明書をコピーするには、次のコマンドを実行します。

**/opt/OV/bin/OpC/opcsvcertbackup -backup \ -passwd** *<passwd>* **-file** *<old\_certs>*

構文の各要素は次のとおり。*<passwd>* はユーザーのパスワードであり、 <old\_certs>は古い管理サーバー証明書が含まれるファイルです。

-file オプションを省略すると、次のデフォルトの場所に .tar アーカイ ブファイルが作成されます。

/tmp/opcsvcertbackup.*<date\_time>*.tar

注記 HP Operations 管理サーバーのインストール後に、必ず古い管理サーバーの OvCoreId と証明書を再利用します。古い管理サーバーの証明書と OvCoreId を再利用しないと、管理対象ノードは管理サーバーと通信でき ません。

# <span id="page-246-2"></span><span id="page-246-1"></span>現在の **HPOM 8.xx** 設定のダウンロード

本項では、現在の HPOM 8.xx 設定をダウンロードする手順を説明します。 HPOM 9.xx では、ポリシー管理の新しい概念が導入されているため、現在 の HPOM 8.xx 設定のダウンロード手順を続けて実行する前に、247 [ページ](#page-246-3) [の「テンプレートのポリシーへの変換」で](#page-246-3)説明されている基本的な知識を 得ることが重要です。

### <span id="page-246-3"></span><span id="page-246-0"></span>テンプレートのポリシーへの変換

現在の HPOM 8.xx 設定をダウンロードする前に、次の基本事項を検討しま す。

- ❏ HPOM 9.xx では、テンプレートはポリシーに変換されます。変換はテ ンプレートのアップロード中に自動的に行われます。新しく作成された ポリシーのバージョンはすべて 1.0 に設定されます。HPOM 9.xx で提供 されるすべてのデフォルトポリシーのバージョンは 9.0 です。
- ❏ HPOM 9.xx への移行後、すべての HPOM 8.xx テンプレートのノード、 ノードグループ、およびテンプレートグループへの割り当ては、1.0 ポ リシーバージョンを指します。

すべての HPOM 8.xx テンプレートの割り当ては、固定のバージョンの ポリシー割り当てに変換されます。 HPOM 8.xx から HPOM 9.xx への移 行中、LATESTおよび MINOR TO LATEST の割り当ては作成されませ  $\lambda$ 

- ❏ ポリシーで示されている管理対象ノードは、HPOM 9.xx データベース ではノードオブジェクトに解決されません。たとえば、テンプレート内 でアクションノードを IP アドレスで指定しており、現在この IP アドレ スがデータベース内で変更されていると仮定します。 HPOM 9.xx ポリ シーは古い IP アドレスを指しますが、HPOM 8.xx テンプレートは自動 的に更新されます。そのため、ポリシーではノード名を使用することを お勧めします。 IP アドレスを使用する場合、IP アドレスが変更された ら、必ずその IP アドレスを参照するすべてのポリシーを編集します。
- ❏ すべての HPOM 8.xx モニターテンプレートは、移行中にモニターしき い値ポリシーに変換されます。ポリシーの構文が異なるように見えます が、実際には意味的にテンプレートと同じです。

- ❏ 移行中、スラッシュ文字 (/) またはバックスラッシュ文字 (\) が含まれ るテンプレートグループ名は下線 (\_) を使用するように変換されます。 たとえば、SPI for SAP R/3 というテンプレートグループ名は SPI for SAP R\_3 という名前に変更されます。
- □ テンプレートグループのすべての割り当ては、次の例に示されるとお りに移行されます。

### 例 **9-1** テンプレートグループのすべての割り当ての移行

G/C HPOM 8.xx テンプレートグループが G/A グループおよび G/B グ ループに割り当てられていると仮定します。また、NG ノードグループ に G/C が割り当てられ、T テンプレートは G/C に割り当てられている と仮定します。

移行中に次の作業が行われます。

- G/A は G A、G/B は G B、G/C は G C に名前が変更されます。
- /G\_A、/G\_A/G\_C、/G\_B、/G\_B/G\_C のポリシーグループが作成さ れます。
- Tポリシー ( バージョン 1.0) は /G A/G Cポリシーグループおよび /G\_B/G\_C ポリシーグループに割り当てられます。
- NGノードグループには /G A/G Cポリシーグループと /G B/G C ポリシーグループの割り当てがあります。
- 注記 HPOM ポリシーの詳細は、『*HPOM* システム管理リファレンスガイド』お よび『*HPOM* コンセプトガイド』を参照してください。

### 現在の **HPOM 8.xx** 設定のダウンロード手順

現在の HPOM 8.xx 設定をダウンロードするには、次の手順に従います。

1. [ 登録ユーザー] で、新しいユーザーを作成するか、既存のユーザーを 変更します。

このユーザーの担当範囲には、必ずすべてのメッセージグループと ノードグループを含めます。後述する手順で、アクティブなすべての メッセージはこのユーザーによって受諾される必要があります。これ は、opc\_adm を使用して実行できます。

2. 実行中の Java GUI がすべて終了していることを確認します。

次のコマンドを入力します。

#### **ps -eaf | grep opcui**

3. 次のコマンドを入力して、HP Operations サーバーのプロセスを停止し ます。

**/opt/OV/bin/ovstop** 

4. 次のコマンドを入力して、管理サーバー上のローカルエージェントを 停止します。

**/opt/OV/bin/OpC/opcagt -kill**

5. オプション *:* サービスデータをダウンロードするには、次のコマンド を入力します。

**ovconfchg -ovrg server -ns opc -set \ OPC\_OPCCFGDWN\_ALL\_INCLUDE\_SELDIST\_SERVICES TRUE**

- 6. すべての設定データをダウンロードします。
	- a. 空のダウンロード仕様ファイルを作成します。

**echo "\* ;" > /tmp/download.dsf** 

b. 設定をダウンロードします。

**/opt/OV/bin/OpC/opccfgdwn /tmp/download.dsf \ /tmp/cfgdwn** 

# 注記 サービスステータスログも移行する場合、263 [ページの「](#page-262-0)Service Navigator [のアップグレード」](#page-262-0)で説明されているとおりにログをダ ウンロードします。 7. オプション *:* アクティブメッセージを移行するには、以下の手順に 従ってください。 a. 次のコマンドを入力して、履歴をダウンロードします。 **/opt/OV/bin/OpC/opchistdwn -older 0s -file /tmp/history** b. opcack を実行し、すべてのアクティブメッセージを前述の手順で 設定したユーザーとして受諾します。 **/opt/OV/bin/OpC/opcack -u <***user\_for\_all\_msg\_grps***> -a -f** c. 次のコマンドを入力して、2 つ目の履歴をダウンロードします。 **/opt/OV/bin/OpC/opchistdwn -older 0s -file /tmp/active** 8. オプション *:* サーバー設定値を移行するには、ovconfget -ovrg server の出力をファイルに保存します。

# <span id="page-250-0"></span>新しい **Oracle** バージョンのインストール

次の表は、HPOM 9.10 でサポートされているオペレーティングシステムと Oracle Database のバージョンを示しています。

表 **9-1** サポートされている **Oracle** バージョン

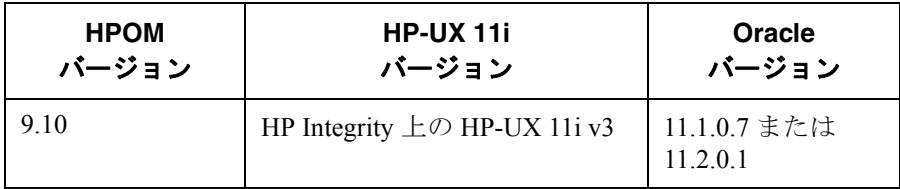

HPOM 8.31 以降で Oracle 11g を使用していない場合、HPOM 9.10 にアップ グレードする前に、Oracle Database サーバーの両方のバージョン (HPOM 8.xx には Oracle 9i または Oracle 10g および HPOM 9.10 には Oracle 11g) が管 理サーバーにインストールされていることを確認します。アップグレード 中、古いデータベースは削除され、HPOM 9.10 用の新しいデータベースが 設定されます。

**注記** インテンスをな場合は、アップグレード後に古い Oracle バージョンをシステムから 削除できます。

> Oracle Database バージョンのインストールについての詳細は、「[Oracle](#page-46-0)  Database [のインストールと確認」の](#page-46-0)項および Oracle 製品のドキュメントか ら入手できます。

- 注記 Oracle ユーザーの .profile ファイルには、ORACLE\_HOME、ORACLE\_SID、 ORACLE BASE 変数が含まれている場合があります。含まれている場合、 アップグレードの別の段階で正しく設定する必要があります。
	- ❏ Oracle 11.1.0.7 または 11.2.0.1 サーバーをインストールする場合、変数 は新しい (HPOM 9.10 で使用される ) Oracle Database サーバーを指す必 要があります。
	- ❏ アップグレードの最初の手順を実行中に、古い (HPOM 8.xx で使用され る ) Oracle Database サーバーに従って変数を設定する必要があります。

❏ 古いデータベースが削除されたら、HPOM 9.10 のインストールを続け て実行する前に、新しいサーバーに変数を設定する必要があります。 詳細は、252 [ページの「古いバージョンの](#page-251-1) HPOM のアップグレード」 を参照してください。

# <span id="page-251-1"></span><span id="page-251-0"></span>古いバージョンの **HPOM** のアップグレード

HPOM 9.10 で提供され、HPOM 9.10 インストール DVD (HPOM DVD) にあ る ovoupgrade スクリプトを実行すると、標準のアップグレード手順を実 行できます。

**注記** アップグレード手順を開始する前に、サーバーアドオンパッケージを削除 する必要があります1。このパッケージは、サーバー削除スクリプトでは削 除されません。

> HP Operations 管理サーバーソフトウェアの古いバージョンをアップグレー ドするには、以下の手順に従ってください。

1. サーバー証明書と OvCoreId のバックアップを作成します。

次のコマンドを入力します。

### **/opt/OV/bin/OpC/opcsvcertbackup -backup**

- 2. HPOM アップグレード手順を開始します。
	- HPOM を DVD-ROM からアップグレードする場合は、次のように 入力します。

### **/***<mount\_point>***/ovoupgrade**

構文の各要素は次のとおり。*<mount\_point>* は HPOM インストー ル DVD がマウントされる場所です。

• DVD の内容を使用して HPOM をアップグレードする場合は、次の ように入力します。

<sup>1.</sup> サーバーアドオンパッケージは、追加でインストールされる別の製品 (SPI など ) で す。つまり、HPOM 8.xx サーバーとは別にインストールされます。
#### **/***<master\_directory>***/HPOMDVD/ovoupgrade**

たとえば、/tmp ディレクトリをマスターディレクトリとして作成 した場合は、次のように入力して、ovoupgrade を起動します。

#### **/tmp/HPOMDVD/ovoupgrade**

すべてのサーバーパッケージが配置されている HPOM ソフトウェア パッケージのレポジトリを入力するように要求されます。

3. **Enter** を押してデフォルトのレポジトリの場所をそのまま使用するか、 目的の場所を入力します。

ovoupgrade スクリプトは、サーバーセットアップパッケージを確認 してインストールします。

4. **Enter** を押して続行します。

次のテキストが表示されます。

HP Operations Manager for UNIX  $\mathcal{OPT}$  $\mathcal{OPT}'$ 

5. **Enter** を押して続行します。

ローカルエージェント、SPI、データベース、ドキュメント、エージェ ントソフトウェア、サーバーソフトウェア、コアコンポーネントが削 除されている間に、ovoupgrade スクリプトは古いサーバーの削除に 進みます。

次のような出力が表示されます。

古いサーバーを削除しています

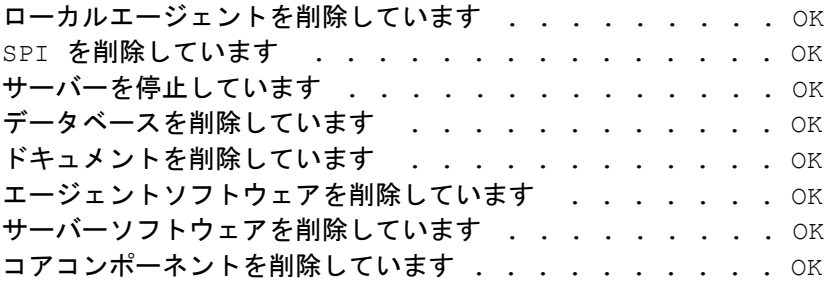

注記 ファイン・コード 古いサーバーの削除手順で FAILED 値が返されたら、repeat と入力し て、手順を繰り返します。

パッケージの依存チェックが原因で、古いサーバーの削除手順で FAILED 値が返された場合、この手順は省略できます。それ以外の場合 は、問題を修正して、手順を繰り返します。

6. ovoupgrade スクリプトは、NNM の削除に進みます。

次のオプションのいずれかを選択できます。

- Remove NNM Software only.
- Remove NNM Data and Software.
- Help reprint the option descriptions.

[Remove NNM Data and Software] オプションを選択して、Network Node Manager のログファイル、設定ファイル、データベースをシステ ムから削除します。

次に、ovoupgrade スクリプトは、NNM データとソフトウェアの削除 を続行するかどうかを確認します。

7. 続行するには、**y** と入力します。

削除の進行状況を確認するには、別のターミナルウィンドウで次のコ マンドを実行します。

#### **tail -f /var/adm/sw/swagent.log**

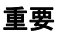

重要 kill コマンドまたは Control-C を使用して、削除プロセスを停止し ないでください。システムが破損する可能性があります。

> NNM が正常に削除されたことを知らせる通知を受け取ると、次の出力 も表示されます。

古いサーバーの削除が正しく完了しました

この後、次の質問が表示されます。

OMU サーバーのインストールを自動的に続行しますか

重要 管理サーバーに HPOM ソフトウェアをインストールする前に、システ ムが HPOM 9.10 ソフトウェアのインストールに必要なハードウェアと ソフトウェアの要件を満たしていることを確認します。インストール要 件の詳細は、第 1 [章の「管理サーバーのインストール要件」](#page-22-0)を参照し てください。

> 8. これで、サーバーインストールおよび設定を自動的に続行できます。 詳細は、67 [ページの「管理サーバーへの](#page-66-0) HPOM ソフトウェアのインス [トールと設定」を](#page-66-0)参照してください。

注記 管理サーバーに HPOM ソフトウェアをインストールしたら、インス トールの前後で管理サーバー証明書と OvCoreId が同じであることを 確認します。同じでない場合や存在しない場合は、次のコマンドを入力 して、それらを再インストールできます。

#### **/opt/OV/bin/OpC/opcsvcertbackup -restore \ -passwd <***passwd***> -file <***old\_certs***> -force**

構文の各要素は次のとおり。*<passwd>* はユーザーのパスワードであ り、<old\_certs>は古い管理サーバー証明書が含まれるファイルで す。

管理サーバーのインストールが終了したら、HPOM 8.xx 設定を HPOM 9.10 にアップロードできます。保存した設定のアップロードについての 詳細は、256 ページの「保存した HPOM [設定のアップロード」を](#page-255-0)参照 してください。

### <span id="page-255-0"></span>保存した **HPOM** 設定のアップロード

opccfgupld を使用して、以前に保存した設定をアップロードするには、 以下の手順に従ってください。

1. クラスタ環境のみ *:* 次のコマンドを使用して、HA リソースグループの モニタリングを無効にします。

**/opt/OV/lbin/ovharg -monitor ov-server disable**

- 2. ovconfget -ovrg server の出力をファイルに保存している場合、次 のように実行します。
	- a. 次のコマンドを実行します。

#### **ovconfchg -ovrg server -edit**

b. エディタで、設定を結合します。

すべての内部 HPOM 変数ではなく、変更した変数だけを追加しま す。そうしないと、サーバーのインストールに問題が生じます。

変更された設定値を確認するには、最初に HPOM 9.10 のインス トールで ovconfget -ovrg server を呼び出し、次にこの出力を HPOM 8.xx インストールで保存されている ovconfget -ovrg server 出力と比較します。

3. 次のように入力して、HP Operations サーバープロセスを停止します。

**/opt/OV/bin/ovc -stop SERVER**

4. 設定データをアップロードします。

**opccfgupld -add -subentity -configured \ -upgrade** *<language\_subfolder>* **<***download\_directory***>**

以下に例を示します。

**opccfgupld -add -subentity -configured \ -upgrade ja\_JP.SJIS /tmp/cfgdwn**

- 5. -add -subentity を使用してデータをアップロードした後で、管理対 象ノードを除外する場合には、-replace -subentity を使用してデー タをアップロードできます。
	- a. ダウンロードのインデックスファイルをコピーします

download\_directory /\$LANG/\*.idx

例

#### **cp /tmp/cfgdwn/C/cfgdwn.idx /tmp/cfgdwn/C/nonodes.idx**

b. コピーしたインデックスファイルを変更します。

インデックスファイルから登録ノードセクションを削除します。

ENTITY NODE\_BANK の行からノードデフォルトの前のセミコロン (';') までをすべて 削除します。 ; ENTITY NODE DEFAULTS \* 次の行がある場合は削除します。

CONTENTS \*;

c. 次のコマンドを使用して、設定データをアップロードします。

**opccfgupld -replace -subentity -configured \ -upgrade** *<old\_locale>* **-index** *\ <index\_file> <upload\_directory>*

構文の各要素は次のとおり。*<index\_file>* は、ダウンロードのイ ンデックスファイルのコピーです。

以下に例を示します。

**opccfgupld -replace -subentity -configured \ -upgrade ja\_JP.SJIS -index \ /tmp/cfgdwn/C/nonodes.idx /tmp/cfgdwn**

HPOM 9.xx には UTF-8 ロケールを使用する必要があります。ダウン ロードしたデータは古い HPOM ロケールに従って保存されるため、 -upgrade <old\_locale>オプションを含めないと、opccfgupld コマンドがデータを見つけられない場合があります。

注記 HPOM 9.xx では、テンプレートはポリシーに変換されます。変換はテ ンプレートのアップロード中に自動的に行われます。新しく作成された ポリシーのバージョンはすべて 1.0 に設定されます。HPOM 9.xx で提供 されるすべてのデフォルトポリシーのバージョンは 9.0 です。

6. 次のように入力して、HP Operations サーバープロセスを起動します。

#### **/opt/OV/bin/ovc -start SERVER**

7. アクティブメッセージをアップロードします。

アクティブメッセージをダウンロードした場合は、ここでアップロー ドします。

a. ダウンロードしたアクティブメッセージをアップロードします。

#### **/opt/OV/bin/OpC/opchistupl /tmp/active**

b. [ 履歴メッセージブラウザ ] で、アクティブメッセージの受諾を解 除し、Java GUI を使用して [ メッセージブラウザ ] で所有を解除し ます。

詳細は、『*HPOM Java GUI* オペレータガイド』を参照してくださ い。

c. 履歴メッセージをアップロードします。

#### **/opt/OV/bin/OpC/opchistupl /tmp/history**

8. クラスタ環境のみ *:* 次のコマンドを実行して、HA リソースグループの モニタリングを有効にします。

**/opt/OV/lbin/ovharg -monitor ov-server enable**

注記 インパイプティブループモニタリングを有効にする前に、HP Operations 管理サーバーが動作中であることを確認します。

> アップグレードしたら、必要に応じて、カスタマイズされた特定の設定 ファイルをバックアップから復元できます。

### **HPOM 9.0x** から **HPOM 9.10** へのアップグレード

HPOM をバージョン 9.0x からバージョン 9.10 にアップグレードするには、 次の作業を行います。

- ❏ 作業 1: 259 [ページの「管理サーバーのインストール要件の確認」](#page-258-0)
- ❏ 作業 2: 259 [ページの「古いバージョンの](#page-258-1) HPOM のアップグレード」

### <span id="page-258-0"></span>管理サーバーのインストール要件の確認

管理サーバーのインストール要件を確認する場合は、次のように実行しま す。

- ❏ 新しい管理サーバーが、少なくとも第 1 [章の「管理サーバーのインス](#page-22-0) [トール要件」で](#page-22-0)説明されている最小システム要件を満たしていること を確認します。
- ❏ アップグレードを実行するシステムに、HPOM 9.0x がインストールお よび設定されていることを確認します。
- □ アップグレードをクラスタ環境で実行する場合、クラスタ環境に HPOM 9.0x がインストールおよび設定されていることを確認します。

### <span id="page-258-1"></span>古いバージョンの **HPOM** のアップグレード

標準のアップグレード手順は、次の場所からダウンロードして入手できる ovoupgrade\_9.0x スクリプトを使用して実行できます。

ftp://ovweb.external.hp.com/pub/cpe/ito/latest\_ovoinstall

HP Operations 管理サーバーソフトウェアの古いバージョンをアップグレー ドするには、以下の手順に従ってください。

- 1. ovoupgrade\_9.0x スクリプトをダウンロードします。
- 2. HPOM アップグレード手順を開始します。
	- HPOM を DVD-ROM からアップグレードする場合、 ovoupgrade\_9.0x スクリプトを /tmp にコピーして、次のように 入力します。

**/tmp/ovoupgrade\_9.0x**

• DVD の内容を使用して HPOM をアップグレードしている場合、 ovoupgrade\_9.0x スクリプトを /<*master\_directory*>/ HPOMDVD/ にコピーします。

たとえば、/tmp ディレクトリをマスターディレクトリとして作成 する場合、ovoupgrade 9.0x スクリプトを /tmp/HPOMDVD/ にコ ピーして、次のように入力して ovoupgrade\_9.0x スクリプトを起 動します。

**/tmp/HPOMDVD/ovoupgrade\_9.0x**

重要 クラスタ環境では、ovoupgrade\_9.0x スクリプトはすべてのクラ スタノードで実行する必要があります。

> アップグレード手順は必ず最初にアクティブクラスタノードで実行 し、次にすべてのパッシブクラスタノードで実行します。すべての パッシブクラスタノードでアップグレード手順を実行している間 は、サーバーのスイッチオーバーは実行できません。

次のテキストが表示されます。

HP Operations Manager for UNIX のアップグレード

**Enter** を押して、アップグレード手順を開始することを確認します。

ovoupgrade\_9.0x スクリプトは、HP Operations 管理サーバーのバー ジョンを確認します。バージョンが正しい場合、すべてのサーバーパッ ケージが配置されている HPOM ソフトウェアパッケージのレポジトリ を入力するように要求されます。

3. **Enter** を押してデフォルトのレポジトリの場所をそのまま使用するか、 目的の場所を入力します。

ovoupgrade\_9.0x スクリプトは、サーバーセットアップパッケージを 確認して、クラスタ環境を検出し、HP Operations 管理サーバーを停止 して、インストールされているすべての HPOM 9.0x パッチを削除しま す。

次に、ovoupgrade 9.0x スクリプトは、サーバーセットアップパッ ケージのインストールに進みます。ここでは、サーバーインストール のインフラストラクチャもインストールされます。

4. **Enter** を押して続行します。

ovoupgrade\_9.0x スクリプトは、主要なコンポーネントパッケージ、 サーバーパッケージ、およびエージェントパッケージを確認して、 パッケージのアップグレードを開始します。

すべてのパッケージがアップグレードされると、HPOM パッチの手動 インストールができるように、ovoupgrade\_9.0x スクリプトは一時停 止します。

5. **Enter** を押して続行します。

ovoupgrade\_9.0x スクリプトは、次の作業に進みます。

- インスタントオンライセンスを作成する。
- 組み込みライセンシングを設定する。
- サーバーアドオンをアップグレードする。
- HP Operations 管理サーバーを起動する。
- ローカルエージェントをアップグレードする。
- QCCR1A109471 に基づいてフィックスを実行する ( デフォルトの サーバーポリシーを再度アップロードする )。
- QCCR1A90549 に基づいてフィックスを実行する ( テーブルプラッ トフォームを再度作成する )。
- 6. 管理サーバーへの HPOM ソフトウェアのアップグレードが終了した ら、インストールログファイルを確認して、アップグレードが正常に 終了しているかどうかを確認できます。詳細は、76 [ページの「インス](#page-75-0) [トールログファイルの表示」を](#page-75-0)参照してください。

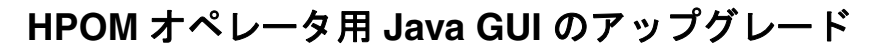

HPOM の Java GUI をアップグレードするには、以下の手順に従ってくださ い。

1. 旧バージョンの HPOM Java GUI をクライアントシステムから完全に削 除します。

Java GUI の削除についての詳細は、182 ページの「[HPOM Java GUI](#page-181-0) の [削除」を](#page-181-0)参照してください。

2. 新しいバージョンの HPOM Java GUI をクライアントシステムにインス トールします。

詳細は、第 3 [章の「オペレータ用](#page-84-0) Java GUI のインストール」を参照し てください。

### **Service Navigator** のアップグレード

Service Navigator をバージョン 8.xx からバージョン 9.10 にアップグレード するには、次の作業を行います。

- 1. サービスステータスログが有効で、サービスステータスログを移行す る場合は、次の作業を実行します。
	- a. 次のように入力して、すべてのサービスステータスログをダウン ロードします。

#### **/opt/OV/bin/OpC/opcsvcdwn -file /tmp/svclogs**

- b. ダウンロードデータをテープまたは別のシステムに保存します。
- 2. サービスがサービスログレポジトリのファイルをテープまたは別 のシステムに保存します。

/etc/opt/OV/share/conf/OpC/mgmt\_sv/opcsvcm/services

/etc/opt/OV/share/conf/OpC/mgmt\_sv/opcsvcm/loggings

3. 241 [ページの「バージョン](#page-240-0) 9.10 への HPOM のアップグレード」で説明 されているとおりに、HP Operations 管理サーバーをアップグレードし ます。

**注記 Service Navigator は、HPOM 9.10 管理サーバーのインストール中に自動** 的にインストールされます。

> 4. サービスステータスログをダウンロードした場合、次のように入力し て、この時点でアップロードします。

#### **/opt/OV/bin/OpC/opcsvcupl /tmp/svclogs**

5. 次のコマンドを実行して、HP Operations 管理サーバーを停止します。

#### **/opt/OV/bin/OpC/opcsv -stop**

6. サービスおよびサービスログレポジトリのファイルを管理サーバーの 元の場所に復旧します。

/etc/opt/OV/share/conf/OpC/mgmt\_sv/opcsvcm/services

/etc/opt/OV/share/conf/OpC/mgmt\_sv/opcsvcm/loggings

バージョン 9.10 への HPOM のアップグレード **Service Navigator** のアップグレード

7. 次のコマンドを実行して、HP Operations 管理サーバーを起動します。

#### **/opt/OV/bin/OpC/opcsv -start**

8. 次のように入力して、設定とサービスの割り当てを確認します。

**/opt/OV/bin/OpC/opcservice -list**

#### **/opt/OV/bin/OpC/opcservice -operators**

9. オペレータ用 HPOM Java GUI がアップグレードされていない場合は アップグレードします。

### バージョン 9.10 への HPOM のアップグレード 管理対象ノードのアップグレード

## 管理対象ノードのアップグレード

重要 HP Operations エージェントソフトウェアのメジャーバージョンは、 HP Operations 管理サーバーソフトウェアのバージョン以下である必要があ ります。

> 管理対象ノードをより新しいバージョンにアップグレードするには、次の ように入力して、inst.sh スクリプトを実行します。

#### **/opt/OV/bin/OpC/agtinstall/inst.sh**

最初に、ソフトウェア保守を行う 1 つ以上のシステムと管理対象ノードプ ラットフォームを入力する必要があります。

詳細は、*inst.sh(1M)* マニュアルページを参照してください。

### **HPOM 9.10** へのライセンスの移行

既存の HPOM システムから別のシステムに移行するか、既存の HPOM シ ステムをアップグレードする場合、ライセンスパスワードを HPOM 8.xx シ ステムから HPOM 9.10 システムに移動したり、HPOM 9.0x システムから HPOM 9.10 システムに移動したりできます。 HPOM 8.xx エージェントのラ イセンスパスワードおよび HPOM 8.xx ターゲットコネクタのライセンスパ スワードは、HPOM 9.10 と互換性があり、再利用できます。また、すべて の HPOM 9.0x ライセンスパスワードは HPOM 9.10 と互換性があります。

HPOM 8.xx システムから HPOM 9.10 に移行する場合、デスクトップエー ジェント、層 0 エージェントから層 4 エージェント、およびターゲットコ ネクタのライセンスパスワードは再利用できます。その他のライセンスパ スワードは HPOM 9.10 では使用できないか、HP パスワードデリバリセン ターを経由して移動する必要があります。

HPOM 9.10 ライセンスパスワードは HP Integrity 上の HP -UX、Sun Solaris、 Linux オペレーティングシステム間でやり取りできます。

### ライセンス移行の必要条件

ソースシステムとターゲットシステムの IP アドレスは同じである必要があ ります。同じでない場合、ライセンスパスワードはターゲットシステムで は機能せず、HP パスワードデリバリセンターを経由して移動する必要があ ります。

**注記** タインストリア エロ・エスを持つシステムからライセンスパスワードをインストー ルすることは可能です。ただし、そのパスワードがターゲットシステムで 有効であるわけではありません。パスワードの有効性は実行時に確認され、 一致する IP アドレスのないライセンスパスワードは無視されます。

### ライセンスの移行

ライセンスパスワードを HPOM 8.xx システムから HPOM 9.10 システムに、 または HPOM 9.0x システムから HPOM 9.10 システムに移行するには、次 の作業を実行します。

#### バージョン 9.10 への HPOM のアップグレード **HPOM 9.10** へのライセンスの移行

1. ソースシステムで、ライセンスパスワードを HPOM 8.xx ソースシステ ムからターゲットシステムの安全な場所にコピーします。

HPOM 8.xx システムで、ライセンスパスワードは次のファイルにあり ます。

/var/opt/OV/HPOvLIC/LicFile.txt

HPOM 9.0x システムで、ライセンスパスワードは次のファイルにあり ます。

/var/opt/OV/shared/server/OprEl/AutoPass/LicFile.txt

たとえば、ファイルをコピーするには、次のコマンドを実行します。

#### **# scp /var/opt/OV/HPOvLIC/LicFile.txt \ <***target\_sys***>:<***directory***>/HPOM8-LicFile-Backup.txt**

2. HPOM 9.10 ターゲットシステムで、GUI ( 推奨 ) を使用してライセンス パスワードを個別にインストールするか、ovolicense ツールを使用 して、まとめてライセンスパスワードをインストールします。

重要 ライセンスパスワードを直接 AutoPass ライセンスパスワードファイル にコピーしたり、AutoPass ライセンスパスワードファイルを別のライ センスパスワードファイルで上書きしたりしないでください。ライセ ンスがロックされるおそれがあります。

#### **AutoPass GUI** を使用した個別のインストール

a. HPOM 9.10 ターゲットシステムで、次のコマンドを実行して、 AutoPass GUI を開きます。

**# ovolicense -gui -a HPOM**

- b. GUI で、[**Install License Key**] 、[**Install/Restore License Key from file**] の順に選択します。
- c. [参照]をクリックして、ソースシステムからコピーしたライセン スファイルを選択します。
- d. [**View file contents**] をクリックします。
- e. リストからライセンスパスワードを選択して、[**Install**] をクリック します。

### バージョン 9.10 への HPOM のアップグレード **HPOM 9.10** へのライセンスの移行

### **ovolicense** ツールを使用した一括インストール

HPOM 9.10 ターゲットシステムで、ovolicense ツールを呼び出し、 ライセンスパスワードをバックアップファイルからインポートします。 例

**ovolicense -i -a HPOM -f \ <***directory***>/HPOM8-LicFile-Backup.txt**

これにより、指定したファイルからすべてのパスワードがインポート されます。

## クラスタ環境

アップロードした設定情報は現在の管理サーバーの設定情報を書き換えな いため、クラスタ環境内のサーバー設定情報は保持されます。追加のサー バー設定は不要です。

バージョン 9.10 への HPOM のアップグレード クラスタ環境

# **10 HP ServiceGuard Cluster** 環境での **HPOM** のインストール

### 概要

本章では、次の操作について説明します。

- ❏ HP ServiceGuard 環境での HP Operations 管理サーバーのインストールと 設定
- ❏ クラスタノードからの HP Operations 管理サーバーの削除
- ❏ HP ServiceGuard 環境での HP Operations 管理サーバーのアップグレード

**注記** クラスタ環境での HP Operations 管理サーバーの管理についての詳細は、 『*HPOM* システム管理リファレンスガイド』を参照してください。

> HP ServiceGuard クラスタ環境での HP Operations 管理サーバーのインストー ルと設定に進む前に、本章で使用される次の HP ServiceGuard クラスタの用 語を確認してください。

#### **HA** リソース

グループ クラスタ環境で実行されているアプリケーション。高可 用 (HA) リソースグループは、同時にクラスタ内のアプ リケーションを表すクラスタオブジェクトになることが できます。 HA リソースグループは、HP ServiceGuard 環 境内のパッケージと同等です。

#### ボリューム

- グループ 1 つの大規模なストレージ領域を形成するように設定さ れている 1 つ以上のディスクドライブ。
- 論理ボリューム ファイルシステムまたはデバイスワップ領域として使用 できるボリュームグループ内の任意のサイズのスペース。

### 設定構成例

HP Operations 管理サーバーと Oracle Database サーバーをクラスタ環境にイ ンストールするとき、次のいずれかの設定構成例を選択できます。

#### ❏ 基本の管理サーバーの設定

最も単純なクラスタ設定です。制限事項なしですべてのバックアップ コマンドおよび保守コマンドを使用できます。

HP Operations 管理サーバーと Oracle Database サーバーは同じ HA リ ソースグループの一部です。

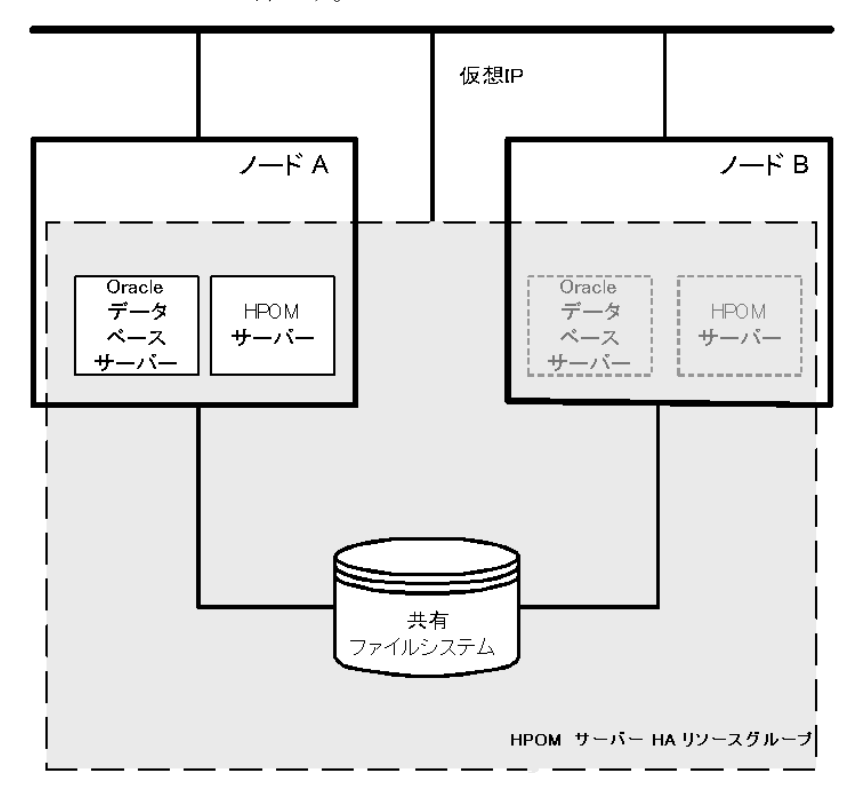

#### ❏ 分離型管理サーバーの設定

この設定では、1 つのノードには HPOM HA リソースグループを実行 し、もう 1 つのノードには Oracle Database サーバーリソースグループ を実行する両方の物理ノードを使用できます。HP Operations 管理サー バーと Oracle Database サーバーは、HP Operations 管理サーバーのイン ストールスクリプトによって、個別の HA リソースグループとして設 定されます。この設定構成例は、クラスタ環境での分離型 (3-Tier) HP Operations 管理サーバー設定とも呼ばれています。

これまで、HPOM と Oracle HA リソースグループが異なるノードで実 行されている場合でも、バックアップスクリプトが機能するように調 整されていました。しかし、バックアップを復旧するには、HPOM と Oracle HA リソースグループは同じノード上で実行される必要がありま す。

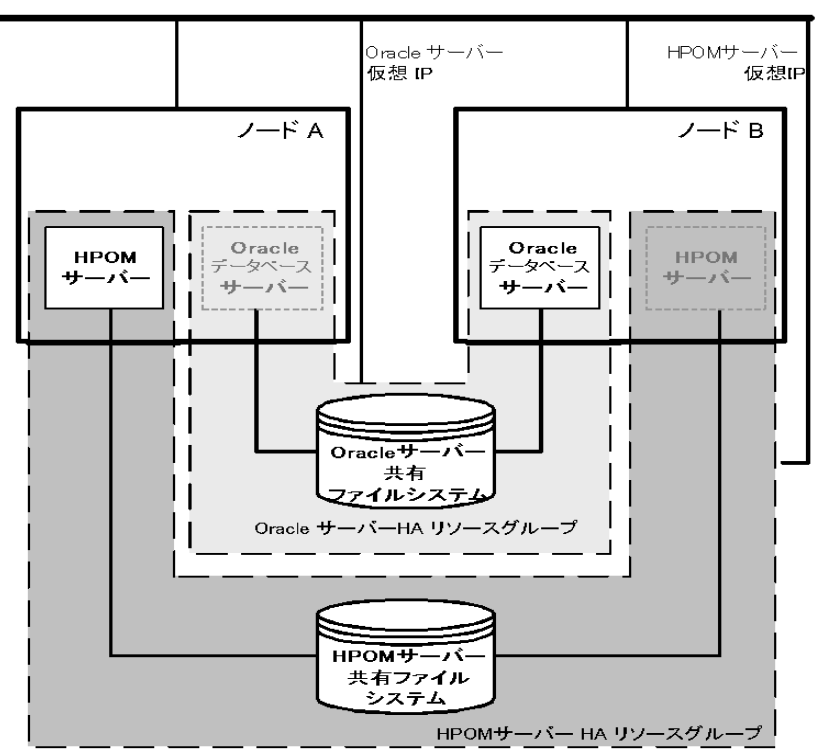

#### □ 独立データベースサーバーの設定

この構成例に従うと、リモートデータベースを使用できます。リモー トデータベースも同じクラスタで実行する必要があります。同じクラ スタで実行しないと、HPOM 設定の高可用性が低下します。この構成 例は、HPOM データベースにも使用する中央のデータベースのサー バークラスタがすでにある場合に有効です。一方、この構成例を使用 すると、HPOM バックアップスクリプトは使用できません。

例外的に、Oracle Database サーバーは独立データベースサーバーとして 設定できます。

HP Operations 管理サーバーが置かれているクラスタノード上の Oracle クライアントソフトウェアをインストールします。独立データベース は、スタンドアロンのサーバーまたは独立クラスタ上の HA リソース グループとしてインストールできます。

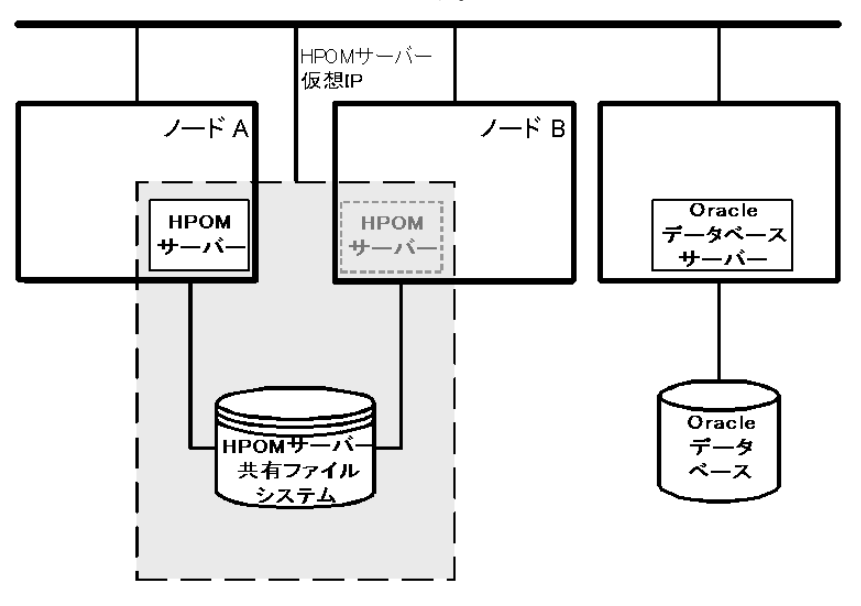

## インストール要件

HP ServiceGuard 環境で HPOM を実行するには、次の要件を満たしている必 要があります。

- ❏ HP Integrity 上の HP-UX 11i v3
- ❏ HP ServiceGuard バージョン 11.18 または 11.19

HPOM のインストールに関する追加の要件は、第 1 [章の「管理サーバーの](#page-22-0) [インストール要件」を](#page-22-0)参照してください。

### **Oracle Database** のインストール要件

Oracle Database ( データベースバイナリ ) は、できる限りローカルディスク にインストールしてください。

例外的に、Oracle Database サーバーバイナリは共有ディスクにインストー ルできます。そのような環境を準備する場合、設定手順でオプションと記 されている追加の設定手順を実行する必要があります。

Oracle Database サーバーバイナリのインストールについての詳細は、 299 [ページの「クラスタ環境への](#page-298-0) HPOM 用 Oracle Database サーバーのイン [ストール」を](#page-298-0)参照してください。

# クラスタノードへの **HP Operations** 管理サーバーの インストールと設定

#### 注記 アンスの作業を最初のクラスタノードで実行してから、追加の各クラスタノー ドで行う必要があります。

HP Operations 管理サーバーをクラスタ環境でインストールおよび設定する には、次の作業を行います。

- ❏ 作業 1: 280 [ページの「最初のクラスタノードへの](#page-279-0) HP Operations 管理 [サーバーのインストール準備」](#page-279-0)
- ❏ 作業 2: 297 [ページの「追加のクラスタノードへの](#page-296-0) HP Operations 管理 [サーバーのインストールと設定の準備」](#page-296-0)
- ❏ 作業 3: 299 [ページの「クラスタ環境への](#page-298-0) HPOM 用 Oracle Database サー [バーのインストール」](#page-298-0)
- ❏ 作業 4: 307 [ページの「クラスタノードへの](#page-306-0) HP Operations 管理サーバー [のインストールと設定」](#page-306-0)
- 重要 HPOM をすべてのクラスタノードで同時にインストールすることはできま せん。1 つのクラスタノードでインストールプロセスが完了したら、次の ノードでインストールを開始して、クラスタ環境内のすべてのノードに HPOM がインストールされるまで繰り返します。

### HP ServiceGuard Cluster 環境での HPOM のインストール クラスタノードへの **HP Operations** 管理サーバーのインストールと設定

図 **10-1 HP Operations** 管理サーバーのインストールと設定の流れ

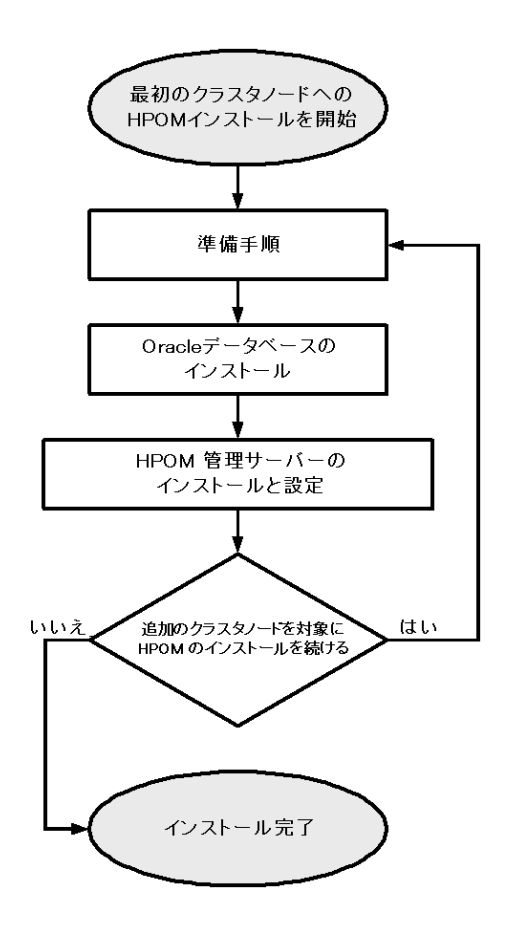

### 準備手順

クラスタノードに HP Operations 管理サーバーをインストールおよび設定す る前に、次の作業を行います。

- ❏ 作業 1: 280 [ページの「最初のクラスタノードへの](#page-279-0) HP Operations 管理 [サーバーのインストール準備」](#page-279-0)
- ❏ 作業 2: 297 [ページの「追加のクラスタノードへの](#page-296-0) HP Operations 管理 [サーバーのインストールと設定の準備」](#page-296-0)

### <span id="page-279-0"></span>最初のクラスタノードへの **HP Operations** 管理サーバーのイ ンストール準備

HP Operations 管理サーバーを最初のクラスタノードにインストールする前 に、設定するクラスタ環境に応じて適切な準備手順を実行する必要があり ます。次のいずれかの HP Operations 管理サーバー構成例を選択します。

#### ❏ 基本環境

この構成例を使用する場合、Oracle と HP Operations サーバーは、1 つ の HA リソースグループの一部として設定されます。

281 [ページの「基本環境での最初のクラスタノードの準備手順」](#page-280-0)を参照 してください。

#### ❏ 分離型環境

この構成例を使用する場合、Oracle と HP Operations サーバーは分離さ れ、Oracle は個別の HA リソースグループとして設定されます。この場 合、Oracle 用と HP Operations 管理サーバー用の 2 つの独立リソースグ ループがあります。

287 [ページの「分離型環境での最初のクラスタノードの準備手順」](#page-286-0)を参 照してください。

#### □ 独立データベースサーバー

この構成例を使用する場合、Oracle Database はクラスタの一部ではない ノード上または HP Operations 管理サーバーインストールとは独立した クラスタノードに設定されます。

294 [ページの「独立データベースサーバーを使用したクラスタ環境での](#page-293-0) [最初のクラスタノードの準備手順」を](#page-293-0)参照してください。

#### <span id="page-280-0"></span>基本環境での最初のクラスタノードの準備手順

クラスタ環境に HP Operations 管理サーバーをインストールする前に、次の 作業を行います。

- 1. 次の内容を定義します。
	- □ 論理ボリュームマネージャを使用している場合
		- a. HA リソースグループ用に少なくとも 1 つの共有ディスクで構 成される ov-vg ボリュームグループを定義します。
		- b. 次のボリュームを ov-vg ボリュームグループ内で定義します。
			- ov-volume-etc
			- ov-volume-var
			- ov-volume-lcore
			- ov-volume-ora-data
			- ov-volume-ora-index\*
			- ov-volume-ora-core\*\*

\* Oracle Database インデックスディレクトリが Oracle デー タディレクトリとは異なる場合。

\*\* Oracle Database サーバーバイナリを共有ディスクにイン ストールする場合。

**注記** オリュームグループまたはボリュームグループ内の任意のボリュー ムを定義する場合、オプションの名前を指定できます。

- ❏ VERITAS Volume Manager を使用している場合
	- a. HA リソースグループ用に少なくとも 1 つの共有ディスクで構 成される ov-dg ディスクデバイスグループを定義します。
	- b. 次のボリュームを ov-dg ディスクデバイスグループ内で定義 します。

— ov-volume-etc

- ov-volume-var
- ov-volume-lcore
- ov-volume-ora-data
- ov-volume-ora-index\*
- ov-volume-ora-core\*\*

\* Oracle Database インデックスディレクトリが Oracle デー タディレクトリとは異なる場合。

\*\* Oracle Database サーバーバイナリを共有ディスクでイン ストールする場合

注記 ディスクデバイスグループまたはディスクデバイスグループ内の任 意のボリュームを定義する場合、オプションの名前を指定できま す。

- 2. 次の項目のファイルシステムが利用可能であることを確認します。
	- ❏ etc/opt/OV/share
	- ❏ /var/opt/OV/share
	- ❏ /var/opt/OV/shared/server
	- ❏ HP Operations サーバーデータベース
	- ❏ HP Operations サーバーデータベースのインデックスファイル \*
	- ❏ Oracle Database サーバーバイナリ \*\*

\* Oracle Database インデックスディレクトリが Oracle データディレ クトリとは異なる場合。

\*\* Oracle Database サーバーバイナリを共有ディスクにインストー ルする場合。

- 3. 共有ファイルシステムのマウントポイントを準備します。
	- ❏ etc/opt/OV/share
	- ❏ /var/opt/OV/share
	- ❏ /var/opt/OV/shared/server

❏ HP Operations 管理サーバーデータベースのマウントポイント。 別のマウントポイントを選択できます。デフォルトは次のようにな ります。

/u01/oradata/<*ORACLE\_SID*>

構文の各要素は次のとおり。<*ORACLE\_SID*> は、HP Operations 管 理サーバーデータベースの設定に使用される ORACLE\_SID 変数の 値です。通常は、openview に設定されています。

- ❏ Oracle Database インデックスディレクトリが Oracle データディレク トリとは異なる場合の Oracle Database インデックスディレクトリ のマウントポイント。
- ❏ Oracle Database サーバーバイナリが共有ディスクにインストールさ れる場合の Oracle Database サーバーバイナリのマウントポイント。 マウントポイントは ORACLE\_BASE 変数の値と同じです。

表 **10-1** 共有ファイルシステムに必要なディスク容量

| 共有ファイルシステム                               | 推奨                          | 初期             |
|------------------------------------------|-----------------------------|----------------|
| etc/opt/OV/share                         | 100 MB                      | $2 \text{ MB}$ |
| /var/opt/OV/share                        | $1 \text{ GB}^a$            | 600 MB         |
| /var/opt/0V/shared/server                | 100 MB                      | 1 MB           |
| /u01/oradata/openview                    | $2 \text{ GB}^{\text{b}}$   | 900 MB         |
| Oracle Database インデックス<br>ディレクトリ (オプション) | $100 \text{ MB}^{\text{b}}$ | 50 MB          |
| Oracle Database サーバーバイナ<br>リ ( オプション)    | $10 \text{ GB}$             | 8 GB           |

a. SPI がインストールされている場合は、より多くのディスク容量 が必要です。

b. 小規模から中規模のインストール用。大規模インストールや多 数のメッセージがある場合は、より多くの容量が必要です。

4. VERITAS Volume Manager を使用している場合、次のコマンドを実行し て、現在のノードに ov-dg ディスクデバイスグループをインポートし ます。

#### **/usr/sbin/vxdg import ov-dg**

5. 論理ボリュームマネージャを使用している場合、次のコマンドを実行 して、ov-vg ボリュームグループを起動します。

#### **/usr/sbin/vgchange -a e ov-vg**

VERITAS Volume Manager を使用している場合、次のコマンドを実行し て、ボリュームを起動します。

#### **/usr/sbin/vxvol -g ov-dg startall**

- 6. 次のようにして、準備したマウントポイントに共有ファイルシステム をマウントします。
	- ❏ 論理ボリュームマネージャを使用している場合
		- a. **/usr/sbin/mount -F <***FSType***> \ /dev/ov-vg/ov-volume-var /var/opt/OV/share**
		- b. **/usr/sbin/mount -F <***FSType***> \ /dev/ov-vg/ov-volume-etc /etc/opt/OV/share**
		- c. **/usr/sbin/mount -F <***FSType***> \ /dev/ov-vg/ov-volume-lcore \ /var/opt/OV/shared/server**
		- d. **/usr/sbin/mount -F <***FSType***> \ /dev/ov-vg/ov-volume-ora-data \ /<***oracle\_database\_mount\_point***>**

構文の各要素は次のとおり。 *<oracle\_database\_mount\_point>* は、HP Operations サー バーデータベース用に選択したマウントポイントです。

e. オプション : Oracle Database インデックスディレクトリが Oracle データディレクトリとは異なる場合は、次のようにしま す。

**/usr/sbin/mount -F <***FSType***> \ /dev/ov-vg/ov-volume-ora-index \ /***<oracle\_database\_index\_mount\_point>* 構文の各要素は次のとおり。 *<oracle\_database\_index\_mount\_point>* は、Oracle Database インデックスディレクトリのマウントポイントです。

f. オプション : Oracle Database サーバーバイナリを共有ディスク にインストールする場合は、次のようにします。

**/usr/sbin/mount -F <***FSType***> \ /dev/ov-vg/ov-volume-ora-core \ /<***oracle\_binaries\_mount\_point***>**

構文の各要素は次のとおり。 *<oracle\_binaries\_mount\_point>* は、Oracle Database サー バーバイナリのインストール用に選択したマウントポイントで す (ORACLE BASE 変数の値と同じ)。

- ❏ VERITAS Volume Manager を使用している場合
	- a. **/usr/sbin/mount -F <***FSType***> \ /dev/vx/dsk/ov-dg/ov-volume-etc /etc/opt/OV/share**
	- b. **/usr/sbin/mount -F <***FSType***> \ /dev/vx/dsk/ov-dg/ov-volume-var /var/opt/OV/share**
	- c. **/usr/sbin/mount -F <***FSType***> \ /dev/vx/dsk/ov-dg/ov-volume-lcore \ /var/opt/OV/shared/server**
	- d. **/usr/sbin/mount -F <***FSType***> \ /dev/vx/dsk/ov-dg/ov-volume-ora-data \ /<***oracle\_database\_mount\_point***>**

構文の各要素は次のとおり。 *<oracle\_database\_mount\_point>* は、HP Operations サー バーデータベース用に選択したマウントポイントであり、 *<FSType>* は共有ファイルシステムのファイルシステムタイプ です。

e. オプション : Oracle Database インデックスディレクトリが Oracle データディレクトリとは異なる場合は、次のようにしま す。

**/usr/sbin/mount -F <***FSType***> \ /dev/vx/dsk/ov-dg/ov-volume-ora-index \ /<***oracle\_database\_index\_mount\_point***>**

HP ServiceGuard Cluster 環境での HPOM のインストール 準備手順

> 構文の各要素は次のとおり。 *<oracle\_database\_index\_mount\_point>* は、Oracle Database インデックスディレクトリのマウントポイントです。

f. オプション : Oracle Database サーバーバイナリを共有ディスク にインストールする場合は、次のようにします。

**/usr/sbin/mount -F <***FSType***> \ /dev/vx/dsk/ov-dg/ov-volume-ora-core \ /<***oracle\_binaries\_mount\_point***>**

構文の各要素は次のとおり。 *<oracle\_binaries\_mount\_point>* は、Oracle Database サー バーバイナリのインストール用に選択したマウントポイントで す (ORACLE BASE 変数の値と同じ)。

7. cmmodnet コマンドを使用して、仮想ネットワーク IP を開始します。

#### **/usr/sbin/cmmodnet -a -i** *<IP> <subnet>*

構文の各要素は次のとおり。<*IP*> は以前に選択した仮想ホストの IP ア ドレスであり、<*subnet*> は以前に選択した仮想ホストのサブネットア ドレスです。

準備手順を完了したら、Oracle Database サーバーのインストールに進みま す。 299 [ページの「クラスタ環境への](#page-298-0) HPOM 用 Oracle Database サーバーの [インストール」を参照してください。](#page-298-0)

#### <span id="page-286-0"></span>分離型環境での最初のクラスタノードの準備手順

クラスタ環境に HP Operations 管理サーバーをインストールする前に、次の 作業を行います。

- 1. 次の内容を定義します。
	- □ 論理ボリュームマネージャを使用している場合
		- a. HA リソースグループ用に少なくとも 1 つの共有ディスクで構 成される ov-vg ボリュームグループを定義します。
		- b. 次のボリュームを ov-vg ボリュームグループ内で定義します。
			- ov-volume-etc
			- ov-volume-var
			- ov-volume-lcore
		- c. HA リソースグループ用に少なくとも 1 つの共有ディスクで構 成される ovoracle-vg ボリュームグループを定義します。
		- d. 次のボリュームを ovoracle-vg ボリュームグループ内で定義 します。
			- ov-volume-ora-data
			- ov-volume-ora-index\*
			- ov-volume-ora-core\*\*

\* Oracle Database インデックスディレクトリが Oracle デー タディレクトリとは異なる場合。

\*\* Oracle Database サーバーバイナリを共有ディスクにイン ストールする場合。

**注記** オリュームグループまたはボリュームグループ内の任意のボリュー ムを定義する場合、オプションの名前を指定できます。

#### ❏ VERITAS Volume Manager を使用している場合

a. HA リソースグループ用に少なくとも 1 つの共有ディスクで構 成される ov-dg ディスクデバイスグループを定義します。

第 **10** 章 **287**

- b. 次のボリュームを ov-dg ディスクデバイスグループ内で定義 します。
	- ov-volume-etc
	- ov-volume-var
	- ov-volume-lcore
- c. HA リソースグループ用に少なくとも 1 つの共有ディスクで構 成される ovoracle-dg ディスクデバイスグループを定義しま す。
- d. 次のボリュームを ovoracle-dg ディスクデバイスグループ内 で定義します。
	- ov-volume-ora-data
	- ov-volume-ora-index\*
	- ov-volume-ora-core\*\*

\* Oracle Database インデックスディレクトリが Oracle デー タディレクトリとは異なる場合。

\*\* Oracle Database サーバーバイナリを共有ディスクにイン ストールする場合。

注記 ディスクデバイスグループまたはディスクデバイスグループ内の任 意のボリュームを定義する場合、オプションの名前を指定できま す。

- 2. 次の項目のファイルシステムが利用可能であることを確認します。
	- ❏ etc/opt/OV/share
	- ❏ /var/opt/OV/share
	- ❏ /var/opt/OV/shared/server
	- ❏ HP Operations サーバーデータベース
	- ❏ HP Operations サーバーデータベースのインデックスファイル \*
	- ❏ Oracle Database サーバーバイナリ \*\*
\* Oracle Database インデックスディレクトリが Oracle データディレ クトリとは異なる場合。

\*\* Oracle Database サーバーバイナリを共有ディスクにインストー ルする場合 (ORACLE BASE 変数の値と同じ )。

- 3. 共有ファイルシステムのマウントポイントを準備します。
	- ❏ etc/opt/OV/share
	- ❏ /var/opt/OV/share
	- ❏ /var/opt/OV/shared/server
	- □ HP Operations 管理サーバーデータベースのマウントポイント。

別のマウントポイントを選択できます。デフォルトは次のとおりで す。

/u01/oradata/*<ORACLE\_SID>*

構文の各要素は次のとおり。*<ORACLE\_SID>* は、HP Operations 管 理サーバーデータベースの設定に使用される ORACLE\_SID 変数の 値です。通常は、openview に設定されています。

- ❏ Oracle Database インデックスディレクトリが Oracle データディレク トリとは異なる場合の Oracle Database インデックスディレクトリ のマウントポイント。
- □ Oracle Database サーバーバイナリを共有ディスクにインストールす る場合の Oracle Database サーバーバイナリのマウントポイント (ORACLE\_BASE 変数の値と同じ )。

# 表 10-2 **キウマイルシステムに必要なディスク容量**

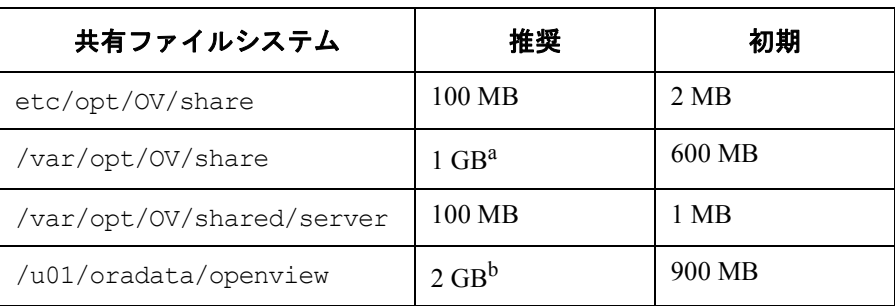

# 表 **10-2** 共有ファイルシステムに必要なディスク容量 **(** 続き **)**

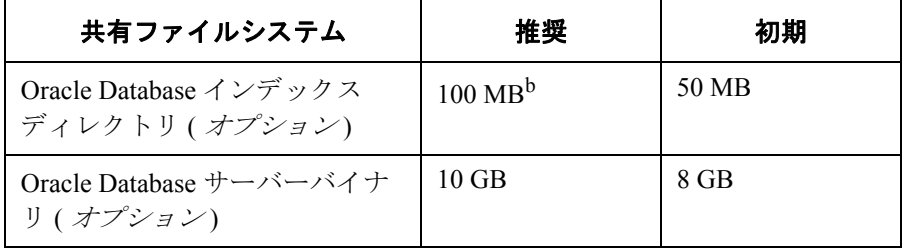

- a. SPI がインストールされている場合は、より多くのディスク容量 が必要です。
- b. 小規模から中規模のインストール用。大規模インストールや多 数のメッセージがある場合は、より多くの容量が必要です。
- 4. VERITAS Volume Manager を使用している場合、次のコマンドを入力し て、現在のノードに ov-dg および ovoracle-dg のディスクデバイス グループをインポートします。

**/usr/sbin/vxdg import ov-dg**

**/usr/sbin/vxdg import ovoracle-dg**

5. 論理ボリュームマネージャを使用している場合、次のコマンドを実行 して、現在のノードに ov-vg および ovoracle-vg のディスクデバイ スグループをそれぞれ起動します。

**/usr/sbin/vgchange -a e ov-vg**

**/usr/sbin/vgchange -a e ovoracle-vg**

VERITAS Volume Manager を使用している場合、次のコマンドを実行し て、ボリュームを起動します。

**/usr/sbin/vxvol -g ov-dg startall**

**/usr/sbin/vxvol -g ovoracle-dg startall**

- 6. 次のようにして、準備したマウントポイントに共有ファイルシステム をマウントします。
	- □ 論理ボリュームマネージャを使用している場合
		- a. **/usr/sbin/mount -F <***FSType***> \ /dev/ov-vg/ov-volume-var /var/opt/OV/share**
		- b. **/usr/sbin/mount -F <***FSType***> \ /dev/ov-vg/ov-volume-etc /etc/opt/OV/share**
		- c. **/usr/sbin/mount -F <***FSType***> \ /dev/ov-vg/ov-volume-lcore \ /var/opt/OV/shared/server**
		- d. **/usr/sbin/mount -F <***FSType***> \ /dev/ovoracle-vg/ov-volume-ora-data \ /<***oracle\_database\_mount\_point***>**

構文の各要素は次のとおり。 *<oracle\_database\_mount\_point>* は、HP Operations サー バーデータベース用に選択したマウントポイントです。

e. オプション: Oracle Database インデックスディレクトリが Oracle データディレクトリとは異なる場合は、次のようにしま す。

**/usr/sbin/mount -F <***FSType***> \ /dev/ovoracle-vg/ov-volume-ora-index \ /***<oracle\_database\_index\_mount\_point>*

構文の各要素は次のとおり。 *<oracle\_database\_index\_mount\_point>* は、HP Operations サーバーデータベースのインデックスファイルのマウントポイ ントです。

f. オプション: Oracle Database サーバーバイナリを共有ディスク にインストールする場合は、次のようにします。

**/usr/sbin/mount -F <***FSType***> \ /dev/ovoracle-vg/ov-volume-ora-core \ /<***oracle\_binaries\_mount\_point***>**

構文の各要素は次のとおり。 *<oracle\_binaries\_mount\_point>* は、Oracle Database サー バーバイナリのインストール用に選択したマウントポイントで す (ORACLE BASE 変数の値と同じ)。

- ❏ VERITAS Volume Manager を使用している場合
	- a. **/usr/sbin/mount -F <***FSType***> \ /dev/vx/dsk/ov-dg/ov-volume-etc /etc/opt/OV/share**
	- b. **/usr/sbin/mount -F <***FSType***> \ /dev/vx/dsk/ov-dg/ov-volume-var /var/opt/OV/share**
	- c. **/usr/sbin/mount -F <***FSType***> \ /dev/vx/dsk/ov-dg/ov-volume-lcore \ /var/opt/OV/shared/server**
	- d. **/usr/sbin/mount -F <***FSType***> \ /dev/vx/dsk/ovoracle-dg/ov-volume-ora-data \ /<***oracle\_database\_mount\_point***>**

構文の各要素は次のとおり。 *<oracle\_database\_mount\_point>* は、HP Operations サー バーデータベース用に選択したマウントポイントです。

e. オプション : Oracle Database インデックスディレクトリが Oracle データディレクトリとは異なる場合は、次のようにしま す。

**/usr/sbin/mount -F <***FSType***> \ /dev/vx/dsk/ovoracle-dg/ov-volume-ora-index \ /<***oracle\_database\_index\_mount\_point***>**

構文の各要素は次のとおり。 *<oracle\_database\_index\_mount\_point>* は、HP Operations サーバーデータベースのインデックスファイルのマウントポイ ントです。

f. オプション: Oracle Database サーバーバイナリを共有ディスク にインストールする場合は、次のようにします。

**/usr/sbin/mount -F <***FSType***> \ /dev/vx/dsk/ovoracle-dg/ov-volume-ora-core \ /<***oracle\_binaries\_mount\_point***>**

構文の各要素は次のとおり。

*<oracle\_binaries\_mount\_point>* は、Oracle Database サー バーバイナリのインストール用に選択したマウントポイントで す (ORACLE BASE 変数の値と同じ)。

7. cmmodnet コマンドを使用して、HP Operations サーバーの仮想ネット ワーク IP をアクティブ化します。

#### **/usr/sbin/cmmodnet -a -i <***IP***> <***subnet***>**

構文の各要素は次のとおり。<*IP*> は以前に選択した仮想ホストの IP ア ドレスであり、<*subnet*> は以前に選択した仮想ホストのサブネットア ドレスです。

8. cmmodnet コマンドを使用して、Oracle 仮想ネットワーク IP をアク ティブ化します。

#### **/usr/sbin/cmmodnet -a -i <***IP***> <***subnet***>**

構文の各要素は次のとおり。*<IP>* は以前に選択した仮想ホストの IP ア ドレスであり、*<subnet>* は以前に選択した仮想ホストのサブネットア ドレスです。

準備手順を完了したら、Oracle Database サーバーのインストールに進みま す。 299 [ページの「クラスタ環境への](#page-298-0) HPOM 用 Oracle Database サーバーの [インストール」を参照してください。](#page-298-0)

# 独立データベースサーバーを使用したクラスタ環境での最初のクラスタ ノードの準備手順

クラスタ環境に HP Operations 管理サーバーをインストールする前に、次の 作業を行います。

- 1. 次の内容を定義します。
	- ❏ 論理ボリュームマネージャを使用している場合
		- a. HA リソースグループ用に少なくとも 1 つの共有ディスクで構 成される ov-vg ボリュームグループを定義します。
		- b. 次の 3 つのボリュームを ov-vg ボリュームグループ内で定義し ます。
			- ov-volume-etc
			- ov-volume-var
			- ov-volume-lcore

注記 ホリュームグループまたはボリュームグループ内の任意のボリュー ムを定義する場合、オプションの名前を指定できます。

- ❏ VERITAS Volume Manager を使用している場合
	- a. HA リソースグループ用に少なくとも 1 つの共有ディスクで構 成される ov-dg ディスクデバイスグループを定義します。
	- b. 次のボリュームを ov-dg ディスクデバイスグループ内で定義 します。
		- ov-volume-etc
		- ov-volume-var
		- ov-volume-lcore

## HP ServiceGuard Cluster 環境での HPOM のインストール 準備手順

**注記** キャンプ・エスクデバイスグループまたはディスクデバイスグループ内の任 意のボリュームを定義する場合、オプションの名前を指定できま す。

- 2. 次の項目のファイルシステムが利用可能であることを確認します。
	- ❏ etc/opt/OV/share
	- ❏ /var/opt/OV/share
	- ❏ /var/opt/OV/shared/server
- 3. 共有ファイルシステムのマウントポイントを準備します。
	- etc/opt/OV/share
	- /var/opt/OV/share
	- /var/opt/OV/shared/server

#### <u>表 10-3 キ有ファイルシステムに必要なディスク容量</u>

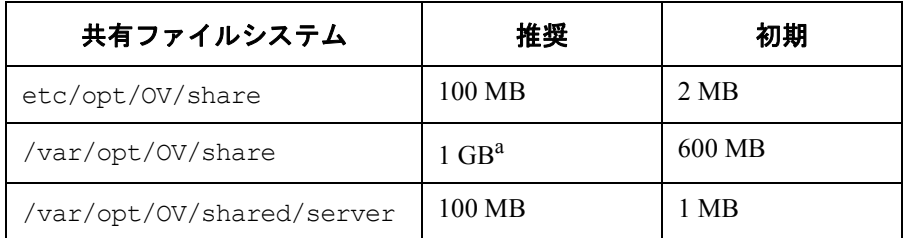

- a. SPI がインストールされている場合は、より多くのディスク容量 が必要です。
- 4. VERITAS Volume Manager を使用している場合、次のコマンドを入力し て、現在のノードに ov-dg ディスクデバイスグループをインポートし ます。

#### **/usr/sbin/vxdg import ov-dg**

5. 論理ボリュームマネージャを使用している場合、次のコマンドを実行 して、ov-vg ボリュームグループを起動します。

**/usr/sbin/vgchange -a e ov-vg**

VERITAS Volume Manager を使用している場合、次のコマンドを実行し て、ボリュームを起動します。

#### **/usr/sbin/vxvol -g ov-dg startall**

- 6. 次のようにして、準備したマウントポイントに共有ファイルシステム をマウントします。
	- ❏ 論理ボリュームマネージャを使用している場合
		- a. **/usr/sbin/mount -F <***FSType***> \ /dev/ov-vg/ov-volume-var /var/opt/OV/share**
		- b. **/usr/sbin/mount -F <***FSType***> \ /dev/ov-vg/ov-volume-etc /etc/opt/OV/share**
		- c. **/usr/sbin/mount -F <***FSType***> \ /dev/ov-vg/ov-volume-lcore \ /var/opt/OV/shared/server**
	- ❏ VERITAS Volume Manager を使用している場合
		- a. **/usr/sbin/mount -F <***FSType***> \ /dev/vx/dsk/ov-dg/ov-volume-etc /etc/opt/OV/share**
		- b. **/usr/sbin/mount -F <***FSType***> \ /dev/vx/dsk/ov-dg/ov-volume-var /var/opt/OV/share**
		- c. **/usr/sbin/mount -F <***FSType***> \ /dev/vx/dsk/ov-dg/ov-volume-lcore \ /var/opt/OV/shared/server**
- 7. cmmodnet コマンドを使用して、仮想ネットワーク IP を開始します。

#### **/usr/sbin/cmmodnet -a -i <***IP***> <***subnet***>**

構文の各要素は次のとおり。<*IP*> は以前に選択した仮想ホストの IP ア ドレスであり、<*subnet*> は以前に選択した仮想ホストのサブネットア ドレスです。

# 追加のクラスタノードへの **HP Operations** 管理サーバーのイ ンストールと設定の準備

追加のクラスタノードに HP Operations 管理サーバーをインストールする前 に、適切な準備手順を実行する必要があります。準備手順は、 HP Operations 管理サーバーのすべてのインストール構成例で同じです。

## 追加のクラスタノードの準備手順

追加のクラスタノードに HP Operations 管理サーバーをインストールするに は、次の前提条件を満たしている必要があります。

- □ HP Operations 管理サーバーが、いずれかのクラスタノードですでにイ ンストールおよび実行されている必要があります。これにより、ロー カルノードを HP Operations 管理サーバー設定に追加して、そのローカ ルノードで HP Operations エージェントソフトウェアをインストールお よび起動できます。
- ❏ HPOM を実行しているノード上で、HP Operations 管理サーバーソフト ウェアのインストールを予定するノードに root ユーザーがリモート シェル接続できるようにします。次の行を /.rhosts に挿入すると、 この接続を有効にできます。

#### **<node> root**

次のコマンドを使用して、リモートシェルが有効かどうかを確認でき ます。

**remsh** *<active\_node>* **-l root -n ls**

HP Operations 管理サーバーを実行しているノードの root ディレクト リにあるファイルのリストが表示されます。

より安全な環境では、HP Operations サーバーのインストールを予定す るノードと HP Operations サーバーを実行しているノード間で Secure Shell (SSH) 接続を設定できます。

HP Operations サーバーのインストールでは、root ユーザーがパスワー ドを使用せずにこれらの 2 つのノード間を SSH でアクセスできるよう にする必要があります。ssh と scp は、インストール中に使用される 2 つのコマンドです。両方のコマンドには、メインパスからアクセスで きる必要があります。

次のコマンドを使用して、安全なリモートシェルが有効かどうかを確 認できます。

#### **ssh** *<active node>* **-l root -n ls**

接続のタイプは自動的に検出されます。両方のタイプの接続が有効に なっている場合、安全な接続が優先されます。

- □ このクラスタノードに共有ファイルシステムをマウントしないでくだ さい。共有ファイルシステムは、HP Operations 管理サーバーを実行し ているクラスタノードにすでにマウントされています。
- ❏ 仮想 IP をこのノードでアクティブ化しないでください。仮想 IP は、 HP Operations 管理サーバーを実行しているノードですでに使用されて います。

# <span id="page-298-0"></span>クラスタ環境への **HPOM** 用 **Oracle Database** サー バーのインストール

Oracle Database サーバーバイナリはローカルディスクにインストールして、 Oracle Database サーバーと HP Operations 管理サーバーの高可用性を有効に する必要があります。Oracle Database サーバーバイナリが破損した場合、 Oracle Database サーバーを、障害のない Oracle Database サーバーバイナリ のある別のクラスタノードに切り替えられるようにすることが非常に重要 です。

例外的に、Oracle Database サーバーバイナリは共有ディスクにインストー ルできます。こうすると、1 つの Oracle Database サーバーバイナリセット だけがインストールされますが、Oracle の可用性が損なわれる危険性が大 きくなります。 HPOM のインストールに分離型構成例を選択した場合、個 別の Oracle クライアントのインストールも必要です。

# 表 **10-4** ファイルシステムの場所に基づく設定構成例

# **Oracle Database** サーバーの場所

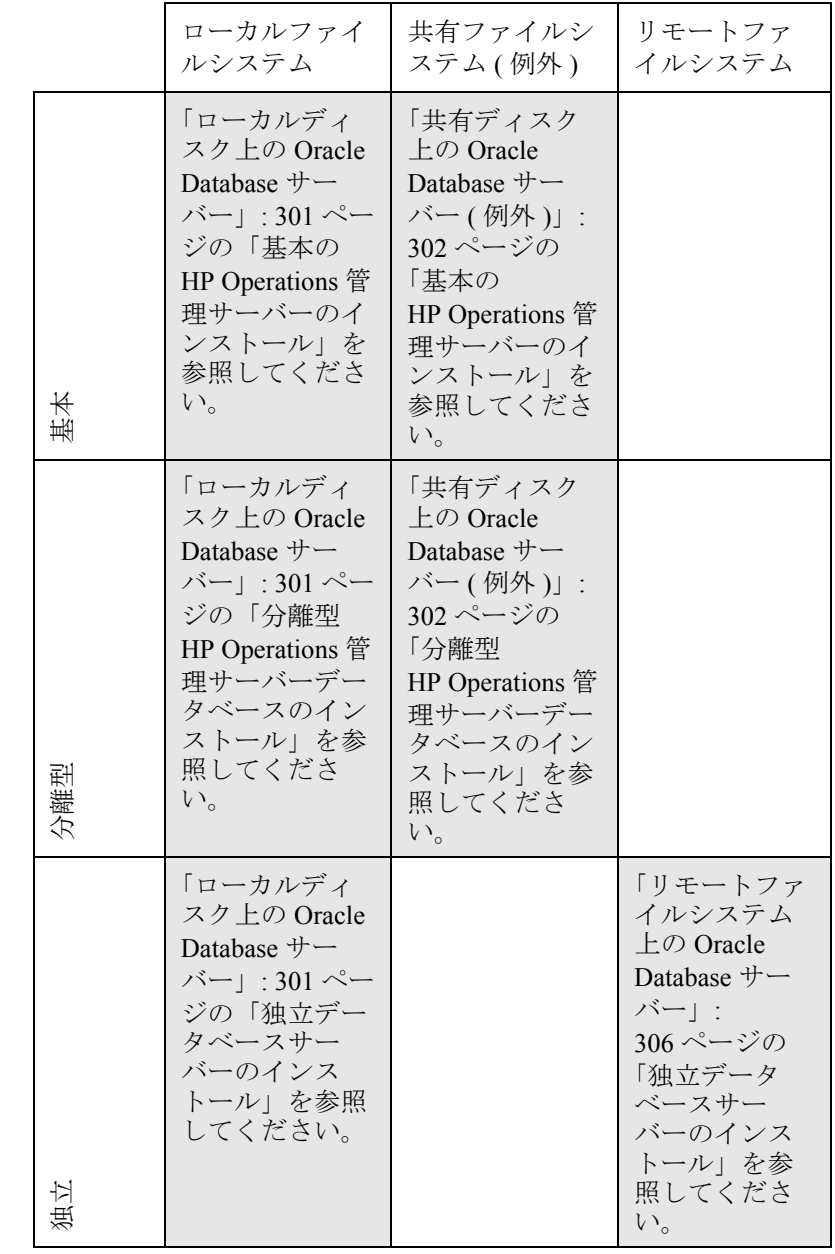

設定構成例 設定構成例

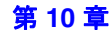

# <span id="page-300-0"></span>ローカルディスク上の **Oracle Database** サーバー

### <span id="page-300-1"></span>❏ 基本の **HP Operations** 管理サーバーのインストール

47 ページの「Oracle Database [のインストールと確認」](#page-46-0)で説明されてい るとおりに、Oracle Database ソフトウェアをインストールします。

Oracle Database サーバーをインストールしたら、307 [ページの「クラス](#page-306-0) タノードへの HP Operations [管理サーバーのインストールと設定」に](#page-306-0)進 みます。

### <span id="page-300-2"></span>❏ 分離型 **HP Operations** 管理サーバーデータベースのインストール

47 ページの「Oracle Database [のインストールと確認」](#page-46-0)で説明されてい るとおりに、Oracle Database ソフトウェアをインストールします。

Oracle Database サーバーをインストールしたら、307 [ページの「クラス](#page-306-0) タノードへの HP Operations [管理サーバーのインストールと設定」に](#page-306-0)進 みます。

#### <span id="page-300-3"></span>□ 独立データベースサーバーのインストール

• 最初のクラスタノード

47 ページの「Oracle Database [のインストールと確認」](#page-46-0)で説明され ているとおりに、Oracle Database ソフトウェアをインストールしま す。

• 追加のクラスタノード

ローカルディスクに Oracle Net Services と Oracle クライアントのソ フトウェアをインストールします。その他すべての Oracle 設定手 順は HP Operations サーバーインストールスクリプトによって実行 されます。

Oracle Database サーバーをインストールしたら、307 [ページの「クラスタ](#page-306-0) ノードへの HP Operations [管理サーバーのインストールと設定」に](#page-306-0)進みま す。

# <span id="page-301-0"></span>共有ディスク上の **Oracle Database** サーバー **(** 例外 **)**

インストールスクリプトは自動的に Oracle Database サーバーバイナリが共 有ディスクにあるかどうか、または ORACLE\_BASE ディレクトリが、Oracle Database サーバーバイナリが含まれる外部ファイルシステムのマウントポ イントかどうかを検出します ( ファイルシステムは常に ORACLE\_BASE マウ ントポイントにマウントされている必要があります )。

Oracle のインストール手順は、HP Operations サーバーインストールのタイ プに応じて異なります。

#### <span id="page-301-1"></span>❏ 基本の **HP Operations** 管理サーバーのインストール

47 ページの「Oracle Database [のインストールと確認」](#page-46-0)で説明されてい るとおりに、Oracle Database ソフトウェアをインストールします。

Oracle Database サーバーをインストールしたら、307 [ページの「クラス](#page-306-0) タノードへの HP Operations [管理サーバーのインストールと設定」に](#page-306-0)進 みます。

### <span id="page-301-2"></span>❏ 分離型 **HP Operations** 管理サーバーデータベースのインストール

Oracle が HP Operations サーバーと分離している場合、Oracle Database サーバーバイナリは共有ディスクにインストールされています。Oracle クライアントソフトウェアをローカルディスクにインストールして、 HP Operations サーバーが Oracle クライアントを介して Oracle Database サーバーに接続できるようにします。Oracle クライアントソフトウェ アは、ORACLE BASE 以外の場所にインストールする必要があります。 Oracle クライアントへのパスは、すべての HP Operations 管理サーバー のクラスタノードで同じである必要があります。

• 最初のクラスタノード

47 ページの「Oracle Database [のインストールと確認」](#page-46-0)で説明され ているとおりに、Oracle クライアントソフトウェアをローカルディ スクにインストールしてから、Oracle サーバーソフトウェアを共有 ディスクにインストールします。

注記 HP Operations サーバーをインストールおよび設定するとき、 ORACLE BASE 変数および ORACLE HOME 変数は Oracle Database サー バーの場所に設定する必要があります。

## HP ServiceGuard Cluster 環境での HPOM のインストール クラスタ環境への **HPOM** 用 **Oracle Database** サーバーのインストール

HP Operations 管理サーバーをインストールしたら、以下の手順に 従ってください。

- 1. 共有ディスク (<Oracle\_server\_home>/network/admin/) に ある Oracle Database サーバーの場所から、ローカルディスク (<*Oracle\_client\_home*>/network/admin/) にある Oracle ク ライアントの場所に、次の設定ファイルをコピーします。
	- listener.ora
	- sqlnet.ora
	- tnsnames.ora
	- tnsnav.ora
- 2. Oracle クライアントソフトウェアの場所を含めるには、次の場 所にある ORACLE\_HOME 変数を変更します。

/etc/opt/OV/share/conf/ovdbconf

3. 次のコマンドを使用して、HP Operations 管理サーバーを HA リ ソースグループとして停止します。

#### **/opt/OV/bin/ovharg\_config ov-server -stop \ <***local\_hostname***>**

4. /etc/rc.config.d/ovoracle ファイルに次の行を追加しま す。

#### **ORACLE\_HOME=***<Oracle Server Home>* **ORACLE\_SID=***<ORACLE\_SID>* **export ORACLE\_HOME ORACLE\_SID**

/etc/rc.config.d/ovoracle ファイルは /sbin/init.d/ovoracle スクリプトによって設定ファイルと して使用されます。このスクリプトは Oracle HARG が Oracle Database を起動するために使用します。

注記 必ず /sbin/init.d/ovoracle スクリプトの最新バージョン を使用します。次のコマンドを実行して、newconfig から ファイルをコピーします。

HP ServiceGuard Cluster 環境での HPOM のインストール クラスタ環境への **HPOM** 用 **Oracle Database** サーバーのインストール

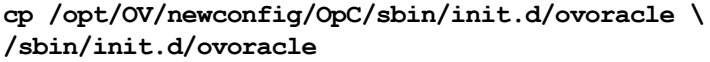

- 5. Oracle Database サーバーディレクトリ内の既存のライブラリへ のリンクを /opt/OV/lib から削除し、そのリンクを Oracle ク ライアントライブラリへのリンクに置き換えます。
	- ― **ln -sf <***ORACLE\_HOME***>/lib32/libclntsh.so \ /opt/OV/lib/hpux32/libclntsh.so**
	- ― **ln -sf <***ORACLE\_HOME***>/lib32/libclntsh.so \ /opt/OV/lib/hpux32/libclntsh.so.1.0**
	- ― **ln -sf <***ORACLE\_HOME***>/lib32/libclntsh.so \ /opt/OV/lib/hpux32/libclntsh.so.10.1**
	- ― **ln -sf <***ORACLE\_HOME***>/lib32/libclntsh.so \ /opt/OV/lib/hpux32/libclntsh.so.11.1**
	- ― **ln -sf <***ORACLE\_HOME***>/lib32/libclntsh.so \ /opt/OV/lib/hpux32/libopcora.so**
	- ― **ln -sf <***ORACLE\_HOME***>/lib32/libnnz11.so \ /opt/OV/lib/hpux32/libnnz11.so**
- 6. 次のコマンドを使用して、HP Operations 管理サーバーを HA リ ソースグループとして開始します。

#### **/opt/OV/bin/ovharg\_config ov-server -start \ <***local\_hostname***>**

以上で、Oracle クライアントを介して HP Operations 管理サー バーから Oracle Database サーバーに接続できるようになりまし た。

## HP ServiceGuard Cluster 環境での HPOM のインストール クラスタ環境への **HPOM** 用 **Oracle Database** サーバーのインストール

• 追加のクラスタノード ローカルディスクに Oracle クライアントソフトウェアをインス トールします。その他すべての Oracle 設定手順は HP Operations 管 理サーバーのインストールスクリプトによって実行されます。

注記 インジェント HP Operations サーバーをインストールおよび設定するとき、 ORACLE HOME 変数は Oracle クライアントの場所に設定する必要が あります。

> Oracle Database サーバーをインストールしたら、307 [ページの「クラス](#page-306-0) タノードへの HP Operations [管理サーバーのインストールと設定」に](#page-306-0)進 みます。

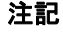

# <span id="page-305-0"></span>リモートファイルシステム上の **Oracle Database** サーバー

<span id="page-305-1"></span>□ 独立データベースサーバーのインストール

Oracle Database サーバーをローカルノードの一部ではないリモートシス テムで実行している場合

• 最初のクラスタノード

122 [ページの「リモートまたは手動の](#page-121-0) Oracle Database を使用する HPOM [の設定」で](#page-121-0)説明されているとおりに、Oracle Database を接続 します。

• 追加のクラスタノード

ローカルディスクに Oracle Net Services と Oracle クライアントのソ フトウェアをインストールします。その他すべての Oracle 設定手 順は HP Operations サーバーインストールスクリプトによって実行 されます。

Oracle Database サーバーをインストールしたら、307 [ページの「クラス](#page-306-0) タノードへの HP Operations [管理サーバーのインストールと設定」に](#page-306-0)進 みます。

# <span id="page-306-0"></span>クラスタノードへの **HP Operations** 管理サーバーの インストールと設定

41 ページの第 2 章の「HPOM [の管理サーバーへのインストールと設定」で](#page-40-0) 説明されているとおりに、HP Operations 管理サーバーをインストールしま す。

HPOM をクラスタ環境にインストールするとき、いくつかの質問に回答し て、スタンドアロンの HPOM インストールとは異なるいくつかの値を指定 する必要があります。これらのクラスタ固有の質問は、HP Operations 管理 サーバーを最初のクラスタノードにインストールしているか、追加のクラ スタノードにインストールしているかによって異なります。

- ❏ 308 [ページの「最初のクラスタノードへの](#page-307-0) HP Operations 管理サーバー [のインストールと設定」](#page-307-0)
- ❏ 313 [ページの「追加のクラスタノードへの](#page-312-0) HP Operations 管理サーバー [のインストールと設定」](#page-312-0)

# <span id="page-307-0"></span>最初のクラスタノードへの **HP Operations** 管理サーバーのイ ンストールと設定

最初のクラスタノードに HP Operations 管理サーバーをインストールして設 定するには、以下の手順に従ってください。

- 1. ovoconfigure スクリプトが特別な環境を検出したら、次のクラスタ 固有の質問に回答します。
	- ❏ HA リソース グループとして HPOM サーバーを実行します [exit, back, ?, y|n, "n"]?

**y** を押します。

❏ HA リソースグループ名

[ov-server]

HA リソースグループ ( パッケージ ) は HPOM のインストール中に 作成されます。ovoinstall は、パッケージ制御ファイルと設定 ファイルを自動的に作成します。手動でパッケージを作成したり、 独自の設定ファイルを使用したりしないでください。すでに手動で クラスタパッケージを作成している場合、HPOM のインストール を開始する前にそれらを削除します。

重要 すでに存在するいずれかの HA リソースグループ名と同じ名前は入 力できません。

> **Enter** を押して、デフォルトの回答をそのまま使用するか、HA リ ソースグループの別の名前を指定します。

❏ サーバー仮想ホスト名

仮想ホストの短い名前を入力します (virtip1 など )。

❏ サーバーから Oracle を分離する

HP Operations サーバーから Oracle を分離する場合、y を選択して、 次の質問に回答します。分離しない場合は **Enter** を押して、基本の HP Operations 管理サーバーインストールに進みます。

❏ 別の HA リソースグループとして実行中のサーバーと Oracle DB を設定する

Oracle を個別の HA リソースグループとして設定する場合、**Enter** を押して次の質問に回答します。個別に設定しない場合、n を選択 して HP Operations 管理サーバーインストールに進みます。この場 合、Oracle は独立データベースサーバーになります。

□ Oracle HA リソースグループ名 [ov-oracle]

> **Enter** を押して、デフォルトの回答をそのまま使用するか、Oracle HA リソースグループの別の名前を指定します。

重要 すでに存在するいずれかの HA リソースグループ名と同じ名前は入 力できません。

❏ Oracle 仮想ホスト名

仮想ホストの短い名前を入力します (virtip2 など )。

❏ Oracle ベース

Oracle Database のベースディレクトリです。デフォルトは /opt/oracle です。

❏ Oracle のデータディレクトリ

HP Operations サーバーデータベースのファイルが格納されるディ レクトリです。デフォルトは /u01/oradata/openview です。

❏ Oracle インデックスディレクトリ

HP Operations サーバーデータベースのインデックスファイルが格 納されるディレクトリです。デフォルトでは、Oracle データディレ クトリと同じです。

ovoconfigure スクリプトは、共有ファイルシステムの確認に進みま す。

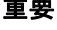

次のような出力が表示されます。

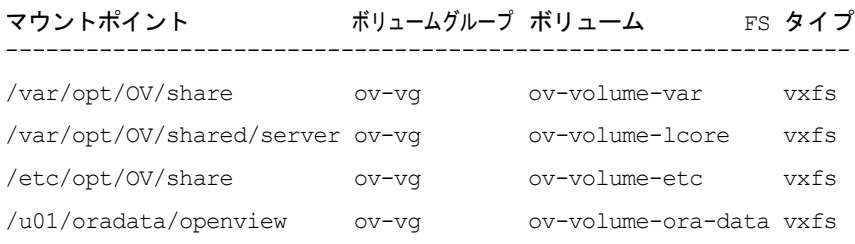

この時点で、新しい共有ファイルシステムを追加できます。

- 2. オプション *:* 新しい共有ファイルシステムを追加するには、以下の手 順に従ってください。
	- a. 次の質問が表示されたら、**y** を押します。

新規共有ファイル システムを追加します  $[exist, back, ?, y|n, "n"]$ 

共有ファイルシステムのマウントポイントを入力するように要求さ れます。

共有ファイルシステムマウントポイント [exit,back, ?, ""]

- b. 目的の共有ファイルシステムのマウントポイント (/opt/OV/OMU/adminUI など ) を入力します。
- c. 新しい共有ファイルシステムの追加を終了するには、**Enter** を押し ます。

ovoconfigure スクリプトは、仮想ホストの確認に進みます。

次の出力が表示されます。

ホスト名 IP アドレス ネットマスク インタフェース -------------------------------------------

virtip 10.17.1.120 255.255.0.0 lan0

この時点で、新しい仮想ホストを追加できます。

- 3. オプション *:* 新しい仮想ホストを追加するには、以下の手順に従って ください。
	- a. 次の質問が表示されたら、**y** を押します。

新規仮想ホストを追加します [exit,back,?,y|n,"n"]

仮想ホスト名を追加するように要求されます。

仮想ホスト名 [exit,back,?,""]

- b. 目的の仮想ホスト名を入力します (virtip3 など )。
- c. 仮想ホストの追加を終了するには、**Enter** を押します。

すべての共有ファイルシステムおよび仮想ホストの要約が表示されま す。この後、ovoconfigure スクリプトは、続行するかどうかを確認 します。

4. **Enter** を押します。次の出力が表示されます。

クラスタの事前設定 .. . . . . . . . . . . OK

ovoconfigure スクリプトは、データベースの設定とサーバーの初期 化に進みます。サーバーの初期化中、ovoconfigure は起動 / 停止シー ケンスとの統合を実行し、アドオンパッケージをインストールして、 クラスタ設定を終了します。次のような出力が表示されます。

#### 最初のクラスタノードのクラスタ設定

---------------------------------------------

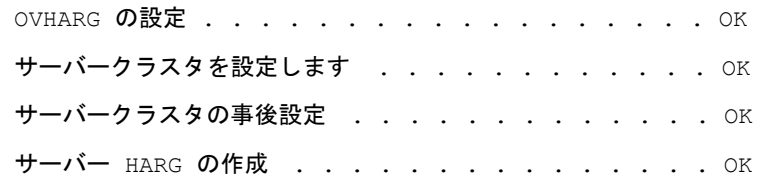

クラスタは正しく設定されました

5. **Enter** を押して続行します。

サーバーの最終設定を開始します。以下の手順に従ってください。

- □ 管理サーバーポリシーのグループの割り当て
- ❏ サブエージェントの設定
- ❏ Java GUI の設定
- ❏ Web サーバー設定
- ❏ 証明書のバックアップ

サーバーの最終設定で、すべて [OK] の値が返されたら、次の情報が表 示されます。

サーバーは HARG として起動されます 必要に応じて起動前に HARG の設定を見直してください

6. **Enter** を押して、次の作業に進みます。

- ❏ HA リソースグループとしてのサーバーの起動
- ❏ ローカルエージェントのインストール
- □ ローカルエージェントへの設定の配布
- ❏ サーバーアドオンのインストール

エージェントのインストールおよびポリシーの配布は、自動的に実行 されます。

注記 アントリア にのみサーバーの通信を制限するには、次のコマンドを実行しま す。

**ovconfchg -ovrg server -ns bbc.http -set CLIENT\_BIND\_ADDR \ <***virtual\_IP\_of\_HPOM\_cluster***>**

# <span id="page-312-0"></span>追加のクラスタノードへの **HP Operations** 管理サーバーのイ ンストールと設定

追加のクラスタノードに HP Operations 管理サーバーをインストールして設 定するには、以下の手順に従ってください。

- 1. ovoconfigure スクリプトが特別な環境を検出したら、次のクラスタ 固有の質問に回答します。
	- ❏ HA リソース グループとして HPOM サーバーを実行します [exit, back, ?, y|n, "n"]?

**y** を押します。

❏ HA リソースグループ名 [ov-server]

> **Enter** を押して続行するか、HA リソースグループの別の名前を指 定します。

重要 入力した HA リソースグループは、最初のクラスタノードに設定し て実行する必要があります。

> ovoconfigure はリモートシェル (remsh) 接続および安全なリモート シェル (ssh) 接続を確認します。次のような出力が表示されます。

リモートシェル (remsh) 接続をチェックしています . . . OK 安全なリモートシェル (ssh) 接続をチェックしています . . OK

次の質問が表示されます。

SSH が有効ですが、REMSH を使用しますか [exit, back, ?, y|n,  $''n''$ ]?

2. **Enter** を押して続行します。次の出力が表示されます。

クラスタの事前設定 . . . . . . . . . . . . . . . OK

ovoconfigure はサーバーの初期化に進みます。サーバーの初期化中、 ovoconfigure は起動 / 停止シーケンスとの統合を実行し、アドオン パッケージをインストールして、クラスタ設定を終了します。

次のような出力が表示されます。

追加クラスタノードのクラスタ設定

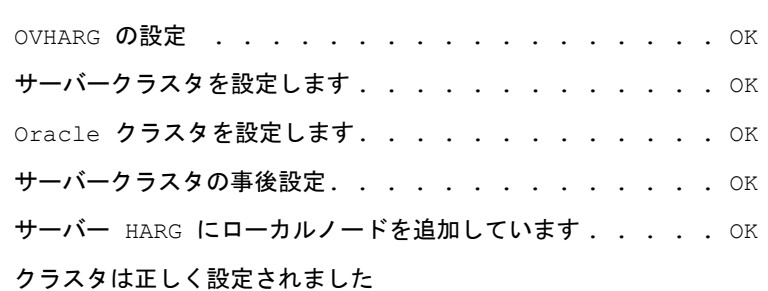

--------------------------------------------------

3. **Enter** を押して続行します。

サーバーの最終設定を開始します。以下の手順に従ってください。

- □ 管理サーバーポリシーのグループの割り当て
- ❏ Java GUI の設定
- ❏ Web サーバー設定
- ❏ ローカルエージェントのインストール
- □ ローカルエージェントへの設定の配布
- ❏ サーバーアドオンのインストール

**注記** スポティジェントのインストールおよびポリシーの配布は、自動的に実行 されます。

**314** 第 **10** 章

# ログファイル

クラスタ固有のインストールの詳細は、次のログファイルを確認してくだ さい。

- ❏ /var/opt/OV/log/OpC/mgmt\_sv/installation.log.verbose インストール中に成功した内容と発生した問題についての情報が含ま れています。
- $\square$  /var/opt/OV/hacluster/ov-server/trace.log<sup>1</sup>, /var/opt/OV/hacluster/ov-server/error.log および /etc/cmcluster/ov-server/ov-server.cntl.log

HA リソースグループの管理に関する情報が含まれています。

注記 HARG trace.log ファイルサイズには制限があります。最大のファイルサ イズに到達すると、trace.log は trace.log.old に移動され、新しい情 報は新しい trace.log ファイルに書き込まれます。

> /var/opt/OV/hacluster/*<HARG name>*/settings ファイルを編集して、 次の行を追加すると、trace.log ファイルの最大サイズを変更できます。

**TRACING\_FILE\_MAX\_SIZE=***<maximum size in kBytes>*

以下に例を示します。

**TRACING\_FILE\_MAX\_SIZE=7000**

<sup>1.</sup> 以前に /opt/OV/lbin/ovharg -tracing ov-server enable と入 力して有効にした場合のみ。 trace.log ファイルは、最初のクラスタノードへのインストール中 に行われた HA リソースグループの起動に関する情報に自動的に更 新されます。

# クラスタノードからの **HPOM** ソフトウェアの削除

HPOM ソフトウェアは、次の 2 つの方法のいずれかで削除できます。

#### □ すべてのクラスタノードから削除

HP Operations 管理サーバーをクラスタ環境から削除する場合は、次の 順番で削除手順を実行する必要があります。

1. HP Operations 管理サーバーをパッシブクラスタノードから削除し ます。これらは、HP Operations 管理サーバーを実行するためにイ ンストールおよび設定されていても、現在実行*されていない*システ ムです。

HP Operations サーバーをパッシブクラスタノードから削除する方 法の詳細は、317 [ページの「パッシブクラスタノードからの](#page-316-0) HPOM [の削除」を](#page-316-0)参照してください。

2. HP Operations 管理サーバーソフトウェアがすべてのパッシブノー ドから削除されたら、アクティブクラスタノードからソフトウェア を削除します。これは、HP Operations 管理サーバーが HA リソー スグループとして現在稼働しているシステムです。

HP Operations 管理サーバーをアクティブクラスタノードから削除 する方法の詳細は、317 [ページの「アクティブクラスタノードから](#page-316-1) の HPOM [の削除」](#page-316-1)を参照してください。

#### □ 選択したクラスタノードからの削除

HP Operations 管理サーバーソフトウェアをクラスタノードから削除す ると、このノードでは HP Operations 管理サーバーを実行できなくなり ます。HP Operations サーバーを実行しているクラスタ環境では、ノー ドが 1 つ削除されます。

HP Operations 管理サーバーソフトウェアをクラスタノードから削除す るには、このノードがパッシブ状態にある必要があります。 HP Operations 管理サーバーソフトウェアをパッシブクラスタノードか ら削除する方法の詳細は、317 [ページの「パッシブクラスタノードから](#page-316-0) の HPOM [の削除」](#page-316-0)を参照してください。

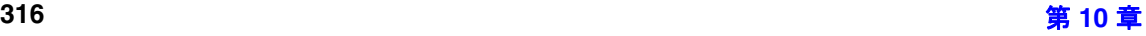

# <span id="page-316-0"></span>パッシブクラスタノードからの **HPOM** の削除

HP Operations 管理サーバーソフトウェアをパッシブクラスタノードから削 除するには、次の要件が満たされている必要があります。

- 1. HP Operations サーバーの HA リソースグループ ov-server がこの ノードでアクティブではない。
- 2. 仮想ホストがアクティブではない。
- 3. 共有ファイルシステムがマウントされていない。

これらの要件がすべて満たされていることを確認したら、第 6 [章の「管理](#page-176-0) [サーバーでのソフトウェア管理」で](#page-176-0)説明されているとおりに、 HP Operations 管理サーバーを削除します。

# <span id="page-316-1"></span>アクティブクラスタノードからの **HPOM** の削除

すべてのパッシブクラスタノードから HP Operations 管理サーバーを削除し たら、HP Operations 管理サーバーが実行されているノードからの削除プロ セスを開始できます。

177 ページの第 6 [章の「管理サーバーでのソフトウェア管理」で](#page-176-0)説明され ているとおりに、このノードから HP Operations 管理サーバーソフトウェア を削除します。

# クラスタ環境での **HP Operations** 管理サーバーの保 守目的での停止

場合によっては、パッチをインストールしたり、アップグレードを実行し たり、保守を実施したりするために、HP Operations 管理サーバーを停止す る必要があります。

HP Operations 管理サーバーを停止するには、以下の手順に従ってくださ い。

1. 次のコマンドを使用して、HA リソースグループのモニタリングを無効 にします。

#### **/opt/OV/lbin/ovharg -monitor ov-server disable**

2. HP Operations 管理サーバーを停止します。

クラスタ関連のコマンドを使用して HP Operations 管理サーバーを停止 しないでください。ovc および opcsv などの HPOM コマンドだけを使 用できます。

注意 cpcsv -stop、ovc -stop、または ovc -kill コマンドを実行する前 に、HA リソースグループのモニタリングを無効にする必要がありま す。これを無効にしないと、フェールオーバーが実行されます。

- 3. 目的の作業 ( パッチのインストール、アップグレード、保守など ) を実 行します。
- 4. HP Operations 管理サーバーを起動します。

クラスタ関連のコマンドを使用して HP Operations 管理サーバーを起動 しないでください。ovc および opcsv などの HPOM コマンドだけを使 用できます。

5. 次のコマンドを使用して、HA リソースグループのモニタリングを有効 にします。

**/opt/OV/lbin/ovharg -monitor ov-server enable**

# HP ServiceGuard Cluster 環境での HPOM のインストール クラスタ環境での **HP Operations** 管理サーバーの保守目的での停止

注記 HA リソースグループモニタリングを有効にする前に、HP Operations 管理サーバーが動作中であることを確認します。

# クラスタ環境での **HPOM** バージョン **8.xx** からバー ジョン **9.10** へのアップグレード

クラスタ環境で実行している HP Operations 管理サーバーをバージョン 9.10 アップグレードするには、最初にアクティブノードでアップグレード手順 を実行してから、すべてのパッシブノードでアップグレードを実行します。

クラスタ環境で実行している HP Operations 管理サーバーをアップグレード する前に、次の項目を必ずお読みください。

❏ 243 ページの「HPOM 8.xx から HPOM 9.10 [へのアップグレード」](#page-242-0)

❏ 193 ページの第 7 [章の「設定の移行」](#page-192-0)

重要 HPOM をバージョン 9.0x からバージョン 9.10 にアップグレードするときに は、259 ページの「HPOM 9.0x から HPOM 9.10 [へのアップグレード」](#page-258-0)で説 明されている手順を行います。

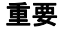

# アクティブクラスタノード上の **HP Operations** 管理サーバー のアップグレード

HP Operations 管理サーバーが現在実行されているノード上で HP Operations 管理サーバーをバージョン 9.10 にアップグレードするには、以下の手順に 従ってください。

1. HA リソースグループとして表されている HP Operations 管理サーバー を保守モードにして、HP Operations 管理サーバーが停止したときに実 行されるフェールオーバーを無効にします。

次のコマンドを実行して、HA リソースグループのモニタリングを無効 にします。

#### **/opt/OV/lbin/ovharg -monitor ov-server disable**

2. 現在のインストールのバックアップを作成します。

245 [ページの「現在インストールしている](#page-244-0) HPOM 8.xx のバックアップ」 を参照してください。

3. 現在の HPOM 8.xx の設定をダウンロードします。

247 ページの「現在の HPOM 8.xx [設定のダウンロード」を](#page-246-0)参照してく ださい。

4. 新しい Oracle Database バージョンをインストールします。

47 ページの「Oracle Database [のインストールと確認」](#page-46-0)を参照してくだ さい。

5. HPOM の古いバージョンをアップグレードします。

252 [ページの「古いバージョンの](#page-251-0) HPOM のアップグレード」を参照し てください。

アップグレードの手順中、次の質問にも回答します。

既存の HA リソースグループの設定を再利用しますか

**注記** その HA リソースグループの設定を再利用すると回答する場合、新 しい HA リソースグループの設定機能は使用できません。

6. 保存した HPOM 設定をアップロードします。

# HP ServiceGuard Cluster 環境での HPOM のインストール クラスタ環境での **HPOM** バージョン **8.xx** からバージョン **9.10** へのアップグレード

256 ページの「保存した HPOM [設定のアップロード」を](#page-255-0)参照してくだ さい。

7. Java GUI をアップグレードします。

262 ページの「HPOM オペレータ用 Java GUI [のアップグレード」を](#page-261-0)参 照してください。

# パッシブクラスタノード上の **HP Operations** 管理サーバーの アップグレード

HP Operations 管理サーバーが現在実行されていない残りのクラスタノード 上で HP Operations 管理サーバーをバージョン 9.10 にアップグレードするに は、以下の手順に従ってください。

1. 新しい Oracle Database バージョンをインストールします。

47 ページの「Oracle Database [のインストールと確認」](#page-46-0)を参照してくだ さい。

2. HPOM の古いバージョンをアップグレードします。

252 [ページの「古いバージョンの](#page-251-0) HPOM のアップグレード」を参照し てください。

アップグレードの手順中、次の 2 つの質問にも回答します。

- Is HPOM running as an HA Resource Group? 管理サーバーが HA リソースグループとして設定されている場合 は、y と回答します。
- HA リソースグループ名 [ov-server]

**Enter** を押して続行するか、HA リソースグループの別の名前を指 定します。

入力した HA リソースグループは、最初のクラスタノードに設定し て実行する必要があります。

3. Java GUI をアップグレードします。

262 ページの「HPOM オペレータ用 Java GUI [のアップグレード」を](#page-261-0)参 照してください。

HP ServiceGuard Cluster 環境での HPOM のインストール クラスタ環境での **HPOM** バージョン **8.xx** からバージョン **9.10** へのアップグレード
# **11 VERITAS** クラスタ環境での **HPOM** のインストール

# 概要

本章では、次の操作について説明します。

- ❏ VERITAS クラスタ環境での HP Operations 管理サーバーのインストール と設定
- ❏ クラスタノードからの HP Operations 管理サーバーの削除
- ❏ VERITAS クラスタ環境での HP Operations 管理サーバーのアップグレー ド

注記 フラスタ環境での HP Operations 管理サーバーの管理についての詳細は、 『*HPOM* システム管理リファレンスガイド』を参照してください。

> VERITAS クラスタ環境での HP Operations 管理サーバーのインストールと 設定に進む前に、本章で使用される次の VERITAS クラスタの用語を確認し てください。

#### **HA** リソース

グループ クラスタ環境で実行されているアプリケーション。高可 用 (HA) リソースグループは、同時にクラスタ内のアプ リケーションを表すクラスタオブジェクトになることが できます。

# 設定構成例

HP Operations 管理サーバーと Oracle Database サーバーをクラスタ環境にイ ンストールするとき、次のいずれかの設定構成例を選択できます。

#### ❏ 基本の管理サーバーの設定

最も単純なクラスタ設定です。制限事項なしですべてのバックアップ コマンドおよび保守コマンドを使用できます。

HP Operations 管理サーバーと Oracle Database サーバーは同じ HA リ ソースグループの一部です。

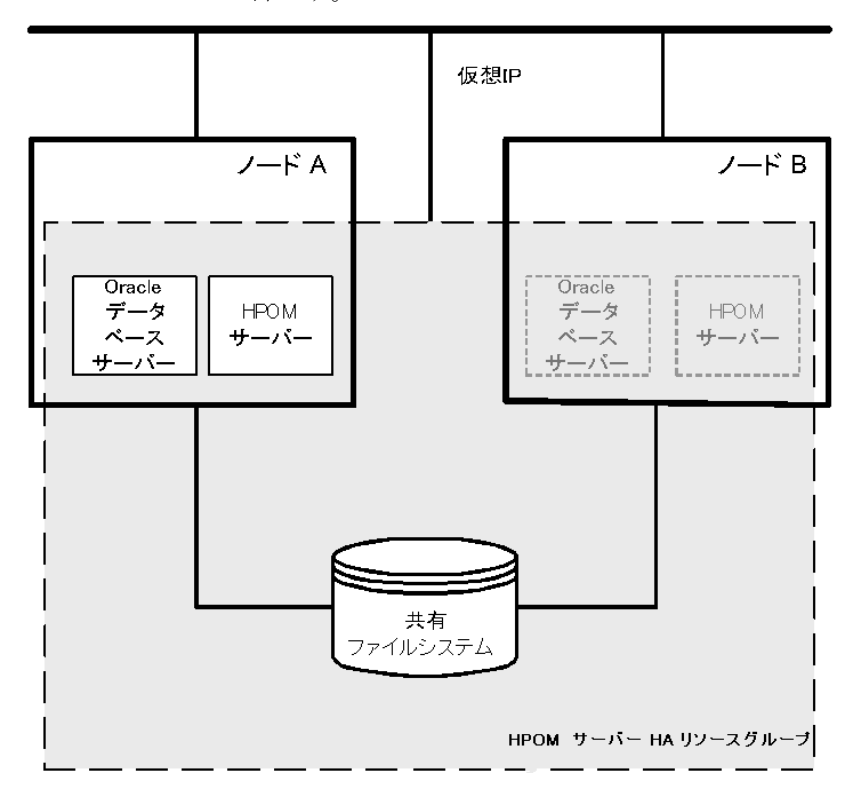

#### ❏ 分離型管理サーバーの設定

この設定では、1 つのノードには HPOM HA リソースグループを実行 し、もう 1 つのノードには Oracle Database サーバーリソースグループ を実行する両方の物理ノードを使用できます。HP Operations 管理サー バーと Oracle Database サーバーは、HP Operations 管理サーバーのイン ストールスクリプトによって、個別の HA リソースグループとして設 定されます。この設定構成例は、クラスタ環境での分離型 (3-Tier) HP Operations 管理サーバー設定とも呼ばれています。

これまで、HPOM と Oracle HA リソースグループが異なるノードで実 行されている場合でも、バックアップスクリプトが機能するように調 整されていました。しかし、バックアップを復旧するには、HPOM と Oracle HA リソースグループは同じノード上で実行される必要がありま す。

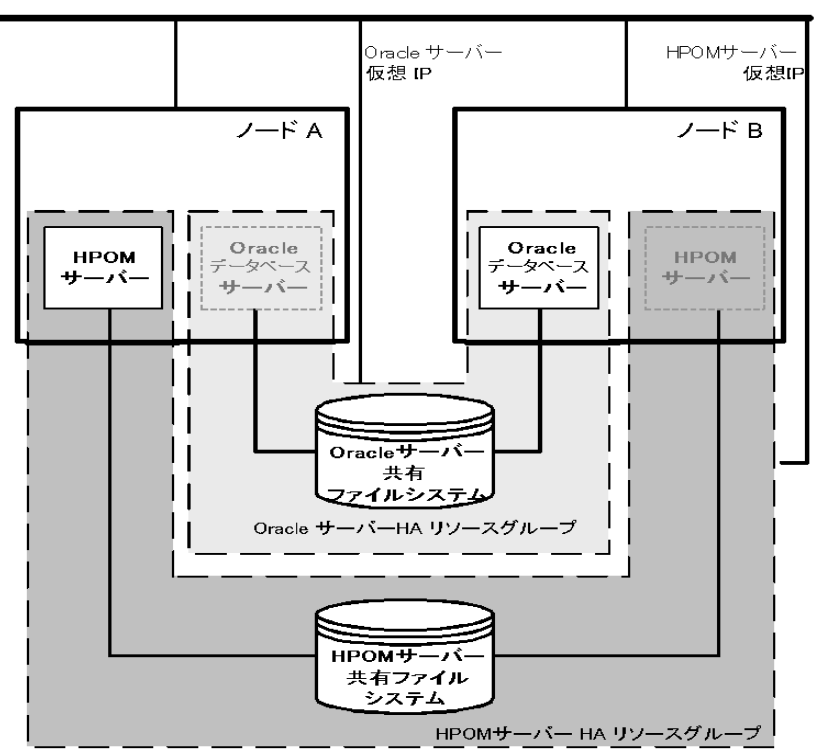

#### □ 独立データベースサーバーの設定

この構成例に従うと、リモートデータベースを使用できます。リモー トデータベースも同じクラスタで実行する必要があります。同じクラ スタで実行しないと、HPOM 設定の高可用性が低下します。この構成 例は、HPOM データベースにも使用する中央のデータベースのサー バークラスタがすでにある場合に有効です。一方、この構成例を使用 すると、HPOM バックアップスクリプトは使用できません。

例外的に、Oracle Database サーバーは独立データベースサーバーとして 設定できます。

HP Operations 管理サーバーが置かれているクラスタノード上の Oracle クライアントソフトウェアをインストールします。独立データベース は、スタンドアロンのサーバーまたは独立クラスタ上の HA リソース グループとしてインストールできます。

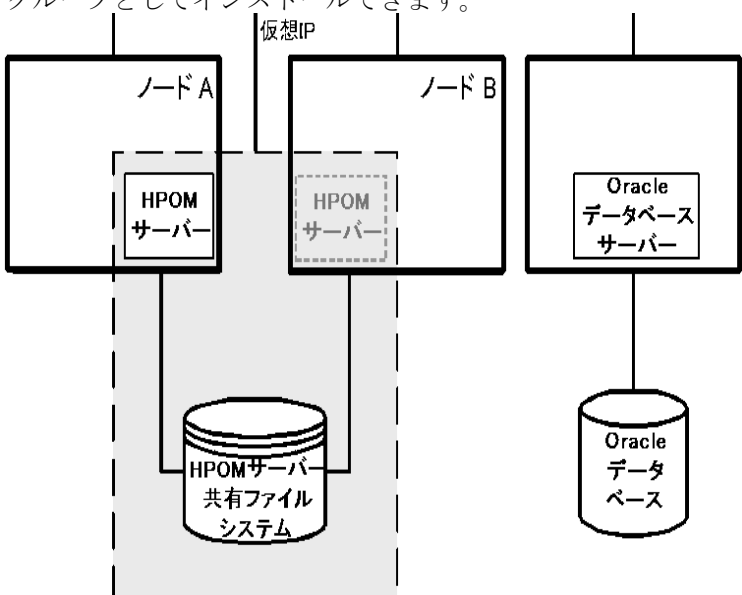

# インストール要件

VERITAS クラスタ環境で HPOM を実行するには、次の要件を満たしてい る必要があります。

- ❏ HP Integrity 上の HP-UX 11i v3
- ❏ Veritas Cluster Server 5.1 Maintenance Pack 3

HPOM のインストールに関する追加の要件は、第 1 [章の「管理サーバーの](#page-22-0) [インストール要件」を](#page-22-0)参照してください。

# **Oracle Database** のインストール要件

Oracle Database ( データベースバイナリ ) は、できる限りローカルディスク にインストールしてください。

例外的に、Oracle Database サーバーバイナリは共有ディスクにインストー ルできます。そのような環境を準備する場合、設定手順でオプションと記 されている追加の設定手順を実行する必要があります。

Oracle Database サーバーバイナリのインストールについての詳細は、 351 [ページの「クラスタ環境への](#page-350-0) HPOM 用 Oracle Database サーバーのイン [ストール」を](#page-350-0)参照してください。

# クラスタノードへの **HP Operations** 管理サーバーの インストールと設定

#### 注記 アンスの作業を最初のクラスタノードで実行してから、追加の各クラスタノー ドで行う必要があります。

HP Operations 管理サーバーをクラスタ環境でインストールおよび設定する には、次の作業を行います。

- ❏ 作業 1: 334 [ページの「最初のクラスタノードへの](#page-333-0) HP Operations 管理 [サーバーのインストール準備」](#page-333-0)
- ❏ 作業 2: 349 [ページの「追加のクラスタノードへの](#page-348-0) HP Operations 管理 [サーバーのインストールと設定の準備」](#page-348-0)
- ❏ 作業 3: 351 [ページの「クラスタ環境への](#page-350-0) HPOM 用 Oracle Database サー [バーのインストール」](#page-350-0)
- ❏ 作業 4: 359 [ページの「クラスタノードへの](#page-358-0) HP Operations 管理サーバー [のインストールと設定」](#page-358-0)
- 重要 HPOM をすべてのクラスタノードで同時にインストールすることはできま せん。1 つのクラスタノードでインストールプロセスが完了したら、次の ノードでインストールを開始して、クラスタ環境内のすべてのノードに HPOM がインストールされるまで繰り返します。

# VERITAS クラスタ環境での HPOM のインストール クラスタノードへの **HP Operations** 管理サーバーのインストールと設定

図 **11-1 HP Operations** 管理サーバーのインストールと設定の流れ

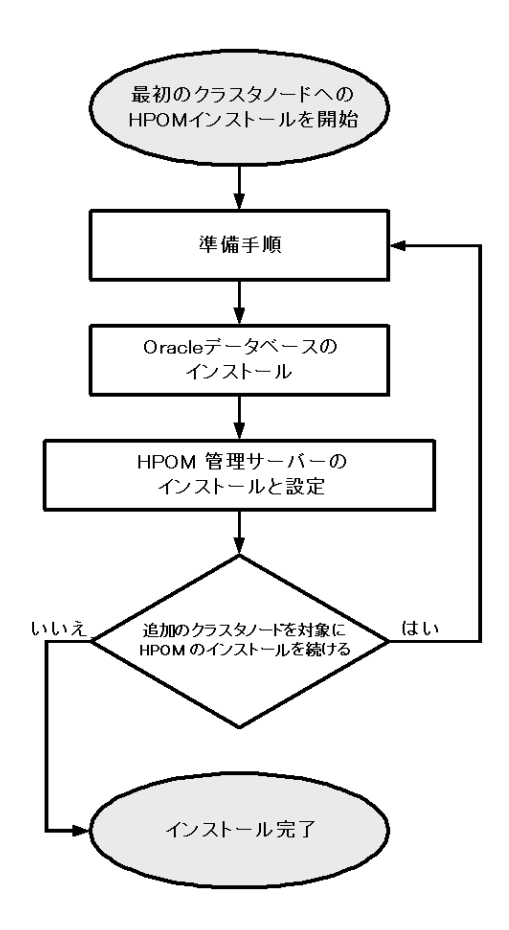

# 準備手順

クラスタノードに HP Operations 管理サーバーをインストールおよび設定す る前に、次の作業を行います。

- ❏ 作業 1: 334 [ページの「最初のクラスタノードへの](#page-333-0) HP Operations 管理 [サーバーのインストール準備」](#page-333-0)
- ❏ 作業 2: 349 [ページの「追加のクラスタノードへの](#page-348-0) HP Operations 管理 [サーバーのインストールと設定の準備」](#page-348-0)

# <span id="page-333-0"></span>最初のクラスタノードへの **HP Operations** 管理サーバーのイ ンストール準備

HP Operations 管理サーバーを最初のクラスタノードにインストールする前 に、設定するクラスタ環境に応じて適切な準備手順を実行する必要があり ます。次のいずれかの HP Operations 管理サーバー構成例を選択します。

#### ❏ 基本環境

この構成例を使用する場合、Oracle と HP Operations サーバーは、1 つ の HA リソースグループの一部として設定されます。

335 [ページの「基本環境での最初のクラスタノードの準備手順」](#page-334-0)を参照 してください。

#### ❏ 分離型環境

この構成例を使用する場合、Oracle と HP Operations サーバーは分離さ れ、Oracle は個別の HA リソースグループとして設定されます。この場 合、Oracle 用と HP Operations 管理サーバー用の 2 つの独立リソースグ ループがあります。

340 [ページの「分離型環境での最初のクラスタノードの準備手順」](#page-339-0)を参 照してください。

#### □ 独立データベースサーバー

この構成例を使用する場合、Oracle Database はクラスタの一部ではない ノード上または HP Operations 管理サーバーインストールとは独立した クラスタノードに設定されます。

346 [ページの「独立データベースサーバーを使用したクラスタ環境での](#page-345-0) [最初のクラスタノードの準備手順」を](#page-345-0)参照してください。

#### <span id="page-334-0"></span>基本環境での最初のクラスタノードの準備手順

クラスタ環境に HP Operations 管理サーバーをインストールする前に、次の 作業を行います。

- 1. 次の内容を定義します。
	- ❏ VERITAS Volume Manager を使用している場合
		- a. HA リソースグループ用に少なくとも 1 つの共有ディスクで構 成される ov-dg ディスクデバイスグループを定義します。
		- b. 次のボリュームを ov-dg ディスクデバイスグループ内で定義 します。
			- ov-volume-etc
			- ov-volume-var
			- ov-volume-lcore
			- ov-volume-ora-data
			- ov-volume-ora-index\*
			- ov-volume-ora-core\*\*

\* Oracle Database インデックスディレクトリが Oracle デー タディレクトリとは異なる場合。

\*\* Oracle Database サーバーバイナリを共有ディスクでイン ストールする場合

**注記** キャンプ・エスクデバイスグループまたはディスクデバイスグループ内の任 意のボリュームを定義する場合、オプションの名前を指定できま す。

2. 次の項目のファイルシステムが利用可能であることを確認します。

- etc/opt/OV/share
- /var/opt/OV/share
- /var/opt/OV/shared/server
- HP Operations サーバーデータベース

# VERITAS クラスタ環境での HPOM のインストール 準備手順

- HP Operations サーバーデータベースのインデックスファイル \*
- Oracle Database サーバーバイナリ \*\*

\* Oracle Database インデックスディレクトリが Oracle データディレ クトリとは異なる場合。

\*\* Oracle Database サーバーバイナリを共有ディスクにインストー ルする場合。

- 3. 共有ファイルシステムのマウントポイントを準備します。
	- etc/opt/OV/share
	- /var/opt/OV/share
	- /var/opt/OV/shared/server
	- HP Operations 管理サーバーデータベースのマウントポイント。

別のマウントポイントを選択できます。デフォルトは次のようにな ります。

/u01/oradata/<*ORACLE\_SID*>

構文の各要素は次のとおり。<*ORACLE\_SID*> は、HP Operations 管 理サーバーデータベースの設定に使用される ORACLE\_SID 変数の 値です。通常は、openview に設定されています。

- Oracle Database インデックスディレクトリが Oracle データディレク トリとは異なる場合の Oracle Database インデックスディレクトリ のマウントポイント。
- Oracle Database サーバーバイナリが共有ディスクにインストールさ れる場合の Oracle Database サーバーバイナリのマウントポイント。 マウントポイントは ORACLE\_BASE 変数の値と同じです。

#### 表 **11-1** 共有ファイルシステムに必要なディスク容量

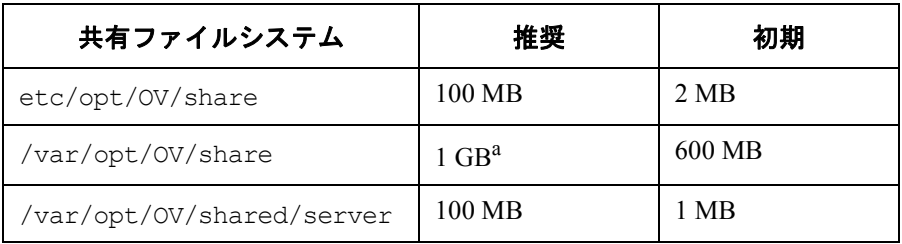

## 表 **11-1** 共有ファイルシステムに必要なディスク容量 **(** 続き **)**

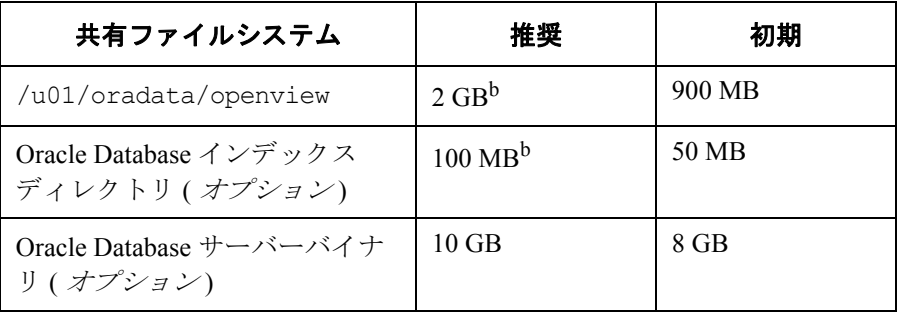

a. SPI がインストールされている場合は、より多くのディスク容量 が必要です。

- b. 小規模から中規模のインストール用。大規模インストールや多 数のメッセージがある場合は、より多くの容量が必要です。
- 4. 次の項目をインポートします。
	- □ VERITAS Volume Manager を使用している場合、次のコマンドを入 力して、現在のノードに ov-dg ディスクデバイスグループをイン ポートします。

#### **/usr/sbin/vxdg import ov-dg**

5. VERITAS Volume Manager を使用している場合、次のコマンドを入力し て、ボリュームを起動します。

#### **/usr/sbin/vxvol -g ov-dg startall**

- 6. 次の項目を確認します。
	- □ VERITAS Volume Manager を使用している場合、次のコマンドを実 行して、ov-dg ディスクデバイスグループのすべてのボリューム が起動していることを確認します。

#### **/usr/sbin/vxinfo -g ov-dg**

ボリュームが起動している場合は、次のような出力が表示されま す。 ov-volume-var Started

ov-volume-etc Started

ov-volume-lcore Started

ov-volume-ora-data Started

# VERITAS クラスタ環境での HPOM のインストール 準備手順

ov-volume-ora-index Started\*

ov-volume-ora-core Started\*\*

- \* Oracle Database インデックスディレクトリが Oracle データディレ クトリとは異なる場合。
- \*\* Oracle Database サーバーバイナリが共有ディスクにインストー ルされる場合。
- 7. 準備したマウントポイントに共有ファイルシステムをマウントします。
	- ❏ VERITAS Volume Manager を使用している場合、次のようにして、 準備したマウントポイントに共有ファイルシステムをマウントしま す。
		- a. **/usr/sbin/mount -F <***FSType***> \ /dev/vx/dsk/ov-dg/ov-volume-etc /etc/opt/OV/share**
		- b. **/usr/sbin/mount -F <***FSType***> \ /dev/vx/dsk/ov-dg/ov-volume-var /var/opt/OV/share**
		- c. **/usr/sbin/mount -F <***FSType***> \ /dev/vx/dsk/ov-dg/ov-volume-lcore \ /var/opt/OV/shared/server**
		- d. **/usr/sbin/mount -F <***FSType***> \ /dev/vx/dsk/ov-dg/ov-volume-ora-data \ /<***oracle\_database\_mount\_point***>**

構文の各要素は次のとおり。 *<oracle\_database\_mount\_point>* は、HP Operations サー バーデータベース用に選択したマウントポイントであり、 *<FSType>* は共有ファイルシステムのファイルシステムタイプ です。

e. オプション: Oracle Database インデックスディレクトリが Oracle データディレクトリとは異なる場合は、次のようにしま す。

**/usr/sbin/mount -F <***FSType***> \ /dev/vx/dsk/ov-dg/ov-volume-ora-index \ /<***oracle\_database\_index\_mount\_point***>**

構文の各要素は次のとおり。 *<oracle\_database\_index\_mount\_point>* は、Oracle Database インデックスディレクトリのマウントポイントです。 f. オプション : Oracle Database サーバーバイナリを共有ディスク にインストールする場合は、次のようにします。

**/usr/sbin/mount -F <***FSType***> \ /dev/vx/dsk/ov-dg/ov-volume-ora-core \ /<***oracle\_binaries\_mount\_point***>**

構文の各要素は次のとおり。 *<oracle\_binaries\_mount\_point>* は、Oracle Database サー バーバイナリのインストール用に選択したマウントポイントで す (ORACLE BASE 変数の値と同じ )。

8. ifconfig コマンドを使用して、仮想ネットワーク IP を開始します。

#### **ifconfig <***network\_interface***>:1**

たとえば、次のようにして IP アドレスを設定できます。

#### **ifconfig <***network\_interface***>:1 inet \ <***IP***> netmask 255.255.0.0 up**

ここで、*<network\_interface>* は、仮想 IP に使用される物理ネット ワークインタフェースです (lan0 は、HP Integrity 上の HP-UX 上のネッ トワークインタフェースとして使用されます )。また、*<IP>* は、以前 に選択した仮想ホストの IP アドレスです。

準備手順を完了したら、Oracle Database サーバーのインストールに進みま す。 351 [ページの「クラスタ環境への](#page-350-0) HPOM 用 Oracle Database サーバーの [インストール」を参照してください。](#page-350-0)

#### <span id="page-339-0"></span>分離型環境での最初のクラスタノードの準備手順

クラスタ環境に HP Operations 管理サーバーをインストールする前に、次の 作業を行います。

- 1. 次の内容を定義します。
	- ❏ VERITAS Volume Manager を使用している場合
		- a. HA リソースグループ用に少なくとも 1 つの共有ディスクで構 成される ov-dg ディスクデバイスグループを定義します。
		- b. 次のボリュームを ov-dg ディスクデバイスグループ内で定義 します。
			- ov-volume-etc
			- ov-volume-var
			- ov-volume-lcore
		- c. HA リソースグループ用に少なくとも 1 つの共有ディスクで構 成される ovoracle-dg ディスクデバイスグループを定義しま す。
		- d. 次のボリュームを ovoracle-dg ディスクデバイスグループ内 で定義します。
			- ov-volume-ora-data
			- ov-volume-ora-index\*
			- ov-volume-ora-core\*\*

\* Oracle Database インデックスディレクトリが Oracle デー タディレクトリとは異なる場合。

\*\* Oracle Database サーバーバイナリを共有ディスクにイン ストールする場合。

**注記** オオティスクデバイスグループまたはディスクデバイスグループ内の任 意のボリュームを定義する場合、オプションの名前を指定できま す。

2. 次の項目のファイルシステムが利用可能であることを確認します。

- ❏ etc/opt/OV/share
- ❏ /var/opt/OV/share
- ❏ /var/opt/OV/shared/server
- ❏ HP Operations サーバーデータベース
- ❏ HP Operations サーバーデータベースのインデックスファイル \*
- ❏ Oracle Database サーバーバイナリ \*\*

\* Oracle Database インデックスディレクトリが Oracle データディレ クトリとは異なる場合。

\*\* Oracle Database サーバーバイナリを共有ディスクにインストー ルする場合 (ORACLE BASE 変数の値と同じ)。

- 3. 共有ファイルシステムのマウントポイントを準備します。
	- ❏ etc/opt/OV/share
	- ❏ /var/opt/OV/share
	- ❏ /var/opt/OV/shared/server
	- ❏ HP Operations 管理サーバーデータベースのマウントポイント。

別のマウントポイントを選択できます。デフォルトは次のようにな ります。

/u01/oradata/*<ORACLE\_SID>*

構文の各要素は次のとおり。*<ORACLE\_SID>* は、HP Operations 管 理サーバーデータベースの設定に使用される ORACLE\_SID 変数の 値です。通常は、openview に設定されています。

- ❏ Oracle Database インデックスディレクトリが Oracle データディレク トリとは異なる場合の Oracle Database インデックスディレクトリ のマウントポイント。
- □ Oracle Database サーバーバイナリを共有ディスクにインストールす る場合の Oracle Database サーバーバイナリのマウントポイント (ORACLE\_BASE 変数の値と同じ )。

#### 表 11-2 **カッキステイルシステムに必要なディスク容量**

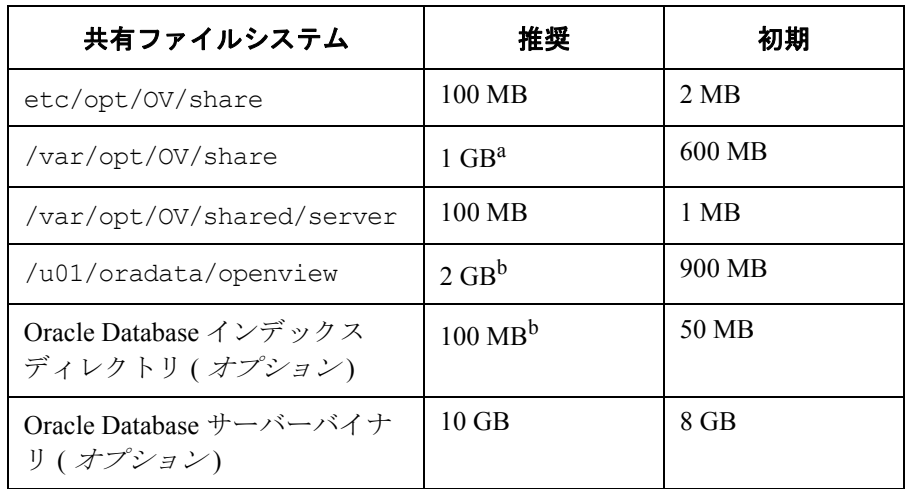

- a. SPI がインストールされている場合は、より多くのディスク容量 が必要です。
- b. 小規模から中規模のインストール用。大規模インストールや多 数のメッセージがある場合は、より多くの容量が必要です。
- 4. 次の項目をインポートします。
	- □ VERITAS Volume Manager を使用している場合、次のコマンドを入 力して、現在のノードに ov-dg および ovoracle-dg のディスクデ バイスグループをインポートします。

**/usr/sbin/vxdg import ov-dg**

**/usr/sbin/vxdg import ovoracle-dg**

5. VERITAS Volume Manager を使用している場合、次のコマンドを入力し て、ボリュームを起動します。

**/usr/sbin/vxvol -g ov-dg startall**

#### **/usr/sbin/vxvol -g ovoracle-dg startall**

- 6. 次の項目を確認します。
	- ❏ VERITAS Volume Manager を使用している場合
		- a. 次のコマンドを実行して、ov-dg ディスクデバイスグループの すべてのボリュームが起動していることを確認します。

#### **/usr/sbin/vxinfo -g ov-dg**

ボリュームが起動している場合は、次のような出力が表示され ます。 ov-volume-var Started ov-volume-etc Started

ov-volume-lcore Started

b. 次のコマンドを実行して、ovoracle-dg ディスクデバイスグ ループのすべてのボリュームが起動していることを確認しま す。

#### **/usr/sbin/vxinfo -g ovoracle-dg**

ボリュームが起動している場合は、次のような出力が表示され ます。

ov-volume-ora-data Started

ov-volume-ora-index Started\*

ov-volume-ora-core Started\*\*

\* Oracle Database インデックスディレクトリが Oracle データ ディレクトリとは異なる場合。

\*\* Oracle Database サーバーバイナリが共有ディスクにインス トールされる場合。

- 7. 準備したマウントポイントに共有ファイルシステムをマウントします。
	- ❏ VERITAS Volume Manager を使用している場合、次のようにして、 準備したマウントポイントに共有ファイルシステムをマウントしま す。
		- a. **/usr/sbin/mount -F <***FSType***> \ /dev/vx/dsk/ov-dg/ov-volume-etc /etc/opt/OV/share**
		- b. **/usr/sbin/mount -F <***FSType***> \ /dev/vx/dsk/ov-dg/ov-volume-var /var/opt/OV/share**
		- c. **/usr/sbin/mount -F <***FSType***> \ /dev/vx/dsk/ov-dg/ov-volume-lcore \ /var/opt/OV/shared/server**
		- d. **/usr/sbin/mount -F <***FSType***> \ /dev/vx/dsk/ovoracle-dg/ov-volume-ora-data \ /<***oracle\_database\_mount\_point***>**

VERITAS クラスタ環境での HPOM のインストール 準備手順

> 構文の各要素は次のとおり。 *<oracle\_database\_mount\_point>* は、HP Operations サー バーデータベース用に選択したマウントポイントです。

e. オプション : Oracle Database インデックスディレクトリが Oracle データディレクトリとは異なる場合は、次のようにしま す。

#### **/usr/sbin/mount -F <***FSType***> \ /dev/vx/dsk/ovoracle-dg/ov-volume-ora-index \ /<***oracle\_database\_index\_mount\_point***>**

構文の各要素は次のとおり。 *<oracle\_database\_index\_mount\_point>* は、HP Operations サーバーデータベースのインデックスファイルのマウントポイ ントです。

f. オプション : Oracle Database サーバーバイナリを共有ディスク にインストールする場合は、次のようにします。

**/usr/sbin/mount -F <***FSType***> \ /dev/vx/dsk/ovoracle-dg/ov-volume-ora-core \ /<***oracle\_binaries\_mount\_point***>**

構文の各要素は次のとおり。 *<oracle\_binaries\_mount\_point>* は、Oracle Database サー バーバイナリのインストール用に選択したマウントポイントで す (ORACLE BASE 変数の値と同じ)。

8. ifconfig コマンドを使用して、仮想ネットワーク IP を開始します。

**ifconfig <***network\_interface***>:1**

たとえば、次のようにして IP アドレスを設定できます。

**ifconfig <***network\_interface***>:1 inet \ <***IP***> netmask 255.255.0.0 up**

ここで、*<network\_interface>* は、仮想 IP に使用される物理ネット ワークインタフェースです (lan0 は、HP Integrity 上の HP-UX 上のネッ トワークインタフェースとして使用されます )。また、*<IP>* は、以前に 選択した仮想ホストの IP アドレスです。

9. ifconfig コマンドを使用して、Oracle 仮想ネットワーク IP を開始し ます。

## VERITAS クラスタ環境での HPOM のインストール 準備手順

#### **ifconfig <***network\_interface***>:2**

たとえば、次のようにして IP アドレスを設定できます。

**ifconfig <***network\_interface***>:2 inet \ <***IP***> netmask 255.255.0.0 up**

構文の各要素は次のとおり。*<network\_interface>* は、仮想 IP に使 用される物理ネットワークインタフェースです (HP Integrity 上の HP-UX のネットワークインタフェースとして lan0 が使用されます )。 また、<IP>は、以前に選択した仮想ホストのIPアドレスです。

準備手順を完了したら、Oracle Database サーバーのインストールに進みま す。 351 [ページの「クラスタ環境への](#page-350-0) HPOM 用 Oracle Database サーバーの [インストール」を参照してください。](#page-350-0)

### <span id="page-345-0"></span>独立データベースサーバーを使用したクラスタ環境での最初のクラスタ ノードの準備手順

クラスタ環境に HP Operations 管理サーバーをインストールする前に、次の 作業を行います。

- 1. 次の内容を定義します。
	- ❏ VERITAS Volume Manager を使用している場合
		- a. HA リソースグループ用に少なくとも 1 つの共有ディスクで構 成される ov-dg ディスクデバイスグループを定義します。
		- b. 次のボリュームを ov-dg ディスクデバイスグループ内で定義 します。
			- ov-volume-etc
			- ov-volume-var
			- ov-volume-lcore

注記 ディスクデバイスグループまたはディスクデバイスグループ内の任 意のボリュームを定義する場合、オプションの名前を指定できま す。

- 2. 次の項目のファイルシステムが利用可能であることを確認します。
	- ❏ etc/opt/OV/share
	- ❏ /var/opt/OV/share
	- ❏ /var/opt/OV/shared/server
- 3. 共有ファイルシステムのマウントポイントを準備します。
	- ❏ etc/opt/OV/share
	- ❏ /var/opt/OV/share

❏ /var/opt/OV/shared/server

#### 表 11-3 **キウマイルシステムに必要なディスク容量**

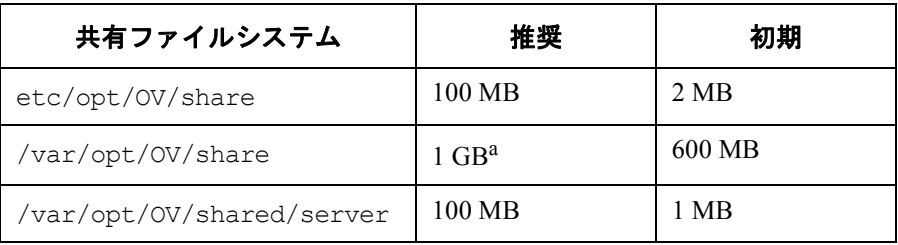

- a. SPI がインストールされている場合は、より多くのディスク容量 が必要です。
- 4. 次の項目をインポートします。
	- □ VERITAS Volume Manager を使用している場合、次のコマンドを入 力して、現在のノードに ov-dg ディスクデバイスグループをイン ポートします。

**/usr/sbin/vxdg import ov-dg**

5. VERITAS Volume Manager を使用している場合、次のコマンドを入力し て、ボリュームを起動します。

#### **/usr/sbin/vxvol -g ov-dg startall**

- 6. 次の項目を確認します。
	- □ VERITAS Volume Manager を使用している場合、次のコマンドを実 行して、ov-dg ディスクデバイスグループのすべてのボリューム が起動していることを確認します。

#### **/usr/sbin/vxinfo -g ov-dg**

ボリュームが起動している場合は、次のような出力が表示されま す。 ov-volume-var Started

ov-volume-etc Started

```
ov-volume-lcore Started
```
7. 準備したマウントポイントに共有ファイルシステムをマウントします。

- ❏ VERITAS Volume Manager を使用している場合、次のようにして、 進備したマウントポイントに共有ファイルシステムをマウントしま す。
	- a. **/usr/sbin/mount -F <***FSType***> \ /dev/vx/dsk/ov-dg/ov-volume-etc /etc/opt/OV/share**
	- b. **/usr/sbin/mount -F <***FSType***> \ /dev/vx/dsk/ov-dg/ov-volume-var /var/opt/OV/share**
	- c. **/usr/sbin/mount -F <***FSType***> \ /dev/vx/dsk/ov-dg/ov-volume-lcore \ /var/opt/OV/shared/server**
- 8. ifconfig コマンドを使用して、仮想ネットワーク IP を開始します。

**ifconfig <***network\_interface***>:1**

たとえば、次のようにして IP アドレスを設定できます。

#### **ifconfig <***network\_interface***>:1 inet \ <***IP***> netmask 255.255.0.0 up**

ここで、*<network\_interface>* は、仮想 IP に使用される物理ネット ワークインタフェースです (lan0 は、HP Integrity 上の HP-UX 上のネッ トワークインタフェースとして使用されます )。また、*<IP>* は、以前 に選択した仮想ホストの IP アドレスです。

# <span id="page-348-0"></span>追加のクラスタノードへの **HP Operations** 管理サーバーのイ ンストールと設定の準備

追加のクラスタノードに HP Operations 管理サーバーをインストールする前 に、適切な準備手順を実行する必要があります。準備手順は、 HP Operations 管理サーバーのすべてのインストール構成例で同じです。

#### 追加のクラスタノードの準備手順

追加のクラスタノードに HP Operations 管理サーバーをインストールするに は、次の前提条件を満たしている必要があります。

- □ HP Operations 管理サーバーが、いずれかのクラスタノードですでにイ ンストールおよび実行されている必要があります。これにより、ロー カルノードを HP Operations 管理サーバー設定に追加して、そのローカ ルノードで HP Operations エージェントソフトウェアをインストールお よび起動できます。
- ❏ HPOM を実行しているノード上で、HP Operations 管理サーバーソフト ウェアのインストールを予定するノードに root ユーザーがリモート シェル接続できるようにします。次の行を /.rhosts に挿入すると、 この接続を有効にできます。

#### **<***node***> root**

次のコマンドを使用して、リモートシェルが有効かどうかを確認でき ます。

**remsh** *<active\_node>* **-l root -n ls**

HP Operations 管理サーバーを実行しているノードの root ディレクト リにあるファイルのリストが表示されます。

より安全な環境では、HP Operations サーバーのインストールを予定す るノードと HP Operations サーバーを実行しているノード間で Secure Shell (SSH) 接続を設定できます。

HP Operations サーバーのインストールでは、root ユーザーがパスワー ドを使用せずにこれらの 2 つのノード間を SSH でアクセスできるよう にする必要があります。ssh と scp は、インストール中に使用される 2 つのコマンドです。両方のコマンドには、メインパスからアクセスで きる必要があります。

次のコマンドを使用して、安全なリモートシェルが有効かどうかを確 認できます。

#### **ssh** *<active node>* **-l root -n ls**

接続のタイプは自動的に検出されます。両方のタイプの接続が有効に なっている場合、安全な接続が優先されます。

- □ このクラスタノードに共有ファイルシステムをマウントしないでくだ さい。共有ファイルシステムは、HP Operations 管理サーバーを実行し ているクラスタノードにすでにマウントされています。
- ❏ 仮想 IP をこのノードでアクティブ化しないでください。仮想 IP は、 HP Operations 管理サーバーを実行しているノードですでに使用されて います。

# <span id="page-350-0"></span>クラスタ環境への **HPOM** 用 **Oracle Database** サー バーのインストール

Oracle Database サーバーバイナリはローカルディスクにインストールして、 Oracle Database サーバーと HP Operations 管理サーバーの高可用性を有効に する必要があります。Oracle Database サーバーバイナリが破損した場合、 Oracle Database サーバーを、障害のない Oracle Database サーバーバイナリ のある別のクラスタノードに切り替えられるようにすることが非常に重要 です。

例外的に、Oracle Database サーバーバイナリは共有ディスクにインストー ルできます。こうすると、1 つの Oracle Database サーバーバイナリセット だけがインストールされますが、Oracle の可用性が損なわれる危険性が大 きくなります。HPOM のインストールに分離型構成例を選択した場合、個 別の Oracle クライアントのインストールも必要です。

# VERITAS クラスタ環境での HPOM のインストール クラスタ環境への **HPOM**  用 **Oracle Database** サーバーのインストール

# 表 **11-4** ファイルシステムの場所に基づく設定構成例

#### **Oracle Database** サーバーの場所

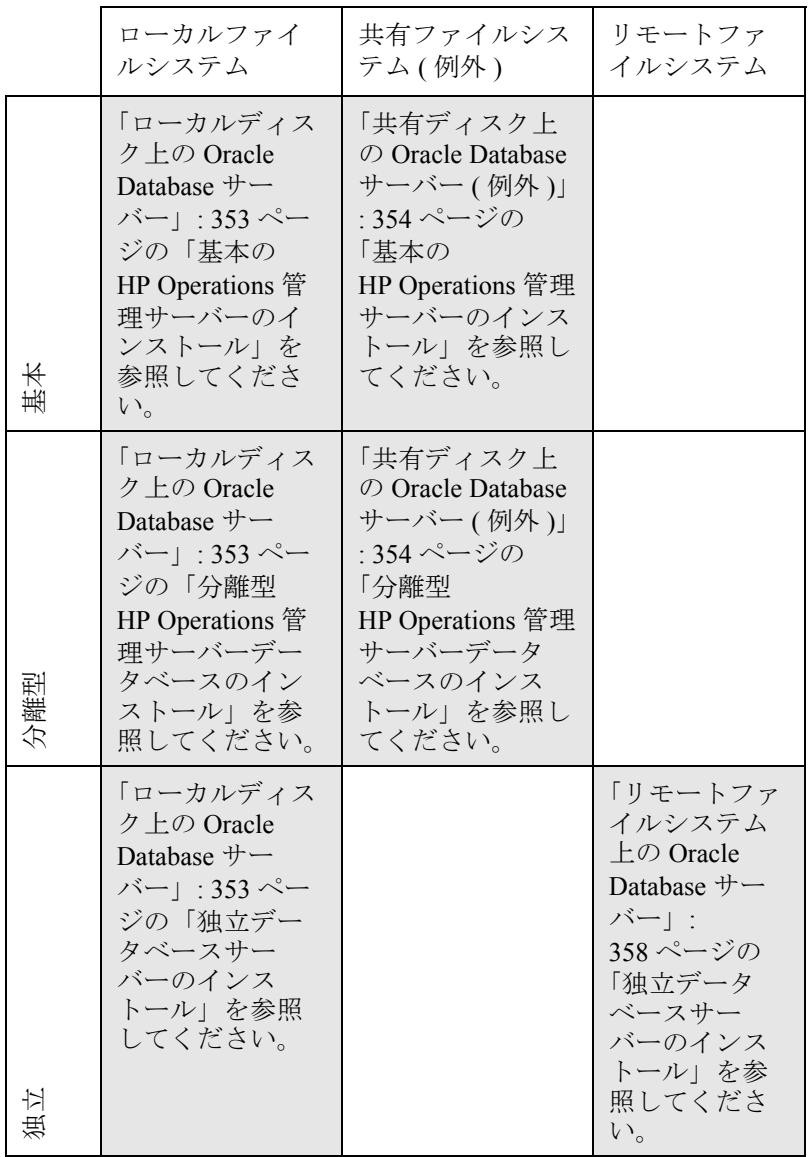

# 設定構成例 設定構成例

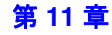

# <span id="page-352-0"></span>ローカルディスク上の **Oracle Database** サーバー

#### <span id="page-352-1"></span>❏ 基本の **HP Operations** 管理サーバーのインストール

47 ページの「Oracle Database [のインストールと確認」](#page-46-0)で説明されてい るとおりに、Oracle Database ソフトウェアをインストールします。

Oracle Database サーバーをインストールしたら、359 [ページの「クラス](#page-358-0) タノードへの HP Operations [管理サーバーのインストールと設定」に](#page-358-0)進 みます。

#### <span id="page-352-2"></span>❏ 分離型 **HP Operations** 管理サーバーデータベースのインストール

47 ページの「Oracle Database [のインストールと確認」](#page-46-0)で説明されてい るとおりに、Oracle Database ソフトウェアをインストールします。

Oracle Database サーバーをインストールしたら、359 [ページの「クラス](#page-358-0) タノードへの HP Operations [管理サーバーのインストールと設定」に](#page-358-0)進 みます。

#### <span id="page-352-3"></span>□ 独立データベースサーバーのインストール

• 最初のクラスタノード

47 ページの「Oracle Database [のインストールと確認」](#page-46-0)で説明され ているとおりに、Oracle Database ソフトウェアをインストールしま す。

• 追加のクラスタノード

ローカルディスクに Oracle Net Services と Oracle クライアントのソ フトウェアをインストールします。その他すべての Oracle 設定手 順は HP Operations サーバーインストールスクリプトによって実行 されます。

Oracle Database サーバーをインストールしたら、359 [ページの「クラスタ](#page-358-0) ノードへの HP Operations [管理サーバーのインストールと設定」に](#page-358-0)進みま す。

# <span id="page-353-0"></span>共有ディスク上の **Oracle Database** サーバー **(** 例外 **)**

インストールスクリプトは自動的に Oracle Database サーバーバイナリが共 有ディスクにあるかどうか、または ORACLE\_BASE ディレクトリが、Oracle Database サーバーバイナリが含まれる外部ファイルシステムのマウントポ イントかどうかを検出します ( ファイルシステムは常に ORACLE\_BASE マウ ントポイントにマウントされている必要があります )。

Oracle のインストール手順は、HP Operations サーバーインストールのタイ プに応じて異なります。

#### <span id="page-353-1"></span>❏ 基本の **HP Operations** 管理サーバーのインストール

47 ページの「Oracle Database [のインストールと確認」](#page-46-0)で説明されてい るとおりに、Oracle Database ソフトウェアをインストールします。

Oracle Database サーバーをインストールしたら、359 [ページの「クラス](#page-358-0) タノードへの HP Operations [管理サーバーのインストールと設定」に](#page-358-0)進 みます。

#### <span id="page-353-2"></span>❏ 分離型 **HP Operations** 管理サーバーデータベースのインストール

Oracle が HP Operations サーバーと分離している場合、Oracle Database サーバーバイナリは共有ディスクにインストールされています。Oracle クライアントソフトウェアをローカルディスクにインストールして、 HP Operations サーバーが Oracle クライアントを介して Oracle Database サーバーに接続できるようにします。Oracle クライアントソフトウェ アは、ORACLE BASE 以外の場所にインストールする必要があります。 Oracle クライアントへのパスは、すべての HP Operations 管理サーバー のクラスタノードで同じである必要があります。

• 最初のクラスタノード

47 ページの「Oracle Database [のインストールと確認」](#page-46-0)で説明され ているとおりに、Oracle クライアントソフトウェアをローカルディ スクにインストールしてから、Oracle サーバーソフトウェアを共有 ディスクにインストールします。

注記 HP Operations サーバーをインストールおよび設定するとき、 ORACLE BASE 変数および ORACLE HOME 変数は Oracle Database サー バーの場所に設定する必要があります。

### VERITAS クラスタ環境での HPOM のインストール クラスタ環境への **HPOM** 用 **Oracle Database** サーバーのインストール

HP Operations 管理サーバーをインストールしたら、以下の手順に 従ってください。

- 1. 共有ディスク (<Oracle\_server\_home>/network/admin/) に ある Oracle Database サーバーの場所から、ローカルディスク (<*Oracle\_client\_home*>/network/admin/) にある Oracle ク ライアントの場所に、次の設定ファイルをコピーします。
	- listener.ora
	- sqlnet.ora
	- tnsnames.ora
	- tnsnav.ora
- 2. Oracle クライアントソフトウェアの場所を含めるには、次の場 所にある ORACLE\_HOME 変数を変更します。

/etc/opt/OV/share/conf/ovdbconf

3. 次のコマンドを使用して、HP Operations 管理サーバーを HA リ ソースグループとして停止します。

#### **/opt/OV/bin/ovharg\_config ov-server -stop \ <***local\_hostname***>**

4. /etc/rc.config.d/ovoracle ファイルに次の行を追加しま す。

#### **ORACLE\_HOME=***<Oracle\_Server\_Home>* **ORACLE\_SID=***<ORACLE\_SID>* **export ORACLE\_HOME ORACLE\_SID**

/etc/rc.config.d/ovoracle ファイルは /etc/init.d/ovoracle スクリプトによって設定ファイルと して使用されます。このスクリプトは Oracle HARG が Oracle Database を起動するために使用します。

注記 必ず /etc/init.d/ovoracle スクリプトの最新バージョンを 使用します。次のコマンドを実行して、newconfig からファ イルをコピーします。

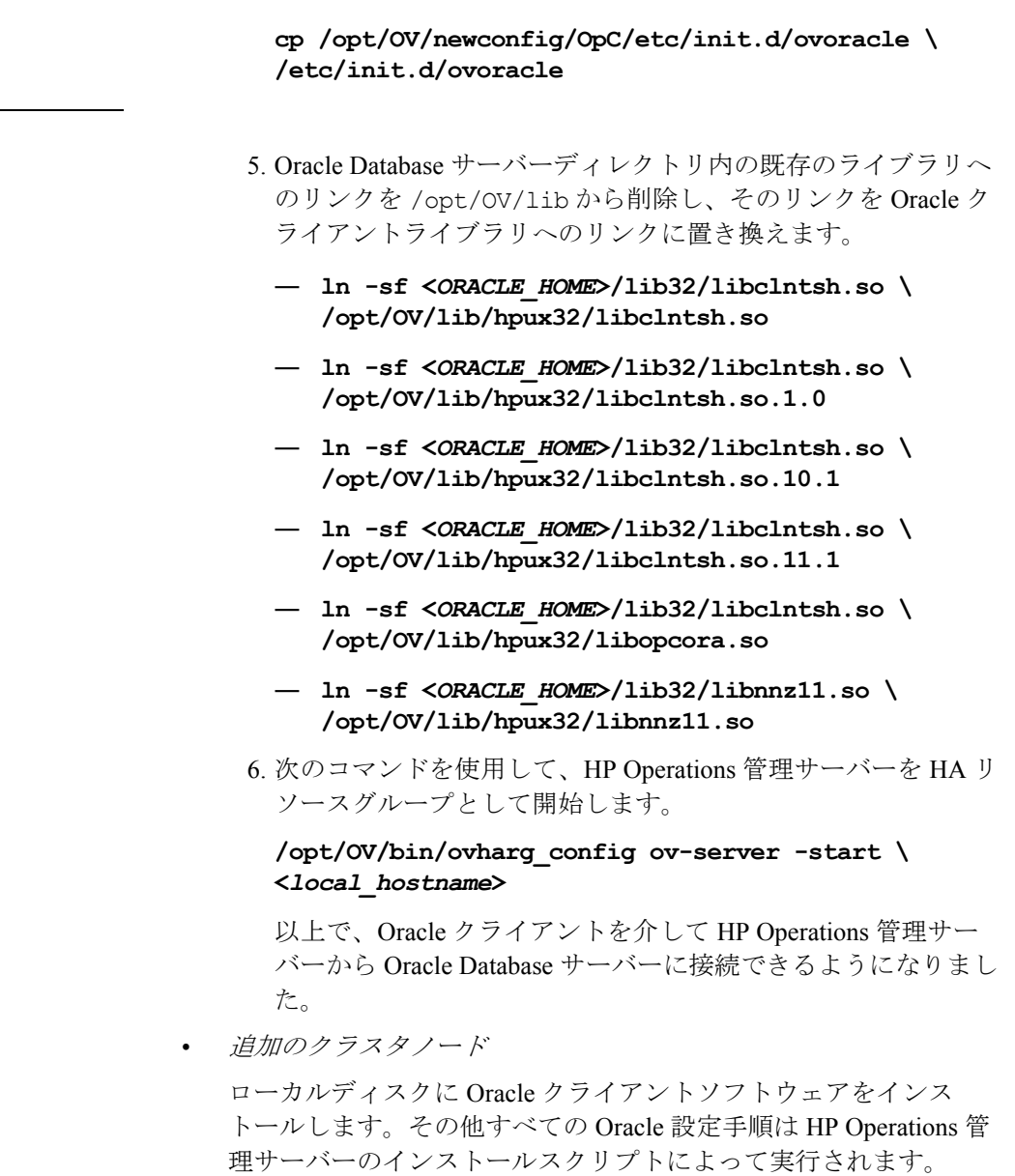

# VERITAS クラスタ環境での HPOM のインストール クラスタ環境への **HPOM** 用 **Oracle Database** サーバーのインストール

注記 HP Operations サーバーをインストールおよび設定するとき、 ORACLE HOME 変数は Oracle クライアントの場所に設定する必要が あります。

> Oracle Database サーバーをインストールしたら、359 [ページの「クラス](#page-358-0) タノードへの HP Operations [管理サーバーのインストールと設定」に](#page-358-0)進 みます。

# <span id="page-357-0"></span>リモートファイルシステム上の **Oracle Database** サーバー

<span id="page-357-1"></span>□ 独立データベースサーバーのインストール

Oracle Database サーバーをローカルノードの一部ではないリモートシス テムで実行している場合

• 最初のクラスタノード

122 [ページの「リモートまたは手動の](#page-121-0) Oracle Database を使用する HPOM [の設定」に](#page-121-0)説明されているとおりに、Oracle Database を接続 します。

• 追加のクラスタノード

ローカルディスクに Oracle Net Services と Oracle クライアントのソ フトウェアをインストールします。その他すべての Oracle 設定手 順は HP Operations サーバーインストールスクリプトによって実行 されます。

Oracle Database サーバーをインストールしたら、359 [ページの「クラス](#page-358-0) タノードへの HP Operations [管理サーバーのインストールと設定」に](#page-358-0)進 みます。

# <span id="page-358-0"></span>クラスタノードへの **HP Operations** 管理サーバーの インストールと設定

第 2 章の「HPOM [の管理サーバーへのインストールと設定」に](#page-40-0)説明されて いるとおりに、HP Operations 管理サーバーをインストールします。

HPOM をクラスタ環境にインストールするとき、いくつかの質問に回答し て、スタンドアロンの HPOM インストールとは異なるいくつかの値を指定 する必要があります。これらのクラスタ固有の質問は、HP Operations 管理 サーバーを最初のクラスタノードにインストールしているか、追加のクラ スタノードにインストールしているかによって異なります。

- ❏ 360 [ページの「最初のクラスタノードへの](#page-359-0) HP Operations 管理サーバー [のインストールと設定」](#page-359-0)
- □ 365[ページの「追加のクラスタノードへの](#page-364-0) HP Operations 管理サーバー [のインストールと設定」](#page-364-0)

# <span id="page-359-0"></span>最初のクラスタノードへの **HP Operations** 管理サーバーのイ ンストールと設定

最初のクラスタノードに HP Operations 管理サーバーをインストールして設 定するには、以下の手順に従ってください。

- 1. ovoconfigure スクリプトが特別な環境を検出したら、次のクラスタ 固有の質問に回答します。
	- ❏ HA リソース グループとして HPOM サーバーを実行します [exit, back, ?, y|n, "n"]?

**y** を押します。

❏ HA リソースグループ名

[ov-server]

HA リソースグループ ( パッケージ ) は HPOM のインストール中に 作成されます。ovoinstall は、パッケージ制御ファイルと設定 ファイルを自動的に作成します。手動でパッケージを作成したり、 独自の設定ファイルを使用したりしないでください。すでに手動で クラスタパッケージを作成している場合、HPOM のインストール を開始する前にそのパッケージを削除します。

重要 すでに存在するいずれかの HA リソースグループ名と同じ名前は入 力できません。

> **Enter** を押して、デフォルトの回答をそのまま使用するか、HA リ ソースグループの別の名前を指定します。

❏ サーバー仮想ホスト名

仮想ホストの短い名前を入力します (virtip1 など )。

❏ サーバーから Oracle を分離する

HP Operations サーバーから Oracle を分離する場合、y を選択して、 次の質問に回答します。分離しない場合は **Enter** を押して、基本の HP Operations 管理サーバーインストールに進みます。
❏ 別の HA リソースグループとして実行中のサーバーと Oracle DB を設定する

Oracle を個別の HA リソースグループとして設定する場合、**Enter** を押して次の質問に回答します。個別に設定しない場合、n を選択 して HP Operations 管理サーバーインストールに進みます。この場 合、Oracle は独立データベースサーバーになります。

□ Oracle HA リソースグループ名 [ov-oracle]

> **Enter** を押して、デフォルトの回答をそのまま使用するか、Oracle HA リソースグループの別の名前を指定します。

重要 すでに存在するいずれかの HA リソースグループ名と同じ名前は入 力できません。

❏ Oracle 仮想ホスト名

仮想ホストの短い名前を入力します (virtip2 など )。

❏ Oracle ベース

Oracle Database のベースディレクトリです。デフォルトは /opt/oracle です。

❏ Oracle のデータディレクトリ

HP Operations サーバーデータベースのファイルが格納されるディ レクトリです。デフォルトは /u01/oradata/openview です。

❏ Oracle インデックスディレクトリ

HP Operations サーバーデータベースのインデックスファイルが格 納されるディレクトリです。デフォルトでは、Oracle データディレ クトリと同じです。

ovoconfigure スクリプトは、共有ファイルシステムの確認に進みま す。

次のような出力が表示されます。

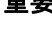

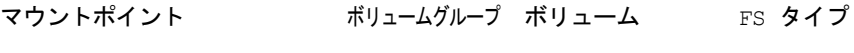

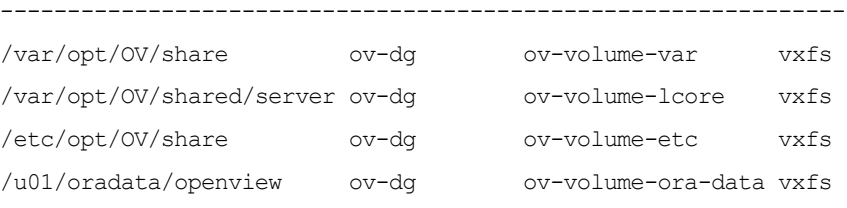

この時点で、新しい共有ファイルシステムを追加できます。

- 2. オプション *:* 新しい共有ファイルシステムを追加するには、以下の手 順に従ってください。
	- a. 次の質問が表示されたら、**y** を押します。

新規共有ファイル システムを追加します [exit,back,?,y|n,"n"] 共有ファイルシステムのマウントポイントを入力するように要求さ れます。

共有ファイルシステムマウントポイント [exit,back, ?, ""]

- b. 目的の共有ファイルシステムのマウントポイント (/opt/OV/OMU/adminUI など ) を入力します。
- c. 新しい共有ファイルシステムの追加を終了するには、**Enter** を押し ます。

ovoconfigure スクリプトは、仮想ホストの確認に進みます。

次の出力が表示されます。

ホスト名 IP アドレス ネットマスク インタフェース

-------------------------------------------

virtip 10.17.1.120 255.255.0.0 eth0

この時点で、新しい仮想ホストを追加できます。

- 3. オプション *:* 新しい仮想ホストを追加するには、以下の手順に従って ください。
	- a. 次の質問が表示されたら、**y** を押します。

新規仮想ホストを追加します [exit,back,?,y|n,"n"] 仮想ホスト名を追加するように要求されます。 仮想ホスト名 [exit,back,?,""]

- b. 目的の仮想ホスト名を入力します (virtip3 など )。
- c. 仮想ホストの追加を終了するには、**Enter** を押します。

すべての共有ファイルシステムおよび仮想ホストの要約が表示されま す。この後、ovoconfigure スクリプトは、続行するかどうかを確認 します。

4. **Enter** を押します。次の出力が表示されます。

クラスタの事前設定 . . . . . . . . . . . . OK

ovoconfigure スクリプトは、データベースの設定とサーバーの初期 化に進みます。サーバーの初期化中、ovoconfigure は起動 / 停止シー ケンスとの統合を実行し、アドオンパッケージをインストールして、 クラスタ設定を終了します。次のような出力が表示されます。

### 最初のクラスタノードのクラスタ設定

---------------------------------------------

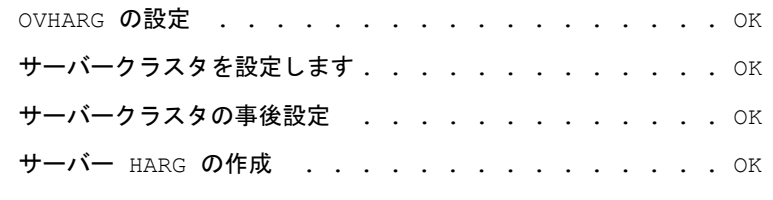

クラスタは正しく設定されました

5. **Enter** を押して続行します。

サーバーの最終設定を開始します。以下の手順に従ってください。

- □ 管理サーバーポリシーのグループの割り当て
- □ サブエージェントの設定
- ❏ Java GUI の設定
- ❏ Web サーバー設定
- ❏ 証明書のバックアップ

サーバーの最終設定で、すべて [OK] の値が返されたら、次の情報が表 示されます。

サーバーは HARG として起動されます

必要に応じて起動前に HARG の設定を見直してください

6. **Enter** を押して、次の作業に進みます。

#### ❏ HA リソースグループとしてのサーバーの起動

- ❏ ローカルエージェントのインストール
- □ ローカルエージェントへの設定の配布
- ❏ サーバーアドオンのインストール

エージェントのインストールおよびポリシーの配布は、自動的に実行 されます。

# 注記 アンス想IPにのみサーバーの通信を制限するには、次のコマンドを実行しま す。

**ovconfchg -ovrg server -ns bbc.http -set CLIENT\_BIND\_ADDR \ <***virtual\_IP\_of\_HPOM\_cluster***>**

# 追加のクラスタノードへの **HP Operations** 管理サーバーのイ ンストールと設定

追加のクラスタノードに HP Operations 管理サーバーをインストールして設 定するには、以下の手順に従ってください。

- 1. ovoconfigure スクリプトが特別な環境を検出したら、次のクラスタ 固有の質問に回答します。
	- ❏ HA リソース グループとして HPOM サーバーを実行します [exit, back, ?, y|n, "n"]?

**y** を押します。

❏ HA リソースグループ名 [ov-server]

> **Enter** を押して続行するか、HA リソースグループの別の名前を指 定します。

重要 入力した HA リソースグループは、最初のクラスタノードに設定し て実行する必要があります。

> ovoconfigure はリモートシェル (remsh) 接続および安全なリモート シェル (ssh) 接続を確認します。次のような出力が表示されます。

リモートシェル (remsh) 接続をチェックしています . . . OK 安全なリモートシェル (ssh) 接続をチェックしています . . OK

次の質問が表示されます。

SSH が有効ですが、REMSH を使用しますか [exit, back, ?, y|n,  $''n''$ ]?

2. **Enter** を押して続行します。次の出力が表示されます。

クラスタの事前設定 . . . . . . . . . . . . OK

ovoconfigure はサーバーの初期化に進みます。サーバーの初期化中、 ovoconfigure は起動 / 停止シーケンスとの統合を実行し、アドオン パッケージをインストールして、クラスタ設定を終了します。

次のような出力が表示されます。

追加クラスタノードのクラスタ設定

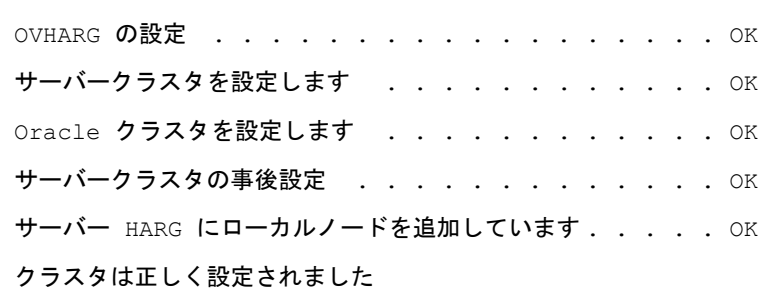

--------------------------------------------------

3. **Enter** を押して続行します。

サーバーの最終設定を開始します。以下の手順に従ってください。

- □ 管理サーバーポリシーのグループの割り当て
- ❏ Java GUI の設定
- ❏ Web サーバー設定
- ❏ ローカルエージェントのインストール
- □ ローカルエージェントへの設定の配布
- ❏ サーバーアドオンのインストール

エージェントのインストールおよびポリシーの配布は、自動的に実行 されます。

# ログファイル

クラスタ固有のインストールの詳細は、次のログファイルを確認してくだ さい。

- ❏ /var/opt/OV/log/OpC/mgmt\_sv/installation.log.verbose インストール中に成功した内容と発生した問題についての情報が含ま れています。
- $\square$  /var/opt/OV/hacluster/ov-server/trace.log<sup>1</sup>, /var/opt/OV/hacluster/ov-server/error.log および /var/VRTSvcs/log/engine\_A.log

HA リソースグループの管理に関する情報が含まれています。

**注記** HARG trace.log ファイルサイズには制限があります。最大のファイルサ イズに到達すると、trace.log は trace.log.old に移動され、新しい情 報は新しい trace.log ファイルに書き込まれます。

> /var/opt/OV/hacluster/*<HARG name>*/settings ファイルを編集して、 次の行を追加すると、trace.log ファイルの最大サイズを変更できます。

**TRACING\_FILE\_MAX\_SIZE=***<maximum size in kBytes>*

以下に例を示します。

**TRACING\_FILE\_MAX\_SIZE=7000**

<sup>1.</sup> 以前に /opt/OV/lbin/ovharg -tracing ov-server enable と入 力して有効にした場合のみ。 trace.log ファイルは、最初のクラスタノードへのインストール中 に行われた HA リソースグループの起動に関する情報に自動的に更 新されます。

# クラスタノードからの **HPOM** ソフトウェアの削除

HPOM ソフトウェアは、次の 2 つの方法のいずれかで削除できます。

#### □ すべてのクラスタノードから削除

HP Operations 管理サーバーをクラスタ環境から削除する場合は、次の 順番で削除手順を実行する必要があります。

1. HP Operations 管理サーバーをパッシブクラスタノードから削除し ます。これらは、HP Operations 管理サーバーを実行するためにイ ンストールおよび設定されていても、現在実行*されていない*システ ムです。

HP Operations サーバーをパッシブクラスタノードから削除する方 法の詳細は、369 [ページの「パッシブクラスタノードからの](#page-368-0) HPOM [の削除」を](#page-368-0)参照してください。

2. HP Operations 管理サーバーソフトウェアがすべてのパッシブノー ドから削除されたら、アクティブクラスタノードからソフトウェア を削除します。これは、HP Operations 管理サーバーが HA リソー スグループとして現在稼働しているシステムです。

HP Operations 管理サーバーをアクティブクラスタノードから削除 する方法の詳細は、369 [ページの「アクティブクラスタノードから](#page-368-1) の HPOM [の削除」](#page-368-1)を参照してください。

### □ 選択したクラスタノードからの削除

HP Operations 管理サーバーソフトウェアをクラスタノードから削除す ると、このノードでは HP Operations 管理サーバーを実行できなくなり ます。HP Operations サーバーを実行しているクラスタ環境では、ノー ドが 1 つ削除されます。

HP Operations 管理サーバーソフトウェアをクラスタノードから削除す るには、このノードがパッシブ状態にある必要があります。 HP Operations 管理サーバーソフトウェアをパッシブクラスタノードか ら削除する方法の詳細は、369 [ページの「パッシブクラスタノードから](#page-368-0) の HPOM [の削除」](#page-368-0)を参照してください。

# <span id="page-368-0"></span>パッシブクラスタノードからの **HPOM** の削除

HP Operations 管理サーバーソフトウェアをパッシブクラスタノードから削 除するには、次の要件が満たされている必要があります。

- 1. HP Operations サーバーの HA リソースグループ ov-server がこの ノードでアクティブではない。
- 2. 仮想ホストがアクティブではない。
- 3. 共有ファイルシステムがマウントされていない。

これらの要件がすべて満たされていることを確認したら、第 6 [章の「管理](#page-176-0) [サーバーでのソフトウェア管理」で](#page-176-0)説明されているとおりに、 HP Operations 管理サーバーを削除します。

# <span id="page-368-1"></span>アクティブクラスタノードからの **HPOM** の削除

すべてのパッシブクラスタノードから HP Operations 管理サーバーを削除し たら、HP Operations 管理サーバーが実行されているノードからの削除プロ セスを開始できます。

第 6 [章の「管理サーバーでのソフトウェア管理」](#page-176-0)で説明されているとおり に、このノードから HP Operations 管理サーバーソフトウェアを削除しま す。

# クラスタ環境での **HP Operations** 管理サーバーの保 守目的での停止

場合によっては、パッチをインストールしたり、アップグレードを実行し たり、保守を実施したりするために、HP Operations 管理サーバーを停止す る必要があります。

HP Operations 管理サーバーを停止するには、以下の手順に従ってくださ い。

1. 次のコマンドを使用して、HA リソースグループのモニタリングを無効 にします。

#### **/opt/OV/lbin/ovharg -monitor ov-server disable**

2. HP Operations 管理サーバーを停止します。

クラスタ関連のコマンドを使用して HP Operations 管理サーバーを停止 しないでください。ovc および opcsv などの HPOM コマンドだけを使 用できます。

注意 cpcsv -stop、ovc -stop、または ovc -kill コマンドを実行する前 に、HA リソースグループのモニタリングを無効にする必要がありま す。これを無効にしないと、フェールオーバーが実行されます。

- 3. 目的の作業 ( パッチのインストール、アップグレード、保守など ) を実 行します。
- 4. HP Operations 管理サーバーを起動します。

クラスタ関連のコマンドを使用して HP Operations 管理サーバーを起動 しないでください。ovc および opcsv などの HPOM コマンドだけを使 用できます。

5. 次のコマンドを使用して、HA リソースグループのモニタリングを有効 にします。

**/opt/OV/lbin/ovharg -monitor ov-server enable**

## VERITAS クラスタ環境での HPOM のインストール クラスタ環境での **HP Operations** 管理サーバーの保守目的での停止

注記 HA リソースグループモニタリングを有効にする前に、HP Operations 管理サーバーが動作中であることを確認します。

# クラスタ環境での **HPOM** バージョン **8.xx** からバー ジョン **9.10** へのアップグレード

クラスタ環境で実行している HP Operations 管理サーバーをバージョン 9.10 アップグレードするには、最初にアクティブノードでアップグレード手順 を実行してから、すべてのパッシブノードでアップグレードを実行します。

クラスタ環境で実行している HP Operations 管理サーバーをアップグレード する前に、次の項目を必ずお読みください。

❏ 243 ページの「HPOM 8.xx から HPOM 9.10 [へのアップグレード」](#page-242-0)

❏ 193 ページの第 7 [章の「設定の移行」](#page-192-0)

重要 HPOM をバージョン 9.0x からバージョン 9.10 にアップグレードするときに は、259 ページの「HPOM 9.0x から HPOM 9.10 [へのアップグレード」](#page-258-0)で説 明されている手順を行います。

# アクティブクラスタノード上の **HP Operations** 管理サーバー のアップグレード

HP Operations 管理サーバーが現在実行されているノード上で HP Operations 管理サーバーをバージョン 9.10 にアップグレードするには、以下の手順に 従ってください。

1. HA リソースグループとして表されている HP Operations 管理サーバー を保守モードにして、HP Operations 管理サーバーが停止したときに実 行されるフェールオーバーを無効にします。

次のコマンドを実行して、HA リソースグループのモニタリングを無効 にします。

#### **/opt/OV/lbin/ovharg -monitor ov-server disable**

2. 現在のインストールのバックアップを作成します。

245 [ページの「現在インストールしている](#page-244-0) HPOM 8.xx のバックアップ」 を参照してください。

3. 現在の HPOM 8.xx の設定をダウンロードします。

247 ページの「現在の HPOM 8.xx [設定のダウンロード」を](#page-246-0)参照してく ださい。

4. 新しい Oracle Database バージョンをインストールします。

47 ページの「Oracle Database [のインストールと確認」](#page-46-0)を参照してくだ さい。

5. HPOM の古いバージョンをアップグレードします。

252 [ページの「古いバージョンの](#page-251-0) HPOM のアップグレード」を参照し てください。

アップグレードの手順中、次の質問にも回答します。

既存の HA リソースグループの設定を再利用しますか

**注記** その HA リソースグループの設定を再利用すると回答する場合、新 しい HA リソースグループの設定機能は使用できません。

6. 保存した HPOM 設定をアップロードします。

256 ページの「保存した HPOM [設定のアップロード」を](#page-255-0)参照してくだ さい。

7. Java GUI をアップグレードします。

262 ページの「HPOM オペレータ用 Java GUI [のアップグレード」を](#page-261-0)参 照してください。

# パッシブクラスタノード上の **HP Operations** 管理サーバーの アップグレード

HP Operations 管理サーバーが現在実行されていない残りのクラスタノード 上で HP Operations 管理サーバーをバージョン 9.10 にアップグレードするに は、以下の手順に従ってください。

1. 新しい Oracle Database バージョンをインストールします。

47 ページの「Oracle Database [のインストールと確認」](#page-46-0)を参照してくだ さい。

2. HPOM の古いバージョンをアップグレードします。

252 [ページの「古いバージョンの](#page-251-0) HPOM のアップグレード」を参照し てください。

アップグレードの手順中、次の 2 つの質問にも回答します。

- Is HPOM running as an HA Resource Group? 管理サーバーが HA リソースグループとして設定されている場合 は、y と回答します。
- HA リソースグループ名 [ov-server]

**Enter** を押して続行するか、HA リソースグループの別の名前を指 定します。

入力した HA リソースグループは、最初のクラスタノードに設定し て実行する必要があります。

3. Java GUI をアップグレードします。

262 ページの「HPOM オペレータ用 Java GUI [のアップグレード」を](#page-261-0)参 照してください。